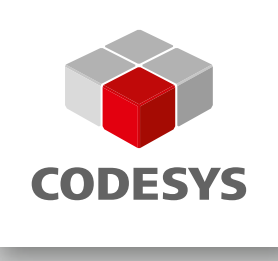

**User Manual**

# CODESYS® Safety

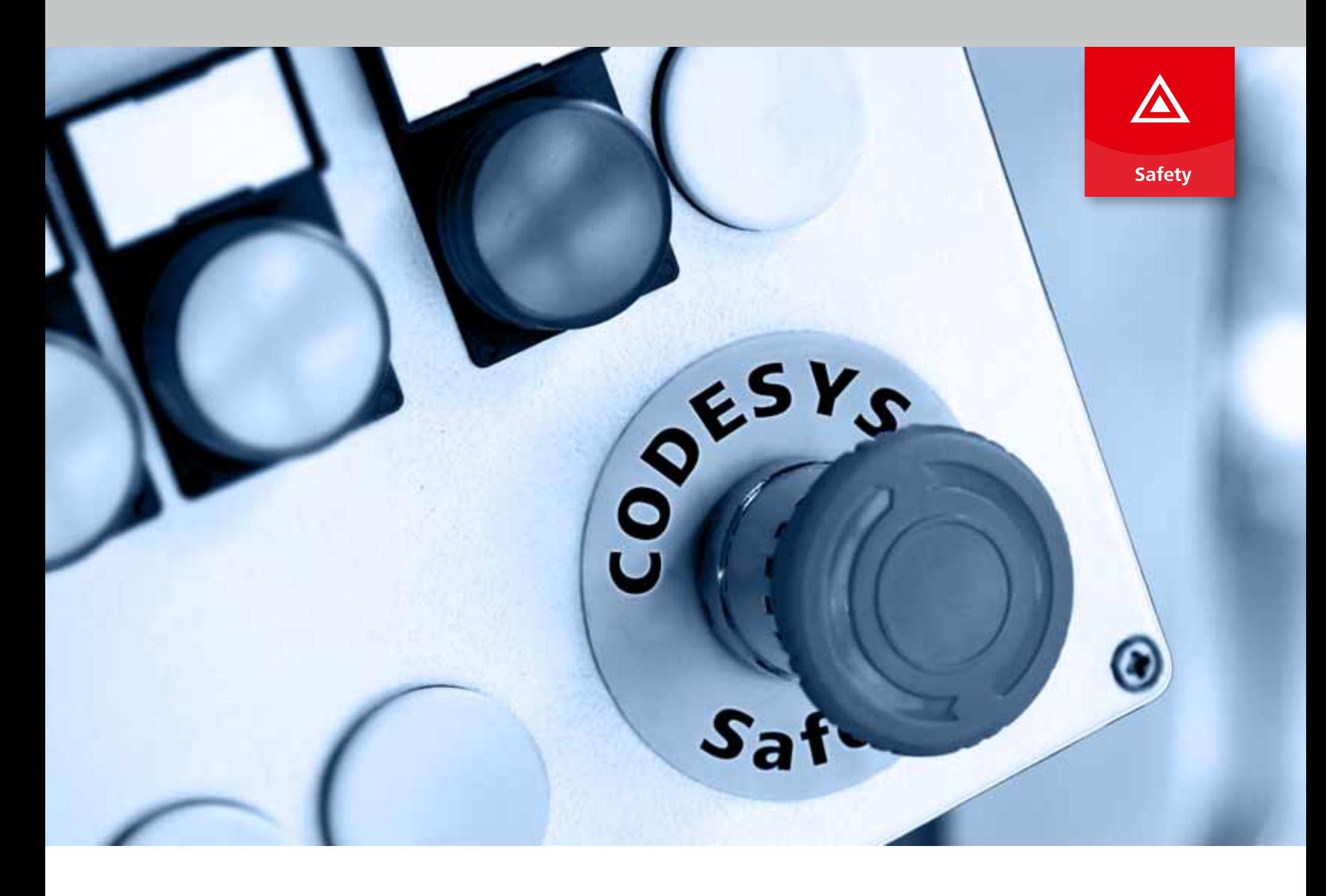

**Read this manual thoroughly before you start working with CODESYS Safety.**

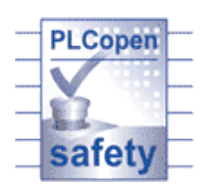

3S-Smart Software Solutions GmbH Memminger Str. 151 87439 Kempten **Germany** Telephone: +49-831-54031-0 Fax: +49-831-54031-50 E-mail: info@codesys.com Internet: www.codesys.com Document Version: V7.0

Note: Not all CODESYS features are available in all territories. For more information on geographic restrictions, please contact support@codesys.com

# **Table of contents**

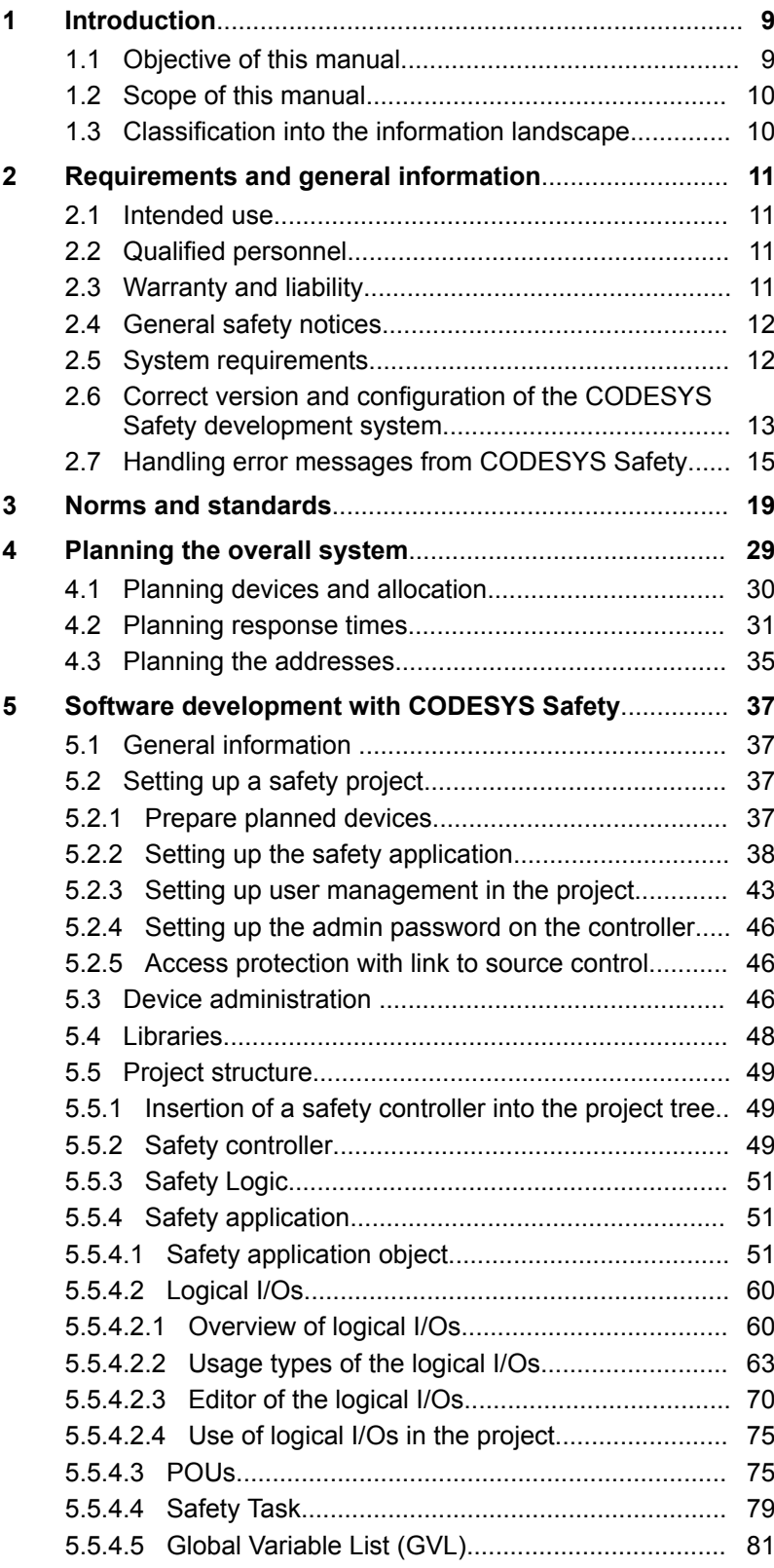

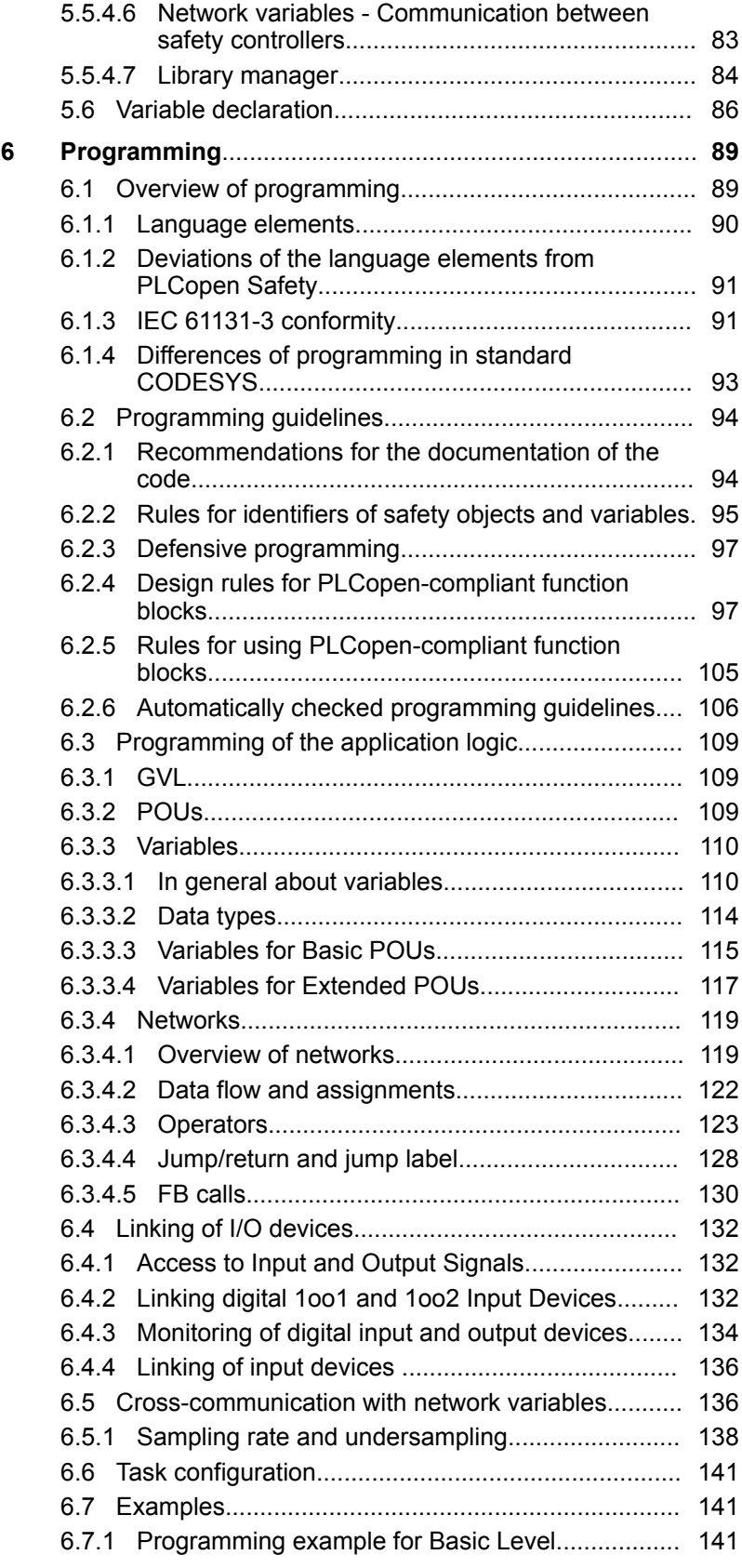

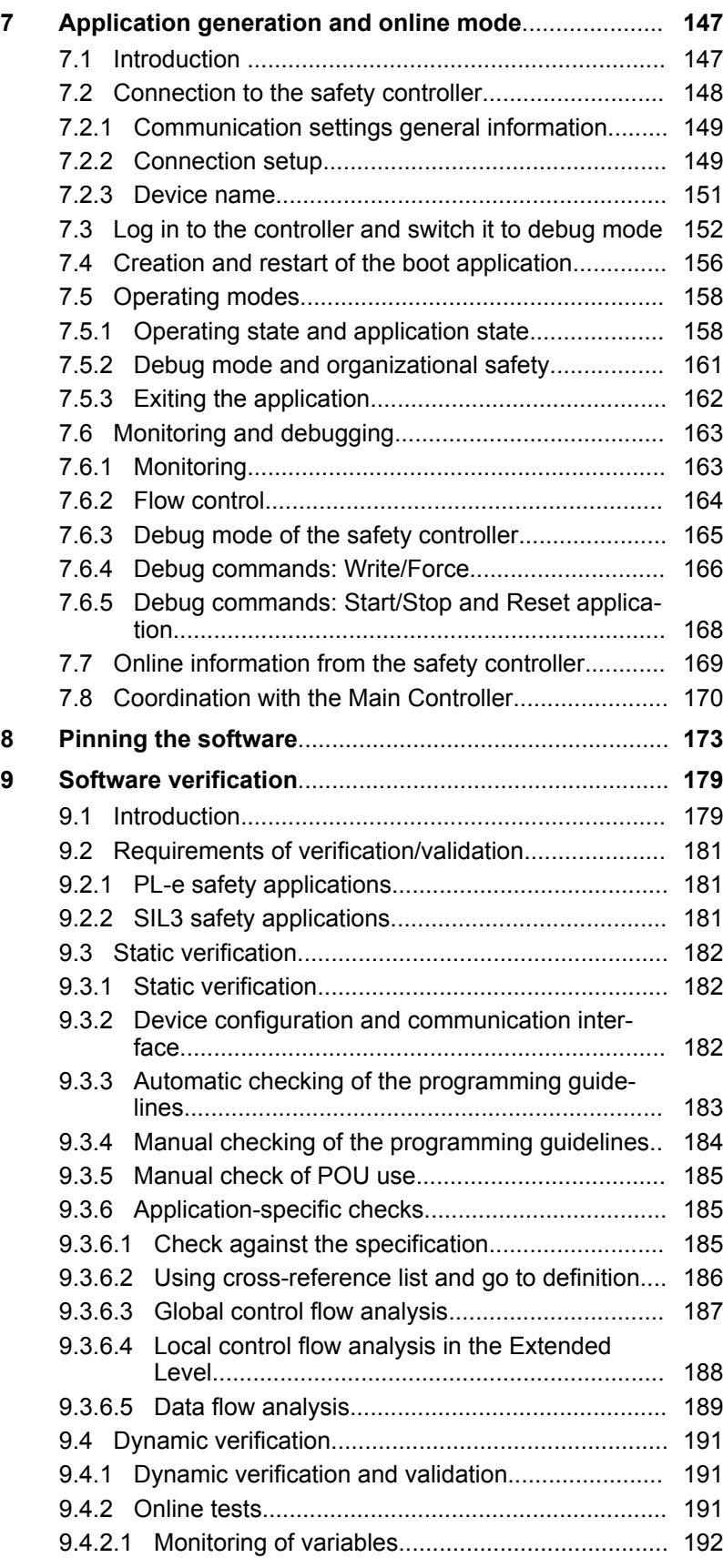

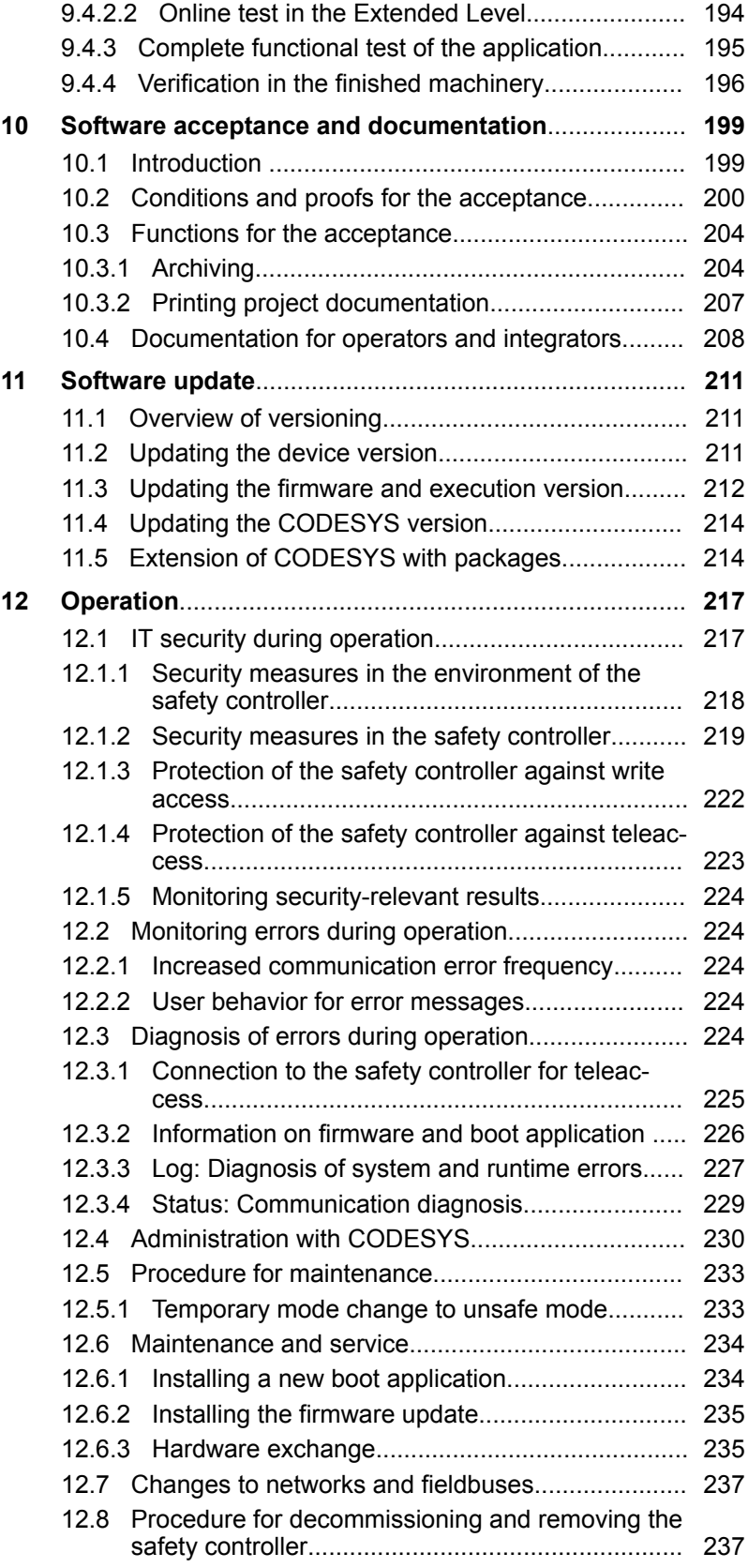

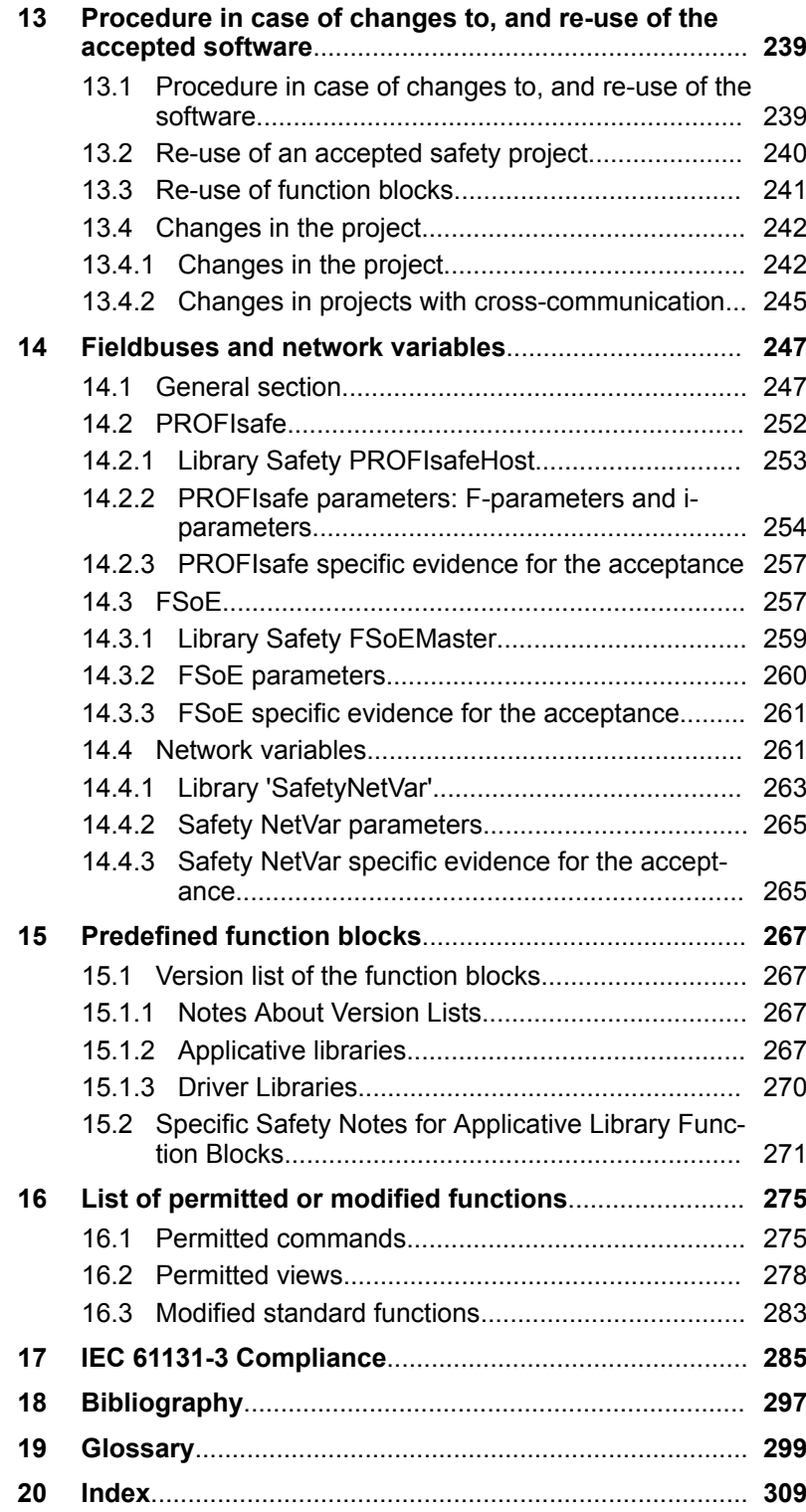

# **Table of contents**

# <span id="page-8-0"></span>**1 Introduction**

This manual applies to CODESYS Safety. This manual is part of the CODESYS Safety product package and must be read unconditionally before creating a safety application with CODESYS Safety.

This applies to the planners, programmers, commissioning engineers, operators, and maintenance personnel of automation systems with safety functions.

Requirements for the comprehension of this manual: very good CODESYS proficiency and basic knowledge of IEC 61131-3.

We hope you will enjoy reading this manual.

### **1.1 Objective of this manual**

This manual contains information for the intended use of CODESYS Safety controllers and their programing with CODESYS Safety, including the safety configuration and the parameterization of connected field devices.

The manual contains notices that must be followed unconditionally when creating your application. The following kinds of safety notices are used:

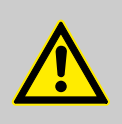

#### **DANGER!**

Disregard of these safety instructions may lead directly to personal injury.

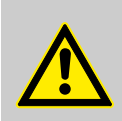

#### **CAUTION!**

Disregard of these safety instructions may lead to hazards at a later time.

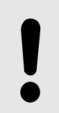

#### **NOTICE!**

Disregard of these instructions may lead to errors and problems in the development and verification of the safety project.

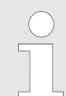

*This symbol indicates information for improved understanding.*

<span id="page-9-0"></span>Classification into the information landscape

# **1.2 Scope of this manual**

This document describes all versions of CODESYS Safety for which the revision list (appendix) of the certificate for CODESYS Safety (located at *[fs-products.tuvasi.com](http://fs-products.tuvasi.com)*) lists the version of the manual as cited on page 2 of this document. (For version verification, see Ä *[Chapter 2.6 "Correct version and configuration of the](#page-12-0) [CODESYS Safety development system" on page 13](#page-12-0)*.)

The described version of CODESYS Safety can be installed on different CODESYS versions. Therefore, the representation of the user interface may vary between this manual and the CODESYS Safety online help. Other variations may also occur. See Ä *[Chapter 2.6 "Correct version and configuration of the CODESYS](#page-12-0) [Safety development system" on page 13](#page-12-0)*.

# **1.3 Classification into the information landscape**

This manual focuses on the following:

- $\blacksquare$  Security and safety notices
- Development process of safety applications with CODESYS **Safety**
- $\blacksquare$  Exact specification of the language subset that is available for the creation of a safety application
- Online access and operation ofCODESYS Safety safety controllers
- Questions about software configuration, version control, and changes

This refers to only the development environment in English.

For work with CODESYS Safety, you need additional documentation depending on the use case. In this document, this documentation is referenced when appropriate.

On the other hand, the CODESYS online help (extended after installing the safety extension) contains:

- Description of using CODESYS
- Description of handling projects, library versions, and modified meaning of the version information of the safety extension
- Information about programming and configuring the main controller and the fieldbuses

# <span id="page-10-0"></span>**2.1 Intended use**

CODESYS Safety is software for programming safety controllers (type CODESYS Control Safety — CODESYS Safety controllers) and for the safety configuration and parameterization of connected field devices.

CODESYS Safety is intended for the development of safety applications as application software up to SIL3 according to IEC 61508 / 62061 and Cat. 4 PL-e according to ISO 13849.

CODESYS Safety controller implement the logic of safety functions in industrial environments. When permitted by the manufacturer's manual, they can be deployed up to safety integrity level SIL3 according to IEC 61508 and PL-e according to ISO 13849-1.

The application programs must be generated only with the CODESYS Safety programming tool which is intended for this purpose. Environmental conditions (e.g. temperature) for intended use of the controller must also be taken into consideration according to the manufacturer's manual.

# **2.2 Qualified personnel**

The requirement for using safety products is suitable proficiency.

As a result, personnel who plan, create, and commission safety applications with this product must be qualified as follows:

- Appropriate technical training
- $\blacksquare$  Familiarity with applicable standards and regulations
- $\blacksquare$  Familiarity with relevant safety concepts in automation technology
- Familiarity with basic regulations for accident prevention and occupational health and safety, as well as any special works regulations
- $\blacksquare$  Knowledge of manufacturer-specific manuals for the safety controller and the connected safety field devices and protective devices
- $\blacksquare$  Read and understood the safety notices in this manual
- Proficiency in CODESYS programming

# **2.3 Warranty and liability**

Warranty and liability claims are forfeited

- $\blacksquare$  if the damage is attributable to disregard of the applicable standards, the user manual, the integration manual or the online help,
- $\blacksquare$  if the instructions in this user manual are not followed or
- $\blacksquare$  if the operators are not properly trained

<span id="page-11-0"></span>System requirements

# **2.4 General safety notices**

A project that was created with CODESYS Safety does not guarantee that the entire application is safe.

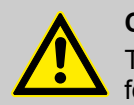

#### **CAUTION!**

The user must create appropriate safety concepts for the plants, machinery, and programs.

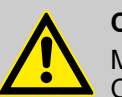

#### **CAUTION!**

Manufacturers and operators of machinery with CODESYS Safety controllers must take responsibility for compliance with all relevant national and international legal regulations, safety regulations, and standards during development, installation, commissioning, operation, and technical checks.

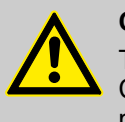

#### **CAUTION!**

The information from the user manual for CODESYS Safety and the manufacturer-specific manuals of the employed safety-relevant devices must be followed.

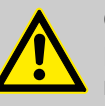

#### **CAUTION!**

For working with safety applications, only the commands, tools, user interfaces control elements, editor tabs, and views must be used that are listed in Ä *[Chapter 16 "List of permitted or modified func](#page-274-0)[tions" on page 275](#page-274-0)*.

### **2.5 System requirements**

For the development system, the following minimum system requirements apply to smaller CODESYS Safety projects with a maximum of 100 function blocks, a maximum of 10 visualizations, and a maximum of 8 fieldbus devices:

- $1$  GB RAM
- **1 GHz Pentium**
- $\blacksquare$  1 GB available hard disc space
- Screen resolution  $1024 \times 768$

Correct version and configuration of the CODESYS Safety development system

**NOTICE!** The CODESYS Safety development system is approved for the following only: – Operating systems: Windows 7 (64-bit) or Windows 10 (64-bit) – Screen resolution: 96 dpi

# <span id="page-12-0"></span>**2.6 Correct version and configuration of the CODESYS Safety development system**

**Notice Installation1**

#### **NOTICE!**

Verify that the version of CODESYS Safety in operation is the same version that is described in this document. In CODESYS Safety, activate the *"Show safety version information"* command in the *"Help"* category. The version of CODESYS Safety that is shown must be valid for the document version of the user manual as specified on page 2. The validity can be checked by comparison with the revision list (appendix) related to the CODESYS Safety certificate at *[fs-products.tuvasi.com](http://fs-products.tuvasi.com)*.

#### **Notice Installation2**

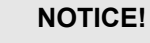

**Notice about the Safety version**

Verify by means of the Package Manager whether additional plug-ins have been installed (*"Tools* **→** Package Manager"). If these are not permitted explicitly for use with CODESYS Safety, then the suitability of the functions of CODESYS Safety is no longer guaranteed for critical steps in the development process. This affects in particular:

- Views of the safety objects, *"Safety Online Information"* tabs
- Online commands
- "Safety cross-reference list" and "Go to definition"
- Document project
- Archive project

The functions shall no longer used for online access, verification, or acceptance. (Unless you perform a tool validation of your installation according to IEC 61508, Part 3).

Correct version and configuration of the CODESYS Safety development system

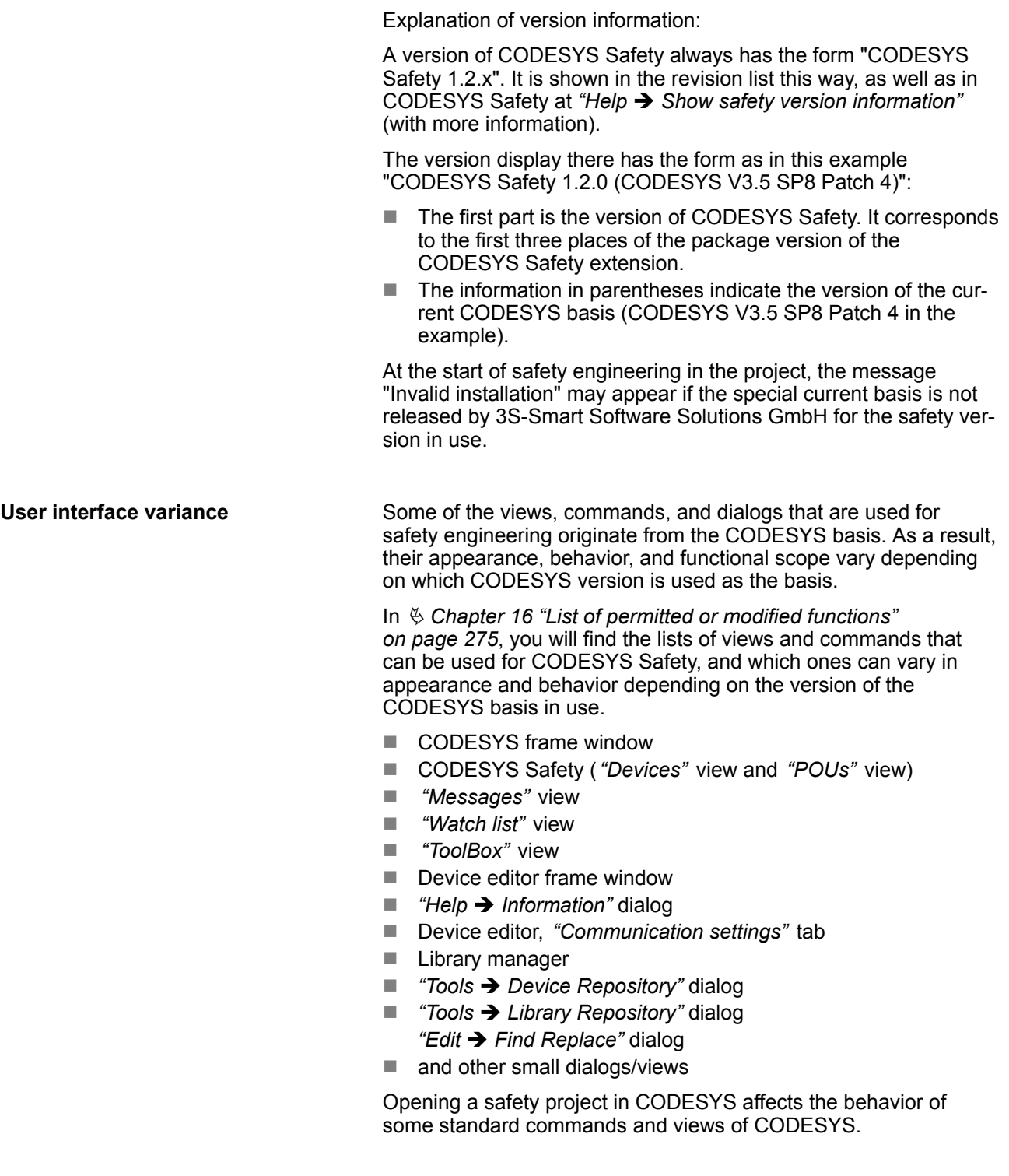

#### **Setting up CODESYS for working with CODESYS Safety**

Handling error messages from CODESYS Safety

#### <span id="page-14-0"></span>**Notice Installation3**

**NOTICE!**

CODESYS provides two possible views of the communication settings. The new graphical view is not approved for use with CODESYS Safety. Before opening the *"Communication settings"* tab in the *"Tools* è *Options* è *Device editor"* dialog, activate the *"Use classic display of the communication settings"* option.

#### **Notice Installation4**

**NOTICE!**

Set the language for the user interface and online help (including the user manual) to the language of CODESYS Safety that is running on your system. Set the language settings in *"Tools → Options* è *International settings"*.

# **2.7 Handling error messages from CODESYS Safety**

**User behavior in case of undefined or safety-relevant errors**

#### **NOTICE!**

The user is required to report safety-relevant errors immediately to the respective device manufacturer.

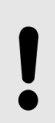

#### **NOTICE!**

Any occurrence of an undefined error must be reported immediately to the device manufacturer!

Handling error messages from CODESYS Safety

**Installation error when working with CODESYS Safety**

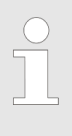

#### *Safety installation check*

*If a message appears that the current CODESYS Safety installation is invalid and the application will be closed, then one of the following cases may have occurred:*

- *The safety extension has been installed on another CODESYS version that is not released for CODESYS Safety. Solution: Use a CODESYS version that is released for CODESYS Safety.*
- *Another installed package has changed the valid combination of CODESYS and CODESYS Safety.*

*Solution: Uninstall the additional package.*

– *The installation of the safety extension is broken.*

*Solution: Uninstall the CODESYS Safety extension package and install it again.*

– *The installation of CODESYS is broken. Solution: Uninstall CODESYS and install it again. Install the CODESYS Safety extension package again.*

#### **Internal software error when opening projects**

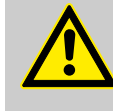

# **CAUTION!**

**Opening projects**

When opening a project, if the message appears that the project was loaded incompletely, then none of the activities described in this manual are permitted in a safety application of the project.

The message about the incompletely loaded project is possible only 1) if the project was saved with another profile, 2) if licensing keys for licensed plug-ins are missing, or 3) if the installation was changed.

In this case, you must perform the following tasks in order to open the project without the described message appearing.

1. Save the project with the correct profile.

or acquire a license

or customize the installation

- 2. Restart CODESYS
- 3. Open the project
- $\rightarrow$  The project opens without the error message.

Handling error messages from CODESYS Safety

#### **Internal software error while working with CODESYS**

Despite the taking care in every step of product development, the occurrence of a software error in CODESYS Safety cannot be ruled out entirely.

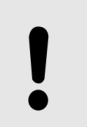

#### **NOTICE!**

Please report all software errors to the manufacturer.

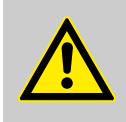

#### **CAUTION!**

If you see a message from the self-monitoring of the software (*"Assertion error"*, *" Exception"*, *"Unhandled exception"* or *"Trapped exception"*), then you will not be permitted to continue working on the safety project. It is imperative to quit (save the project if necessary) and restart CODESYS Safety.

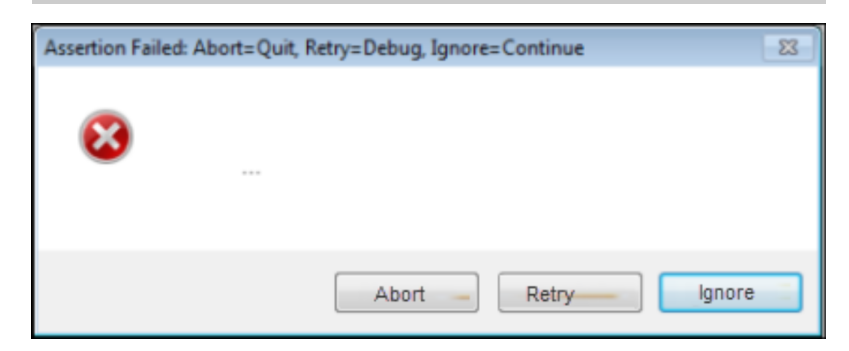

#### *Fig. 1: Example of "Assertion error" error message*

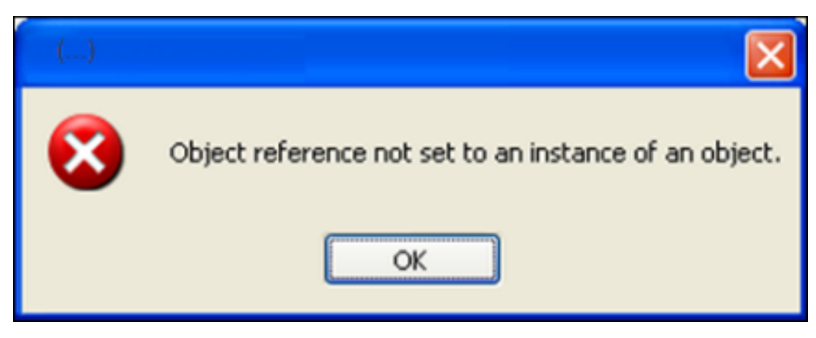

*Fig. 2: Example of "Exception" error message*

Handling error messages from CODESYS Safety

# <span id="page-18-0"></span>**3 Norms and standards**

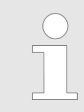

*The versions of the standards valid on 1 July 2012 are considered.*

**The valid safety standards**

Machine manufacturers and operators of technical plants are responsible for ensuring that machinery or plants meet the requirements for health and safety at work. If the respective relevant standards are adhered to, this ensures that the machinery or device manufacturer or the installer of a plant has fulfilled its duty to exercise diligence and that the state of the art has thus been attained.

The machinery directive defines a uniform safety level for the prevention of accidents for machinery brought onto the market within the European Economic Area (EEA) and in Switzerland and Turkey.

It is the duty of the device manufacturer to furnish proof of adherence to the underlying requirements. The proof can be furnished by adherence to the respective European standards (EN). These (harmonized) standards are listed in the Official Journal of the European Union.

- n EN IEC 62061 and EN ISO 13849: For the functional part of the safety of control systems
- Specific harmonized (product) standards: For the functional part of the safety of individual machinery types (machine tools, woodworking machines, printing machines, packaging machines, etc.)

These standards have the absolute higher priority for the machinery manufacturer. By adhering to these standards it can be assumed that the fundamental safety requirements of the machinery directive are fulfilled.

CODESYS Safety is suitable for programming the safety functions of the machinery in conformity with these standards:

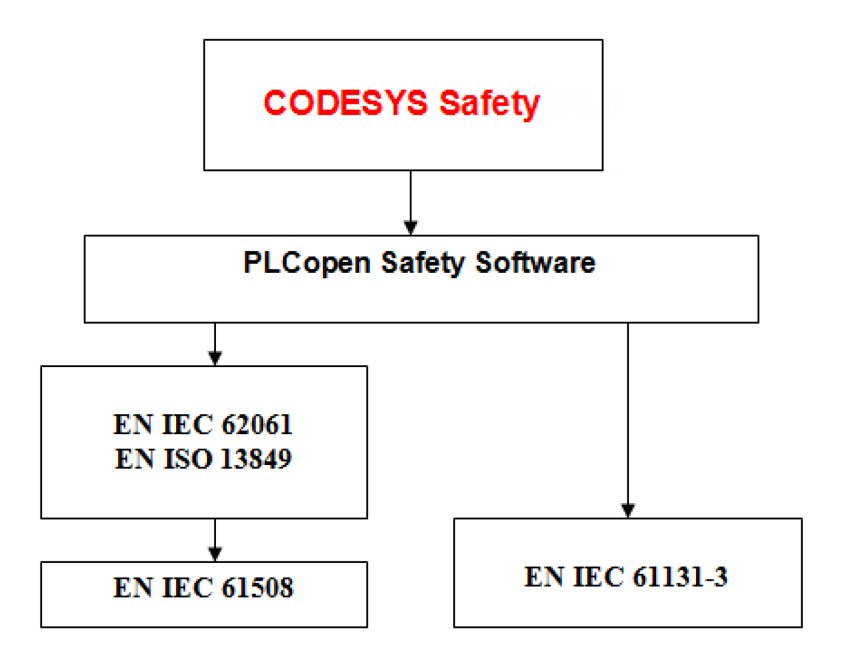

*Fig. 3: CODESYS Safety overview of safety standards*

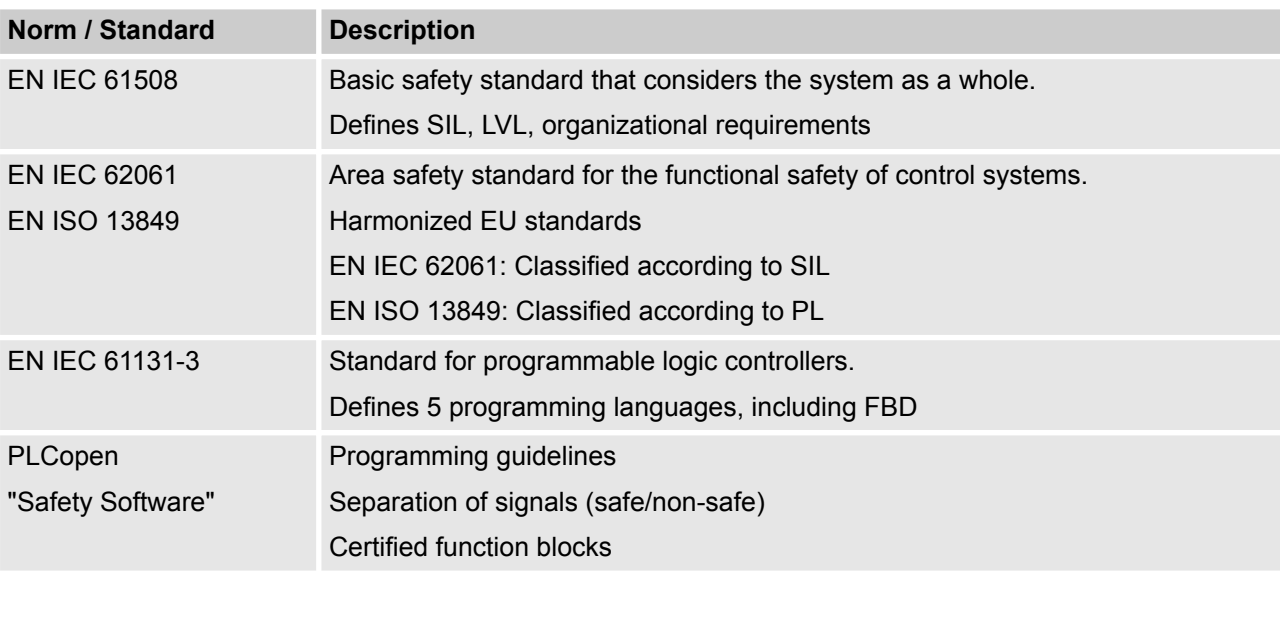

**Safety levels**

Depending on the severity of the damage risk, EN IEC 62061 and EN ISO 13849 place different demands on the reliability of the programmed safety functions of the machinery.

EN ISO 13849 defines various reliability levels for this, called PL-a to PL-e.

EN IEC 62061 refers in addition to the EN IEC 61508 basic safety standard, where the reliability levels SIL1 to SIL4 are defined.

The IEC61508 standard describes the certification of electrical, electronic and programmable electronic systems (E/E/PES for short). According to this standard integrable software parts can also be certified. It is the basic standard to which EN IEC 62061 and EN ISO 13849 refer.

The two levels systems correspond to each other approximately as follows:

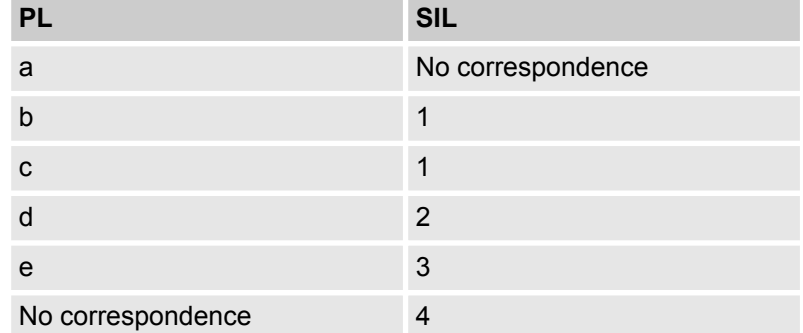

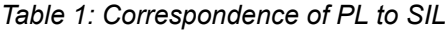

CODESYS Safety is appropriate for machinery at the levels SIL1 to SIL3 and PL-a to PL-e

#### **Requirements of the software development**

So that the programmed safety function attains the necessary reliability level, the development of the control software must already meet certain requirements.

On the whole, EN IEC 61508 defines the cycle of the complete system with 16 phases, starting with Phase1: "Concept" and ending with Phase16: "Decommissioning". CODESYS Safety is used as a tool in EN IEC 61508 Phase10 "Realization, safety software life cycle".

The standard demands among other things the definition of a safety plan, the creation of software specifications, the definition of programming guidelines and the planning of test activities.

The requirements of the standard are reduced by the use of a Limited Variability Language (or LVL for short), because with these languages the program logic can be expressed more clearly and can be more easily understood and verified. These easier requirements are defined in the EN IEC 62061 and EN ISO 13849 standards. (When using unlimited programming languages, both standards refer to the 61508 basic standard (with general, complex requirements))

The LVLs include in particular the graphic languages of EN IEC 61131-3, such as FBD or LD. They do not include the textual languages such as C, ST, assembler or IL.

<span id="page-21-0"></span>**The PLCopen concept for safety software**

It is often cost-intensive and complicated for machinery manufacturers to comply with all standards, since they are confronted with several safety-related standards. During the design of machinery and plants the safety-related and functional parts of the application are frequently developed separately from each other and are only combined at the end. Although the safety aspects are taken into consideration in this way, they are not integrated in the total system philosophy from the outset. Modern, software-based control systems and safety protocol layers for industrial fieldbuses now permit the intermeshed development of the safety-related and functional parts of the application from the outset.

In accordance with all relevant safety standards, the general basic requirements for a safety application are:

- $\blacksquare$  distinction between safety and non-safety functions
- use of suitable programming languages or subsets of programming languages
- $\Box$  use of validated software modules
- $\blacksquare$  use of suitable programming guidelines
- $\blacksquare$  use of recognized error-reducing measures for the life cycle of the safety-related software

In order to reduce the expenditure for fulfilling these high requirements, the PLCopen Committee TC has compiled a solution for all points. This standardized solution is supported by CODESYS Safety in all aspects.

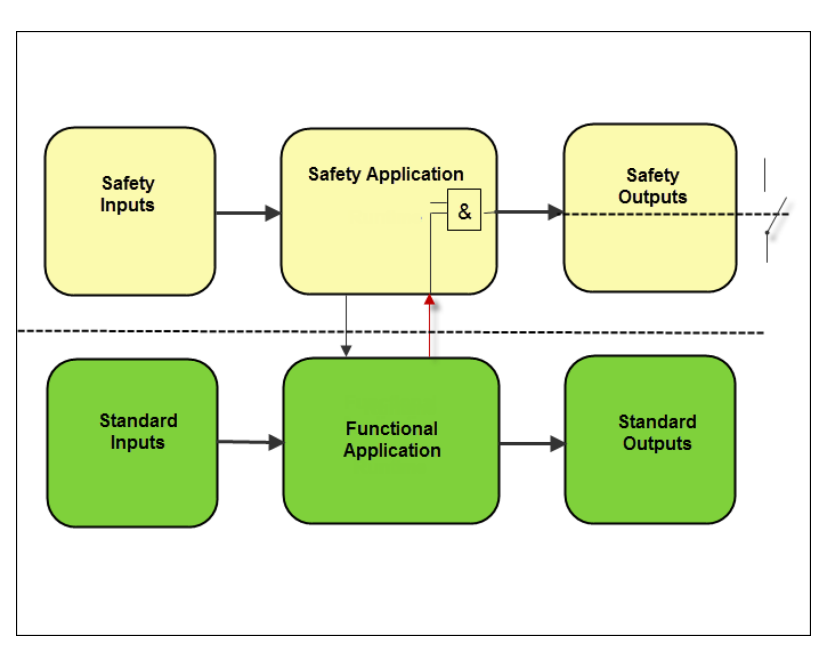

*Fig. 4: PLCopen software architecture model*

**PLCopen concept 1: Integrated systems and integrated development**

The safety-related and functional parts of the application are repre-sented in the software architecture model [\(Fig. 4](#page-21-0)) as safety application or functional application respectively. In CODESYS Safety, the functional application runs on the main controller and the safety application on the safety controller. The aim of PLCopen is, instead of different development environments for the respective sub-applications, to extend the development environment for the functional application by an integral part for the safety application.

- The safety application processes the safe inputs and controls the safe outputs, while the functional application processes the non-safe inputs and controls the non-safe outputs. The functional application can access the safe inputs and the global variables for reading (indicated by the left arrow).
- The non-safe signals can only be used in the safety application for checking the program flow and cannot be directly connected to safe outputs (indicated by right arrow and AND operator).

CODESYS Safety is thus an extension of the standard CODESYS development environment (for functional applications) for the development of safety applications. The complete machinery application, consisting of functional application and safety application with corresponding inputs and outputs and data exchange between them, is developed in a common development environment in a common project.

**Extension of the PLCopen concept with cross-communication**

Cross-communication between controllers represents an extension of the classic 3-stage architecture "Inputs--Controller--Outputs", as in the PLCopen software architecture model. By using safety network variables in the safety application, safe cross-communication between the safety controllers is also possible (as long as they support the CODESYS Safety network variables feature).

Using safety network variables is considered in the following architecture model. There is a second safety application and therefore also an another functional application. The signals from the safe inputs are evaluated by the PLCopen function blocks, processed in one of the two safety applications, and then evaluated in the PLCopen function blocks for actuating the safe outputs.

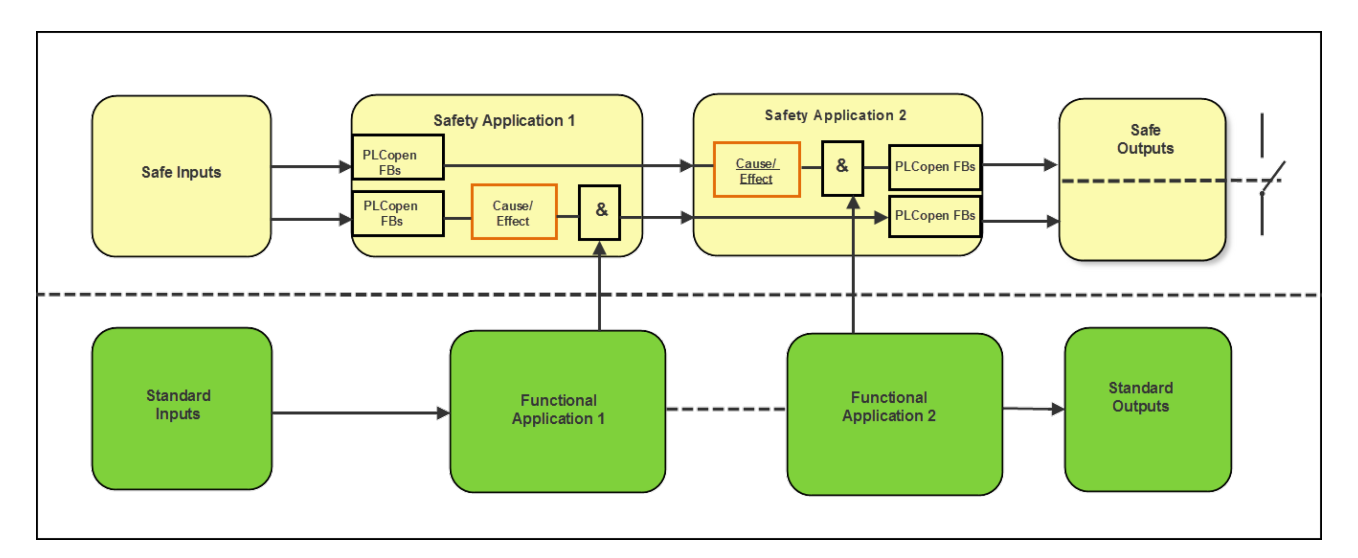

*Fig. 5: Software architecture model with cross-communication*

When using network variables, the data can be communicated between the safety applications in two different ways:

- Outputs of the sensor monitoring service; implemented by PLCopen function blocks
- $\blacksquare$  Request for a safety function that is represented as cause/ effect in the model

In order to make a clear distinction between safety-relevant signals and standard signals, new data types were defined with the identification "SAFE". This indicates to the developer that the signals are safety-relevant and need to be treated with special care. Furthermore the connection of data can be checked automatically by this identification in order to discover all impermissible connections between standard signals and safety-relevant signals. Although the SAFE data types cannot quarantee that the signal status is safe (for example if the peripherals are incorrectly wired), it is nevertheless an organizational tool for the minimization of errors in the application program. This simplifies and shortens the verification of the signal flow. SAFE data types can be used within a safety-relevant environment. They should be used to distinguish between safe and non-safe signals with the aim of simplifying the validation and certification. CODESYS Safety handles only signals from and to safe field devices as values of a SAFE data type and automatically checks the correct linking of SAFE data types in the application logic. The PLCopen has drawn up several rules for the uniform definition of safety-related function blocks and applied them in its function blocks. These "General Rules for safety-related function blocks" apply to PLCopen-compliant function blocks. **PLCopen concept 2: Separation of safe aspects from the non-safe aspects PLCopen concept 3: Appropriate language with programming guidelines**

The PLCopens preferred languages are the function block diagram (FBD) and the instruction list (IL), since programming units can be relatively easily created and easily read and checked with these languages. The view of the program code is clearly structured and resembles the traditional discrete wiring of safety assemblies. In CODESYS Safety, the FBD programming language is available for the implementation of the program code of the safety application.

On the basis of the requirements in accordance with programming guidelines, the PLCopen "Safety Software" working group has defined programming rules at two levels: basic level and extended level.

**Basic level**: The basic approach is that the safety program consists only of certified function blocks, which can be easily interconnected in graphic form. If the structure of the connection between the FBs is additionally limited, a view in the style of modern I (i.e. integrated development environment) can be developed that works in a similar way to the traditional discrete wiring of safety subassemblies. The programs have a clear structure and can be easily read. In addition to that the time for the release of the program is significantly shortened, since it consists of already certified function blocks.

**Extended level:** In the case of projects for which the present state of the certified function blocks is insufficient, the user can create the required function blocks (or even the program) in the extended level. An extended language subset is provided for this. However the validation of the functions of these blocks and programs can be considerably more complex and therefore more time-consuming, since the programs are subject to the complete verification process. Once the function blocks are verified/validated, they can be used together with the advantages described above in the Basic Level.

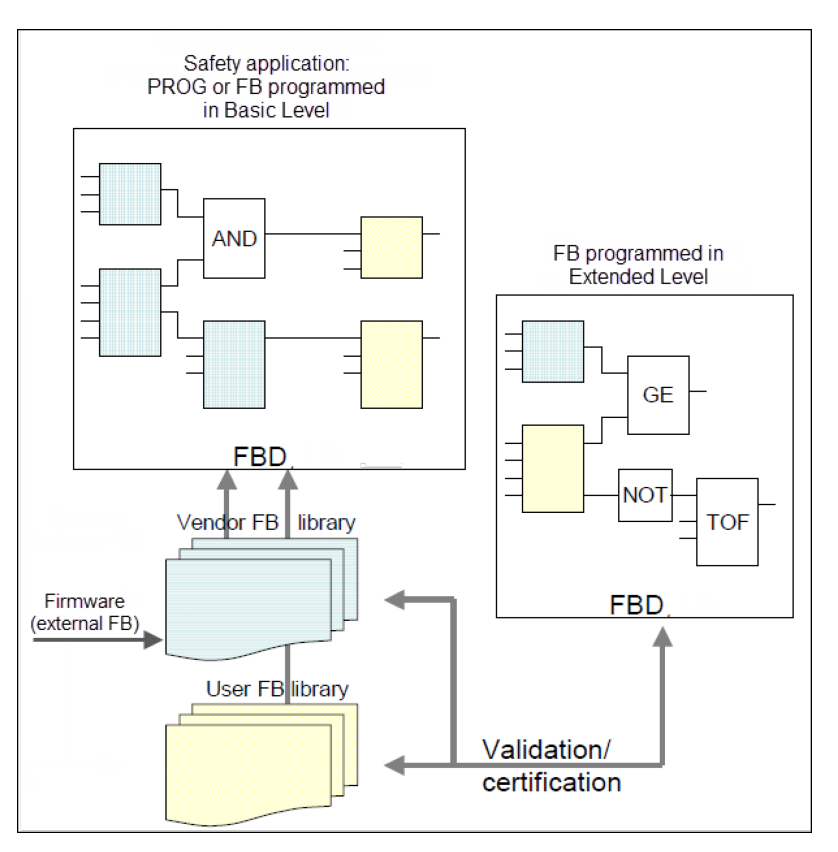

*Fig. 6: Recommended area of application of the two programming levels*

CODESYS Safety supports these PLCopen rules by automatically checking these programming guidelines and the linkage rules. It checks function blocks that are marked as Basic against the basic rules and function blocks that are marked as Extended against the extended rules. In the event of a violation an application cannot be loaded to the controller. Adherence to the rules is thus automatically proven.

Only a few rules still need to be checked manually (see  $\frac{1}{2}$  [Chapter](#page-183-0) *[9.3.4 "Manual checking of the programming guidelines"](#page-183-0) [on page 184](#page-183-0)*).

Ultimately the PLCopen has defined a set of function blocks that define constantly recurring functions of safety applications. This set of function blocks supports the typical safety equipment in manufacturing automation. The table below ( Ä *[Table 2 "Assignment of](#page-26-0) [the safety devices to the PLCopen function blocks" on page 27](#page-26-0)*) shows how the functions of the safety equipment are assigned to the individual PLCopen function blocks. **PLCopen concept 4: Standardized function blocks**

<span id="page-26-0"></span>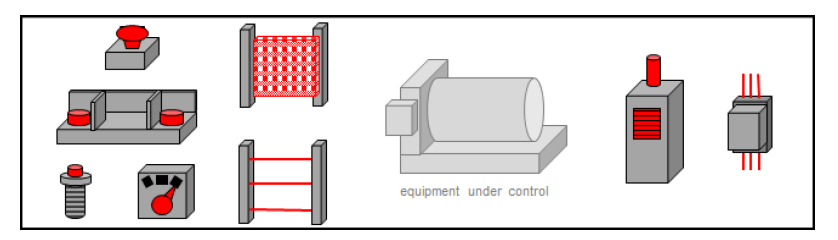

*Fig. 7: Device types of the safety equipment in manufacturing automation*

*Table 2: Assignment of the safety devices to the PLCopen function blocks*

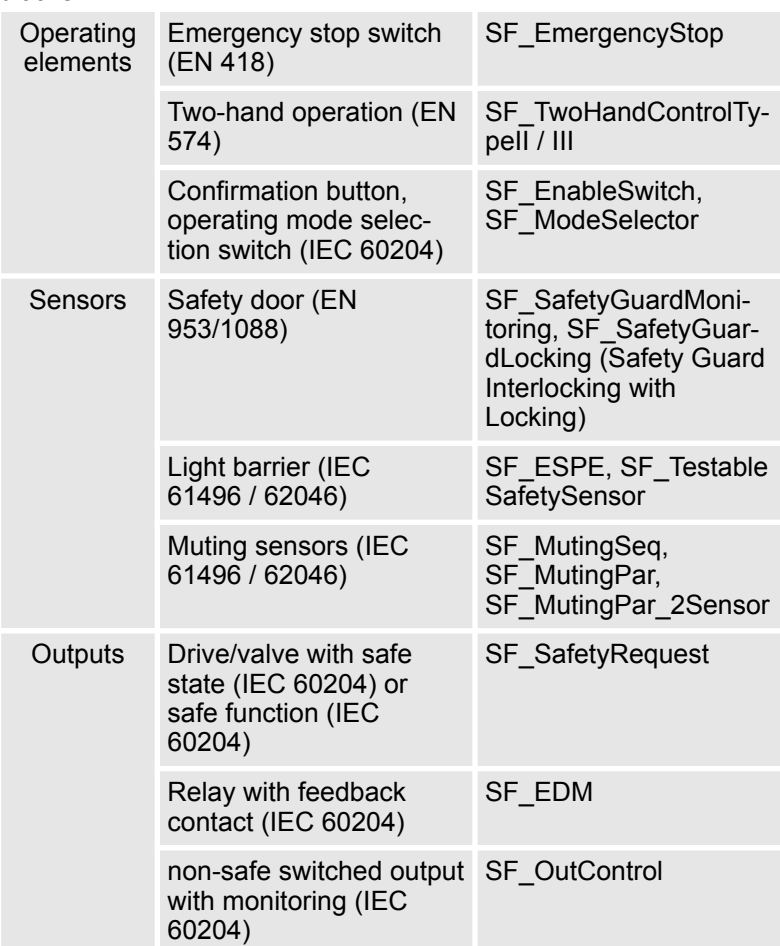

**IEC 61131-3**

IEC 61131-3 describes the programming languages that are used for the programming of controllers. It defines the FBD language, of which the PLCopen has defined subsets and for which the PLCopen has defined programming rules.

# **Norms and standards**

<span id="page-28-0"></span>For the safety-related part of the control system of machinery, different topologies can be selected depending on the communication options of the employed safety controllers and their main controllers.

- **T1**: The safety functions of the machinery are implemented locally at the fieldbus master with a single safety controller within one or more fieldbuses.
- **T2**: The safety functions of the machinery are implemented locally within one or more fieldbuses, each with several decentralized safety controllers that do not communicate with each other.
- **T3**: The safety functions of the machinery are implemented in several fieldbuses with several safety controllers that communicate with each other by means of safety network variables.

After the safety risks in a machine are identified and safety functions for risk reduction are defined, the safety-oriented part of the control system of the machinery can be planned. Several points should be considered for this:

1. Allocation. For the safety functions of the machinery, corresponding field devices, fieldbuses, and safety controllers must be planned. See Ä *[Chapter 4.1 "Planning devices and allocation"](#page-29-0) [on page 30](#page-29-0)*. This results in the input and output signals and functional requirements for the safety applications of the individual safety controllers that are in development.

2. Response times. In order to achieve the necessary response times for a safety function in the machinery, corresponding powerful devices and time settings in the devices must be planned. See Ä *[Chapter 4.2 "Planning response times" on page 31](#page-30-0)*. This results in requirements on configuration settings in the safety applications.

3. Uniqueness. For communication between safety controllers and safe field devices and between safety controllers themselves, different unique addresses and IDs must be assigned depending on the fieldbus. For topologies T2 and T3, this must be planned beyond the individual safety controllers. See  $\&$  [Chapter 4.3 "Plan](#page-34-0)*[ning the addresses" on page 35](#page-34-0)*. This results in requirements on configuration settings in the safety applications.

4. System requirements. For Ethernet-based fieldbuses (e.g. EtherCAT and PROFINET) and for network variables, additional system requirements may apply for restricting the network, devices in the network, and the communication error rate. For specific requirements, see the sections "System requirements" in Ä *[Chapter 14 "Fieldbuses and network variables" on page 247](#page-246-0)*.

5. Access protection: When in operation, the protection of the safety functions requires protective measures on various levels. In particular for cross-communication (T3), the network used for this purpose **must** be protected on the machinery level (see Ä *[Chapter](#page-216-0) [12.1 "IT security during operation" on page 217](#page-216-0)*). The planning should include that certain protective measures must be taken when in operation.

<span id="page-29-0"></span>Planning devices and allocation

# **4.1 Planning devices and allocation**

In order to implement the safety functions of the machinery, corresponding sensors and actuators, corresponding safe field devices in corresponding fieldbuses and corresponding safety controllers must be planned. The safety functions must be allocated to them.

#### **NOTICE!**

The maximum number of safe field devices for a safety function can be restricted by the fieldbus, for example 100 for PROFIsafe (see Ä *[Chapter 14.2](#page-251-0) ["PROFIsafe" on page 252](#page-251-0)*).

Typically, a safety function is implemented by a safety controller and the safe field devices in the same fieldbus, which are allocated exclusively to it. (This is always the case with T1 and T2.) For simplicity, the sensors and actuators that are necessary for the safety function of a safety controller should be connected directly to this safety controller (and therefore also the main controller).

#### **NOTICE!**

The maximum number of safe field devices in the same fieldbus or safety controllers in the same fieldbus (T2 only) can be restricted by the specific fieldbus. See Ä *[Chapter 14 "Fieldbuses and net](#page-246-0)[work variables" on page 247](#page-246-0)*.

Every planned safety controller requires a safety application. For this purpose, a software development process must be started. A specification must be created for the safety application (not necessarily a separate document). For verification, a functional (black box) test must be planned for each safety application according to the specification and performed in the verification phase. See Ä *[Chapter 9.4.3 "Complete functional test of the application"](#page-194-0) [on page 195](#page-194-0)*.

**Distribution with cross-communication**

A safety function can be distributed to several fieldbuses (even fieldbuses of different types) on field devices and safety controllers by establishing communication between the safety controllers of these fieldbuses (T3). Then the corresponding network between the controllers must be included in the planning.

For this kind of distribution, the sensors, actuators, and field devices are always monitored in the safety controller in the same fieldbus as the field devices. A decision must be made on which safety controller the safety function (cause/effect) is triggered (see Ä *["PLCopen concept 1: Integrated systems and integrated devel](#page-21-0)[opment" on page 22](#page-21-0)*): on the safety controller with the sensors, or on the safety controller with the actuators, or are both safety controllers involved in the decision?

<span id="page-30-0"></span>Safety network variables fulfill the function of safe cross-communication in CODESYS Safety. They permit the configuration and operation of safe data exchange between CODESYS Safety controllers in a project.

They are designed for the case that several safety controllers require the same sensor (e.g. emergency stop switch) for their safety functions. For this purpose, you select a safety controller to be connected to the sensor. This safety controller must monitor the sensor and distribute the monitored sensor signal via the NetVar mechanism to the other safety controllers.

The principle: A CODESYS project contains both safety controllers, their main controllers, and any other controllers. The safety controller with the sensors publishes the data and the other safety controllers of the project can read the data. The communication channel is established via the main controllers of the corresponding safety controllers.

### **4.2 Planning response times**

The response time of a safety function (total response time) is the time from the hazardous event, which is detected by a sensor of this safety function, until the response of an actuator of this safety function for establishing safety. A distinction is made for response times:

- $\blacksquare$  The actual response time  $R_t$  in the machinery for a specific event at time t
- $\blacksquare$  The technical upper limit in error-free operation (worst case)  $\mathsf{R}_{\mathsf{wc}}$  of actual response times (this means  $\mathsf{R}_{\mathsf{wc}}$  ≥  $\mathsf{R}_{\mathsf{t}}$ )
- $\blacksquare$  The upper limit that is guaranteed by the safety system for the response time  $\mathsf{R}_{\mathsf{g}}$  when a response occurs at the latest, if need be also by the safe outputs establishing the safe state.  $\mathsf{R}_{\mathsf{g}}$  ≥  $R_{wc}$  is required for smooth operation (without an emergency safe state by the safe outputs).
- The maximum permitted response time  $R_{\text{rea}}$  as demanded by the safety requirements for functional safety of the machinery.  $R_{req} \ge R_g$  is required for safety.

The actual response times, their worst case  $R_{wc}$ , and the shortest reasonable response time guarantees  $R_g$  depend on the topology and factors of the various devices, fieldbuses, and applications. The user can influence one part of these factors with CODESYS by means of configuration (cycles times, monitoring times).

In order for the required response times for a safety function to be achieved safely in the machinery, corresponding coordinated time settings must be planned in the various safety applications, including their safe field devices, and in the fieldbus masters.

Planning response times

#### **Response time for cross-communication**

For a safety function to which two safety controllers are connected that communicate per safety network variables, the total response time can be influenced by the following settings: cycle time of the sender safety application, cycle time of the receiver safety application, cycle time of the mapping application of the main controller.

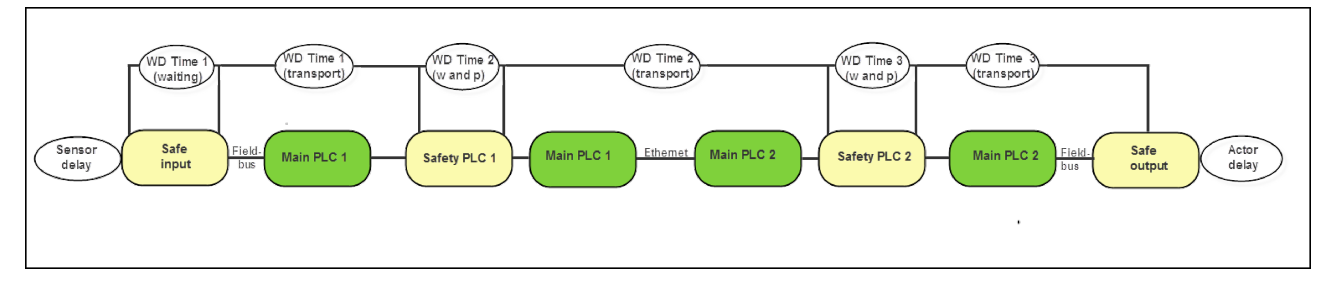

#### *Fig. 8*

w and p: Waiting time and processing time

#### **Response time guarantee for cross-communication**

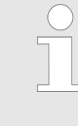

*The assured total response time limit R<sup>g</sup> is as follows:*

*sensor delay + 2 x WD time 1 + 2 x WD time 2 + 2 x WD time 3 + actuator delay*

In a project with safety network variables, there are several watchdog times (see Fig. 8) which altogether result in the total response time. In this context, each WD time always includes at least one cycle time of the application, due to the stopwatch method in the safety controller from cycle start to cycle start (see Ä *["Monitoring time for cross-communication" on page 34](#page-33-0)*).

- $\blacksquare$  WD time 1: Configured monitoring time of the fieldbus communication between safe input device and safety controller 1
	- Once as maximum waiting time that can occur by the safe fieldbus protocol in the input device before it can send a modified signal from the sensor to safety controller 1. The signal of the sensor must be present at least this long in order to guarantee that it can be sampled by safety controller 1.
	- And again as maximum transport time for the sent signal to reach safety controller 1 as input signal. This time monitors the performance of the fieldbus and the main controller as intermediary.
- WD time 2: Configured monitoring time of the cross-communication between safety controller 1 and safety controller 2
	- Once as maximum waiting time, including an application cycle for mapping the new input signals to network variables before safety controller 1 can send new variable values to safety controller 2. The values in safety controller 1 must be present at least this long in order to guarantee that they can be sampled by safety controller 2 (see Ä *[Chapter 6.5 "Cross-communication with network varia](#page-135-0)[bles" on page 136](#page-135-0)*).
	- And again as maximum transport time for the sent variable values to reach safety controller 2. This time monitors the performance of the Ethernet connection and both main controllers as intermediary.
- WD time 3: Configured monitoring time of the fieldbus communication between safety controller 2 and the safe output device
	- Once as maximum waiting time, including an application cycle for mapping the new variable values to output signals before safety controller 2 can send a modified output signal to the output device. The signal in safety controller 2 must be present at least this long in order to guarantee that it can be sampled by the output device.
	- And again as maximum transport time for the sent signal to reach the output device. This time monitors the performance of the fieldbus and the main controller as intermediary.

In each step of the safety chain, a signal must present "long enough" (as the WD time of the connection) in the source (safe input device, safety controller 1, safety controller 2) so that it has a chance to be forwarded, even in worst case time behavior. This means that, when the sensor signal in the input device or a network variable in safety controller 1 or the output signal in safety controller 2 switches from value A to value D and back to value A in a short period of time, it could happen that the value D is never transmitted (undersampling). If a safety function should be demanded due to the lost value D, then the safety function fails and functional safety is lost. If one link in the safety chain does not extend the signal automatically to the minimum size for the next step (WD time k), then the signal in the previous step must already be accordingly longer than simply WD time k-1.

### **Danger of undersampling**

<span id="page-33-0"></span>Planning response times

For example, if safety controller 1 receives the signal from the input device (or another safety controller 0) and forwards it unpublished, then the following should be duly noted: The life  $T_{\Omega}$  of the signal in the input device, which ensures that the signal arrives in safety controller 1 ( $T<sub>Q</sub>$ ≥WD time 1), is not adequate to guarantee a subsequent life  $T<sub>S</sub>$  in safety controller 1, which the NVL connection to safety controller 2 needs ( $T_S \geq WD$  time 2). The life must therefore be T<sub>Q</sub>≥WD time 1 + cycle time safety controller 1 + WD time 2. For a safety chain with several consecutive NVL connections, the times of all involved connections and controllers should be combined.

#### **Monitoring time for cross-communication**

For cross-communication with network variables, the monitoring time of the connection (WD time 2) depends on the receiver (safety controller 2).

A monitoring time less than the worst case of the communication cycle of the network variables does not lead to a stable running system. Time losses result in the communication cycle because the application cycles from the sender and receiver are not in sync; and the system-dependent transport time also has to be considered.

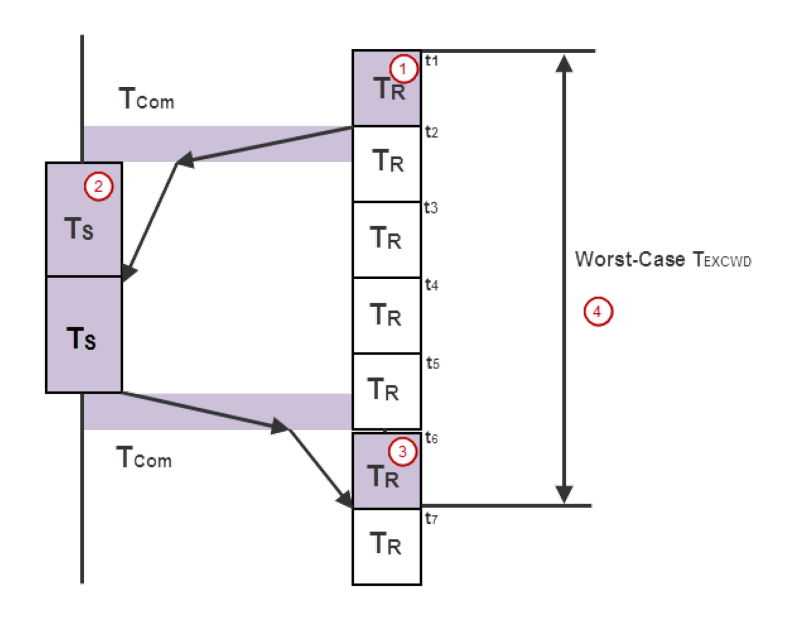

*Fig. 9: Sequence diagram of a network variable communication cycle: sender (left) and receiver (right)*

- $T<sub>s</sub>$  Cycle time of the application from safety controller 1 (NVL sender)
- $T_R$  Cycle time of the application from safety controller 2 (NVL receiver)
- $T_{\text{Com}}$  Transport time from a safety controller via its main controller to another main controller and its safety controller
- <span id="page-34-0"></span> $(1)$ : The receiver sends the protocol to the end of the cycle. As its time base is frozen for the duration of the cycle, the monitored time already begins at the start time "t<sub>1</sub>" of the cycle.
- $(2)$ : The protocol sent from the receiver arrives too late (after the start of the cycle of the sender). This means that the reading of the protocol is delayed until the start of the next cycle.
- $(3)$ : The data sent from the receiver arrives late (after the start of the cycle of the receiver). This means that the check of data and monitoring time is delayed until the start of the next cycle  $(example: "t<sub>7</sub>")$ .
- $(4)$ : Worst case T<sub>excWD</sub> of the communication cycle

The lowest reasonable monitoring time (WD time 2) results from these delay factors.

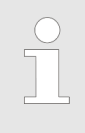

*The lowest reasonable monitoring time for a safety network variable connection is as follows:*

*2x transport time TCom + 2x cycle time sender T<sup>s</sup> + 2x cycle time receiver TR.*

# **4.3 Planning the addresses**

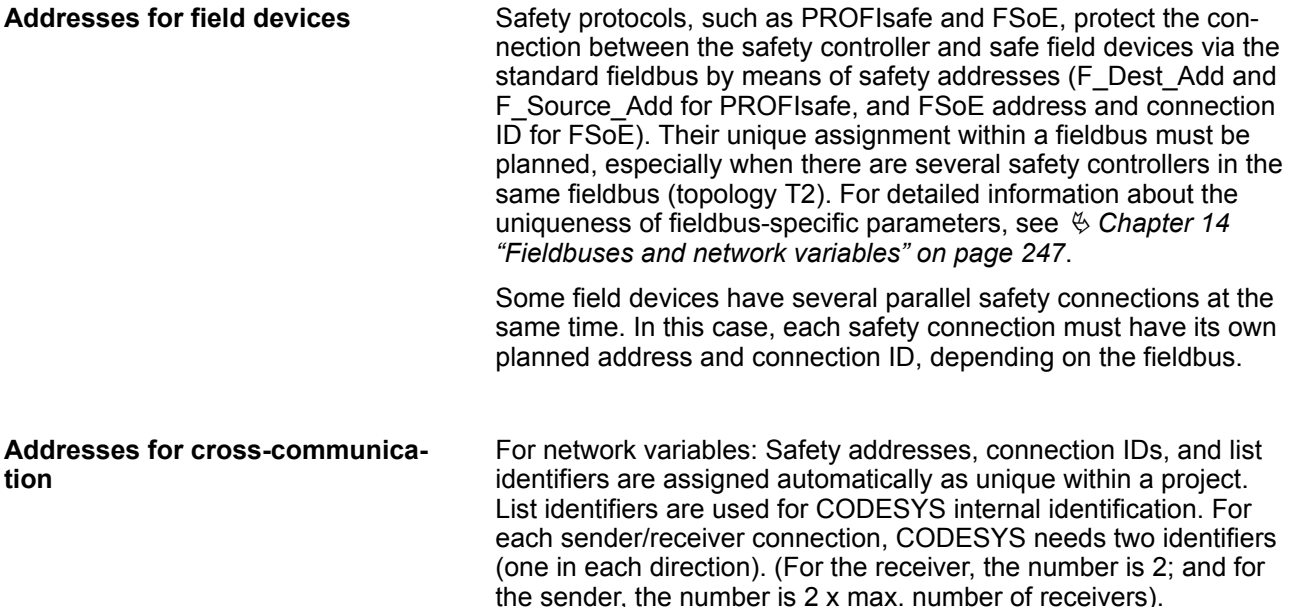

Planning the addresses

*By default, network variables use UDP broadcasts in the machine network. To reduce the network load, the IP addresses of the opposite standard controller can be set static. In this case, it is sensible to assign the IP addresses of all controllers in the machine network when planning the overall system.*

**Multiple CODESYS projects**

If the software for the machine is developed in several separate CODESYS projects, then unique safety addresses, connection IDs, and list identifiers must be assigned and must be set manually throughout when planning the overall system (for network variables).
Setting up a safety project > Prepare planned devices

# **5 Software development with CODESYS Safety**

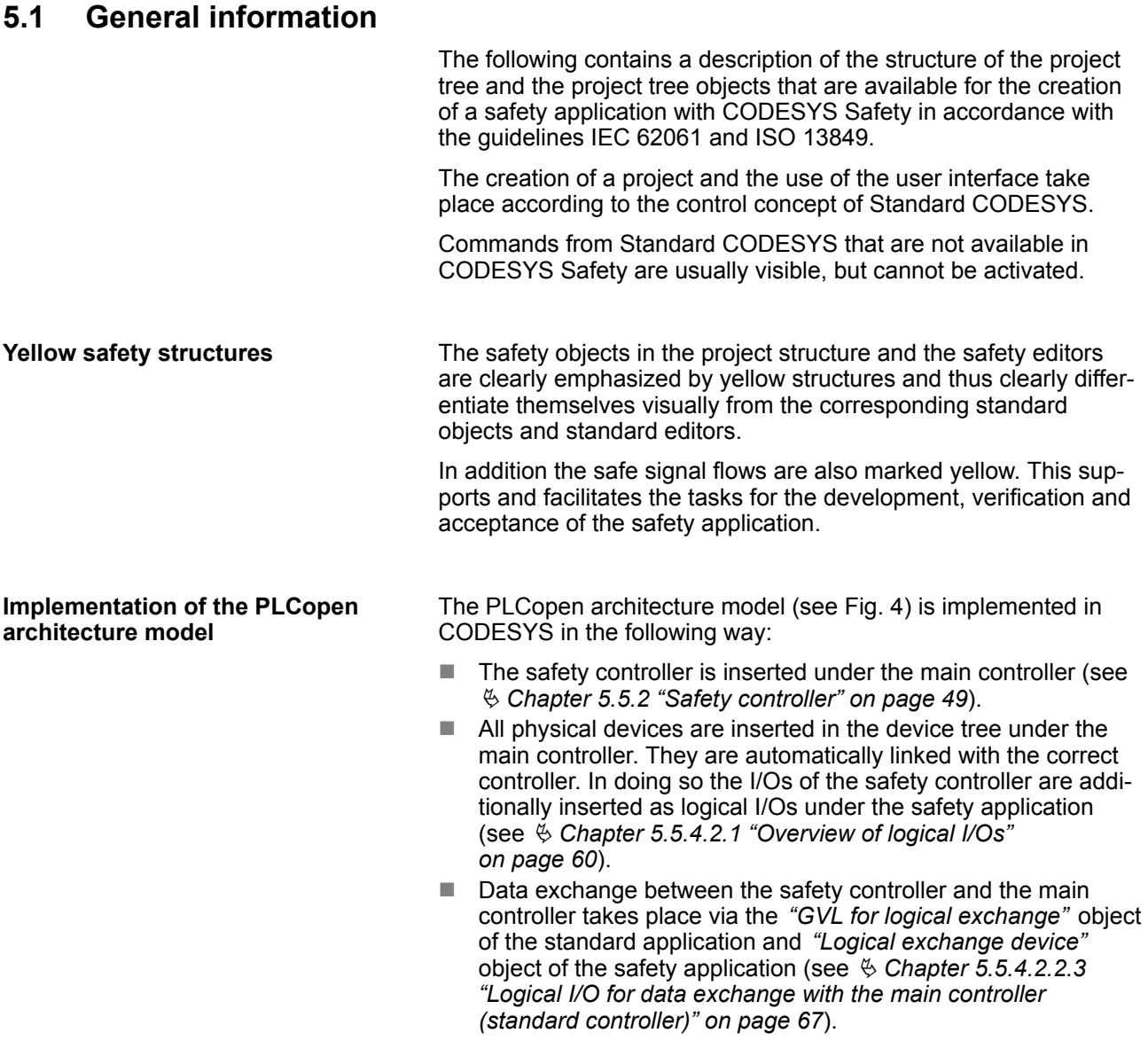

# **5.2 Setting up a safety project**

### **5.2.1 Prepare planned devices**

Only controllers and field devices can be programmed and configured that are known in CODESYS. For programming the machine, corresponding device descriptions must be installed for all controllers and field devices from the overall planning (see  $\frac{1}{2}$  [Chapter 4](#page-28-0) *["Planning the overall system" on page 29](#page-28-0)*), and the associated libraries, if necessary.

<span id="page-37-0"></span>Setting up a safety project > Setting up the safety application

In the device repository (see  $\&$  [Chapter 5.3 "Device administra](#page-45-0)*[tion " on page 46](#page-45-0)*), you can check the installed device types and post-install any missing ones. In the library repository (see online help), you can check the installed device types and post-install any missing ones. You can post-install devices and libraries at any time later when necessary.

### **5.2.2 Setting up the safety application**

**Creating a new project with a safety application**

- **1.** Create a new project: Click *"New project"* in the "File" menu.
- **2.** In the *"New project"* dialog (see [Fig. 10](#page-38-0)) select an *"Empty project"*, or an *"Empty safety project"* (empty project with template for safety user management) and actuate the *"OK"* button.
- **3.** If *"Empty safety project"* is selected, enter the *"Current user"* in the *"Logon"* dialog (see [Fig. 11](#page-39-0)). The password is empty. Click *"OK"*.
- **4.** Add the planned standard controllers (fieldbus master) to the project: Select the project (in the example: Safety\_Project) in the device tree and activate the *"Insert device"* context menu command.
- **5.** Select each controller that should receive a safety controller.
- **6.** Add the standard controller to the safety controller (in the example [Fig. 12](#page-39-0)): Select the standard controller, activate the *"Insert device"* context menu command and select safety controller (see [Fig. 12\)](#page-39-0).
- **7.** For the further steps when using the template with safety user management, see  $\frac{R}{V}$  ["Further procedure for safety](#page-41-0) *[project with user management template" on page 42](#page-41-0)*.

Setting up a safety project > Setting up the safety application

<span id="page-38-0"></span>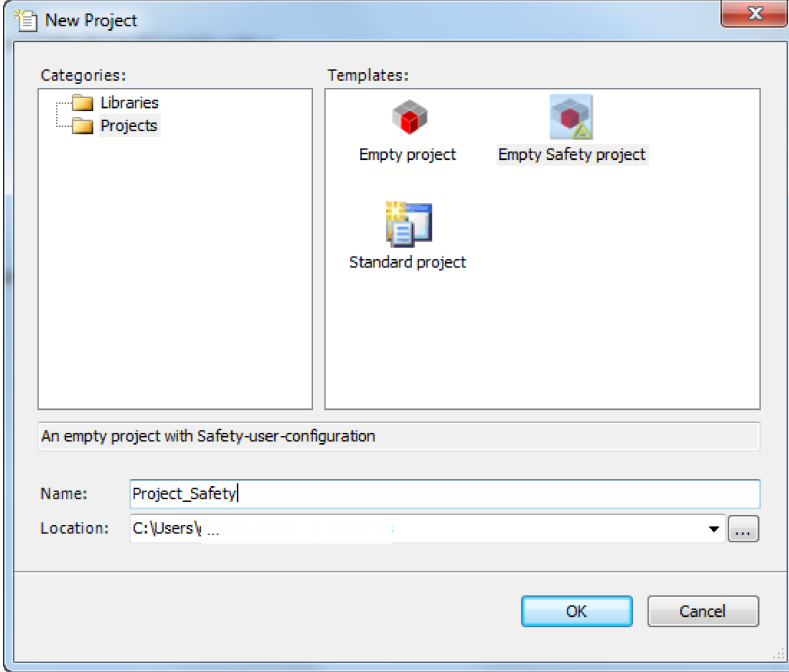

*Fig. 10: Dialog 'New project'*

*When creating a safety project it is recommended to select the "Empty safety project" template in the "New project" dialog. This template is an empty project with safety user configuration for the CODESYS Safety user management.*

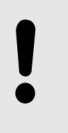

#### **NOTICE!**

If you select *"Empty project"* as the template, you will have to completely build the user management yourself.

For a description of the user management and the safety user configuration, see Ä *[Chapter 5.2.3 "Setting up user management in](#page-42-0) [the project" on page 43](#page-42-0)*.

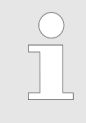

*The "Logon" dialog appears immediately upon selecting the "Empty safety project" template. The only users created are "Owner", "saf" and "ext"; the password is empty.*

<span id="page-39-0"></span>Setting up a safety project > Setting up the safety application

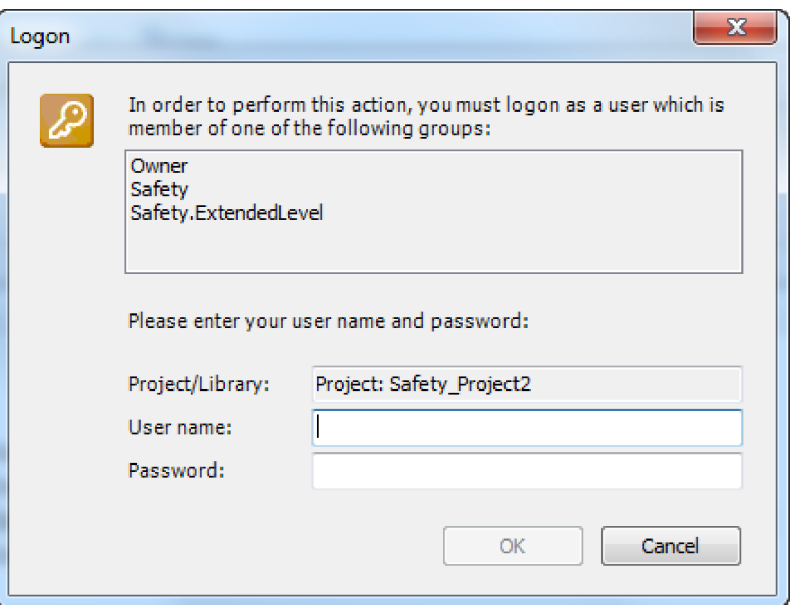

*Fig. 11: Dialog: User and password query when creating a project with "Empty Safety project"*

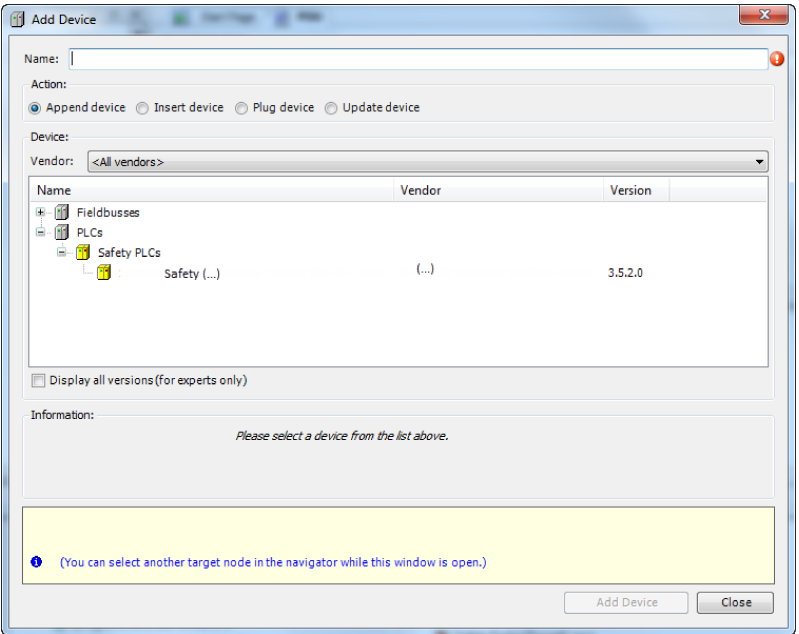

*Fig. 12: Dialog for inserting a safety controller*

Setting up a safety project > Setting up the safety application

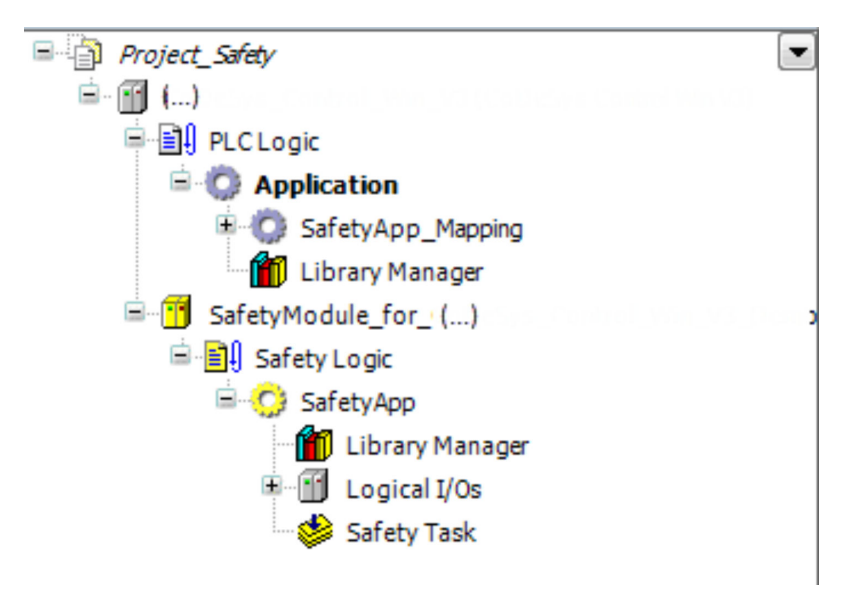

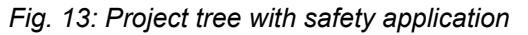

Objects and/or node points automatically inserted together with the safety controller and existing only once:

**n** Safety logic:

Logical node point of the safety controller, below which precisely one safety application object can be attached.

■ **SafetyApp**:

Node point below which the objects belonging to the safety application object are located.

Object that defines the execution version of the code and the currently safeguarded status (pin) of the application (see Ä *[Chapter 8 "Pinning the software" on page 173](#page-172-0)*).

The editor of the object manages the list of objects currently belonging to the safety application object.

#### n **Library manager**:

Contains the libraries available on the inserted safety controller.

- These are:
- SafetyPLCopen
- SafetyStandard
- further device-dependent libraries if necessary
- **n** Logical I/Os:

Node point to which logical I/O objects can be added. These added logical I/Os are used for the exchange of data and I/Os with the standard controller

**n** Safety task:

This object lists all programs that are loaded to, and executed on the controller.

<span id="page-41-0"></span>Setting up a safety project > Setting up the safety application

Objects that can be manually added to the safety application object (also several times):

- Safety Basic POU
- POU (program or function block) with Basic programming level ■ Safety Extended POU
	- POU (program or function block) with Extended programming level
- Global variable list (safety) Declaration of the global variables valid only within the safety application object
- Safety network variable list (sender)
- Safety network variable list (receiver)

#### **Further procedure for safety project with user management template**

- 1. Open the properties dialog of the safety controller: Select the safety controller in the project tree and click *"Properties"* in the context menu.
- **2.** Open *"Access control"* tab.
- **3.** Open the cells in the *"Modify"* and *"Remove"* columns of the *"Everyone"* user group by double clicking, select *"Deny"* for each and confirm with *"OK"*.
- **4.** Open the cells in the *"Modify"* and *"Remove"* columns of the *"Safety"* and *"Safety.ExtendedLevel"* user groups by double clicking, select *"Allow"* for each and confirm with *"OK"*.

Setting up a safety project > Setting up user management in the project

<span id="page-42-0"></span>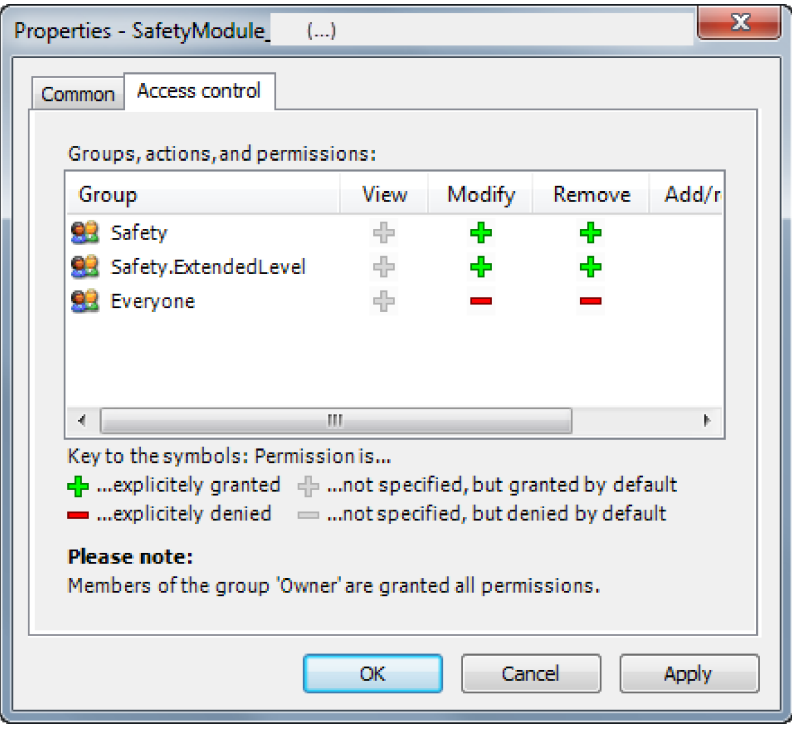

*Fig. 14: Dialog: Properties of the S-PLC, "Access Control" tab*

### **5.2.3 Setting up user management in the project**

In CODESYS Safety, a safety user configuration is integrated for a project with safety application. The project manager can use this safety user configuration for his project or create his own user management.

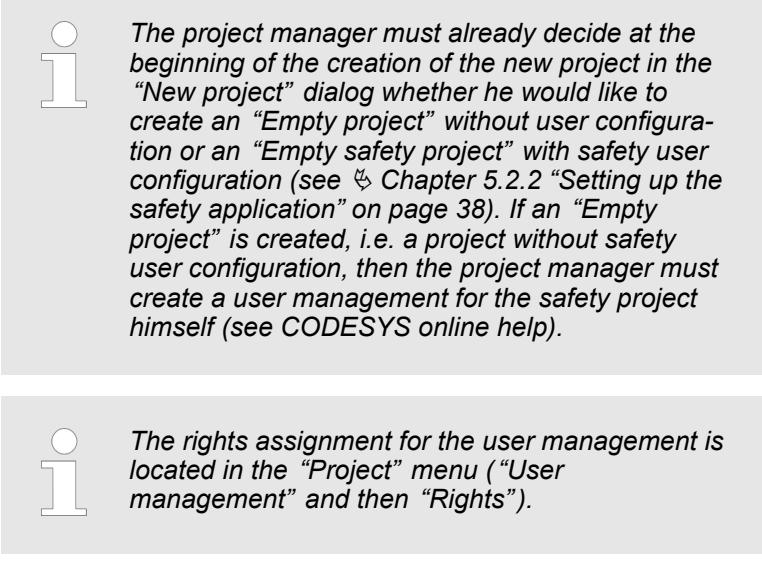

Setting up a safety project > Setting up user management in the project

*Every user belongs automatically to the "Everyone" group.*

#### **Settings the safety user configuration**

This user management already contains the following settings:

User groups

- *"Owner"*
- "Safety"
- *"Safety.ExtendedLevel"*
- *"Everyone"*

Users

- *"Owner"* belongs to the *"Owner"* group
- n *"saf"* belongs to the *"Safety"* group
- n *"ext"* belongs to the *"Safety.ExtendedLevel"* and *"Safety"* groups.

The preset users do not have a password yet. The *"Owner"* group already includes the *"Owner"* users, but still without a password. The *"Owner"* user can assign corresponding users to the "Safety", "Safety.ExtendedLevel", and "Owner" user groups in the menu *"Project* è *Project settings* è *Users and groups"*, and issue passwords to the users.

The *"Owner"* user can define new user groups. A new user group initially has the rights of the *"Everyone"* user group of the Safety User Configuration. Through the assignment of a new group to other, already existing user groups (e.g. *"Safety"*, *"Safety.ExtendedLevel"*), the new group receives the access rights

of the group to which it is assigned.

*The project manager must issue a suitable, safe password to the "Owner" user, in order to ensure the access protection of the project.*

#### **Password definition**

- **1.** Open the *"Project"* menu.
- **2.** Select *"Project settings"*.
- **3.** Select *"Users and groups"* In the *"Project settings"* dialog.
- **4.** Select owner in the *"Users"* tab.
- **5.** Click the *"Edit"* button.
- **6.** In the *"Edit user"* dialog window, enter the old password, the new password and the password confirmation
- **7.** Click *"OK"*.

Setting up a safety project > Setting up user management in the project

Refer to the CODESYS standard online help for further information on the assignment of passwords.

The rights to commands, users and groups, object types and project objects are specified as follows in the user management, but can be changed at any time by members of the Owner group.

Rights assignment of the Safety User Configuration

- The "Owner" group possesses all rights.
- The "Safety" group does **not** have
	- Permission to create a *"Safety extended POU"*
	- Permission to create a *"Safety external POU"*
	- Permission to *"Execute"* the *"Safety FBD: Insert return"* command
	- Permission to *"Execute"* the *"Safety FBD: Insert jump"* command
	- Permission to *"Execute"* user management *"Commands"*.
	- Permission to *"Edit"* the *"Users and groups"*.
- The "Safety Extended.Level" group does not have
	- Permission to *"Execute"* user management *"Commands"*.
	- Permission to *"Edit"* the *"Users and groups"*.
- The "*Everyone*" group does not have
	- Permission to execute the *"Commands"* in the *"Safety"* category
	- The *"Rights"* to *"Generate"* the safety object types.
	- Permission to *"Execute"* user management *"Commands"*.
	- Permission to *"Edit"* the *"Users and groups"*.

**Notes for the development of a safety application with the Safety User Configuration**

The developer must be a member of the *"Safety.ExtendedLevel"* user group in order to insert a *"Safety extended POU"*.

After inserting a safety controller or the Safety Application object, the change rights for the Safety application object are to be explicitly configured in the *"Properties"* dialog of the Safety Application object on the *"Access control"* tab as follows:

For detailed instructions, see  $\frac{1}{2}$  ["Further procedure for safety](#page-41-0) *[project with user management template" on page 42](#page-41-0)*.

- n **+** for Safety
- $\blacksquare$  **+ for Safety.ExtendedLevel**
- **n** for Everyone

After inserting a Safety Extended POU, the developer must make appropriate settings on the *"Access control"* tab in the Properties dialog of the Safety Extended POU to explicitly deny the *"Safety"* user group the right to *"Edit"* and *"Remove"* the Extended POU, if the Extended POU is to be edited and removed only by members of the *"Safety.ExtendedLevel"* user group.

<span id="page-45-0"></span>Device administration

#### **Creation of a new project without Safety User Configuration**

If a new project is created as an *"Empty project"*, then the project manager must create a suitable user management for the safety application of the project. Refer to the Standard CODESYS online help for the exact procedure and detailed information on the creation of this user management in the project.

In order to facilitate the selection of the safety-specific commands and object types for the developer, Safety is placed before the commands and object types that are relevant for the *"Safety"* developer in the rights assignment.

*If the developer does not have the rights for a particular operation, he can login during the operation using a user name with more rights. (Activation of the "User management* è *Logon user" command in the "Project" menu)*

### **5.2.4 Setting up the admin password on the controller**

The boot application can be protected against unauthorized writing accesses with a admin password (administrator password). CODESYS Safety has a default password. After each opening of the project the user must authorize himself with the admin password before the first writing access to the boot application. It remains valid in the development system until the project is closed.

For detailed information, see Ä *[Chapter 12.1.3 "Protection of the](#page-221-0) [safety controller against write access" on page 222](#page-221-0)*.

### **5.2.5 Access protection with link to source control**

If a source control is used, then a user management corresponding to the user management in the project must also be set up in the source control.

### **5.3 Device administration**

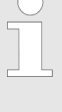

*If device descriptions were installed with standard CODESYS without a safety extension, then they cannot be used in CODESYS Safety. The respective device descriptions must be reinstalled after CODESYS Safety is installed in order for them to be used in CODESYS Safety.*

Safe devices are managed, installed, and uninstalled in a similar way to standard devices in the *"Device Repository"* (*"Tools"* menu).

Device administration

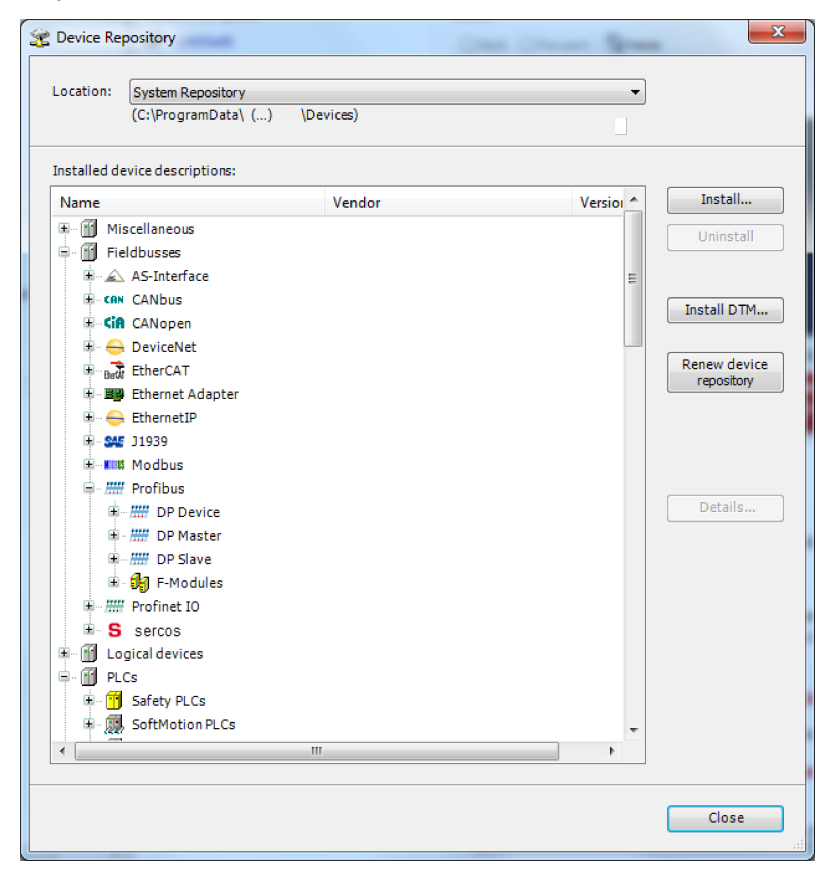

For detailed information refer to the CODESYS Standard online help.

*Fig. 15: Device repository*

The Device Repository can be selected and opened in the *"Tools"* menu.

- Safety PLCs: In the category "PLCs", subcategory + **f** *"Safety PLCs"*
- $\blacksquare$  Logical devices of the safe field devices: Depending on the respective fieldbus in a subcategory of their own (for example, **A** "Safe modules") or in the physical devices.
- $\blacksquare$  Physical devices for safe field devices are only explicitly listed if they are not installed as modules or submodules as part of the field device. They are not listed in their own subcategories.
- Logical devices of the standard field devices: In the category *"Logical devices"*, subcategory *"Generated logical devices"*
- $\blacksquare$  Logical devices for data exchange with the standard controller: In the category *"Logical devices"*, subcategory *"Logical exchange devices"*

**The devices relevant for CODESYS Safety can be found here in the Device Repository.**

Libraries

**The logical devices relevant for CODESYS Safety can be found here in the** *"Add logical device"* **dialog:**

- $\blacksquare$  Logical devices of the safe field devices: Depending on the respective fieldbus, in a subcategory of the *"Fieldbuses"* category
- $\blacksquare$  Logical devices of the standard field devices: In the category *"Logical devices"*, subcategory *"Generated logical devices"*
- Logical devices for data exchange with the standard controller: In the category *"Logical devices"*, subcategory *"Logical exchange devices"*

For detailed information about the logical I/Os, refer to  $\&$  [Chapter](#page-59-0) *[5.5.4.2.1 "Overview of logical I/Os" on page 60](#page-59-0)*.

Safe field devices that have been installed in the device repository can be inserted into the project tree on a standard page like any installed device.

The fail-safe parameters of the fail-safe field devices are edited in the respective logical I/Os (see Ä *[Chapter 5.5.4.2.3.2 "Safe](#page-71-0) [parameterization and safe configuration " on page 72](#page-71-0)*). The standard field devices and standard parameters of the fail-safe devices are parameterized as in CODESYS Standard.

### **5.4 Libraries**

Safety libraries with pre-certified function blocks are provided to the developer for programming with CODESYS Safety Safety. The following libraries are part of the CODESYS Safety product:

- n *"SafetyPLCopen"*
- n *"SafetyStandard"*

These libraries are automatically part of the safety application. An installation is not necessary.

Depending on the support of safety fieldbuses and safe cross-communication by the safety controller, more fieldbus-specific libraries may be available (see  $\stackrel{L}{\otimes}$  [Chapter 14 "Fieldbuses and network vari](#page-246-0)*[ables" on page 247](#page-246-0)*).

If the device manufacturer should make further libraries available, these will likewise be installed automatically.

These libraries are managed as in CODESYS standard (see online help).

More precise description of the safety libraries are found in the CODESYS Safety online help.

The version list of the library function blocks and the safety notes that must be considered for the library function blocks are found in Ä *[Chapter 15 "Predefined function blocks" on page 267](#page-266-0)*.

# <span id="page-48-0"></span>**5.5 Project structure**

### **5.5.1 Insertion of a safety controller into the project tree**

The safety controller is represented in the project tree as a child node of the assigned standard controller.

Precisely one application (in this case SafetyApp) is located under the safety controller. Below that are all the safety objects belonging to a safety application.

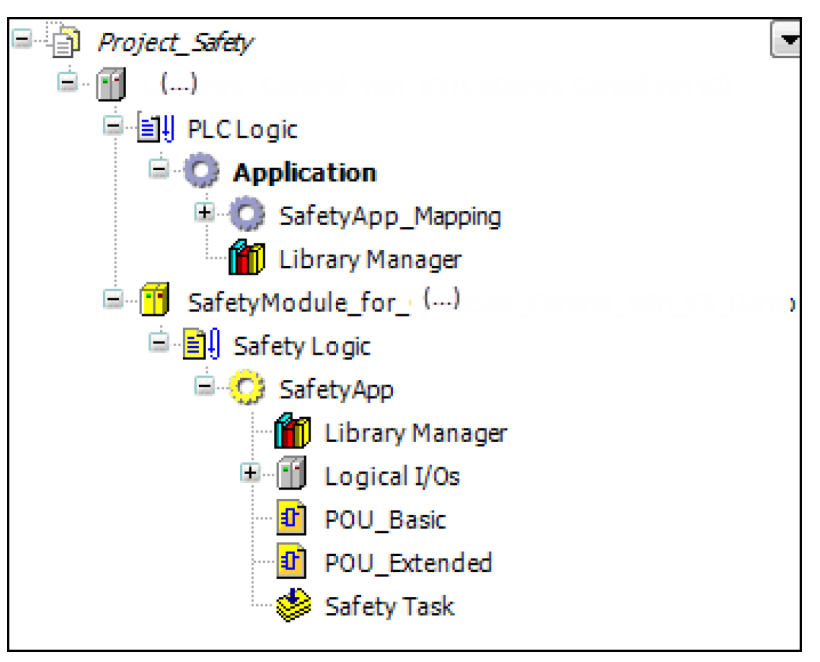

*Fig. 16: Example of a project tree with standard and safety application*

Refer to the Standard CODESYS online help for the part of the project tree that contains the objects of the default application.

## **5.5.2 Safety controller**

**Adding the safety controller**

In the case of the "parent-child" controller topology the safety PLC is attached below the standard controller. This is done by selecting the main controller and activating the *"Insert device"* context menu command with selection of the safety controller.

After the insertion of the safety controller, the *"Safety logic"* logical node point, the *"SafetyApp"* safety application object, the *"Safety task"* task object, the *"Library Manager"*, and the *"Logical I/Os"* node point are always inserted automatically with it.

Project structure > Safety controller

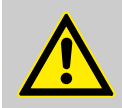

#### **CAUTION!**

Immediately after inserting the safety controller, the developer must explicitly configure the change rights in the *"Properties"* dialog on the *"Access control"* tab as follows so that only authorized persons can edit the new device object:

- **+** for Safety
- **+** for Safety.ExtendedLevel
- **-** for Everyone

(see Ä *["Further procedure for safety project with](#page-41-0) [user management template" on page 42](#page-41-0)*)

The safety controller can be updated to a newer version of the device description with the *"Update device"* context menu command. Libraries may possibly be replaced by newer versions.

A safety controller attached in the project tree has a Properties dialog with the *"Common"* and *"Access control"* tabs. The Properties dialog is opened by selecting the safety controller in the project tree and activating the *"Properties"* context menu command.

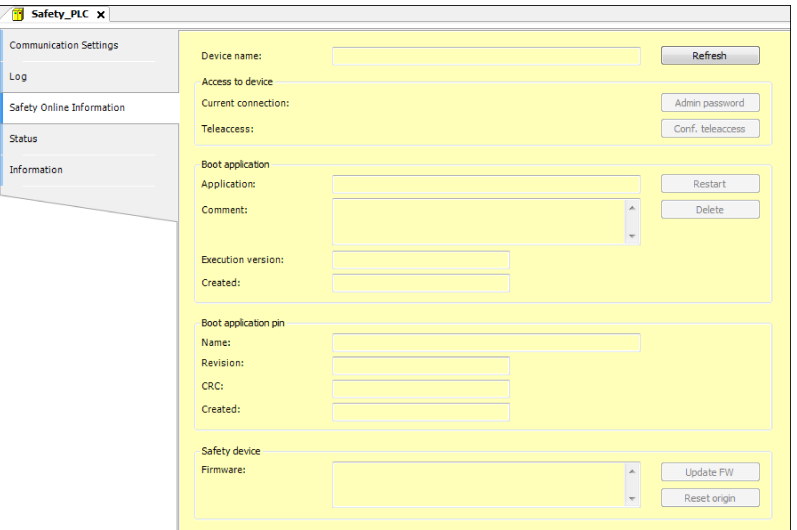

*Fig. 17: Editor of the safety controller, 'Safety Online Information' tab*

The device editor of a safety controller contains the following tabs:

- n *"Communication"* For a description, see Ä *[Chapter 7.2.2 "Connection setup"](#page-148-0) [on page 149](#page-148-0)*.
- n *"Log"*

For a description, see Ä *[Chapter 12.3.3 "Log: Diagnosis of](#page-226-0) [system and runtime errors" on page 227](#page-226-0)*.

#### **Safety PLC editor**

**troller**

**Object properties of the safety con-**

Project structure > Safety application

- *"Safety Online Information"* This tab contains safety-specific information and safety controller commands: See Ä *["Safety Online Information" on page 230](#page-229-0)*
- n *"Status"* See Ä *[Chapter 12.3.4 "Status: Communication diagnosis"](#page-228-0) [on page 229](#page-228-0)*
- n *"Information"* Display of general information (see CODESYS online help)

### <span id="page-50-0"></span>**5.5.3 Safety Logic**

The "Safety Logic" logical node point **all exists for the standard** controller for reasons of symmetry. It has no meaning in the safety controller.

The *"Safety Logic"* logical node point is inserted automatically into the project tree with the safety controller. There can only be precisely one *"Safety Logic"* node below a safety controller. Only a *"safety application"* can be added to it as an object.

Safety Logic has a Properties dialog with the *"Common"* and *"Access Control"* tabs. The Properties dialog is opened by selecting *"Safety Logic"* in the project tree and activating the *"Properties… "* context menu command.

Safety Logic cannot be opened by any editor.

### **5.5.4 Safety application**

### **5.5.4.1 Safety application object**

**Structure of the project tree of the safety application**

The project tree is displayed in the device window (*"Devices"* in the *"View"* menu).

The objects relevant for the safety controller and its programming are located below the safety controller. Directly below them is always the symbolic node point *"Safety logic"* . Under each *"Safety logic"* there can only ever be **one** safety application object *"SafetyApp"* (default name), which can contain the following safety objects:

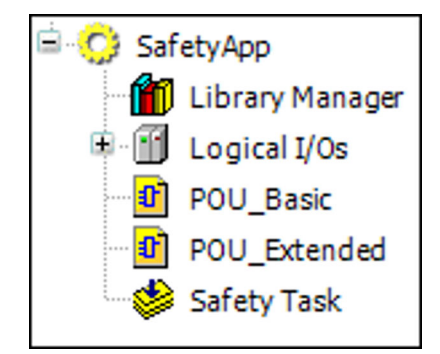

*Fig. 18: safety application object with objects*

Project structure > Safety application

The following objects must be present precisely **one time** in a safety application object:

- **Library manager**
- $\blacksquare$  Safety task
- **n** Logical I/Os

**Adding the safety application object**

The safety application object is added to the project tree:

- $\blacksquare$  Automatically when the safety controller is added or
- Manually by selecting the "Safety logic" logical node point and the *"Add object"* context menu command with selection *"Safety application"*

In the Properties dialog (selection of the *"Safety application"* object and activation of the *"Properties"* command) a name can be edited for the safety application object on the *"Common"* tab and a comment can be edited for it on the *"Safety"* tab (see [Fig. 20\)](#page-53-0).

If the *"Safety application"* object is added manually, then a name and comment for the safety application object can be edited in the dialog which opens when adding it.

Project structure > Safety application

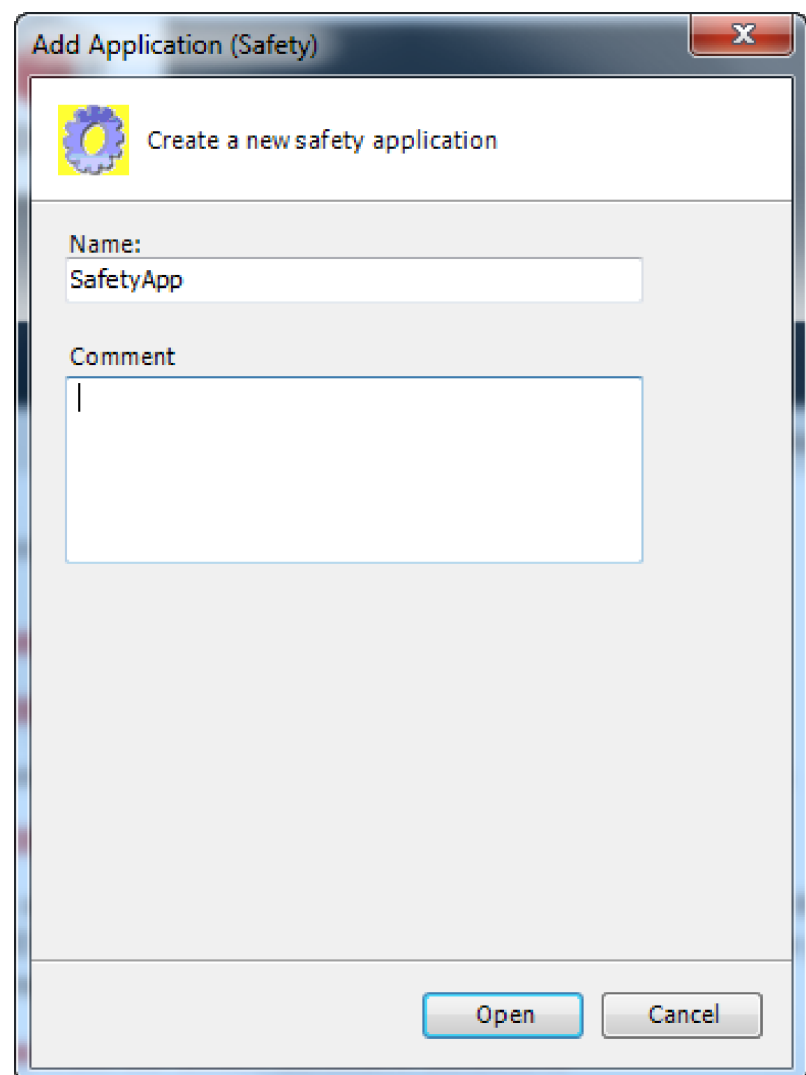

*Fig. 19: Dialog when manual adding the safety application object with the default name "SafetyApp"*

#### **Object properties of the safety application object**

*The Properties dialog of the safety application object and all objects of the safety application object has the "Common" tab (with name, type of object and editor with which the object is opened) and "Access control" tab (access rights of the user groups for the object).*

*Additional, object-specific tabs are written with the individual objects.*

The Properties dialog is opened by selecting the object in the project tree and activating the *"Properties"* context menu command.

<span id="page-53-0"></span>Project structure > Safety application

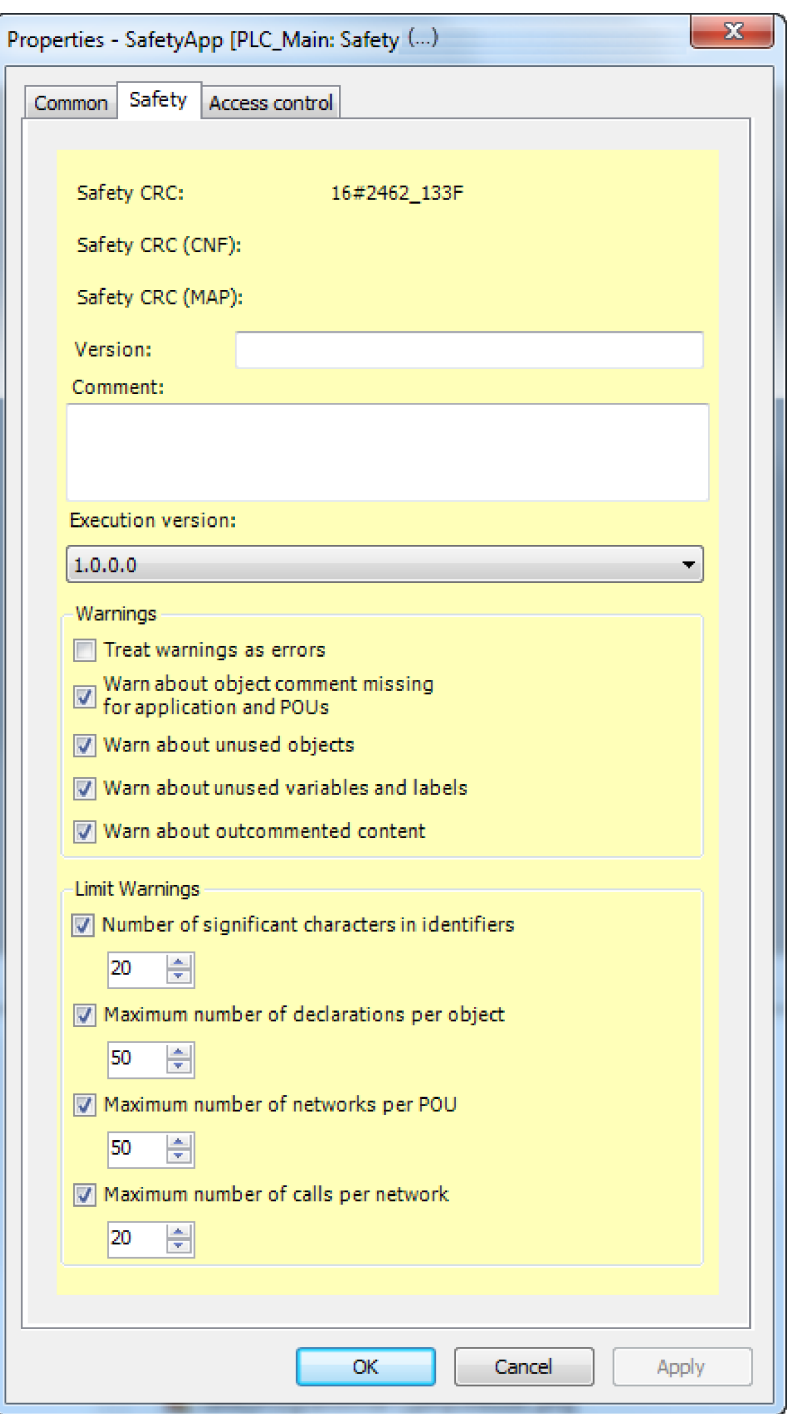

*Fig. 20: Dialog 'Properties of the safety application object', 'Safety' tab*

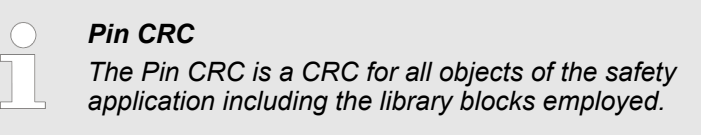

Project structure > Safety application

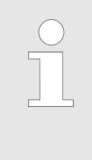

*CRC of object*

*Contrary to the Pin CRC, the CRC for the individual objects of the safety application identifies the object contents together with the object version. The CRC is of importance if individual objects of a safety application are reused in another application.*

The Safety tab contains:

- **n** Information
	- *" Safety CRC"*
		- Information about the checksum of the safety application object
	- *"Safety CRC (CNF)"* (if aspect *"Safe application* parameters" available, see  $\frac{1}{2}$  ["Editor of the safety applica](#page-55-0)*[tion object with object list" on page 56](#page-55-0)*) Information about the checksum of the configuration
	- *"Safety CRC (MAP)"* (if aspect *"Safe application* parameters" available, see  $\frac{1}{2}$  ["Editor of the safety applica](#page-55-0)*[tion object with object list" on page 56](#page-55-0)*) Information about the checksum of the mapping
	- *"Version"* (editable) The version can be freely assigned by the developer and ensures that the version of the object is easily recognizable in the object list.
	- *"Comment"* (editable)
	- *"Execution version"* (selectable, if necessary) Compatibility between (accepted) boot application and runtime system is monitored with the aid of the execution version.
- $\blacksquare$  Adjustable warnings and limitations that are checked by the Safety Checker (for automatically checked programming guidelines, see  $\&$  [Chapter 9.3.3 "Automatic checking of the pro](#page-182-0)*[gramming guidelines" on page 183](#page-182-0)*)

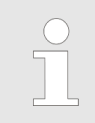

*The execution version is part of the acceptance of the safety application*

**Execution version**: As a rule the developer should always select the latest execution version.

For more information about the execution version, see  $\&$  [Chapter](#page-211-0) *[11.3 "Updating the firmware and execution version" on page 212](#page-211-0)*.

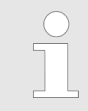

*Warnings and errors generated during the translation of the safety application by the Safety Checker are displayed in the message window.*

<span id="page-55-0"></span>Project structure > Safety application

Warnings and limitations of the *"Safety"* ab with their default values:

- *"Handle warnings as errors"*: not active The application cannot be loaded if warnings are treated as errors.
- *"Warn about object comment missing for application and POUs"*: active
	- Considers comment and version
- *"Warning about unused objects"*: active
- *"Warn about unused variables or labels"*: active
- *"Warn about out-commented content"*: active
- *"Number of significant characters in identifier"*: 20 A warning is given if the first 20 characters of two identifiers are the same.
- *"Maximum number of declarations per object"*: 50
- *"Maximum number of networks per POU"*: 50
- *"Maximum number of calls per network"*: 20

For detailed information on the warnings and limits, see Ä *["Optional automatically checked programming guidelines"](#page-105-0) [on page 106](#page-105-0)*.

#### **Editor of the safety application object with object list**

The editor is opened by selecting the *"Safety application"* object and activating the *"Edit object"* context menu command.

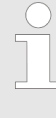

*The comparison editor, which displays the differences in the pin identifications and the object lists of the pins of both applications, can be opened in the project comparison by double-clicking the safety application object.*

Project structure > Safety application

| SafetyApp<br>$\rightarrow$ $\times$<br>O)                                          |                |                                                |                                                       |                     |                     |                |                     |   |
|------------------------------------------------------------------------------------|----------------|------------------------------------------------|-------------------------------------------------------|---------------------|---------------------|----------------|---------------------|---|
| <b>In Work</b>                                                                     |                |                                                |                                                       |                     |                     |                |                     |   |
| $\left( \ldots \right)$<br><b>V3.4 SP5)</b><br>$(\ldots)$<br><b>Safety 1.1.0.0</b> |                |                                                |                                                       |                     |                     |                |                     |   |
| <b>Current Pin</b>                                                                 |                |                                                |                                                       |                     |                     |                |                     |   |
|                                                                                    |                |                                                |                                                       |                     |                     |                |                     |   |
| Name: Pin6<br>Revision: #7                                                         |                |                                                | CRC: 16#74D3 72E1<br>Last change: 10.01.2013 14:21:53 |                     |                     |                |                     |   |
|                                                                                    |                |                                                |                                                       |                     |                     |                |                     |   |
| Objects                                                                            |                |                                                |                                                       |                     |                     |                |                     |   |
|                                                                                    | <b>Devices</b> |                                                |                                                       |                     |                     |                |                     |   |
| <b>Object</b>                                                                      |                | <b>Project State</b>                           |                                                       | <b>Pinned State</b> |                     |                |                     |   |
| Line                                                                               | <b>Type</b>    | Name                                           | Domain                                                | Version             | Content CRC         | <b>Version</b> | Content CRC         | ۸ |
| $\mathbf{1}$                                                                       | APP            | SafetyApp                                      |                                                       |                     | 16#2462 133F        |                | 16#2462 133F        |   |
| $\overline{2}$                                                                     | <b>TASK</b>    | Safety Task                                    | SafetyApp                                             |                     | 16#43A3 2E04        |                | 16#43A3 2E04        |   |
| 3                                                                                  | <b>PRG</b>     | PLCopen Auto                                   | SafetyApp                                             |                     | 16#AD02 251E        |                | 16#AD02 251E        |   |
| 4                                                                                  | <b>PRG</b>     | POU                                            | SafetyApp                                             |                     | 16#C95E D207        |                | 16#C95E D207        |   |
| 5                                                                                  | <b>PRG</b>     | POU Add                                        | SafetyApp                                             |                     | 16#AC45 F24B        |                | 16#AC45 F24B        |   |
| 6                                                                                  | <b>PRG</b>     | SafetyPOU                                      | SafetyApp                                             |                     | 16#B4C6 20C9        |                | 16#B4C6 20C9        |   |
| $\overline{7}$                                                                     | FB.            | SF EmergencyStop                               | safetypicopen.library                                 | 1.0.0.0             | 16#935D 2ECB        | 1.0.0.0        | 16#935D 2ECB        |   |
| 8                                                                                  | FB.            | SF Equivalent                                  | safetypicopen.library                                 | 1.0.0.0             | 16#AA16 A809        | 1.0.0.0        | 16#AA16 A809        |   |
| 9                                                                                  | FB.            | SF GuardMonitoring                             | safetypicopen.library                                 | 1.0.0.0             | 16#CD79 6EB5        | 1.0.0.0        | 16#CD79 6EB5        |   |
| 10                                                                                 | FB.            | SF TwoHandControlTypeIII safetypIcopen.library |                                                       | 1.0.0.0             | 16#EDDF BA7F        | 1,0.0.0        | 16#EDDF BA7F        |   |
| 11                                                                                 | FB.            | ProfisafeHost                                  | safetyprofisafehost.library                           | 1.0.0.0             | 16#1B55 BF08        | 1.0.0.0        | 16#1B55 BF08        |   |
| 12                                                                                 | FB.            | IPBOOL                                         | safetysystemio.library                                | 1.0.0.0             | 16#103F 6376        | 1.0.0.0        | 16#103F 6376        |   |
| 13                                                                                 | FB.            | IbSAFEBOOL                                     | safetysystemio.library                                | 1.0.0.0             | 16#0025 4047        | 1.0.0.0        | 16#0025 4047        |   |
| 14                                                                                 | FB.            | IdDINTi                                        | safetysystemio.library                                | 1.0.0.0             | 16#DEB7_011D        | 1.0.0.0        | 16#DEB7_011D        |   |
| 15                                                                                 | FB.            | ObBOOL                                         | safetysystemio.library                                | 1.0.0.0             | 16#6168 2FF2        | 1.0.0.0        | 16#6168 2FF2        |   |
| 16                                                                                 | <b>FB</b>      | ObSAFEBOOL                                     | safetysystemio.library                                | 1.0.0.0             | 16#7172 0CC3        | 1,0,0,0        | 16#7172 0CC3        |   |
| $\overline{1}$                                                                     |                | KILLE LELTER                                   | ومساملات والمستحققات ومارسا والمتار                   | 4.8.8.8             | <b>TERRITA CARD</b> | $\cdots$       | <b>LEBRITA LANE</b> |   |

*Fig. 21: Editor of the safety application object with object list*

Tabs of the editor of the safety application object

- Objects
- **Devices**
- Optional: Safe application parameters The optional *"Application parameters"* tab is device dependent.

The Application Editor with the *"Objects"* and *"Devices"* tabs contains the following information:

- Pin information or, if the application has been changed: "In *work"*
- Current CODESYS Safety version
- *"Current pin"* of the safety application, consists of:
	- *"Name"*
	- *"CRC"* (pin checksum) The CRC is created for the entire pinned application.
	- *"Revision"*
	- *"Last change"*

For detailed information about the pin information, see  $\&$  [Chapter](#page-172-0) *[8 "Pinning the software" on page 173](#page-172-0)*.

Project structure > Safety application

#### **Objects**

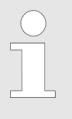

*The "Objects" tab of the editor of the safety application object is the object list!*

*It indicates which objects have been changed since the last pinning.*

Comparison view ("Objects" tab) shows the following information:

- $\blacksquare$  Listing of the objects belonging to the safety application with
	- *"Line"*
		- Sequential numbers of the entries
	- *"Type"*
	- Object type (see Ä *Table 3 "Displayed values for type and name in the object list (depending on the type of object)" on page 58*)
	- *"Name"*
		- Name of the object
		- *"Version"* and *"CRC"* Version and checksum of the object in the current project (project status)
	- *"Version"* and *"CRC"* Version and checksum of the last-pinned object

*The object list also contains entries for all safety objects from the libraries which the application integrates. Only those referenced from the objects of the application are included. However, this also includes objects from the libraries that are not called from the user code, but from the system code, in particular from the I/O drivers.*

#### *Table 3: Displayed values for type and name in the object list (depending on the type of object)*

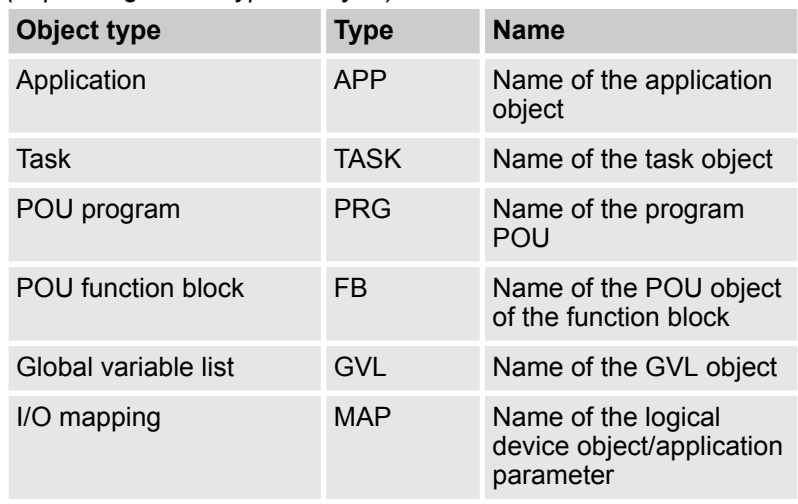

Project structure > Safety application

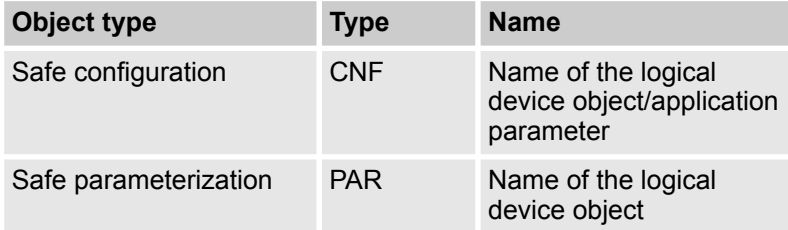

In addition, the comparison view contains the *"Clear pin"* and *"Pin project"* buttons (see Ä *[Chapter 9.3.3 "Automatic checking of the](#page-182-0) [programming guidelines" on page 183](#page-182-0)*).

#### **Devices**

| <b>C</b> SafetyApp<br>$\rightarrow$ $\times$                      |                                                  |                                                                        |                                                                            |                        |  |  |  |  |
|-------------------------------------------------------------------|--------------------------------------------------|------------------------------------------------------------------------|----------------------------------------------------------------------------|------------------------|--|--|--|--|
| [SafetyApp   Pin2   #4   CRC16#E302_59EA   10.01.2013 12:49:29]   |                                                  |                                                                        |                                                                            |                        |  |  |  |  |
| $\left( \ldots \right)$<br>$1.1.0.0$ (<br>$\left( \ldots \right)$ |                                                  |                                                                        |                                                                            |                        |  |  |  |  |
| <b>Current Pin</b>                                                |                                                  |                                                                        |                                                                            |                        |  |  |  |  |
| Name: Pin2<br>CRC: 16#E302 59EA                                   |                                                  |                                                                        |                                                                            |                        |  |  |  |  |
|                                                                   | Last change: 10.01.2013 12:49:29<br>Revision: #4 |                                                                        |                                                                            |                        |  |  |  |  |
|                                                                   |                                                  |                                                                        |                                                                            |                        |  |  |  |  |
| Objects                                                           | Devices                                          |                                                                        |                                                                            |                        |  |  |  |  |
| Line                                                              | <b>Type</b>                                      | Name                                                                   | Identification                                                             | Identification creator |  |  |  |  |
|                                                                   |                                                  | SAFEPLC Safety PLC                                                     | $\{ \}$                                                                    | $\{\}$                 |  |  |  |  |
| 2.                                                                | SAFEDEV SafeIn1                                  |                                                                        | RX010B50_SF (3S).gsd, tructureDescCRC=23402   SafetyGSDConverter.plugin () |                        |  |  |  |  |
| 3                                                                 | SAFEDEV SafeOut1                                 |                                                                        | RX010B50 SF (3S).gsd, StructureDescCRC=7139 SafetyGSDConverter.plugin, {}  |                        |  |  |  |  |
| 4                                                                 | SAFEDEV SafeOut2                                 |                                                                        | RX010B50_SF (3S).gsd, tructureDescCRC=23402   SafetyGSDConverter.plugin()  |                        |  |  |  |  |
| 5                                                                 | SAFEDEV SafeWin1                                 |                                                                        | () 750-333 Slave FWtructureDescCRC=55196 SafetyGSDConverter.plugin ()      |                        |  |  |  |  |
| 6                                                                 |                                                  | SAFEDEV SafeWin2                                                       | () 750-333 Slave FWtructureDescCRC=55196 SafetyGSDConverter.plugin,()      |                        |  |  |  |  |
| 7                                                                 |                                                  | XVARDEF   Logical_exchange_object_BYTE_1xIn   Logical XVar BYTE 1xIn   |                                                                            | (3)                    |  |  |  |  |
| 8                                                                 |                                                  | XVARDEF   Logical_exchange_object_BYTE_1xOut   Logical XVar BYTE 1xOut |                                                                            | $\{ \}$                |  |  |  |  |
| 9                                                                 |                                                  | XVARDEF   Logical_exchange_object_DINT_1xIn   Logical XVar DINT 1xIn   |                                                                            | ()                     |  |  |  |  |
|                                                                   |                                                  |                                                                        |                                                                            |                        |  |  |  |  |
| Refresh list                                                      |                                                  |                                                                        |                                                                            |                        |  |  |  |  |

*Fig. 22: Editor of the safety application object with device list*

The 'Devices' tab displays the following information:

- $\blacksquare$  list of the field devices belonging to the safety application and the safety controller to which the safety application belongs, in each case with the associated information about the description files.
	- *"Line"*

Sequential numbers of the entries

- *"TYPE"*
	- Type of device (see Ä *[Table 4 "Displayed values for type in](#page-59-0) [the device list" on page 60](#page-59-0)*)
- *"Name"*

Name of the device in the project tree

– *"Identification"*

Device-specific information for identification

– *"Creator"*

Information about the creator of the device-specific information

<span id="page-59-0"></span>Project structure > Safety application

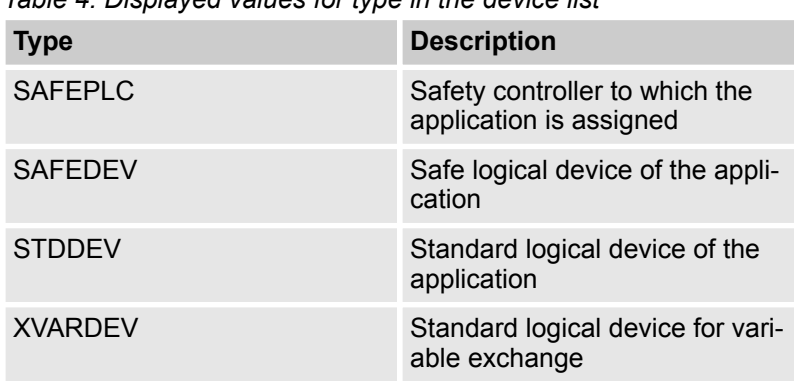

*Table 4: Displayed values for type in the device list*

The *"Refresh list"* button is for updating the device list if the devices (logical I/Os) or the safety controller in the project tree have changed with the editor open.

#### **5.5.4.2 Logical I/Os**

### **5.5.4.2.1 Overview of logical I/Os**

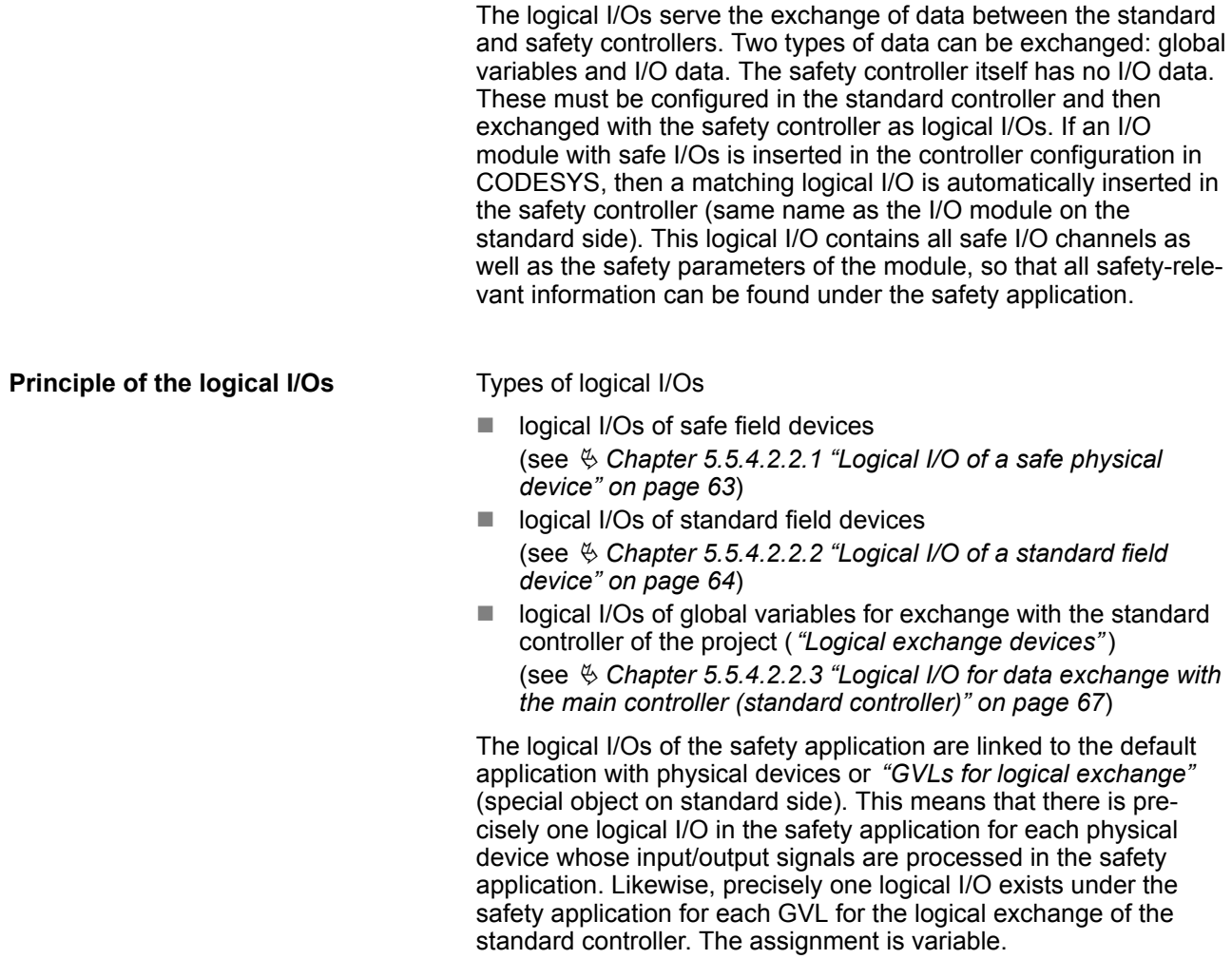

*The fail-safe parameters of a device whose inputs/*

Project structure > Safety application

*outputs are processed in the safety application can be edited only in the appropriate logical I/O in the safety application. The descriptions of the logical I/Os are managed in the "Logical devices" category of the Device Repository. For a better overview, folders can be added to the project tree under "Logical I/O" in order to group the logical I/Os.* The concept of the logical I/Os gives rise to the following advantages for the development and verification of a CODESYS Safety safety application: The parameterization of the safe parameters of field devices (e.g. F-parameters in PROFIsafe) takes place only into the logical I/Os of the safety application. If safety user management is set up, this parameterization can only be done by members of the Safety user group. ■ Changed assignments of physical field devices and GVLs for logical exchange do not change the safety application, since the changes of assignments take place under the main application (default application) and become effective by downloading to the main controller. ■ An pre-verified and accepted CODESYS Safety safety application can be detached from the original project and integrated completely in a different project without this new safety application having to be verified again. When doing this suitable field devices and GVLs for logical exchange must be reassigned to the logical I/Os of the safety application. The logical I/Os are assigned depending on the name of the application and the logical I/O object. This gives rise to the following notes: **Advantages of the logical I/Os Notes on the logical I/Os**

Project structure > Safety application

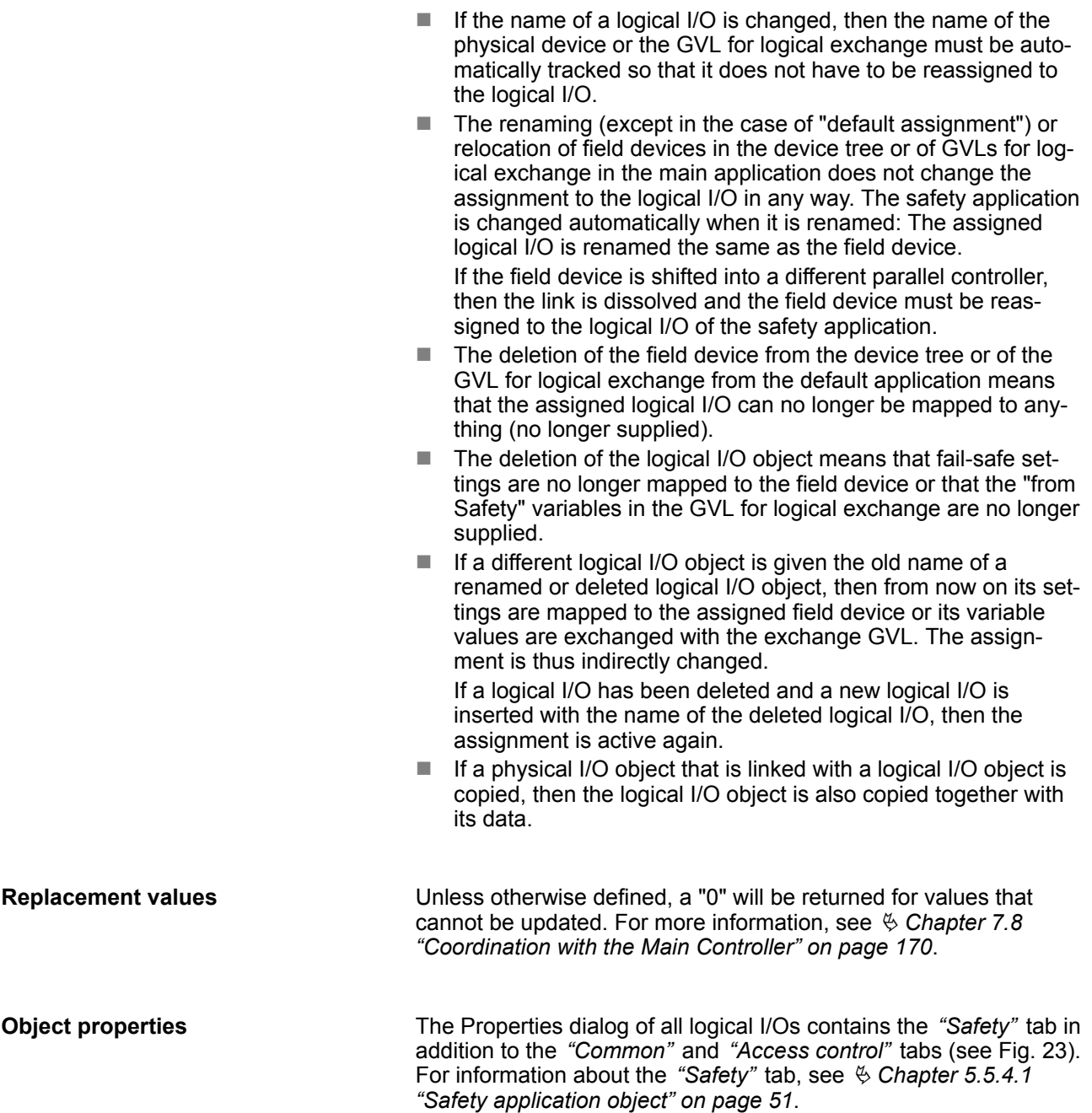

Project structure > Safety application

<span id="page-62-0"></span>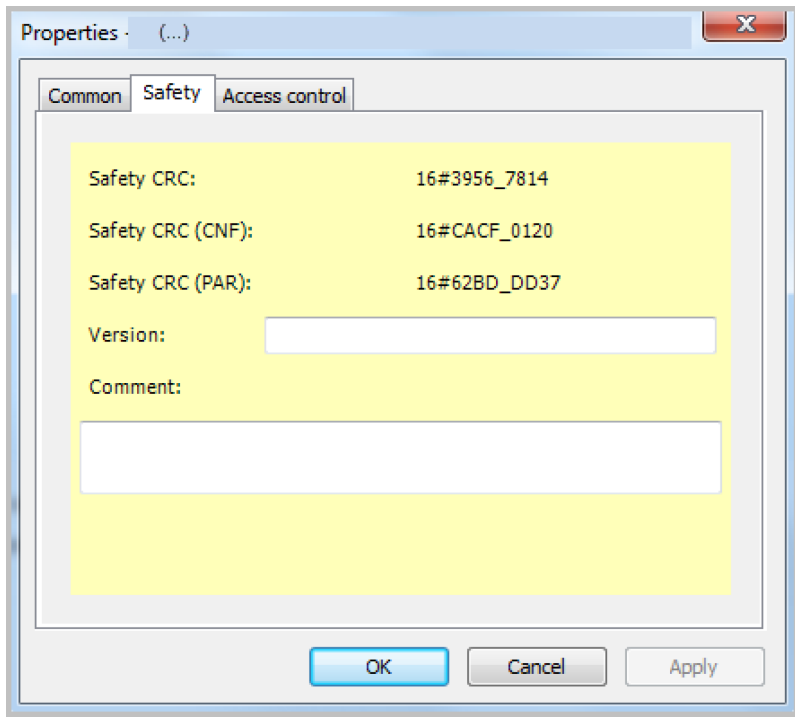

*Fig. 23: Dialog: Properties of logical I/Os, 'Safety' tab*

#### **5.5.4.2.2 Usage types of the logical I/Os**

#### **5.5.4.2.2.1 Logical I/O of a safe physical device**

These logical I/Os are used for the exchange of safety-related I/Os between the safety PLC and the standard PLC.

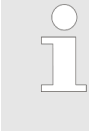

*Information about linking safe 1oo1 and 1oo2 input devices with the safety application and what you should pay attention to when doing so can be* found in the section  $\frac{1}{2}$  [Chapter 6.4.2 "Linking dig](#page-131-0)*[ital 1oo1 and 1oo2 Input Devices" on page 132.](#page-131-0)*

For this exchange the safe field device must first be inserted under the standard controller as in CODESYS.

- **1.** Select the corresponding fieldbus slave below the standard PLC in the project tree.
- **2.** Activate the *"Insert device"* context menu command.
- **3.** In the dialog that opens, select the desired safe field device from the subcategory *"Safe modules"* in the *"Fieldbuses"* category.
- **4.** Click *"Close"*.

**Adding a safe field device below the standard PLC**

<span id="page-63-0"></span>Project structure > Safety application

*When inserting a safe field device under the standard controller, the corresponding logical I/O is automatically inserted in the "Logical I/Os" node of the safety application. Requirement: Only one safety controller exists below the standard controller below the safe field device.*

**Type consistency of the I/O channels**

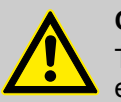

### **CAUTION!**

The type consistency of the I/O channels is only ensured

- if the application revision levels on the safety controller and on the main controller correspond to the revision level of the same translatable project and
- if the field devices in the project correspond to the field devices in the machine. – Depending on the bus system a mismatch is recognized automatically here (e.g. with PROFIBUS).

#### **5.5.4.2.2.2 Logical I/O of a standard field device**

These logical I/Os serve the exchange of I/O data between the standard field devices and the safety controller.

If standard I/Os are used in the safety application, then these data are not safe!

First the desired standard field device is inserted under the standard controller, depending on the device. The procedure corresponds to CODESYS Standard.

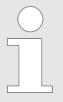

*In the current version of CODESYS Safety only PROFINET and PROFIBUS devices can be integrated in the safety application as standard devices.*

Subsequently, the appropriate logical I/O ("generated logical device") must be inserted manually under the safety application object:

**Addition of the "generated logical device"**

- **1.** Select the *"Logical I/Os"* node point of the safety application object in the project tree
- **2.** Activate the *"Add Object..."* context menu command with selection *"Logical Device…"*

Project structure > Safety application

- **3.** In the *"Add Logical Device"* dialog (see Fig. 24) in the *"Logical Devices"* category, select the corresponding logical I/O in the *"Generated logical devices"* subcategory
- **4.** Actuate the *"Open"* button.

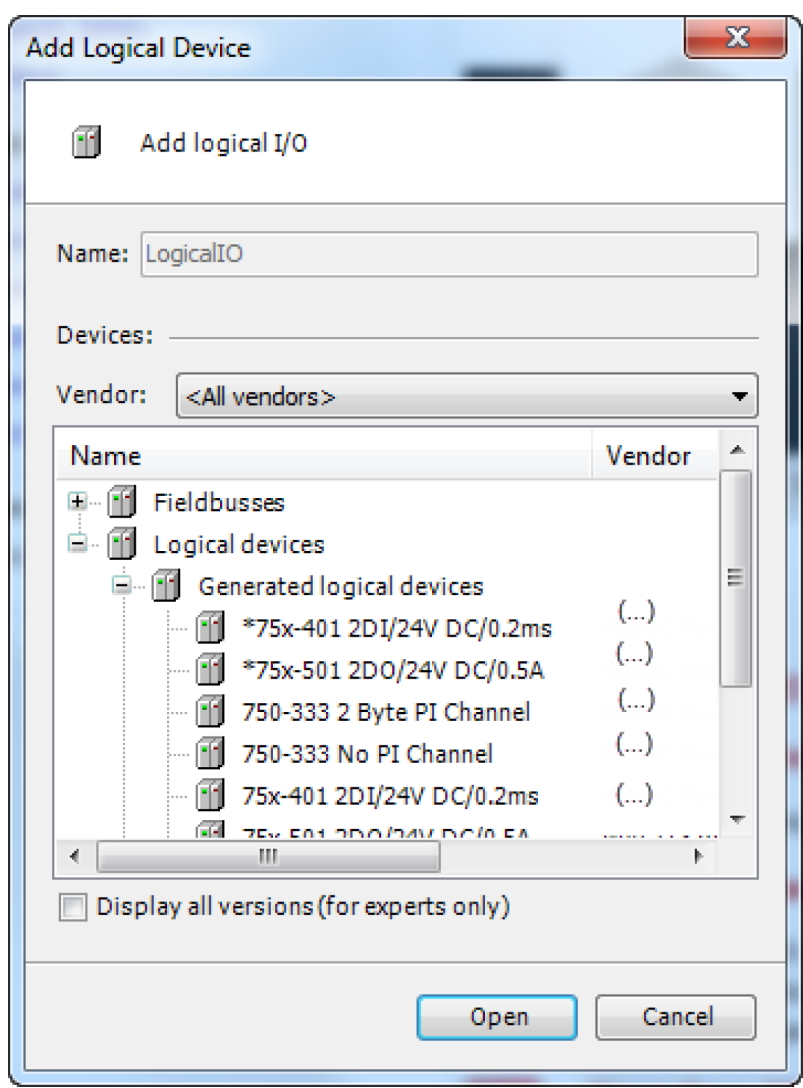

*Fig. 24: 'Add Logical Device' dialog*

For editing the variables, see  $\frac{1}{2}$  ["I/O mapping" on page 70](#page-69-0)

After successful insertion of the standard field device under the standard controller and the corresponding logical I/Os under the safety controller, they must be "linked" to one another in order to be able to exchange I/O data. **1.** Select standard field device in the project tree **2.** Activate the *"Edit Object"* context menu command **3.** Open the *"(...) I/O Mapping"* tab (in case of Profibus) **Connection of a field device to the logical I/O Assignment of a field device to the logical I/O**

Project structure > Safety application

- **4.** Click on the *"Logical I/O mapping"* combo box
- **5.** Select the appropriate logical I/O from the list that opens (see Fig. 25)

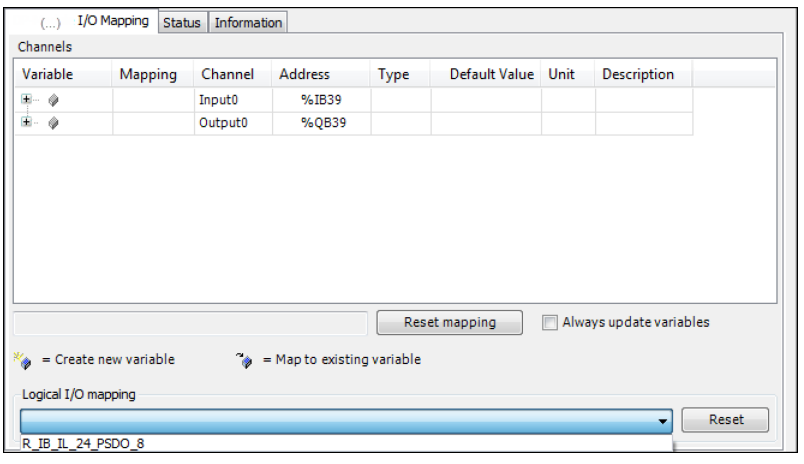

*Fig. 25: Example: '(…) I/O Mapping' standard device tab with opened "Logical I/O mapping" combo box*

Among the logical I/Os, only those that have not already been mapped to other devices or GVLs for logical exchange can be selected. The system only accepts the selection of a logical I/O that has the same device description as the physical device.

A function block of the type NonSafeIO is generated as a stack instance.

**Type consistency of the I/O channels**

#### **NOTICE!**

The type consistency of the I/O channels is only ensured

- if the application revision levels on the safety controller and on the main controller correspond to the revision level of the same translatable project and
- if the field devices in the project correspond to the field devices in the machine. - depending on the bus system a mismatch is recognized automatically here (e.g. with PROFIBUS).

Project structure > Safety application

## <span id="page-66-0"></span>**5.5.4.2.2.3 Logical I/O for data exchange with the main controller (standard controller)**

The exchange of data between the safety controller and standard controller takes place via variables, which are defined in the logical I/Os *"Logical exchange device"*. In addition, a *"GVL for logical exchange"* is created on the standard side and connected with the corresponding *"Logical exchange device"*.

These data are used as inputs/outputs in the safety controller; in the default application they are available as global variables

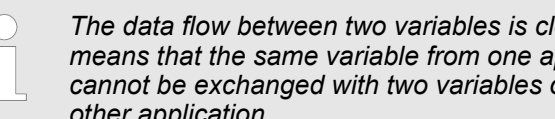

*The data flow between two variables is clear. This means that the same variable from one application cannot be exchanged with two variables of the other application.*

**Addition of the "GVL for logical exchange"**

**Addition of the "logical exchange device"**

- **1.** Select the default application object in the project tree
- **2.** Activate the *"Insert object"* context menu command with selection *"GVL for logical exchange"*.
- **3.** A name can be edited for the GVL in the *"Add GVL for logical exchange"* dialog. The default name is *"GVL\_for\_logical\_exchange"*.
- **4.** Click *"Open"*
- **1.** Select the *"Logical I/Os"* node of the safety application object in the project tree.
- **2.** Context menu *"Add object "* activate by selecting *"Logical device"*
- **3.** In the *"Add logical device"* dialog (see [Fig. 26\)](#page-67-0) in the *"Logical devices"* category, select the desired logical I/O in the *"Logical exchange device"* subcategory
- **4.** Click *"Open"*.

For editing the exchange variables, see  $\frac{1}{2}$  ["I/O mapping"](#page-69-0) *[on page 70](#page-69-0)*.

<span id="page-67-0"></span>Project structure > Safety application

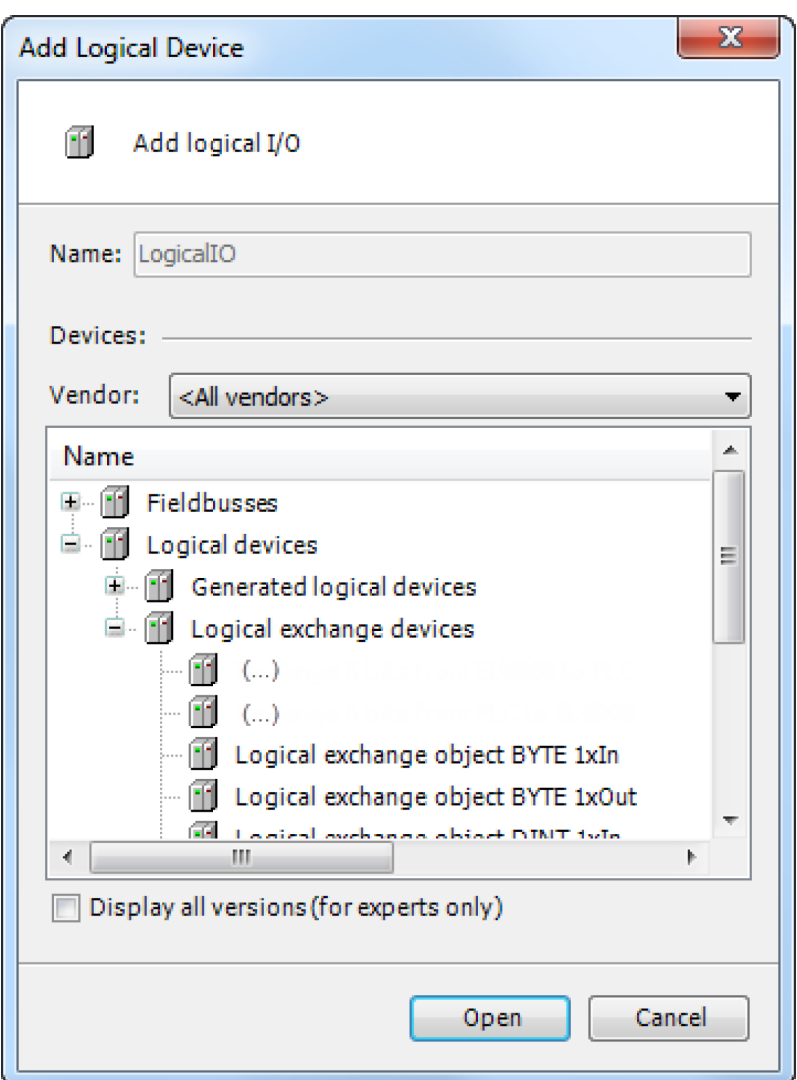

*Fig. 26: Dialog box 'Add Logical Device'*

When selecting the *"Logical exchange device"* the following are defined for the individual variables:

■ Exchange direction: IN or OUT

IN: From the default application to the safety application OUT: From the safety application to the default application

■ Data type: BYTE, DINT, INT or WORD

A function block of the type NonSafeIO is generated as a stack instance.

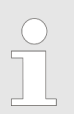

*The exchange variables can be edited only in the logical IO. Variables cannot be entered or changed in the GVL for logical exchange.*

Project structure > Safety application

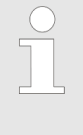

*Only data whose variables possess a standard data type can be exchanged. Variables of a data type with the prefix SAFE cannot be exchanged between a safety controller and a standard controller.*

**Connection of the "GVL for logical exchange" to the "logical exchange device"**

- **1.** Select GVL for logical exchange of the default application in the project tree
- **2.** Activate the *"Edit object"* context menu command.
- **3.** Click the *"Logical exchange mapping"* combo box
- **4.** Select the appropriate logical exchange object from the list that opens (see Fig. 27)

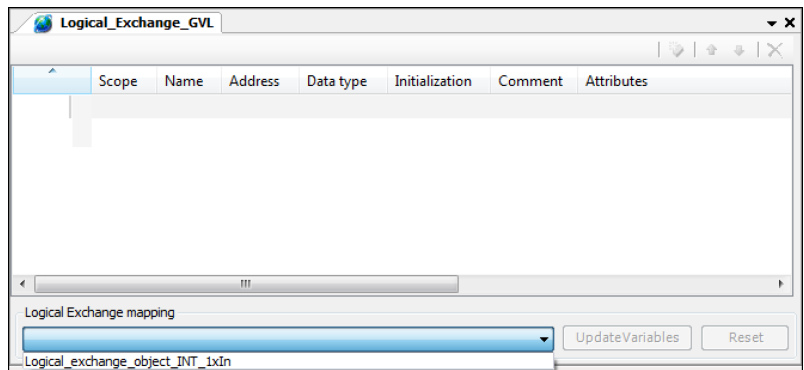

*Fig. 27: Editor of the GVL for logical exchange with opened combo box*

All logical exchange objects that have not yet been mapped are available in the combo box.

If a logical exchange device is selected, then the variables are implicitly updated.

If changes are made in the connected logical exchange device, then the *"Refresh"* button in the GVL for logical exchange must be actuated in order to update the variable list.

An existing connection is terminated by the clicking the *"Reset"* button.

A change of the variable exchange can only become active by downloading the safety application and the default application again.

**Notes on the exchange of data between the standard and safety controllers**

<span id="page-69-0"></span>Project structure > Safety application

Replacement values are used for variable exchange as long as the application has not been terminated but no current values can presently be exchanged, Ä *["Interruption by the main controller "](#page-170-0) [on page 171](#page-170-0)*. **NOTICE!** The type consistency of the I/O channels is only ensured **Replacement values Type consistency of the I/O channels**

> if the application revision levels on the safety controller and on the main controller correspond to the revision level of the same translatable project

### **5.5.4.2.3 Editor of the logical I/Os**

### **5.5.4.2.3.1 Information and I/O mapping**

**Information**

The editor of all logical I/Os contains the *"Information"* tab (see Fig. 28), which contains detailed information and, if necessary, a picture of the respective logical I/O.

Listed as information: name, vendor, categories, type, ID, version, order number and description.

#### Possible categories

- **F-Modules**
- Generated logical devices
- Logical exchange device

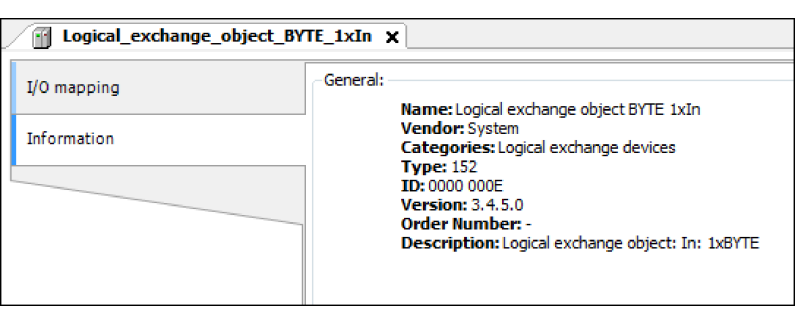

*Fig. 28: Information tab of a logical I/O*

#### **I/O mapping**

The variables that are used for the safety application to access the I/Os are defined in the *"I/O mapping"* tab.

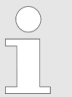

*In CODESYS Safety, I/O channels can be mapped to new variables only, not to existing variables.*

Variables that are mapped to input channels contain the corresponding input signals from field devices and can thus be read. Variables that are mapped to output channels can be written and set output signals in field devices.

An implicit global variable with the corresponding name and the data type specified in the *"Type"* column are created in the safety application for each input or output channel of an I/O module that a variable has been assigned.

Sections of the I/O mapping tab

- List of the variables of the I/O mapping with: variable (name), channel (input and output), type, unit, and description The information in the *"Channel"*, *"Type"* (IEC data type) , *"Unit"*, and *"Description"* columns is defined in the device description file and cannot be modified.
- $\blacksquare$  Physical I/O: Display of the standard application object that is connected to this logical I/O
- Instances: List of implicit instances. These are available to the safety application as global variables. (see  $\frac{1}{2}$  [Chapter 5.5.4.2.4](#page-74-0) *["Use of logical I/Os in the project" on page 75](#page-74-0)*)

### **Editing the variables**

The mapping variables are edited and displayed in the *"I/O mapping"* tab of the logical I/O. To edit a variable, you must double-click the respective line to open it.

All mapping variables that are entered in the table are deleted when the *"Reset Mapping"* is clicked (the mapping of the physical device on the logical I/O is reset).

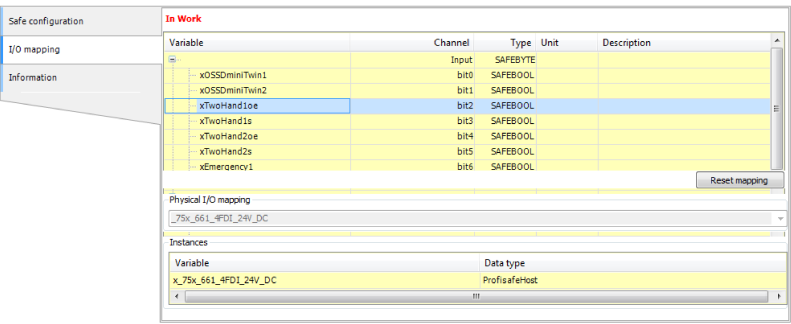

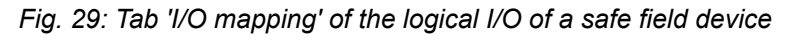

| I/O mapping | <b>In Work</b>                                                                                           |         |             |         |               |  |
|-------------|----------------------------------------------------------------------------------------------------|---------|-------------|---------|---------------|--|
| Information | Variable                                                                                                 | Channel | Type Unit   | Comment | Description   |  |
|             | $\mathbf{B}$                                                                                             | Input   | <b>BYTE</b> |         |               |  |
|             | g_xDone                                                                                                  | bito    | <b>BOOL</b> |         |               |  |
|             | g_xAppIReady                                                                                             | bit1    | <b>BOOL</b> |         |               |  |
|             | g_xPressIsDown                                                                                           | bit2    | <b>BOOL</b> |         |               |  |
|             | g_xPressIsUp                                                                                             | bit3    | <b>BOOL</b> |         |               |  |
|             | g_xInRes1                                                                                                | bit4    | <b>BOOL</b> |         |               |  |
|             | g_xinres2                                                                                                | bits    | <b>BOOL</b> |         |               |  |
|             | g_xInRes3                                                                                                | bit6    | <b>BOOL</b> |         |               |  |
|             | g xinRes4                                                                                                | bit7    | <b>BOOL</b> |         |               |  |
|             | Physical I/O mapping                                                                                     |         |             |         | Reset mapping |  |
|             | Instances<br>Variable<br>Data type<br>NonSafeIO<br>Logical_exchange_object_BYTE_1xIn<br>$\epsilon$<br>m. |         | ٠           |         |               |  |

*Fig. 30: Tab 'I/O mapping' of a logical I/O, byte type with bit access*

<span id="page-71-0"></span>Project structure > Safety application

|             | In Work                           |             |             |         |                                         |  |  |  |
|-------------|-----------------------------------|-------------|-------------|---------|-----------------------------------------|--|--|--|
| I/O mapping |                                   |             |             |         |                                         |  |  |  |
| Information | Variable                          | Channel     | Type Unit   | Comment | Description<br>$\overline{\phantom{a}}$ |  |  |  |
|             | $\mathbf{B}$                      | Input       | WORD        |         |                                         |  |  |  |
|             |                                   | bit0        | <b>BOOL</b> |         |                                         |  |  |  |
|             |                                   | bit1        | <b>BOOL</b> |         |                                         |  |  |  |
|             |                                   | bit2        | <b>BOOL</b> |         |                                         |  |  |  |
|             |                                   | bit3        | <b>BOOL</b> |         |                                         |  |  |  |
|             |                                   | bit4        | <b>BOOL</b> |         |                                         |  |  |  |
|             |                                   | <b>bit5</b> | <b>BOOL</b> |         |                                         |  |  |  |
|             |                                   | bit6        | <b>BOOL</b> |         |                                         |  |  |  |
|             |                                   | bit7        | <b>BOOL</b> |         |                                         |  |  |  |
|             | $\epsilon$                        | 5140        | 0001<br>m.  |         |                                         |  |  |  |
|             |                                   |             |             |         |                                         |  |  |  |
|             |                                   |             |             |         | Reset mapping                           |  |  |  |
|             | Physical I/O mapping              |             |             |         |                                         |  |  |  |
|             |                                   |             |             |         |                                         |  |  |  |
|             |                                   |             |             |         |                                         |  |  |  |
|             | Instances                         |             |             |         |                                         |  |  |  |
|             |                                   |             |             |         |                                         |  |  |  |
|             | Variable                          | Data type   |             |         |                                         |  |  |  |
|             | Logical_exchange_object_WORD_1xIn | NonSafeIO   |             |         |                                         |  |  |  |
|             | $\epsilon$                        | m.          |             |         |                                         |  |  |  |

*Fig. 31: Tab 'I/O mapping' of a logical I/O, WORD type*

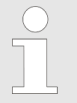

*Changes in the "I/O mapping" tab are marked in red. Only the last change is marked. All change markings are removed when the editor is closed.*

For using the variables defined in *"I/O mapping"* in the project, refer to Ä *[Chapter 5.5.4.2.4 "Use of logical I/Os in the project"](#page-74-0) [on page 75](#page-74-0)*.

> *The editor of the logical I/Os of standard devices has no "Safe configuration" or "Safe device parameterization" tab. The configuration and the device parameterization take place under the default application as in CODESYS Standard.*

*If a device is assigned to the safety controller, then the "I/O mapping" tab of the device editor shows only this assignment and no longer the channel mapping to the variables of the main controller.*

#### **5.5.4.2.3.2 Safe parameterization and safe configuration**

The *"Safe parameterization"* and *"Safe configuration"* tabs exist in the editors of the logical I/Os only in the case of failsafe I/Os.

> **NOTICE!** The device editor is suitable for the display and processing of the device parameters of certain devices. Precise information can be found in the documentation for the respective device, or can be obtained from the respective device manufacturer.
Project structure > Safety application

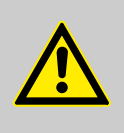

#### **CAUTION!**

Fieldbus-specific requirements for the setting of certain parameters are to be considered.

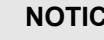

## **NOTICE!**

The user is responsible for ensuring that the devices are correctly parameterized according to the device documentation of the respective device or the respective device manufacturer.

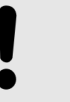

#### **NOTICE!**

The device manufacturer must inform the user about the conditions for the calculation of the system characteristic values.

The Pin information or *"In work"* appears in the upper section. The parameters are listed in tabular form in each case in the adjoining section.

*"Safe parameterization"* (see [Fig. 32](#page-73-0)) lists the parameters of the respective safe device.

*"Safe configuration"* (see [Fig. 33\)](#page-73-0) contains the configuration parameters for safe communication.

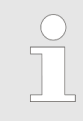

*Integer parameters can also be displayed in hexadecimal depending on the device description. This optional setting must be made in the device description file.*

<span id="page-73-0"></span>Project structure > Safety application

| Safe configuration   | <b>In Work</b>         |                    |                     |                    |
|----------------------|------------------------|--------------------|---------------------|--------------------|
|                      | Name                   | Value              | Symbolic-Value      | <b>Description</b> |
| I/O mapping          |                        | Module activation0 |                     |                    |
|                      | F Dest Add             | $\mathbf{1}$       | 1                   |                    |
| Safe parametrization | I Par CRC32            | 4105353954         | 4105353954          |                    |
| Information          | Clock Configura 4112   |                    | Clock UT1/UT2 on    |                    |
|                      | Input 0 Channel  0     |                    | not used            |                    |
|                      | <b>Evaluation</b>      | $\mathbf{1}$       | double-channel      |                    |
|                      | Sensor type the sense  | $\mathbf{0}$       | standard sensor     |                    |
|                      | Filter duration 2      |                    | 3 <sub>ms</sub>     |                    |
|                      | Symmetry moni0         |                    | disabled            |                    |
|                      | Symmetry mode 0        |                    | lock Input disabled |                    |
|                      | Clock selection 1      |                    | UT1                 |                    |
|                      | Bounce time m 0        |                    | disabled            |                    |
|                      | Input signal           | -1                 | equivalent          |                    |
|                      | Input 0 Channel  0     |                    | not used            |                    |
|                      | Evaluation             | $\mathbf{1}$       | double-channel      |                    |
|                      | Sensor type            | $\mathbf{0}$       | standard sensor     |                    |
|                      | Filter duration 2      |                    | 3 <sub>ms</sub>     |                    |
|                      | Symmetry moni0         |                    | disabled            |                    |
|                      | Symmetry mode 0        |                    | lock Input disabled |                    |
|                      | Clock selection 2      |                    | UT <sub>2</sub>     |                    |
|                      | Bounce time m 0        |                    | disabled            |                    |
|                      | Input signal           | 1                  | equivalent          |                    |
|                      | $Invert 1$ Channel $0$ |                    | not used.           |                    |

*Fig. 32: Tab 'Safe parametrization'*

| Safe configuration   | <b>In Work</b> |                   |                            |                               |             |
|----------------------|----------------|-------------------|----------------------------|-------------------------------|-------------|
|                      | Name           | Value             | Symbolic value Description |                               | <b>Unit</b> |
| I/O mapping          | F Check SegNr  | $\Omega$          |                            | No Check Bit(0) 0 0-0         |             |
| Safe parametrization | F Check iPar   | $\overline{0}$    |                            | No Check Bit(1) 0 0-0         |             |
|                      | F_SIL          | $\overline{2}$    |                            | SIL 3 BitArea(2-3) 2 2-2      |             |
| Information          | F_CRC_Length   | $\bullet$         |                            | 3 Byte CRC BitArea(4-5) 0 0-0 |             |
|                      | F_Par_Version  |                   |                            | V2 mode BitArea(6-7) 1 1-1    |             |
|                      | F Block ID     |                   |                            | 1 BitArea(3-5) 1 1-1          |             |
|                      | F Source Add   |                   |                            | Unsigned16 1 1-65534          |             |
|                      | F_Dest_Add     |                   |                            | Unsigned16 1 1-1022           |             |
|                      | F WD Time      | 150               |                            | Unsigned16 150 1-65535        |             |
|                      | F iPar CRC     | $\theta$          |                            | Unsigned32 0 0-4294967295     |             |
|                      | F_Par_CRC      | 31615             |                            | Unsigned16 31615 0-65535      |             |
|                      | Device Info    | RX010B5=23402     |                            |                               |             |
|                      | Creator Info   | Safety GS3.4.4.40 |                            |                               |             |

*Fig. 33: Example: "Safe configuration"*

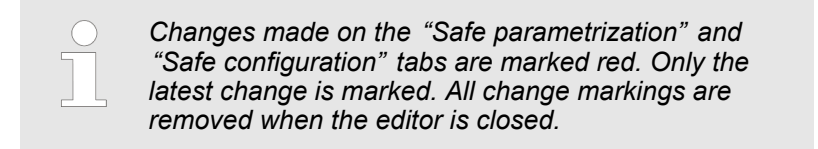

**Detailed description of the bus-specific safe parameters**

- For PROFIsafe devices, see  $\frac{1}{2}$  [Chapter 14.2.2 "PROFIsafe](#page-253-0) *[parameters: F-parameters and i-parameters" on page 254](#page-253-0)*.
- For FSoE devices, see  $\frac{1}{2}$  [Chapter 14.3.2 "FSoE parameters"](#page-259-0) *[on page 260](#page-259-0)*.

Project structure > Safety application

# <span id="page-74-0"></span>**5.5.4.2.4 Use of logical I/Os in the project**

Every mapping variable (channel variables) declared in the *"I/O mapping"* of a logical I/O and all generated instances of the logical I/Os of safe devices and of standard devices are available to the developer as global variables when programming the safety application. In order to be able to use it for the code implementation in a POU, it must be declared in the declaration part of the POUs as VAR\_EXTERNAL. (For variable declaration, see  $\frac{1}{2}$  [Chapter 6.3.3.1](#page-109-0) *["In general about variables" on page 110](#page-109-0)*.)

As an alternative to the explicit declaration, these variables and instances can be selected in the implementation part of POUs either in the Input Assistant or in the automatically displayed "Intellisense" selection list.

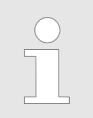

*Variables mapped to an I/O channel can be written and forced when debugging the program!*

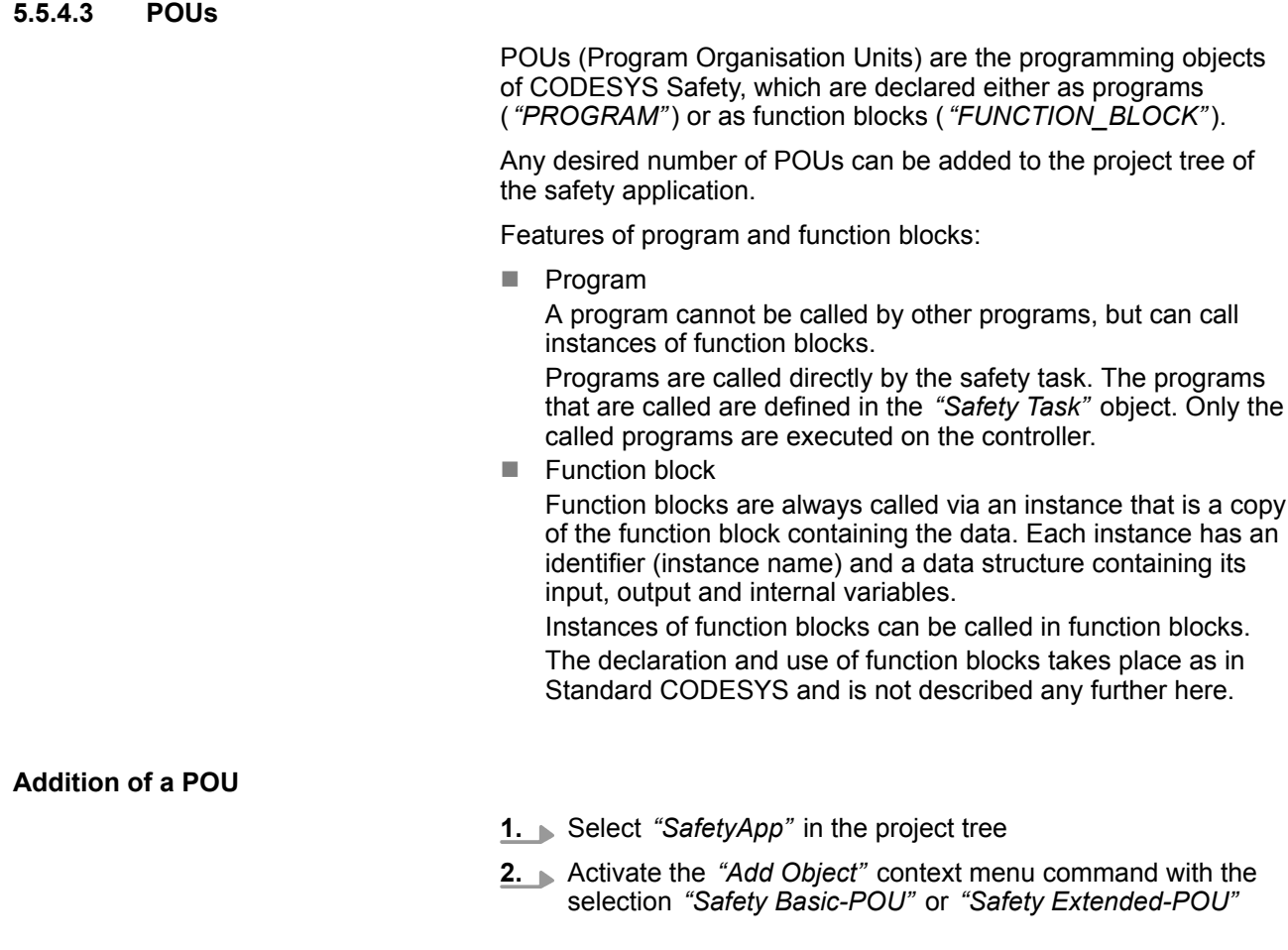

Project structure > Safety application

- **3.** In the Add *"Basic"* POU or *"Add Extended POU"* dialog (see [Fig. 34\)](#page-76-0), enter the name and comment for the POU and select the POU type *"PROGRAM"* or *"FUNCTION\_BLOCK"*.
- **4.** In the case that the POU type is *"FUNCTION\_BLOCK"*, the *"PLCopen" "Single Call"* checkbox can be set. The POU can be called several times if this check box is not set.

In the case of the POU type *"PROGRAM"* the Single call checkbox is automatically set and cannot be changed.

**5.** Actuate the *"Open"* button.

#### **NOTICE!**

#### **Commenting on POUs**

In accordance with PLCopen, the *"Comment"* field for each POU should contain the following information:

- Author
- Creation date of the POU
- Release date
- Version
- Version history
- functional description (including I/O parameters)

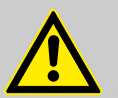

#### **CAUTION!**

In the case of a Safety project with the Safety user configuration, the developer must make the following settings immediately after the insertion so that only authorized persons can edit the new Extended POU: open the *"Access control"* tab in the *"Properties"* dialog and forbid the *"Safety"* user group to *"Edit"* and *"Remove"* the Extended POU.

Project structure > Safety application

<span id="page-76-0"></span>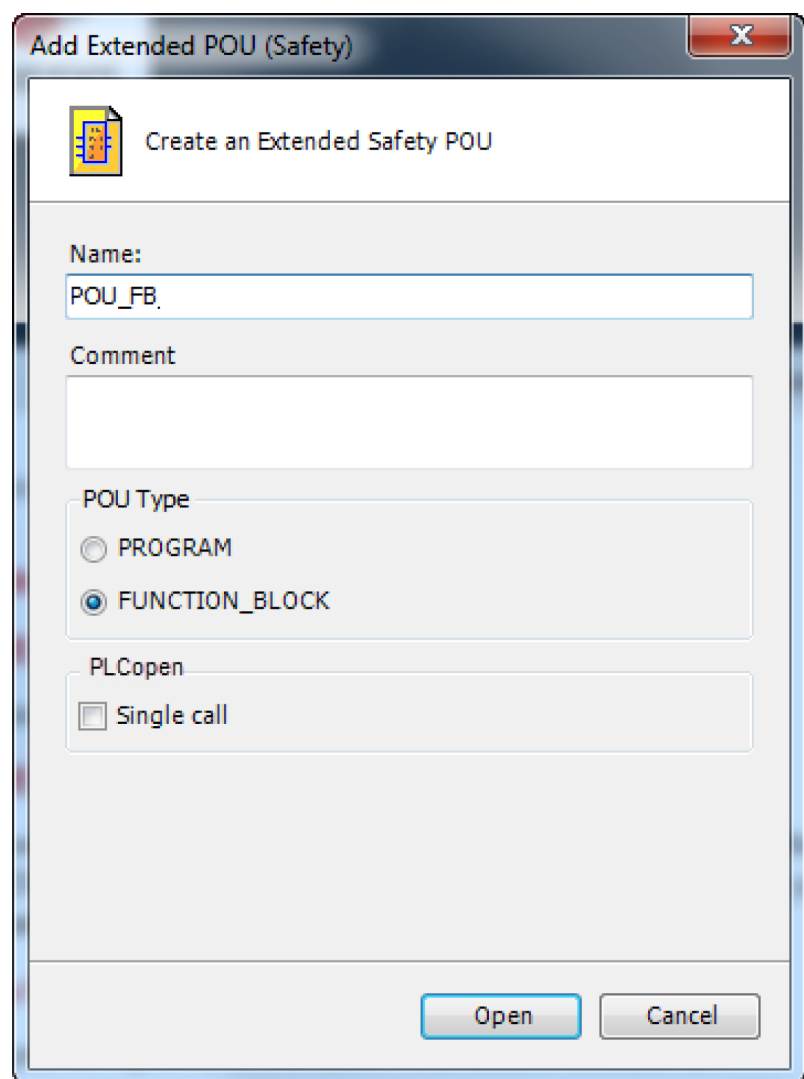

*Fig. 34: Example: Dialog for the creation of an Extended POU, POU type: "FUNCTION\_BLOCK"*

For POU editor and creation of the program code in POUs, see Ä *[Chapter 6.3.2 "POUs" on page 109](#page-108-0)*

**Object properties of a POU**

Each POU of the safety application has a Properties dialog with *"Common"*, *"Safety"* and *"Access control"* tabs. The Properties dialog is opened by selecting the respective POU in the project tree and activating the *"Properties…"* context menu command.

Project structure > Safety application

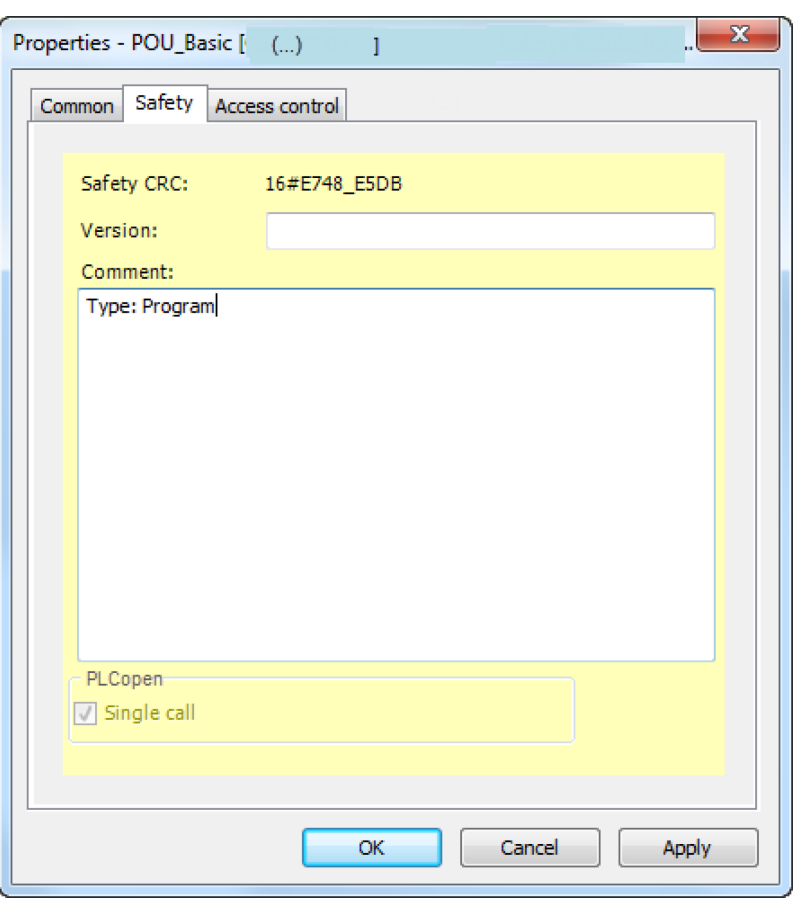

*Fig. 35: Properties dialog for a POU, 'Safety' tab*

- n *" CRC"*
	- CRC for this POU
- *"Version"* (editable) The developer can freely assign the version. The version of the object can be quickly recognized in the object list of the safety application object with the aid of the version.
- *"Comment"* (editable)
- n *"PLCopen "*
	- The *"Single call"* checkbox
	- is set automatically in the case of the POU type *"PROGRAM"*. The setting cannot be changed
	- can be activated in the case of the function block type *"FUNCTION\_BLOCK"* and can be set or reset.

For details of the POU editor, see Ä *[Chapter 6.3.2 "POUs"](#page-108-0) [on page 109](#page-108-0)*

Project structure > Safety application

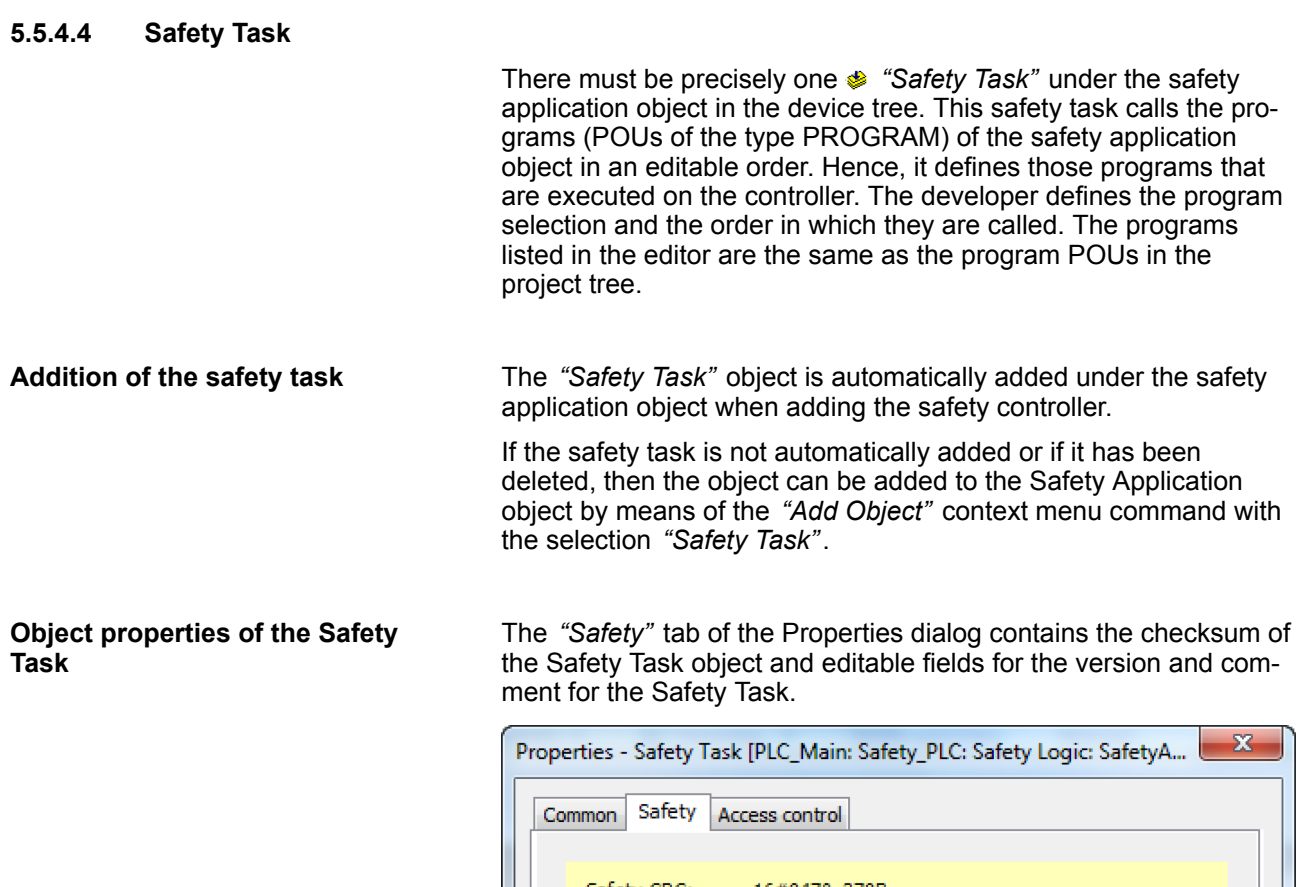

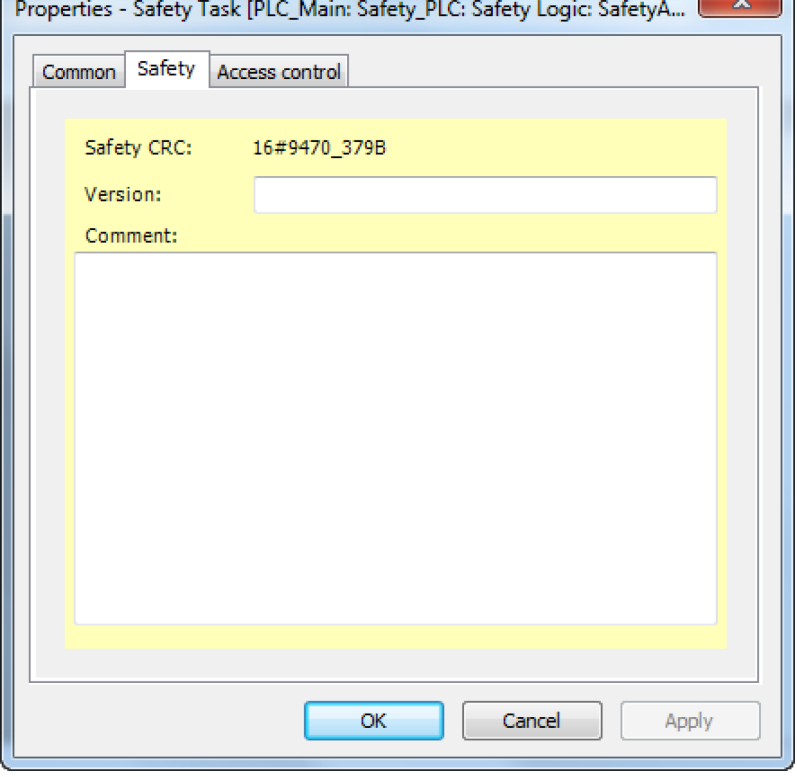

*Fig. 36: Dialog: Properties of the Safety Task, 'Safety' tab*

Project structure > Safety application

**Safety Task editor**

# Safety Task **In Work** Cycle time:  $\overline{20}$  ms Program Comment PLCopen\_Auto  $\triangledown$  $\overline{M}$ SafetyPOU  $\overline{\mathbf{M}}$ POU The list of programs to execute in the project is consistent with the list displayed.

*Fig. 37: Editor: Safety Task*

The Task Object editor consists of 3 sections:

- **n** Pin information
- $\blacksquare$  Editable display of the cycle time
- $\blacksquare$  List of the programs with buttons

**Cycle time**

The developer can change the value of the cycle time. It is entered in whole ms (milliseconds). A sensible cycle time for the selected device is preset as the default (20 ms in the example).

The minimum value is used if a value is entered that is smaller than the permissible value for this safety PLC.

The same applies to the maximum value.

If the cycle time is changed, then the Pin checksum and the checksum of the Safety Task object also change!

**Program list**

The program list contains all programs (POUs of the type PRO-GRAM) of the safety application.

The marking in the first column of the program list indicates which programs are executed. The marked entries in the list can be commented out by deactivating the checkbox in the first column. Programs of commented-out entries are not executed on the controller. Commenting-outs are cancelled by actuating the button; the corresponding programs are called by the task.

The *"Up"* and *"Down "*buttons serve to change the order in which the programs are called:

*"Up"*: the currently selected program entry is shifted one place upward in the program list.

*"Down"*: the currently selected program entry is shifted one place downward in the program list.

All programs in the list can be marked by actuating the *"All"* button. All programs can be deselected by actuating the *"None"* button.

 $\overline{a}$ 

 $Up$ 

Down

 $\mathsf{All}$ None

Refresh

The last change made to the fields in the program list is marked red. This colour marking is removed when closing the editor.

#### **Updating the program list:**

The program list of the Safety Task object is automatically updated if changes are made to the project structure in the project tree. **Exception:**

If the developer does not possess the rights in the user management to edit the Safety Task object of the project, then the program list of the task object is not updated automatically. In this case the *"Refresh"* button can be actuated, but only by a developer who possesses the rights to edit the Safety Task object.

For the documentation a comment can be entered for each program entry in the list.

#### **5.5.4.5 Global Variable List (GVL)**

The Safety Global Variable List (GVL) serves the representation, declaration and editing of globally declared variables which are valid within the entire safety application. Several GVLs can be added to a safety application. A Safety GVL is represented in the project tree with the symbol . The variables declared in the GVL of the safety application are not valid project-wide, but only globally within the safety application. **1.** Select the *"SafetyApp"* Safety Application object in the project tree **2.** Select the *"Add Object"* context menu command with the selection *"Safety Global Variable List"* **3.** In the *"Add Safety Global Variable List"* dialog window, enter the name and optional comment for the GVL. **4.** Actuate the *"Open"* button. The editor for the declaration of the global variables opens. The Properties dialog of a GVL contains *"Common"*, *"Safety"* and *"Access control"* tabs The *"Safety"* tab of the Properties dialog (see [Fig. 38\)](#page-81-0) contains the *"Safety CRC"* (checksum of the GVL) and editable fields for the version and the comment for the GVL. The developer can freely assign the version. The version of the object can be quickly recognized in the object list of the safety application object with the aid of the version. **Addition of a GVL GVL object properties**

<span id="page-81-0"></span>Project structure > Safety application

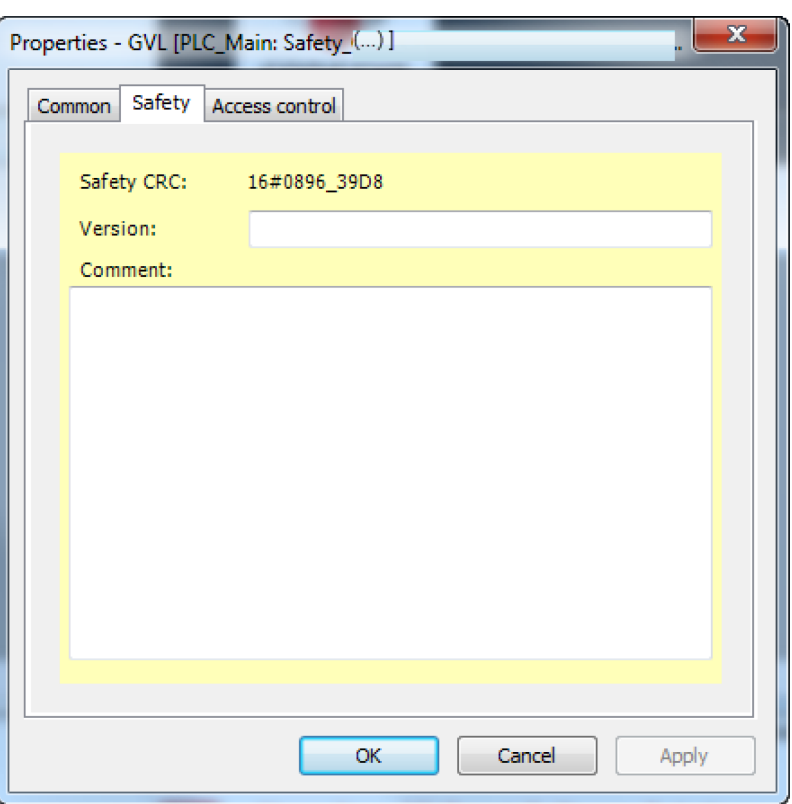

*Fig. 38: Dialog: Properties of the GVL, 'Safety' tab*

## **Editor of a GVL**

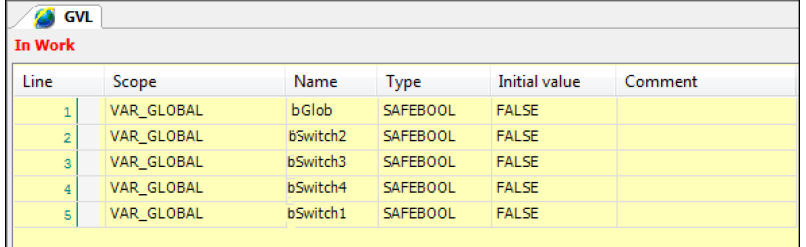

#### *Fig. 39: GVL editor*

The editor consists of two sections:

- Display of the Pin information (if not pinned: In Work)
- $\blacksquare$  Table for the variable declaration with the columns: line, scope, name, type, initial value, comment

For the declaration of a global variable, see  $\frac{1}{2}$  [Chapter 5.6 "Var](#page-85-0)*[iable declaration" on page 86](#page-85-0)*

Scope for global variables

- **N** VAR GLOBAL
- **NO VAR\_GLOBAL CONSTANT**

Data types for global variables

- **n** BOOL
- $\blacksquare$  DINT

Project structure > Safety application

- $\blacksquare$  INT
- **N** SAFEBOOL
- **N** SAFEDINT
- **N** SAFEINT
- **N** SAFETIME
- n SAFEWORD
- $\blacksquare$  TIME
- WORD

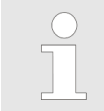

*Variables declared in a GVL are available in the Input Assistant of the safety application under the "Global Variables" category.*

# **Changing global variables**

- **1.** Select the GVL of the Safety Application object in the project tree
- **2.** Activate the *"Edit Object ..."* context menu command
- **3.** Open the cell to be changed in the editor (see [Fig. 39](#page-81-0)) with a double click
- **4.** Change the contents of the cell

#### **5.5.4.6 Network variables - Communication between safety controllers**

Properties of safety NetVars

- $\blacksquare$  The cross-communication between safety controllers is used for exchanging safety-related signals.
- **Number 1** Variables of the following type can be exchanged: SAFEBOOL, SAFEWORD, and SAFEINT.
- If cross-communication was configured using the "Safety" *network variable list (sender)"* and *"Safety network variable list (receiver)"* objects and downloads to safety and main controllers were performed, then the communication link is established automatically over the main controllers of the safety controller.
- $\blacksquare$  The safety controller always exchanges the variable value that the variable has at the end of the application cycle. All exchanged telegrams (variable values and received confirmations) are sent in sync to the application cycle in the output phase and received in the input phase.
- $\blacksquare$  A sender can send the same variable to several receivers and it is programmatically and functionally independent of its receivers. The receivers must register with the sender for establishing safe communication.

Project structure > Safety application

- $\blacksquare$  A configured variable exchange starts automatically, continues running automatically, and starts again automatically after the cause for interruption has been removed, when the following conditions are fulfilled:
	- The routing of the main controllers of sender and receiver(s) runs.
	- Safe communication of sender and receiver runs.
	- The communication path is fast enough, the cycles times are short enough, and the watchdog time is long enough.
- n The *"NetVarReceiver"* and *"NetVarSender"* modules of the *"SafetyNetVar"* library are used for cross-communication. In addition, an instance of the *"NetVarSenderStack"* module is generated for each sender/receiver relationship.

#### **Instructions for setting up safe cross-communication**

- **1.** Insert the *"Safety-NVL (sender) "* object into the safety application of the sender safety controller.
- **2.** Specify the FSoE address in the editor of the *"Safety-NVL (sender)"* object (*"Safety address of this variable list"* input field).
- **3.** Insert the *"Safety-NVL (receiver) "* object into the safety application of the receiver safety controller.
- **4.** Select the sender in the editor of the *"Safety-NVL (receiver)"* object (*"Associated sender"* drop-down list).
- **5.** Specify the values in the *"Connection ID"* and *"Watchdog time"* input fields.

For more information, please refer to the online help.

#### **5.5.4.7 Library manager**

The libraries that are usable by the safety application are managed in the library manager. The list of the libraries originates from the device description of the safety controller, which contains the safety application with the library manager. All libraries available for this safety controller are automatically inserted.

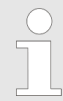

*The library manager of CODESYS Safety corresponds to the library manager of CODESYS. For details, please refer to the CODESYS online help.*

More precise description of the safety libraries are found in the CODESYS Safety online help.

The version list of the library function blocks and the safety notes that must be considered for the library function blocks are found in Ä *[Chapter 15 "Predefined function blocks" on page 267](#page-266-0)*.

Project structure > Safety application

**Addition of the library manager**

The *"Library Manager"* object is usually inserted automatically into the project tree together with the safety controller. This object can exist only once below a Safety Application object.

It can be added manually by selecting the *"SafetyApp"* safety application object in the project tree and executing the *"Add object" "Library Manager"* context menu command.

**Object properties**

**Library manager editor**

As in CODESYS Standard, the Properties dialog contains the *"Common"*, *"Access control"*, and *"Build"* tabs.

| <b>Bibliotheksverwalter X</b><br>Bibliothek hinzufügen X Bibliothek löschen Mer Eigenschaften @ Details 3 Platzhalter Mi Bibliotheks-Repository                                                                                                    |                                                                                                    |                                                                                                    |                                                                                                    |                                                                       |
|----------------------------------------------------------------------------------------------------|----------------------------------------------------------------------------------------------------|----------------------------------------------------------------------------------------------------|----------------------------------------------------------------------------------------------------|-----------------------------------------------------------------------|
| Name<br>$\left( \ldots \right)$<br><sup></sup> ● SafetyStandard,<br><sup>→ n</sup> SafetyPLCopen,<br>$\left( \ldots \right)$<br>SIOSTANDARD () SIOSTANDARD<br>SafetyProfisafeHost, () SafetyProfisafeHost<br>safetystandard<br>Bistable Function Blocks<br>$\frac{1}{2}$ SF RS<br>$\mathbf{f}$ SF SR<br>Counter<br>$\Box$ Timer<br><b>Trigger</b> | Namensraum<br><b>SSTANDARD</b><br>SSF <sub>1</sub><br>$\overline{\phantom{a}}$<br>Eingänge/Ausgänge Graphisch<br>Version: ()<br>manual. | <b>Effektive Version</b><br>$(\ldots)$<br>$\left( \ldots \right)$<br>$($<br>$\left( \ldots \right)$<br>Dokumentation<br>Safety CRC: 16#A7EA_2235<br>Author: See library information.<br>'Safety CRC' properties for identification. | Creation date / Release date: Please refer to the function block's 'Version' and<br>For further documentation and a complete version history, consult your safety |                                                                       |
|                                                                                                    | Name<br><b>SFT</b><br><b>RESET1</b><br>Q1                                                                                               | Geerbt<br>Datentyp<br>von<br><b>SAFEBOOL</b><br><b>BOOL</b><br><b>SAFFBOOL</b>                                                                                                    | <b>Initialwert</b><br>Adresse<br><b>FALSE</b><br><b>FALSE</b><br><b>FALSE</b>                                                                                     | Kommentar<br>Input to set Q1<br>Input to reset Q1<br>(reset dominant) |

*Fig. 40: Example: Editor of the library manager*

The editor consists of the following three sections:

- **n** Library list
- Block list (of a selected library; "safety standard" in the example)
- Block description (of a block selected in the block list; in the example: *"SF\_SR"*) with the *"Inputs/Outputs"*, *"Graphic"*, and *"Documentation"* tabs.

See the CODESYS Standard online help for further details of this editor.

<span id="page-85-0"></span>Variable declaration

#### **Notes on the library manager**

# **NOTICE!**

The Library Manager is not suitable for the verification of the library blocks (IEC blocks and external blocks) used in the safety application during the verification and the acceptance. The verification of the execution-relevant statuses must take place via the comparison view, see  $\&$  [Chapter 8 "Pinning](#page-172-0)" *[the software" on page 173](#page-172-0)*. For acceptance documentation, see Ä *[Chapter 10.1 "Introduction "](#page-198-0) [on page 199](#page-198-0)*.

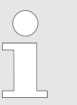

*The list of the libraries can change if the safety controller is updated.*

# **5.6 Variable declaration**

#### **Declaring variables**

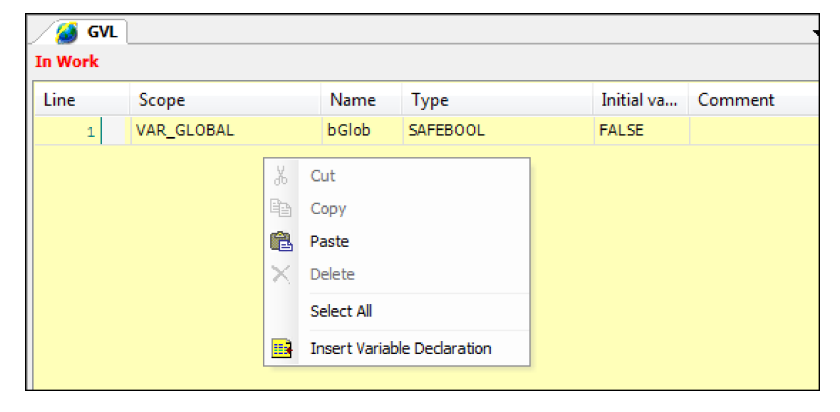

*Fig. 41: Editor for variable declaration with open context menu*

- **1.** Activate the context menu in the variable declaration editor
- **2.** Activate the *"Insert Variable Declaration"* command in the menu window
- **3.** Edit or select the scope, name, type, initial value and optional comment fields in the *"Declare Safety variable"* dialog.
- **4.** Click *"OK"*.

Variable declaration

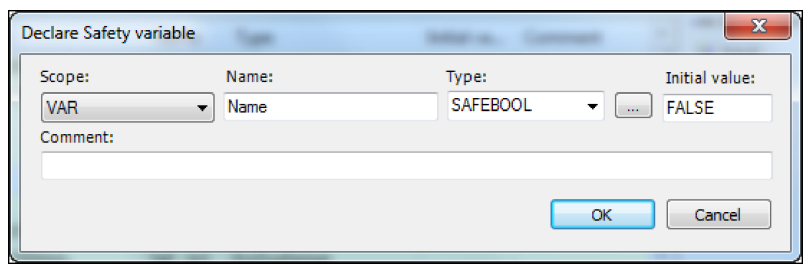

*Fig. 42: Dialog 'Declare Safety variable'*

Input fields of the "Declare Safety variable" dialog

- Scope
- **Name**
- $\blacksquare$  Data type
- $\blacksquare$  Initial value
- Comment

Existing declarations can be changed by double-clicking the respective field in the declaration table.

The *"User-defined Types"* data type category contains function blocks of the safety application and the libraries. This category can be selected in the Input Assistant, which is opened in the dialog Fig. 42 by clicking the **...** button. In the case of already declared variables the Input Assistant of the data type is opened as follows: **User-defined data types**

- **1.** Select the appropriate variable in the declaration window of the cell type
- **2.** Click in the type drop-down list on the *"..."* symbol

Variable declaration

# **6.1 Overview of programming**

CODESYS Safety supports the developer in the creation of a standard-compliant safety application through

- $n_{\text{the}}$  the promotion of good programming techniques
- $n$  the prohibition of non-safe language features
- $n_{\text{t}}$  the promotion of code comprehensibility
- $\blacksquare$  facilitated testability
- Code documentation procedure

The programming of a safety application takes place in POUs, GVLs and the task object.

In the POUs the program code is implemented in the IEC 61131-3 FBD language (function block diagram). FBD is characterized by clarity, ease of recognition of programming errors and clear data flow.

The user interface and handling of the CODESYS Safety FBD editor correspond to CODESYS Standard.

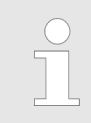

*The FBD-specific commands of CODESYS Safety are described with the respective language elements.*

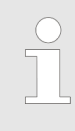

#### *Frequently used symbols:*

- Input Assistant: The **standing in Symbol** (ellipsis) identi*fies a button that opens the "Input Assistant" dialog window when actuated.*

#### **Language subset of safety programming with CODESYS Safety**

The language subset of FBD is limited according to the Basic and Extended language subsets defined in PLCopen. The appropriate selection for the language subset Basic or Extended is defined by the developer when creating a new POU (program or function block) (see Ä *["Addition of a POU" on page 75](#page-74-0)*).

In the Basic Level a safety application can be implemented and subsequently verified with relatively low expenditure by linking the already certified function blocks of the PLCopen library (*"SafetyPLCopen"*) and the standard library (*"SafetyStandard"*).

Extended Level offers the developer additional operators (Boolean, mathematical and others) and conditional jumps/returns in order to create more extensive safety applications. They require an accordingly more elaborate verification process following the development.

Overview of programming > Language elements

*When using PLCopen function blocks the plant restarts following an error state (communication error) only after actuating Reset. This behavior must be implemented by the application if the PLCopen function blocks are not used.*

#### **NOTICE!**

In order for the CODESYS online functions and input assistance to work for the safety application, they must fulfill the standard compiler version as well as the safety language subset. If a later compiler version is used in the project, then additional limitations may result for the safety application. For example, there may be new keywords that can no longer be used as identifiers.

You do not detect a violation of such additional limitations with the "Build > Build" command, but when you log in for the first time. A corresponding message appears and login is not possible. For setting the compiler version, see *[Project environment](ms-its:codesys.chm::/_cds_dlg_project_environment_compiler_version.htm)* in the standard online help.

Deviations of language subset for

- PLCopen (see  $\&$  [Chapter 6.1.2 "Deviations of the language](#page-90-0) *[elements from PLCopen Safety" on page 91](#page-90-0)*)
- Standard CODESYS (see  $\&$  [Chapter 6.1.4 "Differences of pro](#page-92-0)*[gramming in standard CODESYS" on page 93](#page-92-0)*)
- IEC 61131-3 (see  $\frac{1}{2}$  [Chapter 6.1.3 "IEC 61131-3 conformity"](#page-90-0) *[on page 91](#page-90-0)*)

# **6.1.1 Language elements**

The following objects and their elements generally serve the implementation of the program code of a safety application:

- **n** GVLs
	- Global variables
- n NVLs
	- Network variables
- n POUs
	- **Networks**
	- Variables
	- Operators
	- **Assignments**
	- Jumps/Returns
	- FB calls
- **n** Task
	- Program list

Overview of programming > IEC 61131-3 conformity

- **n** Logical I/Os
	- Mapping variables
- Function blocks of the safety libraries which are referred to in the library manager,

# <span id="page-90-0"></span>**6.1.2 Deviations of the language elements from PLCopen Safety**

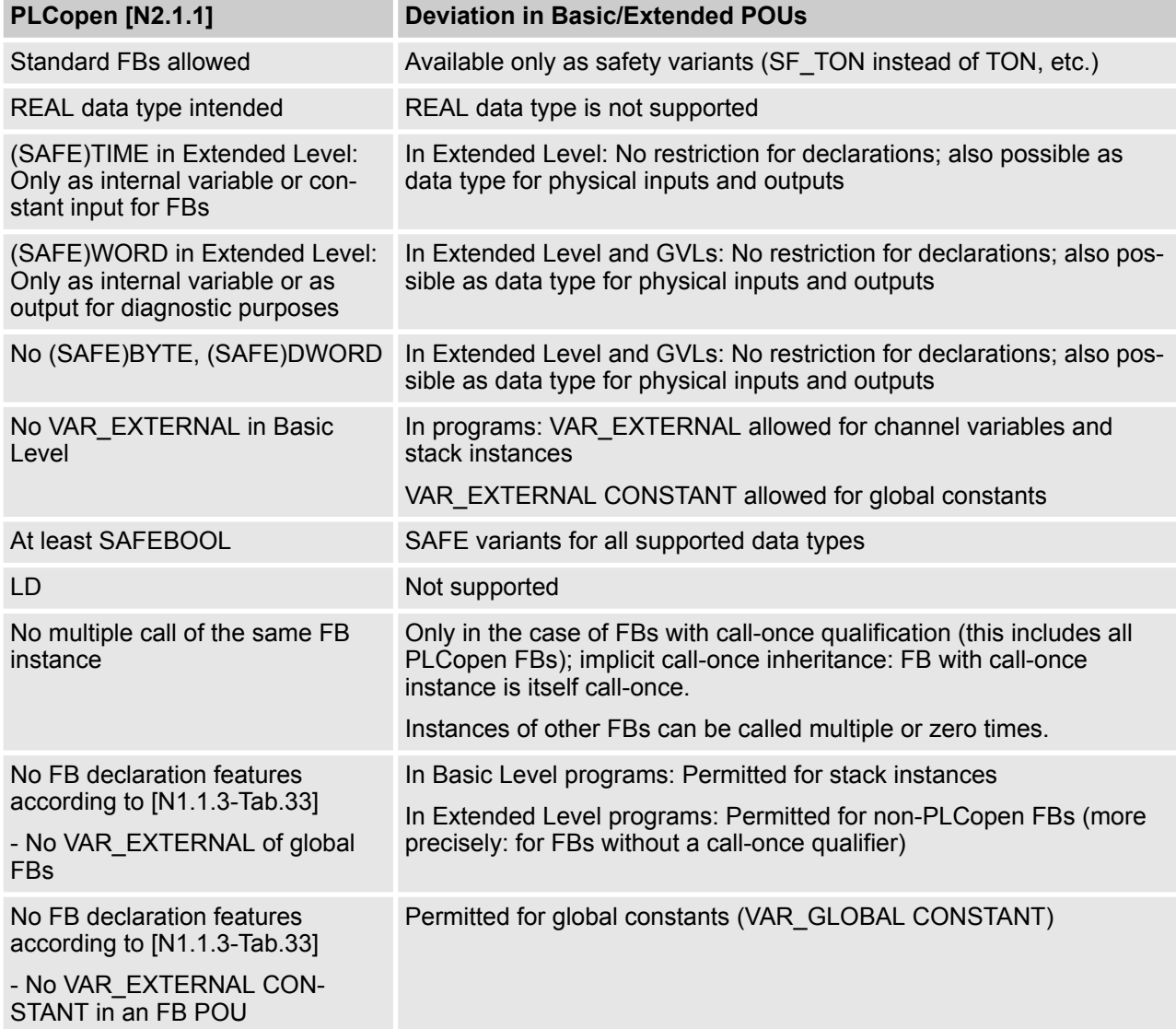

# **6.1.3 IEC 61131-3 conformity**

In CODESYS Safety, a few extensions of IEC 61131-3 are implemented for the programming of safety controllers. In detail these are: **Summary of the extensions to IEC 61131-3**

Overview of programming > IEC 61131-3 conformity

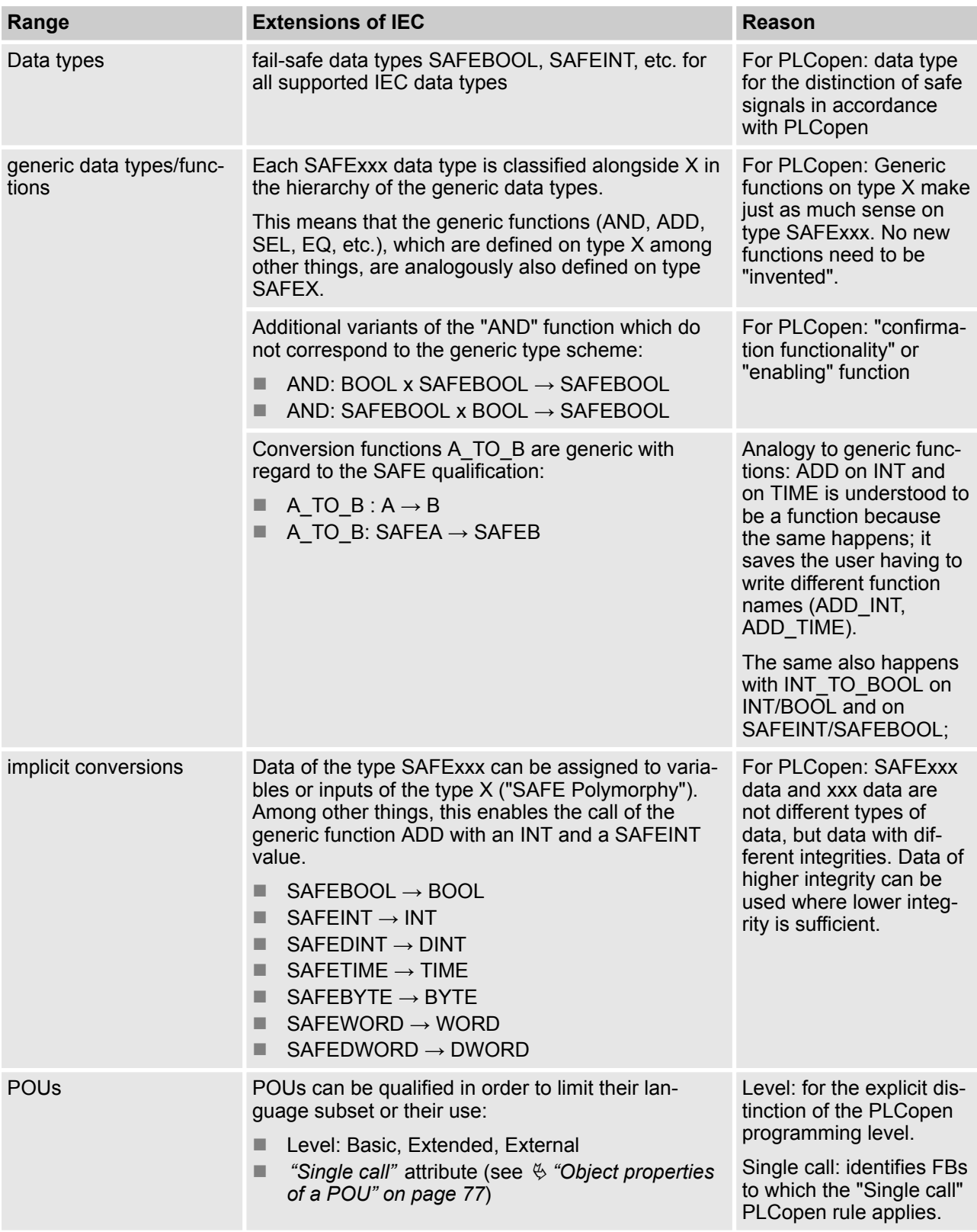

Overview of programming > Differences of programming in standard CODESYS

| Range               | <b>Extension</b>                                                                                                    | <b>Reason</b>                                                                                                  |
|---------------------|----------------------------------------------------------------------------------------------------|----------------------------------------------------------------------------------------------------|
| implicit conversion | Data of the type INT or SAFEINT can be assigned to<br>variables or inputs of the type DINT or SAFEDINT<br>("INT polymorphy")<br>$INT \rightarrow DINT$<br>SAFEINT $\rightarrow$ SAFEDINT | The range of values of<br>INT or SAFEINT is con-<br>tained in the range of<br>values of DINT or SAFE-<br>DINT. |
| FB types            | Instead of the standard function blocks: SF XXX<br>variants with SAFE variants of the inputs/outputs<br>(except inputs with reset semantics: RESET, LOAD<br>or $IN$ )                    | necessary for the pro-<br>cessing of safe signals<br>with standard FBs                                         |

<span id="page-92-0"></span>*Table 5: Additional extensions in CODESYS Safety*

# **6.1.4 Differences of programming in standard CODESYS**

In addition to the reduction of the language subset as compared to IEC 61131-3, programming in CODESYS Safety deviates from standard CODESYS in some places because it is stricter.

- 1. Compliant with IEC, the local use of global variables (explicit and implicit, constant and not) in a POU always requires a corresponding external declaration.
- **2.** Compliant with IEC, internal variables (VAR) are not visible from outside (instead of only; as in standard CODESYS not assignable).
- **3.** Compliant with IEC, input variables can be set in the call only.
- **4.** Compliant with IEC, the evaluation of a parameters is never skipped when calling the operators SEL and MUX.
- **5.** Compliant with IEC, it is an error if there is no corresponding input to select in a MUX call at the first input value. CODESYS Safety detects this error in runtime mode and triggers a corresponding error response.
- **6.** Compliant with IEC, the counter parameters PV and CV of the safety variants SF\_CTU, SF\_CTD, SF\_CTUD from the standard function blocks CTU, CTD, and CTUD have the type INT instead of UINT. Therefore, its highest counter value is 0x7fff.
- **7.** Numbers are (SAFE)INT/DINT values, not BOOL/BYTE/ WORD values. The generation of a (SAFE)BYTE/WORD value requires the qualification of the number with the type. For example, word#0 oder word#16#8000: The alternative to TRUE and FALSE is not 1 and 0, but bool#1 and bool#0.
- **8.** A numeral (literal number constant) greater than 215-1. For example, 16#8000 is a (SAFE)DINT value, not a (SAFE)INT value, regardless of the base. This means that 16#FFFF is not equal to the INT value -1, but a positive DINT value 216-1.

**Restrictions**

<span id="page-93-0"></span>Programming guidelines > Recommendations for the documentation of the code

- **9.** There are no implicit type conversions except for INT to DINT (INT polymorphism) and SAFE type to type (SAFE polymorphism).
- **10.** Error in runtime mode for various conversion functions if the output value is not in the value range of the target type.

# **6.2 Programming guidelines**

# **6.2.1 Recommendations for the documentation of the code**

## **Rule P1 (Documentation)**

#### **NOTICE!**

You should consider in advance what you want to document in your application with additional comments and then stay with that as the guidelines for documentation.

Regardless of the basic standard for certification, and regardless of the features of your workflow and your project, the following general guidelines are recommended.

- $\blacksquare$  The documentation must be complete, available, legible and understandable.
- All changes over all life cycles must be documented.
- $\blacksquare$  The project documentation must contain
	- Legal entity (company) You can specify this information in the object properties of the application object (*"Safety"* tab, *"Comment"* field).
	- functional description of the requirements of the project
	- I/O description
	- version of the function block library employed This information is generated automatically when printing the application object (see  $\frac{1}{2}$  [Chapter 10.3.2 "Printing](#page-206-0) *[project documentation" on page 207](#page-206-0)*).
- Each POU/FB must have the following available information:
	- Author
	- Date of creation
	- Date of release
	- **Version**
	- Version history

You can specify this information in the object properties of the POU object in the *"Safety"* tab (*"Object version"* and *"Comment"* fields).

 $\blacksquare$  Sufficient commenting on the networks A network title and a network are supported for the commenting of networks.

Programming guidelines > Rules for identifiers of safety objects and variables

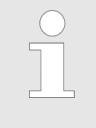

*The display is optional and can be activated and deactivated in "Tools* è *Options* è *Safe FBD options" (see online help). We recommend that it remain displayed at all times.*

Sufficient commenting on the declaration lines

#### **Commenting**

agement history.

CODESYS Safety offers the following possibilities to comment on the safety application, its objects and their contents:

■ For each source object of the safety application: Comment field and version (application, POU, GVL, NVL, logical I/O, task, and not library manager)

The fields for the comment and version are located in the object properties (*"Safety"* tab) (see online help).

- Comment field for the entire safety application (*"Properties"* dialog of *"Safety app"*) The source code information can be used here: company author, description, inputs and outputs, and configuration man-
- For every FBD network: Network title and network comment The display is optional (see information above). We recommend that it remain displayed at all times.
- For every declaration: One comment (POU, GVL, NVL, variable mapping of logical I/Os)
- For every program entry in the task: One comment

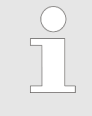

*The checker optionally checks whether comments exist for the application and the POUs. The fulfillment of the programming guidelines by these or the other comments must be verified manually.*

*Settings for the display of warnings in the case of missing comments on the safety application or a POU are made in the "Properties" dialog of the safety application.*

# **6.2.2 Rules for identifiers of safety objects and variables**

**Rule P2 (Names)**

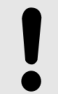

#### **NOTICE!**

The rules for the identifiers of safety objects and variables should be maintained.

Programming guidelines > Rules for identifiers of safety objects and variables

- Names for POUs, GVLs, I/O modules, variables, networks (labels), etc. are identifiers as defined in IEC 61131-3. Hence, they must take the following form: They are a sequence of letters, numbers and underscores, wherein the first character may not be a number and the last character may not be an underscore and two underscores may not directly follow each other.
- $\blacksquare$  Identifiers that begin with an underscore are reserved and may not occur in Basic/Extended POUs and GVLs.
- The IEC keywords listed in IEC 61131-3 (2003-1, Programmable controllers, Part 3: Programming languages - Annex C) may not be used as identifiers.
- $\blacksquare$  The keywords extending beyond the IEC, which are reserved by CODESYS Standard, may not be used as identifiers.
- The following are reserved as CODESYS Safety-specific keywords and may not be used as identifiers:
	- IOAPI, IOIN, IOOUT, SYSONLY
	- SAFEXXX for all elementary standard data type names XXX
	- SF\_FB for all standard function block types FB. FBs with such names are allowed only for external FBs.
- The names of standard functions, which are forbidden in the Extended Level of PLCopen, are not available as identifiers.
- $\blacksquare$  Variable names must be unique within the scope of validity. This means in detail:
	- No two global variables may have the same name.
	- No two POU-wide variables in the same POU may have the same name.
	- No POU-wide variable may have the same name as a global variable. This is irrespective of whether or not the global variable with VAR\_EXTERNAL is imported into the scope of validity of the POU.
	- A variable may not have the same name as an object or a library function block of the application.
- $\blacksquare$  Names of labels must be unique
	- A label may not have the same name as a POU-wide or global variable.
- The prefix SF is reserved for PLCopen-compliant FBs and the safety variants of the standard function blocks of the IEC
- Among the objects that belong to the safety application POUs, GVLs, I/O modules, library function blocks no two may have the same name.
- No object (POU, GVL, I/O module, library module) belonging to the safety application may have the same name as a global variable of the application, with one exception: implicit global variables of an I/O module may have exactly the same name as the I/O module itself (but not the same as another I/O module or object).

Programming guidelines > Design rules for PLCopen-compliant function blocks

# **6.2.3 Defensive programming**

Different checks of signals are required. Checks for I/O devices and for cross-communication are listed in  $\&$  [Chapter 6.4 "Linking](#page-131-0)" [of I/O devices" on page 132](#page-131-0) and  $\&$  [Chapter 6.5 "Cross-communi](#page-135-0)*[cation with network variables" on page 136](#page-135-0)*.

#### **Rule P3 (Check:Plausible)**

example, it should be tested whether combinations of input signals, of signals and states/times, represent a physical impossible situation. *No monitoring of data integrity has to be programmed (required by ISO 13849 and IEC 62061) and control flow and data flow (required by IEC*

*62061). This is done by the system.*

Plausibility tests for defensive programming should be programmed (recommended in ISO 13649). For

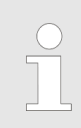

 $\subset$ 

*Basic Level*

**NOTICE!**

*In Basic Level, no limiting value check has to be programmed (required by IEC 62061). This is done in the predefined function blocks.*

#### **Rule P4 (Check:Num)**

#### **NOTICE!**

**Extended-Level:** For POUs that process numeric values: "Reasonable" limiting value checks of input signals and input variables (VAR\_INPUT) have to be programmed (required by IEC 62061).

## **6.2.4 Design rules for PLCopen-compliant function blocks**

These programming rules correspond to the "General Rules for Safety-Related Function Blocks" of the PLCopen. These apply to individually developed PLCopen-compliant function blocks and to the predefined function blocks of the SafetyPLCopen library (see Ä *[Chapter 15.1.2 "Applicative libraries" on page 267](#page-266-0)*).

Programming guidelines > Design rules for PLCopen-compliant function blocks

 $\bigcirc$ 5

#### **Guidelines specific to function blocks**

*PLCopen FBs can be used only in programs and function blocks where "Single call" is set.*

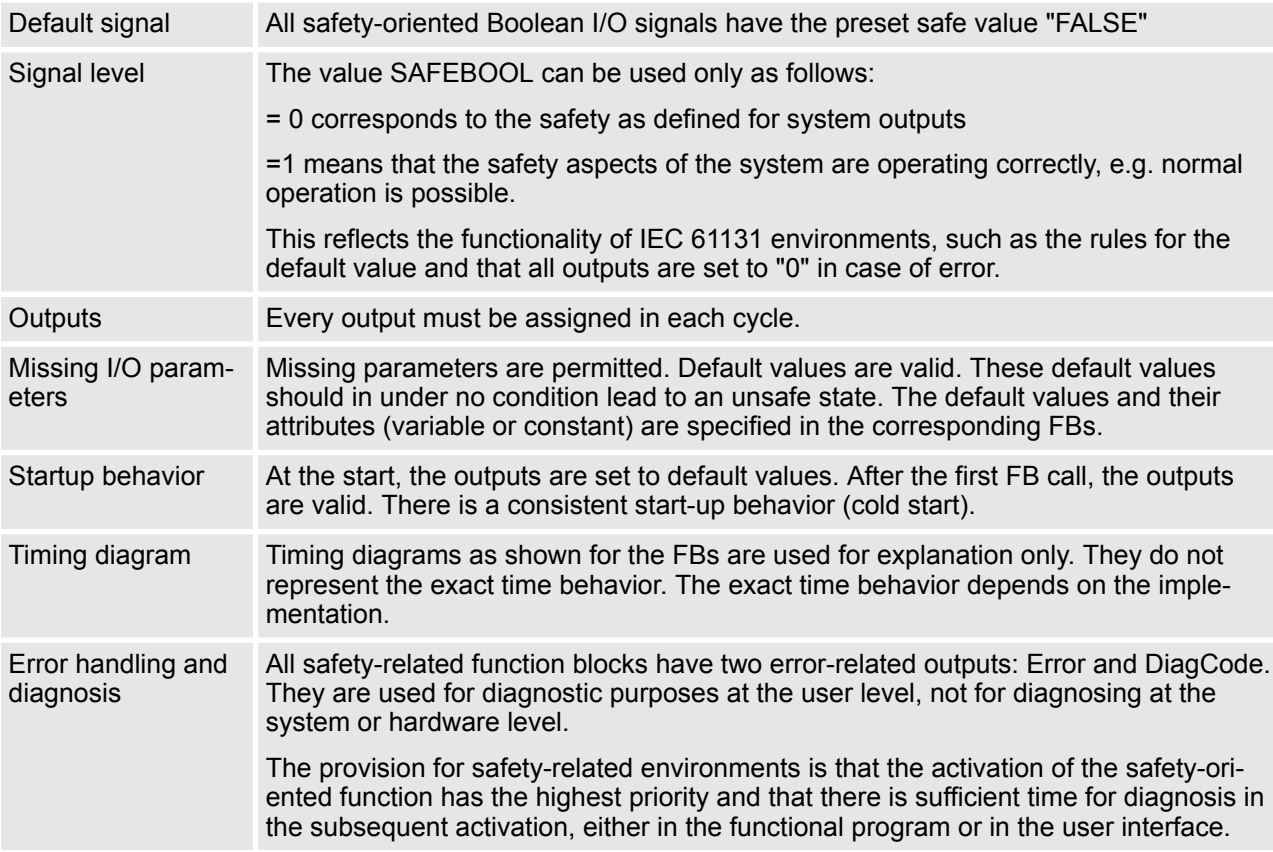

#### **General input parameters**

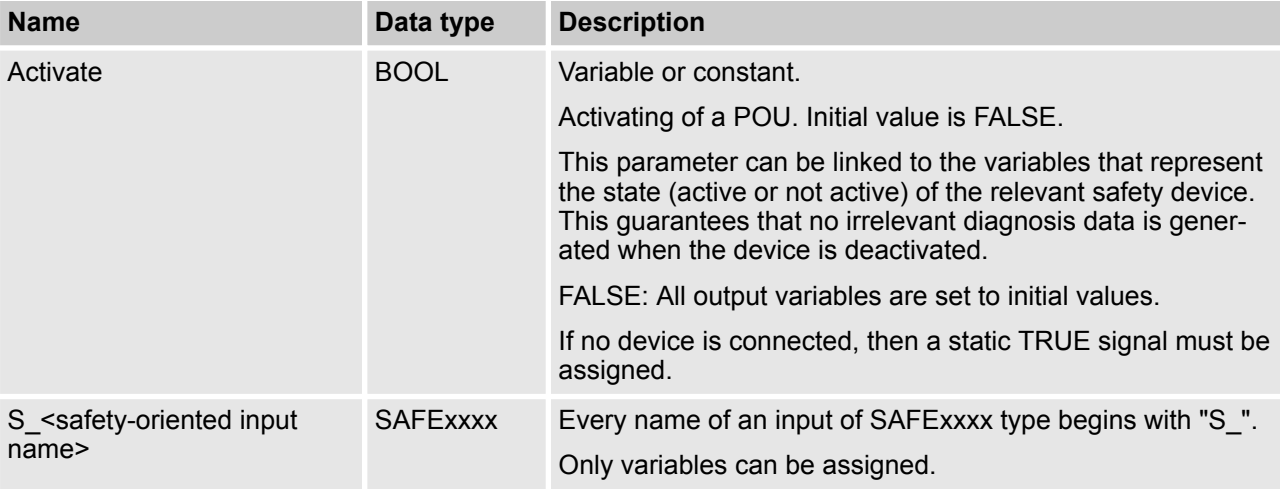

Programming guidelines > Design rules for PLCopen-compliant function blocks

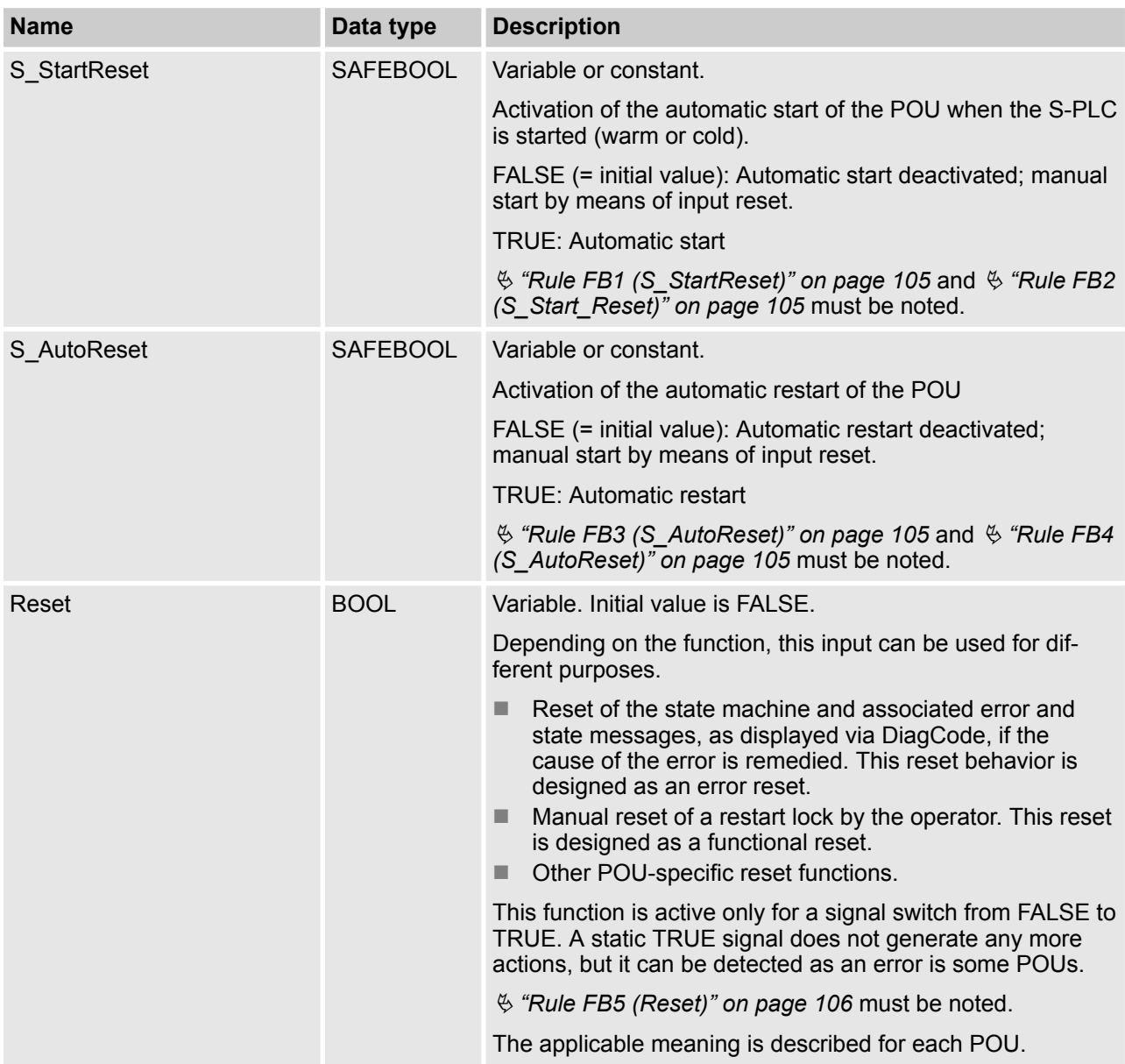

# **General output parameters**

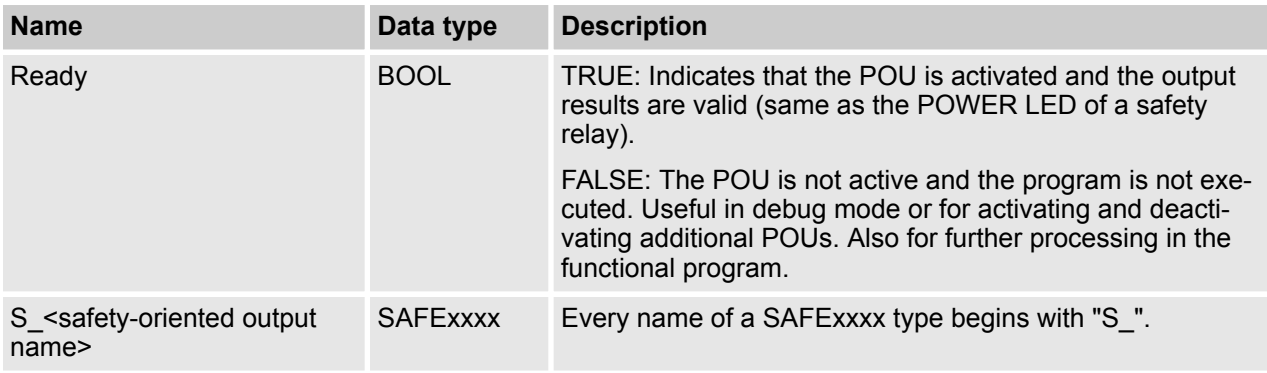

Programming guidelines > Design rules for PLCopen-compliant function blocks

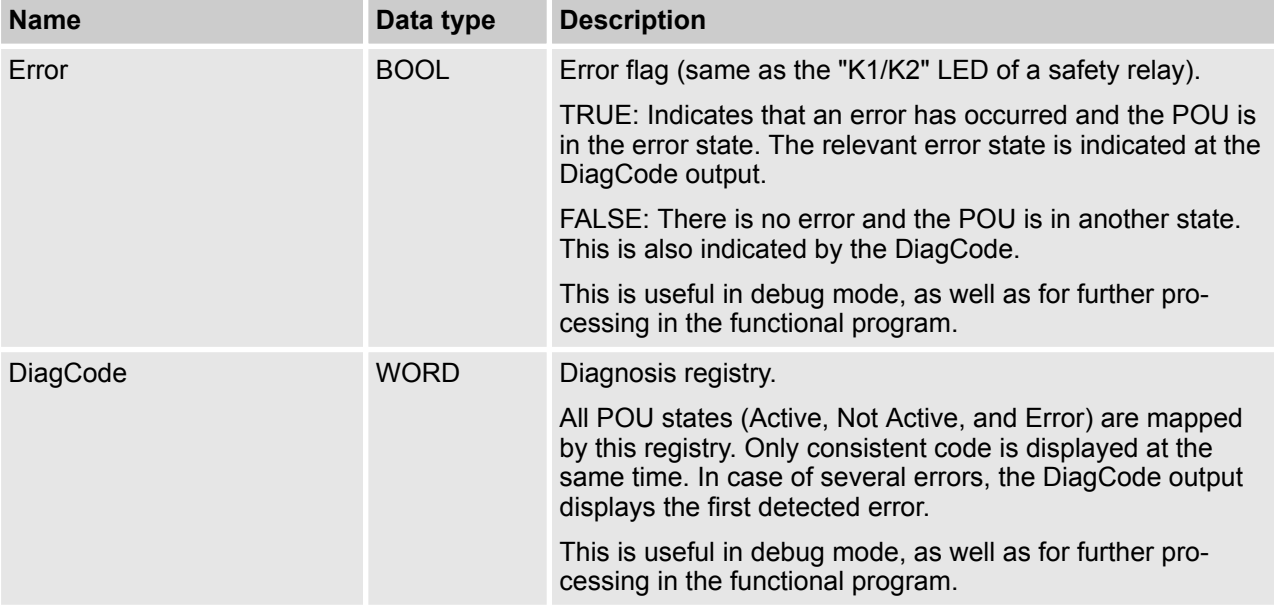

A transparent and uniform diagnosis concept creates the basis for all blocks. This makes sure that uniform diagnostic information is available to end users in the form of DiagCode, regardless of the implementation of the end user. If there are no errors, then the internal state of the block (state machine) is displayed. Any errors are displayed via a binary output (Error). For more detailed information about internal or external block errors, see DiagCode. The block must be reset by means of various reset inputs. **Diagnostic codes**

*Table 6: General diagnostic code ranges*

| <b>DiagCode</b>                    | <b>Description</b>                                                                                       |
|------------------------------------|----------------------------------------------------------------------------------------------------|
| 0000 0000 0000 0000 <sub>bin</sub> | The POU is not activated or the safety CPU is halted.                                                    |
| 10xx_xxxx_xxxx_xxxx <sub>bin</sub> | Indicates that the activated POU is in operating state without errors.<br>$X = \text{POU-specific code}$ |
| 11xx xxxx xxxx xxxx <sub>bin</sub> | Indicates that the activated POU is in error state.<br>$X = \text{POU-specific code}$                    |

*Table 7: System-specific or device-specific codes*

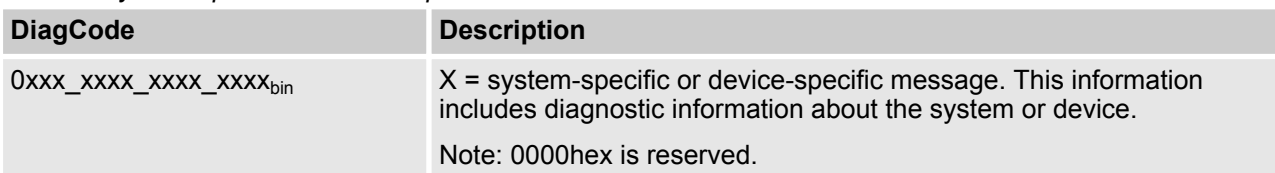

Programming guidelines > Design rules for PLCopen-compliant function blocks

| <b>DiagCode</b>                                           | <b>Description</b>                                                                                                    |
|-----------------------------------------------------------|----------------------------------------------------------------------------------------------------|
| 0000_0000_0000_0000 <sub>bin</sub><br>0000 <sub>hex</sub> | The POU is not activated. This code represents the idle state. As a<br>general example, the I/O setting could be as follows:                                                                                                    |
|                                                           | $Active = FALSE$                                                                                                    |
|                                                           | S In = FALSE or TRUE                                                                                                    |
|                                                           | Ready = FALSE                                                                                                    |
|                                                           | $Error = FALSE$                                                                                                    |
|                                                           | S Out = FALSE                                                                                                    |
| 1000 0000 0000 0000 <sub>bin</sub><br>8000 <sub>hex</sub> | The function block is activated without errors or other conditions that<br>set the safety output to FALSE. This is the standard operating state<br>where the safety output S Out is TRUE in normal operation. As a gen-<br>eral example, the inputs and outputs could be set as follows: |
|                                                           | Activate = TRUE                                                                                                    |
|                                                           | $S \ln = TRUE$                                                                                                    |
|                                                           | Ready = TRUE                                                                                                    |
|                                                           | Error = FALSE                                                                                                    |
|                                                           | S Out = TRUE                                                                                                    |
| 1000_0000_0000_0001 <sub>bin</sub><br>8001 <sub>hex</sub> | An activation was detected by the block and the block is now acti-<br>vated. However, the S Out safety output is set to FALSE. This code<br>shows the Init state of the operating mode. As a general example, the<br>inputs and outputs could be set as follows:                         |
|                                                           | Activate = TRUE                                                                                                    |
|                                                           | S In = FALSE or TRUE                                                                                                    |
|                                                           | Ready = TRUE                                                                                                    |
|                                                           | Error = FALSE                                                                                                    |
|                                                           | S Out = FALSE                                                                                                    |

*Table 8: Generic diagnostic codes*

Programming guidelines > Design rules for PLCopen-compliant function blocks

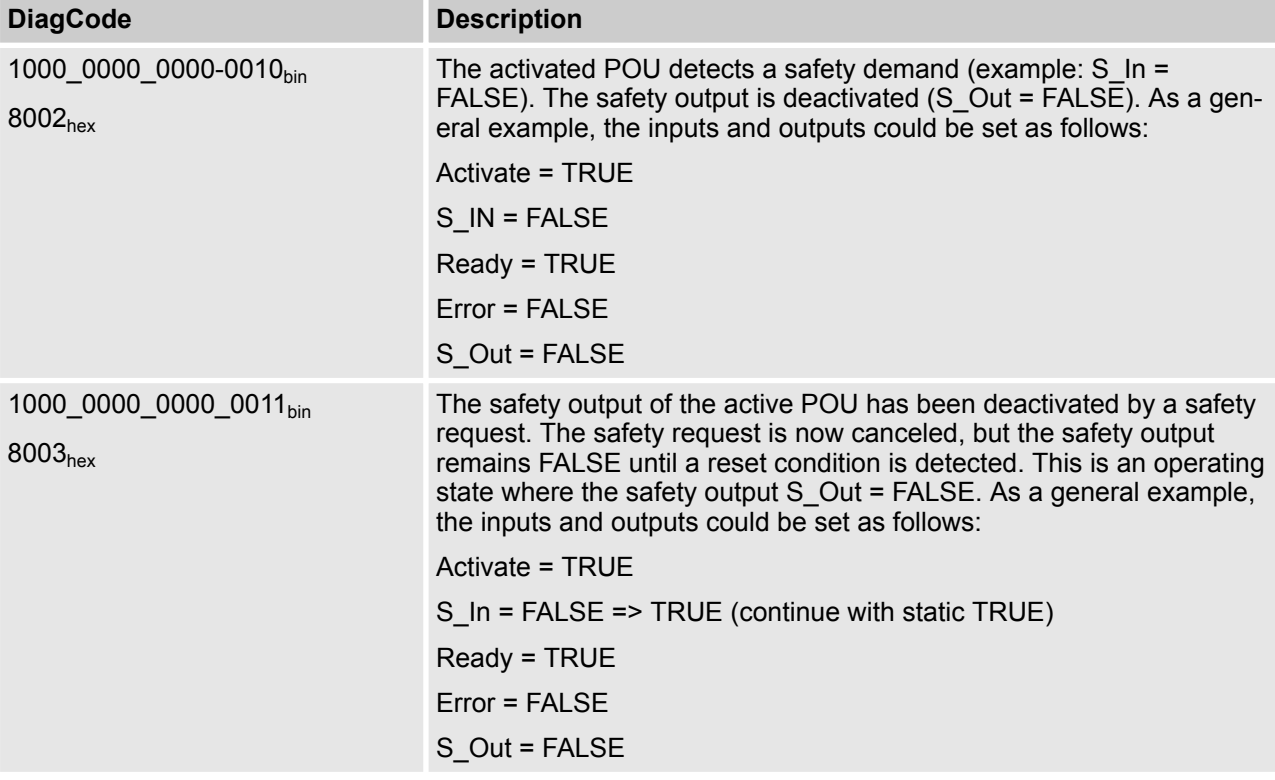

Programming guidelines > Design rules for PLCopen-compliant function blocks

#### **Generic state chart**

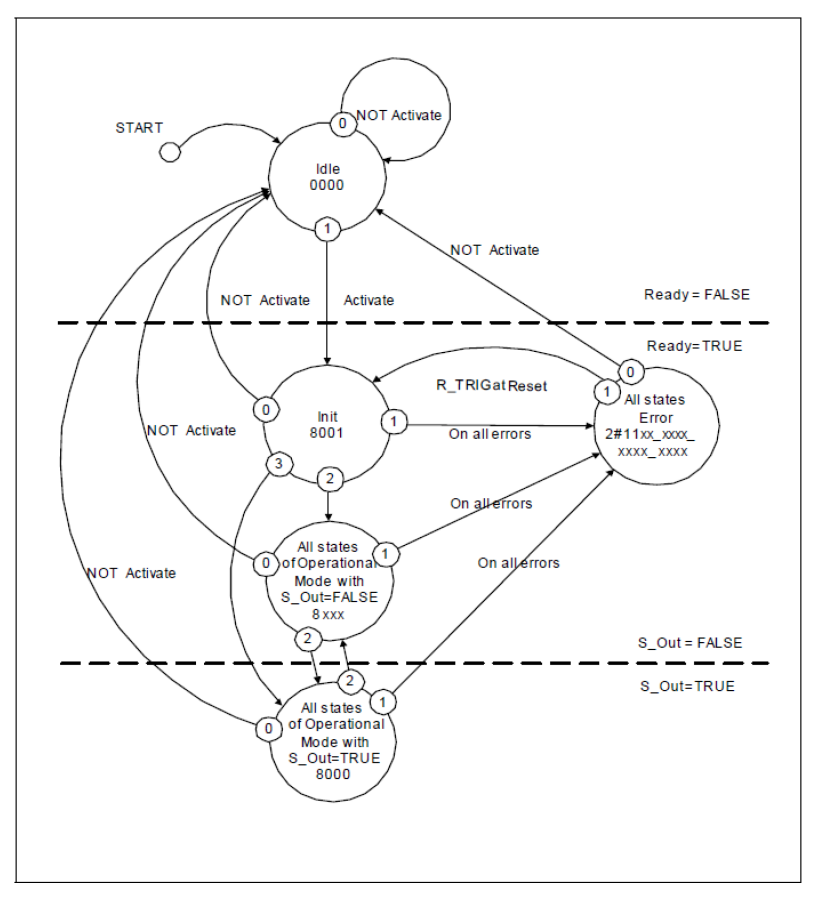

*Fig. 43: Generic state chart of safety FBs*

Explanation of the generic state chart:

- $\blacksquare$  It provides a general overview of the states and transitions. Some transitions are not named, which means that they are FB-specific and must be defined with the respective FB.
- $\blacksquare$  The chart shows three areas. In the upper area, the FB is not active and in the safe state (safe outputs are FALSE). In the middle area, the FB is active and in the safe state (safe outputs are FALSE). In the lower area, the FB is in the normal state (safe outputs are TRUE).
- $\blacksquare$  The first horizontal line in the status diagram shows the transition from an inactive FB to an active FB.
- $\blacksquare$  The second horizontal line shows the transition from a unsafe state to a safe state.
- $\blacksquare$  The priorities of possible parallel transitions are given by numbers (highest priority 0).
- $\blacksquare$  The states contain the state name and the hexadecimal diagnostic code.
- The conditions "OR, AND, XOR" are used as logical operators and "NOT" as negation.
- $\blacksquare$  In the FB description, the start state is "idle", with the transitions to the individual operating states via the state "Init".

Programming guidelines > Design rules for PLCopen-compliant function blocks

- $\blacksquare$  Activate = FALSE switches from each state directly to the idle state (0 = highest priority is reserved for Activate =  $FALSE$ ). For improved overview, these transitions are not shown in each status diagram. This is mentioned as a footnote in each status diagram.
- $\blacksquare$  Dur to the overview, the setting of outputs is not defined in the state chart. An explicit truth table, which includes the information "FB states to output (outputs) ", is part of each FB specification with the FB-specific error and stats codes.

## *Table 9: Block specific error codes*

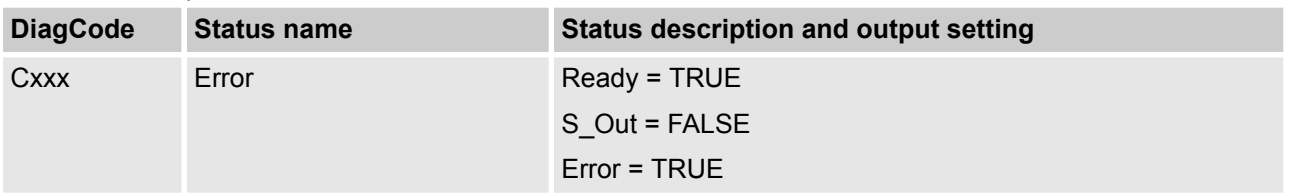

#### *Table 10: Block-specific status codes (no error)*

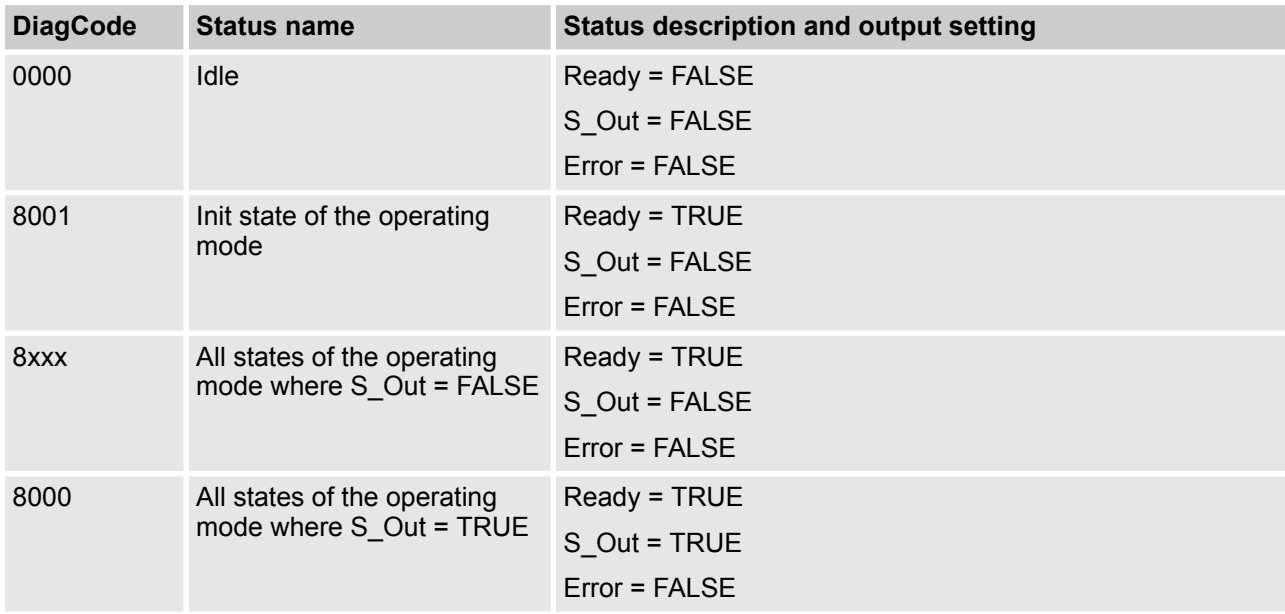

Programming guidelines > Rules for using PLCopen-compliant function blocks

# <span id="page-104-0"></span>**6.2.5 Rules for using PLCopen-compliant function blocks**

**Rule FB1 (S\_StartReset)**

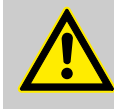

# **CAUTION!**

## **S\_StartReset**

This automatic start should be activated only if it is guaranteed that no hazard can occur when starting the safety controller. Therefore, the use of the feature "automatic start" of the function blocks requires to implement other system or application measures for making sure that no unexpected (or unintentional) start-up occurs.

If the input is linked to a variable (and not to FALSE), then additional validation measures must

#### **Rule FB2 (S\_Start\_Reset)**

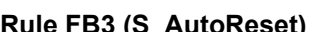

#### **Rule FB3 (S\_AutoReset)**

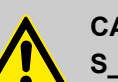

# **CAUTION!**

**CAUTION! S\_StartReset**

**S\_AutoReset**

be defined for it.

The automatic restart should be activated only if is it guaranteed that there can be no possible restart of the machinery after releasing the emergency stop button. Therefore, the use of the feature "automatic restart" of the function blocks requires to implement other system or application measures for making sure that no unexpected (or unintentional) restart of the machinery occurs.

**Rule FB4 (S\_AutoReset)**

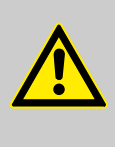

**CAUTION!**

**S\_AutoReset**

If the input is linked to a variable (and not to FALSE), then additional validation measures must be defined for it.

<span id="page-105-0"></span>Programming guidelines > Automatically checked programming guidelines

#### **Rule FB5 (Reset)**

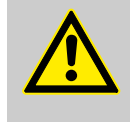

#### **CAUTION! Reset**

The input is BOOL. But due to applicative safety requirements, it can occur that the input can still be activated in this application with SAFEBOOL signals only.

# **6.2.6 Automatically checked programming guidelines**

The numerous additional programming guidelines for the individual language elements checked by the checker, whose disregard will lead to the error checker generating errors or warnings, are evident from the explanations in the section for "Safety error messages" of the CODESYS Safety online help.

The following PLCopen-based programming guidelines are checked automatically by CODESYS Safety:

- $\blacksquare$  Language subset of the Basic and Extended programming level
- Linkage rules for SAFEBOOL data and analogous linkage rules for the other SAFE-xxx data types

Additional automatically checked formal programming guidelines

- $\blacksquare$  Declaration of data variables only with explicit initial value. (Exception: FB instances and external declarations without initial value)
- $\blacksquare$  Reading access to outputs of an FB instance only in or after its call
- $\blacksquare$  Assignment to output variables only at one point in the application
- $\blacksquare$  No local variable with same name as a global variable

#### **Optional automatically checked programming guidelines**

In addition, the user can make settings for the checking of formal programming guidelines. These can be set in the *"Properties"* dialog on the *"Safety"* tab of the Safety Application Object.

Programming guidelines > Automatically checked programming guidelines

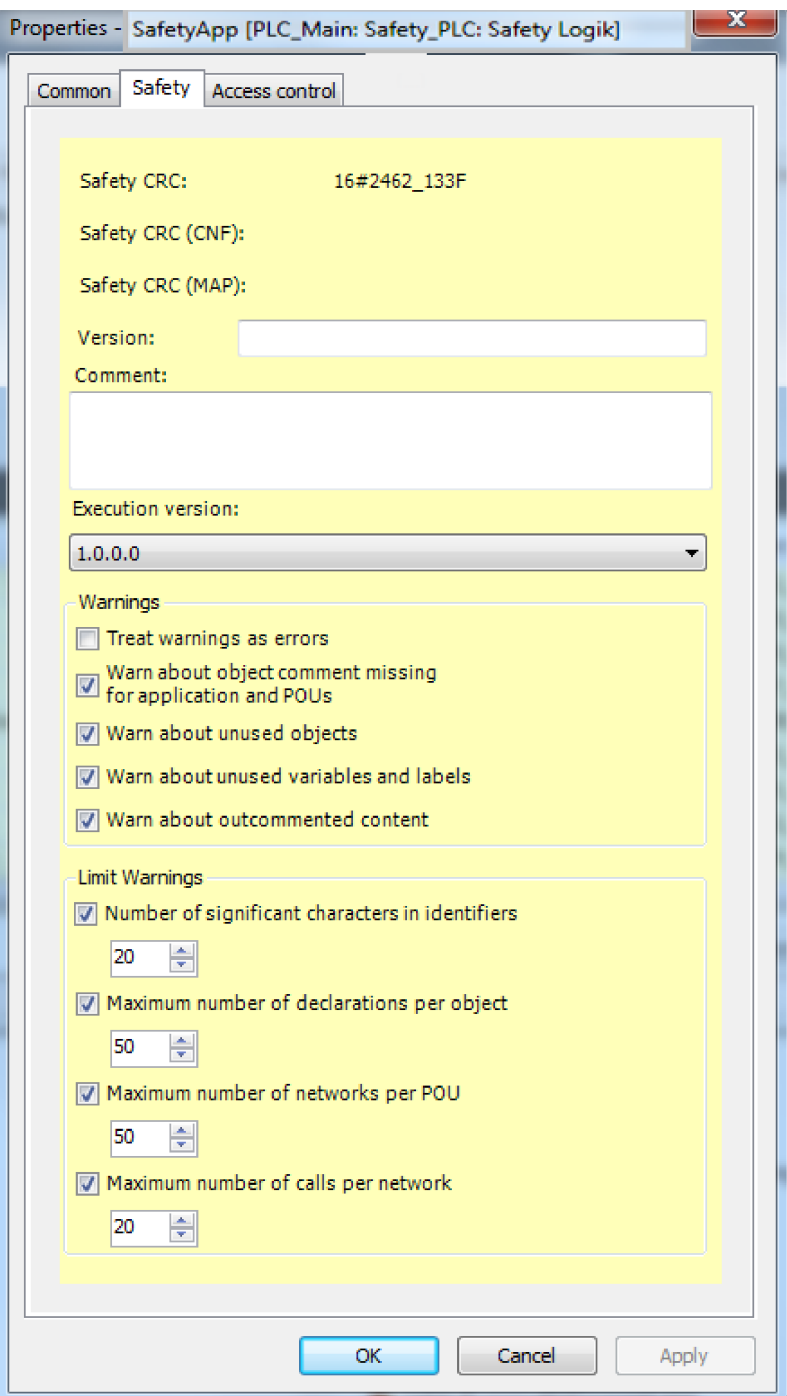

*Fig. 44: Properties dialog of the safety application object:*

Programming guidelines > Automatically checked programming guidelines

Warnings:

- n *"Treat warnings as errors"* If warnings occur when translating the safety application, these are treated as errors; the consequence of this is that downloading to the safety controller is not possible as long as it contains warnings.
- n *"Warn about object comments missing"* Object comments for POUs and the safety application (For more details about commenting, see Ä *[Chapter 6.2.1](#page-93-0) ["Recommendations for the documentation of the code"](#page-93-0) [on page 94](#page-93-0)*.)
- *"Warn about unused objects"*

No objects that are not used. This means:

- Every program of the safety application is called in the safety task
- Each function block of the safety application is used, i.e. it is instantiated in a GVL or a program, or it is instantiated in a FB that is itself used
- A variable is used from each GVL.
- One of the implicit variables is used from each logical device.
- n *"Warn about unused variables or labels"*

No variables that are not used. This means:

- Each FB instance has a call
- Each constant, each input and each input variable has a read access
- Each global variable and each local variable has a write and a read access
- Each output and each output variable has a write access

In the extended level: No labels that are not used. This means:

- Each defined label is the destination of a conditional jump.
- n *"Warn about out-commented content"* No object contents that are commented out.
- *"Number of significant characters in identifiers"* Limitation of the number of significant characters of identifiers
- *"Maximum number of declarations per object"* Limitation of the number of declarations in an object (POU, GVL)
- *"Maximum number of networks"* Limitation of the number of networks in a POU (exception: reused validated POUs)
- n *"Maximum number of calls per network"* Limitation of the number of calls in a network (exception: reused validated POUs)
# **6.3 Programming of the application logic**

# **6.3.1 GVL**

The GVL contains variable declarations that can be used in all program POUs of the safety application. Function blocks (FBs) cannot access global variables.

In order to be able to use a global variable in a program POU, it must be declared there again as VAR\_EXTERNAL. The VAR\_EXTERNAL declaration is inserted automatically when using a global variable in a program.

Global variables do not serve the program overview and should be used sparingly. However, they are occasionally indispensable for the exchange of data between programs.

For information on the creation of variable declarations, see Ä *[Chapter 5.6 "Variable declaration" on page 86](#page-85-0)*

# **6.3.2 POUs**

The program code of a safety application is created in POUs. (Adding a new POU, see Ä *[Chapter 5.5.4.3 "POUs" on page 75](#page-74-0)*)

A safety application must contain at least one POU that is not commented out.

The editor of a POU consists of a variable declaration part, in which the variables are declared, and an implementation window, in which the program code is created.

In the implementation window the program code is created in successive networks, which are processed in ascending order.

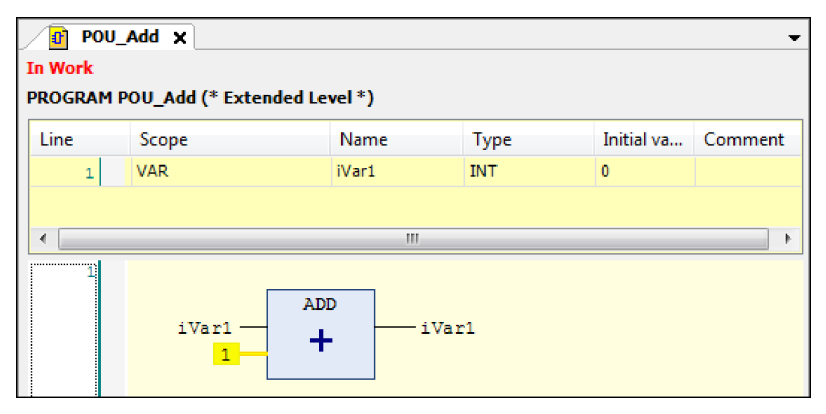

*Fig. 45: Example: POU editor: Declaration part with a variable declaration and implementation part with a network*

For details about the POU editor, see Ä *[Chapter 6.3.3.1 "In gen](#page-109-0)[eral about variables" on page 110](#page-109-0)*.

<span id="page-109-0"></span>Programming of the application logic > Variables

*Various operating functions are available to the developer for the activation of commands during programming in the FBD. Operation via the context menu is usually described for the methods and concrete examples in this manual.*

*Commands that are either not listed or cannot be activated in the current context menu can also not be executed at the momentary cursor position.*

#### **Standard commands**

The following standard CODESYS commands can be executed both in the implementation part and in the variable declaration part of the FBD editor.

- $\Box$  Copy
- Delete
- Cut
- **n** Paste
- Undo
- n Redo

Furthermore, the following CODESYS commands are supported:

- Go To Definition
- Output cross-references
- nput Assistant
- Find & replace
- Select All
- Bookmark

The commands behave as in Standard CODESYS.

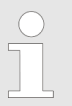

*Refer to the CODESYS Standard online help for detailed and fundamental information.*

#### **6.3.3 Variables**

#### **6.3.3.1 In general about variables**

Programming with CODESYS Safety takes place in accordance with IEC 61131-3 with the aid of variables. Variables are accessed in the program code via names (symbolic variables), which must be declared accordingly. Declared variables can be read and assigned in the program code. For details of the names of variables, see Ä *[Chapter 6.2.2 "Rules for identifiers of safety objects](#page-94-0) [and variables" on page 95](#page-94-0)*.

The variables required for safety programming are declared and edited in the declaration editor. This editor is the declaration part of the POU editor. Since it is equipped with the special features necessary for the GVL (Global Variable List), this editor is also used for the declaration and editing of global variables.

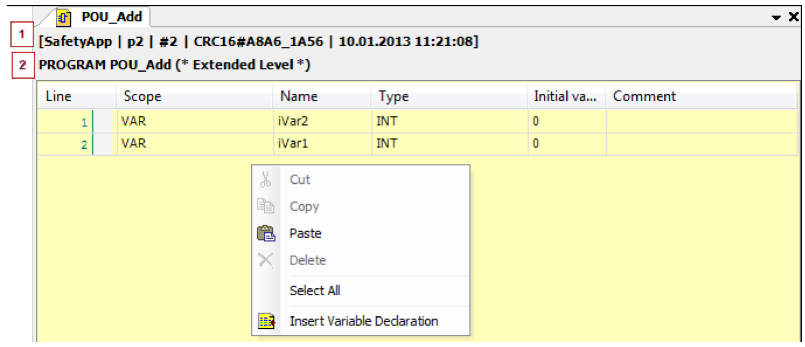

*Fig. 46: Declaration part of the POU editor with open context menu*

Structure of the declaration part

- 1: Pin information of the higher-level safety application object *"SafetyApp"*
- 2: POU type ("PROGRAM"), name of the POU with programming level (*"POU\_Add (\*Extended Level\*)"*)

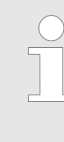

*The use of IEC data types other than those listed in the following sections is not permitted. They are not also available as free identifiers and their names remain reserved keywords and cannot be defined by the user.*

In the following sections, the listed programming guidelines that are automatically checked in CODESYS Safety are substantiated with the respective language elements.

#### **Change markings in the declaration part of the editor**

Newly edited, changed and deleted variable declarations are marked in color for a better overview:

Only the fields affected by the last-performed editing operation are highlighted. The marking of the last-performed action is always visible. All markings are removed upon closing the object (POU or GVL).

Markings in the declaration part

- Green: Newly added fields
- Red: Changed fields
- **n**  $\leq$   $\leq$  **in** the *"Line"* column of the deleted variable
- $\blacksquare$  The line with the change marking is marked on the left by a red bar.

Programming of the application logic > Variables

| Line | Scope | Name        | <b>vpe</b> | Initial value Comment |  |
|------|-------|-------------|------------|-----------------------|--|
|      | VAR   | $7a$ r $B1$ |            |                       |  |

*Fig. 47: Example of change marker: Data type of the variables iVarIn was changed*

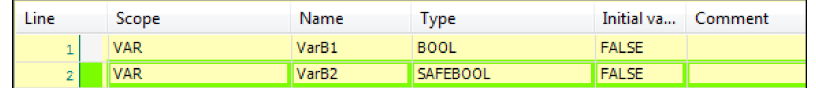

*Fig. 48: Example of change marker: New variable iVarCount was added*

#### **Change markings in the implementation part of the editor**

The differences to the previous version are marked in color after each editing operation. The marking of the last-performed action is always visible. All markings are removed on closing the POU.

- Green: Newly added networks or elements
- $\blacksquare$  Red: Changes to an existing network/element
- $\blacksquare$  The network with the change is marked red.
- Blue: Deletion mark for deleted network or element

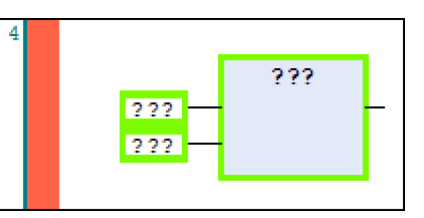

*Fig. 49: Example of change marker: Newly added POU call*

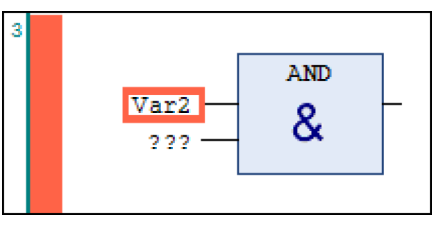

*Fig. 50: Example of change marker: Input mapped to Var2*

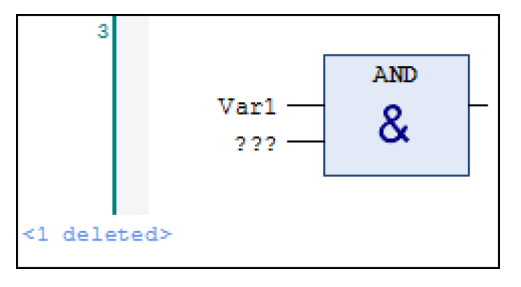

*Fig. 51: Example of change marker: Deleted network*

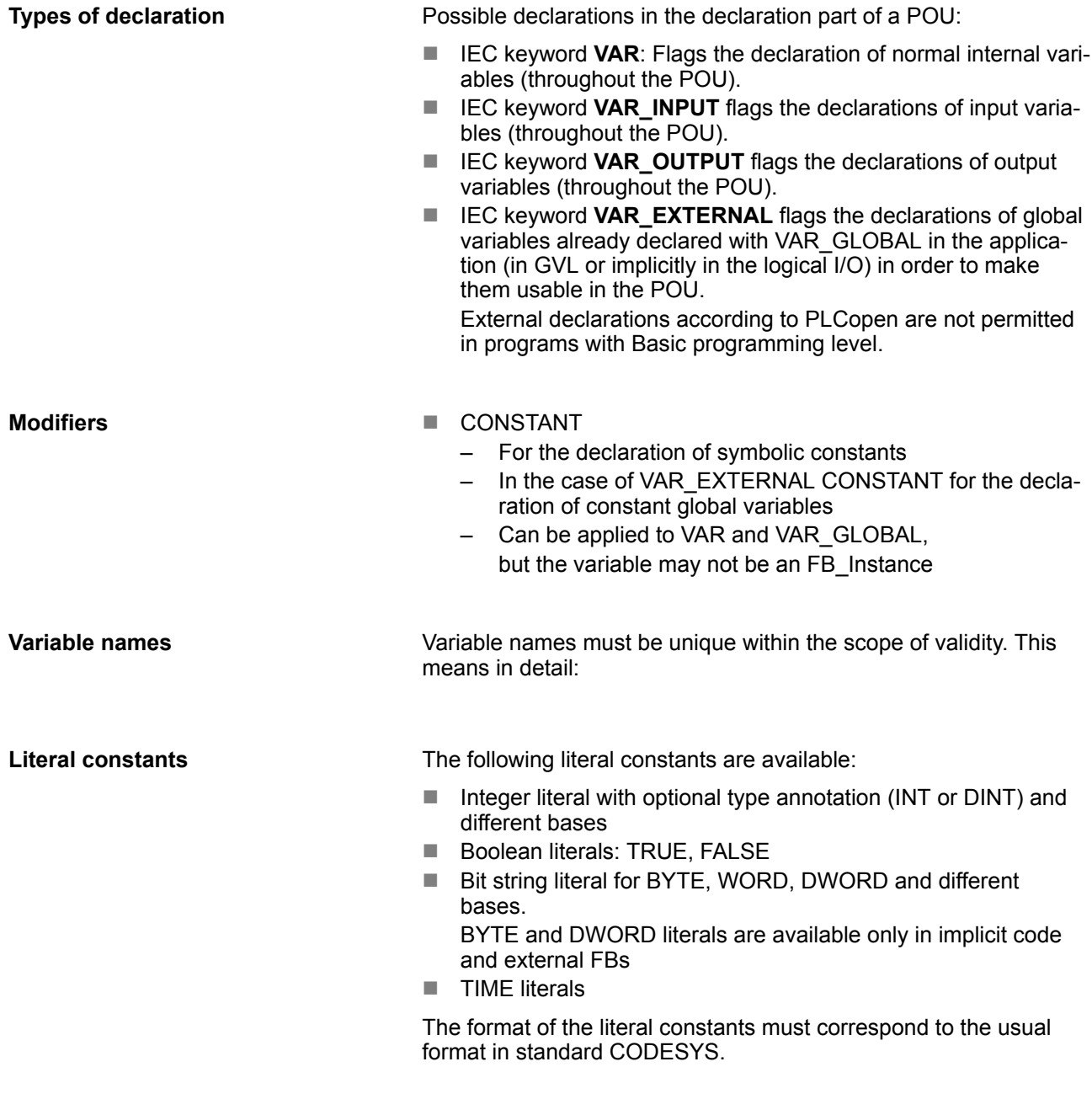

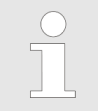

*When assigning non-SAFE values to SAFE variables or SAFE inputs, the variables or the input are marked dark red in the editor*

#### **6.3.3.2 Data types**

In the safety programming with CODESYS Safety, distinction is made between safety-related and non-safety-related data. The non-safety-related data are the IEC standard data types. In the case of safety-related data the IEC standard data types are extended by the prefix SAFE.

The mapping variables of the input and output channels of safe field devices always have a SAFExxx data type, while the mapping variables of non-safe field devices always have a non-SAFE data type.

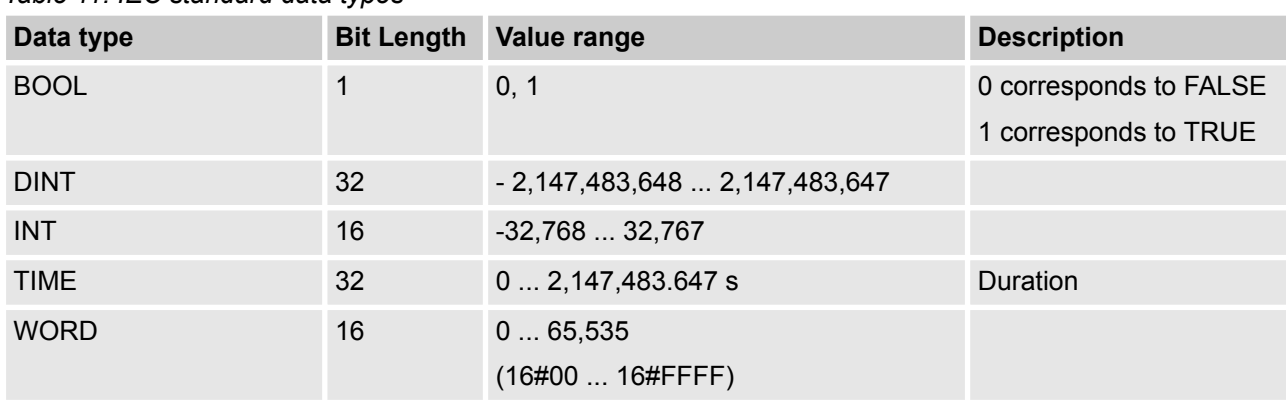

#### *Table 11: IEC standard data types*

*The BYTE, DWORD, SAFEBYTE and SAFED-WORD data types can appear only in the logical I/Os and can be used in Extended level programs as channel variables (category: global variables, declaration as VAR\_EXTERNAL) (see* Ä *[Chapter](#page-74-0) [5.5.4.2.4 "Use of logical I/Os in the project"](#page-74-0) [on page 75](#page-74-0)).*

#### *Table 12: SAFE data types*

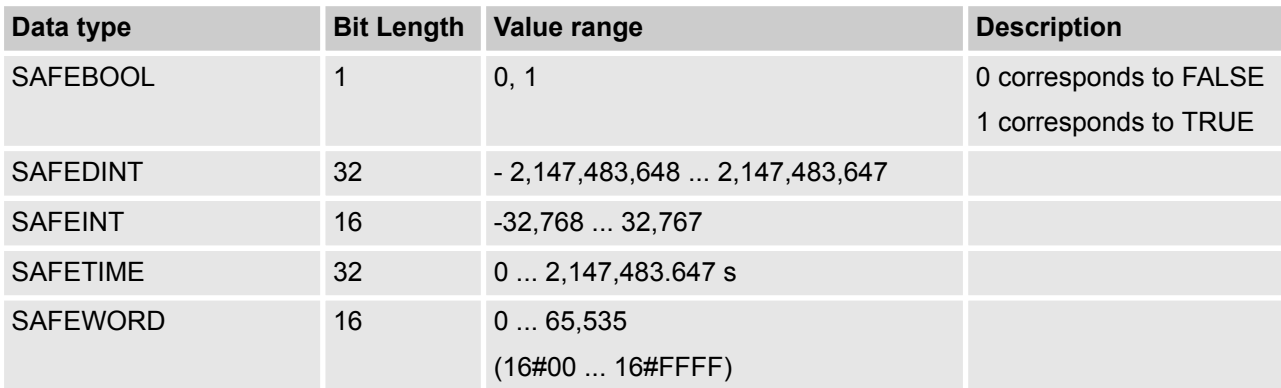

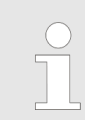

*The REAL data type is not permissible in Safety programming. If it is nevertheless used, this causes a translation error.*

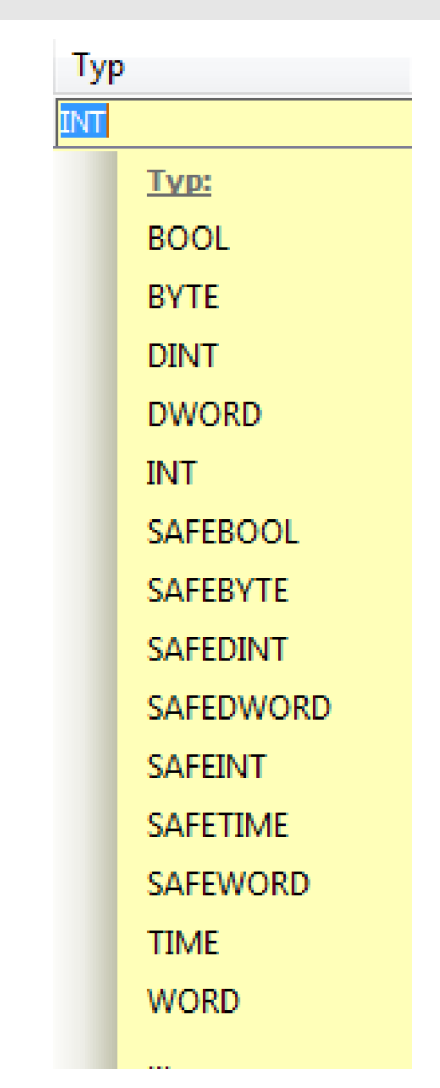

*Fig. 52: Declaration view: Drop-down list of the type*

#### **6.3.3.3 Variables for Basic POUs**

**Keywords of the variable declaration for Basic Level**

Variables for program POU - Basic Level

- $N = VAR$
- **NO VAR CONSTANT**
- VAR\_EXTERNAL for channel variables and stack instances
- VAR\_EXTERNAL CONSTANT allowed only from VAR\_GLOBAL CONSTANT

Programming of the application logic > Variables

Variables for function block POU - Basic Level

n VAR

- **NO VAR CONSTANT**
- **N** VAR INPUT
- **N** VAR OUTPUT

Meaning of the keywords

- VAR declaration of normal internal variables, POU-wide variable
- $\blacksquare$  VAR INPUT: Declaration of input variables
- VAR\_OUTPUT: Declaration of output variables
- $\blacksquare$  The CONSTANT modifier serves the declaration of symbolic constants

**Basic Level data types**

- n BOOL
- $\blacksquare$  INT: Only as constant input parameter for an FB call
- DINT: Only as constant input parameter for an FB call
- WORD: Only as output for diagnostic purposes
- TIME: Only as constant input parameter in FB call
- n SAFEBOOL
- SAFEINT only as constant FB input in call
- SAFEDINT: Only as constant input parameter in FB call
- SAFEWORD: Only as constant input parameter in FB call
- SAFETIME: Only as constant input parameter in FB call

The REAL data type is not available.

**Basic Level function block types**

User-defined types are all the function blocks of the application and the function blocks of the following libraries that are listed in Ä *[Chapter 15.1 "Version list of the function blocks" on page 267](#page-266-0)*.

Function blocks of the SafetyStandard library available in the Basic Level are:

- SF\_CTU
- SF CTD
- sF\_CTUD
- $I$  SF\_TON
- **B** SF TOF
- n SF\_TP

The bistable FBs and edge FBs are not permitted in the Basic Level.

Limitations for function block types

- $\blacksquare$  No direct or indirect recursion of FBs may occur.
- $\blacksquare$  The variable may not be declared as a constant.
- Instances of normal FB types can occur only as global variables and internal variables. (Input variables, output variables and logical I/Os can only be of a Basic type)

#### **6.3.3.4 Variables for Extended POUs**

**tions for POUs Extended Level**

Variables for program POU - Extended Level **Keywords of the variable declara-**

- **VAR**
- **N** VAR CONSTANT
- **NO VAR EXTERNAL**
- **NEXTERNAL CONSTANT**

Variables for function block POU - Extended Level

- n VAR
- **NO VAR CONSTANT**
- **N** VAR INPUT
- **N** VAR OUTPUT

#### Meaning of the keywords:

- VAR declaration of normal internal variables, POU-wide variable
- VAR\_INPUT: Declaration of input variables
- VAR\_OUTPUT: Declaration of output variables
- VAR\_EXTERNAL: Declaration of global variables already declared in the application with VAR\_GLOBAL, in order to make them usable in the POU. Global variables having the CONSTANT modifier must be declared as VAR\_EXTERNAL CONSTANT.
- The CONSTANT modifier serves the declaration of symbolic constants

Already existing variables of the "global variables" category are available for the declaration as VAR\_EXTERNAL and VAR\_EXTERNAL CONSTANT:

- Global variables of the GVL object of the safety application. If a variable of the GVL object of the safety application is used in the implementation part, then it is automatically declared as an external variable in the declaration part. According to IEC it is explicitly forbidden to use global variables
- in a POU without declaring them as "External". n Mapping variables of the logical I/Os (logical exchange devices and safe field devices)

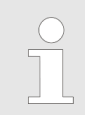

*The declaration of VAR\_IN\_OUT variables is not possible in Basic and Extended POUs.*

#### **Extended Level data types**

The following data types are available to the developer for the implementation of a POU in the Extended programming level.

Safety standard types:

- **n** BOOL
- $\blacksquare$  BYTE: For the exchange of encoded information (status code, diagnostic code, control code) between predefined function blocks and the environment

Programming of the application logic > Variables

- **n** DINT
- $\blacksquare$  DWORD: For the exchange of encoded information (status) code, diagnostic code, control code) between predefined function blocks and the environment
- **INT**
- TIME: Allows as a constant input parameter and for local variables.

External declarations of global variables of the type SAFETIME are not permissible

- $\blacksquare$  WORD: For the exchange of encoded information (status code, diagnostic code, control code) between predefined function blocks and the environment
- $\blacksquare$  No REAL data type
- **N** SAFEBOOL
- SAFEBYTE: For the exchange of encoded information (status code, diagnostic code, control code) between predefined function blocks and the environment
- SAFEDINT
- SAFEDWORD: For the exchange of encoded information (status code, diagnostic code, control code) between predefined function blocks and the environment
- SAFEWORD: For the exchange of encoded information (status) code, diagnostic code, control code) between predefined function blocks and the environment
- **N** SAFFINT
- SAFETIME, allowed as a constant input parameter and for local variables.

External declarations of global variables of the type SAFETIME are not permissible if they are neither symbolic constants nor imported logical I/Os.

The REAL data type is not available

The user-defined types for the Extended Level are all the function blocks of the application and all the function blocks of the following libraries that are listed in  $\&$  [Chapter 15.1 "Version list of the func](#page-266-0)*[tion blocks" on page 267](#page-266-0)*.

The following limitations apply to function block types:

- $\blacksquare$  No direct or indirect recursion of FBs may occur.
- $\blacksquare$  The variable may not be defined as a constant.
- Instances of normal FB types can occur only as global variables and internal variables. (Input variables, output variables and logical I/Os can be only of a Basic type).

#### **Extended Level function block types**

## **6.3.4 Networks**

#### **6.3.4.1 Overview of networks**

Programming units in FBD are subdivided into networks which are consecutively numbered in ascending order and which can contain graphically illustrated elements such as operands, FB calls, assignments, jumps or labels. The networks are processed in ascending order.

In a network, the program code must have a tree structure; this means no parallel interconneciton, no splitting, and no explicit feedback loops.

The logical elements of a network are joined by lines to make a tree-like formation (tree for short) with the root to the right; the boxes in this tree function as nodes. Exception: Multiple assignments as well as jump and return instructions fan this tree out in opposite directions. The elements are connected automatically by the editor according to their insertion position; free placement is not possible.

#### **Fundamental functions of the FBD editor**

The following FBD special operators supported in CODESYSStandard are not supported in CODESYS Safety:

- $\blacksquare$  Edge recognition with assignments (to inputs and variables)
- Set/Reset
- $\blacksquare$  EN/ENO parameters

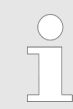

*Refer to the CODESYS Standard online help for detailed and fundamental information on the use of the FBD editor.*

**Commands for FBD networks**

Commands for networks (can be activated in the context menu)

- n *"Insert network"*
- *"Insert network (below)"*
- *"Toggle network comment state"*
- **n** *"Insert box"* (see Ä *[Chapter 6.3.4.3 "Operators" on page 123](#page-122-0)* and Ä *[Chapter 6.3.4.5 "FB calls" on page 130](#page-129-0)*)
- *"Insert empty box"* (see Ä *[Chapter 6.3.4.3 "Operators" on page 123](#page-122-0)* and Ä *[Chapter 6.3.4.5 "FB calls" on page 130](#page-129-0)*)
- *"Insert input"* (see Ä *[Chapter 6.3.4.3 "Operators" on page 123](#page-122-0)*)
- n *"Insert assignment"* (see Ä *[Chapter 6.3.4.2 "Data flow and assignments"](#page-121-0) [on page 122](#page-121-0)*)
- *"Insert label"* (see Ä *[Chapter 6.3.4.4 "Jump/return and jump label"](#page-127-0) [on page 128](#page-127-0)*)

Programming of the application logic > Networks

- n *"Insert jump"* (see Ä *[Chapter 6.3.4.4 "Jump/return and jump label"](#page-127-0) [on page 128](#page-127-0)*)
- n *"Insert return"* (see Ä *[Chapter 6.3.4.4 "Jump/return and jump label"](#page-127-0) [on page 128](#page-127-0)*)
- *"Set output connection"* (see Ä *["Define output connection" on page 131](#page-130-0)*)
- *"Remove unused FB call parameters"* (see Ä *["Remove unused FB call parameters" on page 131](#page-130-0)*)
- n *"Update parameters"* (see Ä *[Chapter 6.3.4.5 "FB calls" on page 130](#page-129-0)*)

The activation of the *"Insert network"* context menu command inserts a network in the implementation part of the editor. If networks already exist, the network will be inserted before the current network.

The *"Insert network below"* context menu command causes a network to be inserted below the current network.

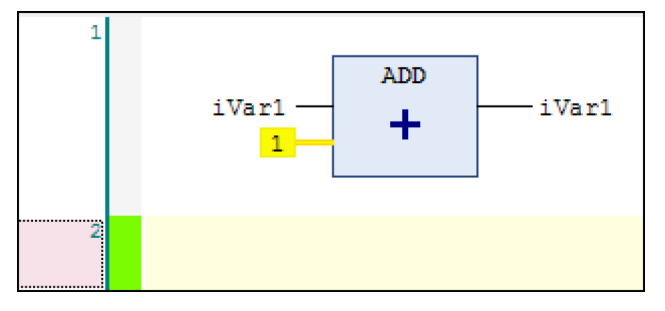

*Fig. 53: Example: Network 2 inserted below Network 1*

A network is commented out or placed in the normal state by the *"Toggle network comment state"* command. When commented out, the elements contained in the network are ignored and shown as inactive.

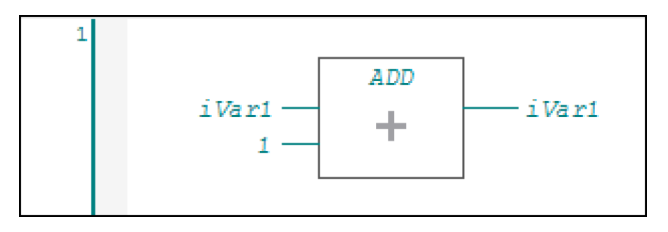

*Fig. 54: Example: Out-commented network*

**Insert networks**

**Toggle network comment state**

Programming of the application logic > Networks

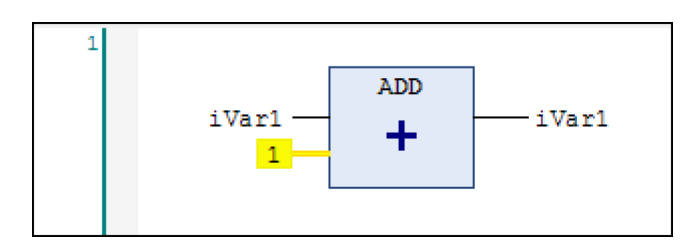

*Fig. 55: Example: Normal state of the network*

**Network title and network comment**

**Activation of the safe FBD options**

- A title and a comment can be added to each network if the corresponding FBD options are activated.
- **1.** In the *"Tools"* menu, open the *"Options"* dialog
- **2.** In the *"Options"* dialog, open the *"Safe FBD options"* dialog.
- **3.** Select the *"Display network title"*and *"Show network comment"* options
- **4.** Click *"OK"*.

A network title can be edited directly in the first line of the network; the network comment can be edited in the second line of the network. In both cases the respective line must be selected first.

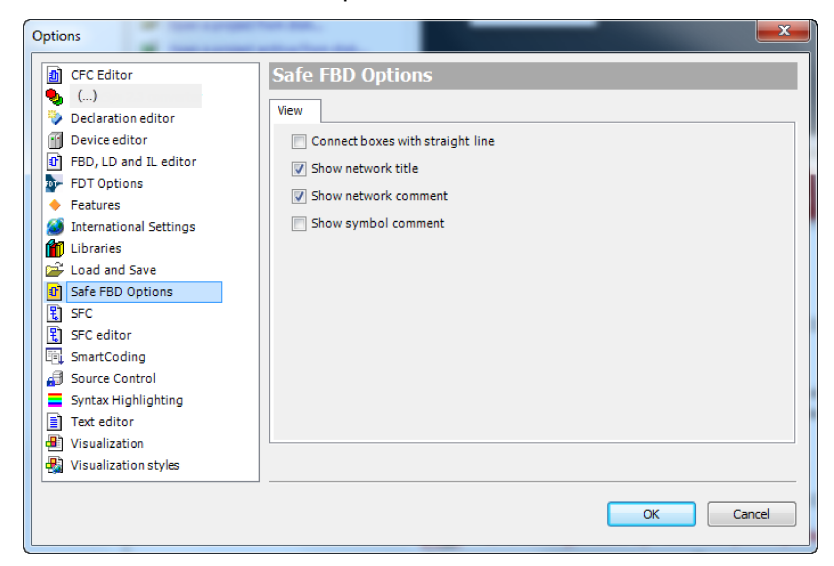

*Fig. 56: Dialog: 'Safe FBD options'*

| 2 | network title                                                 |  |  |  |  |  |  |  |  |  |  |
|---|---------------------------------------------------------------|--|--|--|--|--|--|--|--|--|--|
|   | network comment                                               |  |  |  |  |  |  |  |  |  |  |
|   | EStop S1                                                      |  |  |  |  |  |  |  |  |  |  |
|   | SF Emergency Stop                                             |  |  |  |  |  |  |  |  |  |  |
|   | TRUE<br>EStop S1.S EStopOut<br>Ready <sup>+</sup><br>Activate |  |  |  |  |  |  |  |  |  |  |
|   | EStop S1.S EStopIn<br>S EStopOut<br>S EStopIn                 |  |  |  |  |  |  |  |  |  |  |
|   | <b>FALSE</b><br>S StartReset<br>Error                         |  |  |  |  |  |  |  |  |  |  |
|   | <b>FALSE</b><br>S AutoReset<br>DiagCode                       |  |  |  |  |  |  |  |  |  |  |
|   | $50$ Reset $\overline{\phantom{a}}$ Reset                     |  |  |  |  |  |  |  |  |  |  |
|   |                                                               |  |  |  |  |  |  |  |  |  |  |

*Fig. 57: Network with title and comment*

<span id="page-121-0"></span>Programming of the application logic > Networks

#### **6.3.4.2 Data flow and assignments**

Networks visualize the data flow by the connections between variables, operators, and FB calls.

**Data flow of fail-safe signals**

The data flow of fail-safe signals of FBD programming is highlighted in CODESYS Safety as follows:

- Literal and constantly declared variables have a yellow background.
- SAFExxx variables are highlighted in yellow.
- The data flow of SAFE values into SAFE variables and into inputs of operators and function blocks is represented by thick yellow lines
- $\blacksquare$  Function blocks are illustrated in yellow if they have at least one SAFE output
- $\Box$  Operator call boxes are filled in with yellow if the output is SAFE. This is the case under the following conditions:
	- AND operator: The output is SAFE if at least 1 input is SAFE.
	- All other operators, including conversions: The output is SAFE if all inputs are SAFE.

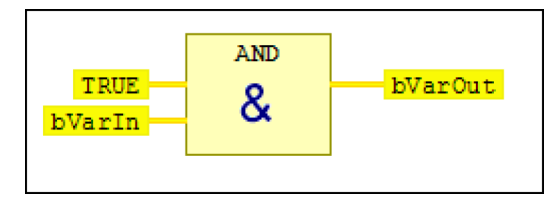

*Fig. 58: Example for safe data flow: The AND operator with literal: TRUE, SAFE variables: VarIn and VarOut, Operator AND*

An assignment is an FBD element that takes up the incoming signal flow in a network and stores it in an operand, i.e. writes it into the variable. A variable is always necessary for an assignment. Assignments can be inserted only at the output of a box.

The insertion of assignments takes place as in the standard FBD of CODESYS.

**Examples of assignments**

**Assignments**

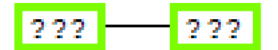

*Fig. 59: Example: Assignment inserted in an empty network*

Programming of the application logic > Networks

<span id="page-122-0"></span>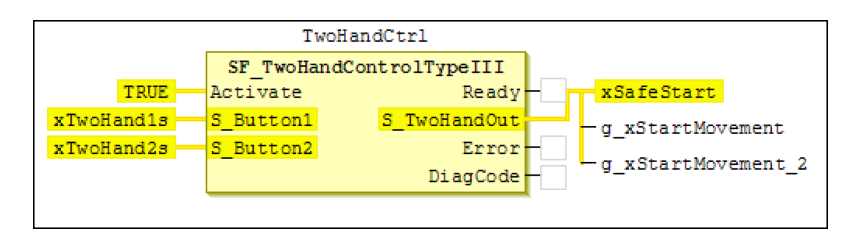

*Fig. 60: Example: Multiple assignment by inserting a new assignment at the existing assignment*

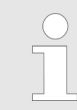

*When assigning non-SAFE values to SAFE variables or SAFE inputs, the variables or the input are marked dark red in the editor.*

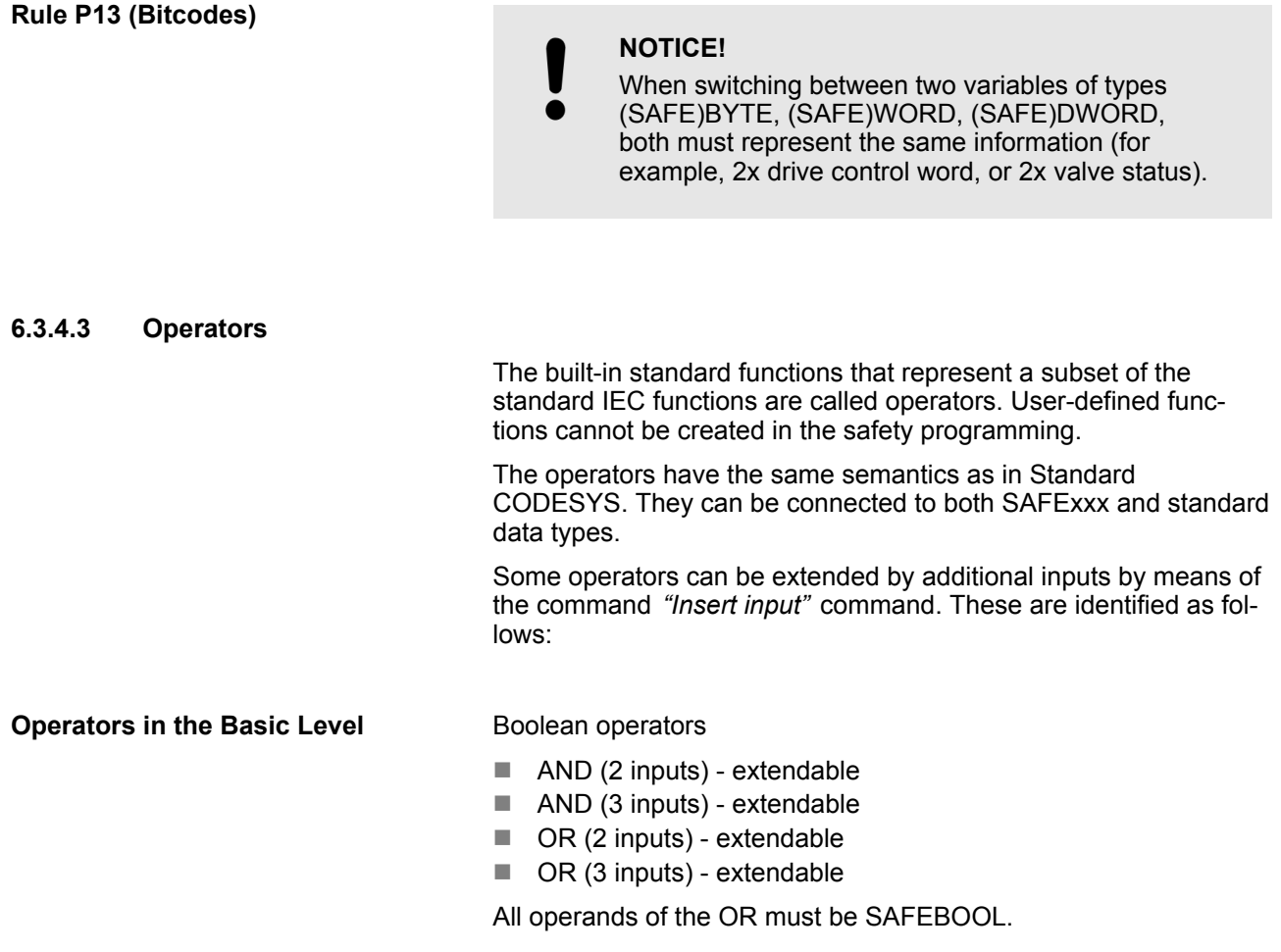

Programming of the application logic > Networks

#### **Operators in the Extended Level**

#### Boolean operators

- n AND (2 inputs) extendable
- $\blacksquare$  AND (3 inputs) extendable
- $\blacksquare$  OR (2 inputs) extendable
- $\blacksquare$  OR (3 inputs) extendable
- $\blacksquare$  XOR
- n NOT

**Rule P5 (NOT/XOR)**

# **CAUTION!**

The careless use of the XOR and NOT operators can lead to the loss of the fail-safe property of SAFExxx variables, for which no checker warning is generated.

The XOR and NOT operators can negate the failsafe property of a SAFExxx variable, so that the SAFE variable loses its fail-safe property, i.e. it becomes "non-fail-safe". This can lead to unintentional starting of the plant.

Programming rule: The SAFExxx outputs of NOT and XOR must be determined. Subsequently, it must be ensured that these NOT/XOR outputs are not connected through to outputs (I/Os).

Mathematical operators

- $\blacksquare$  ADD (2 inputs) extendable
- $\blacksquare$  ADD (3 inputs) extendable
- $\blacksquare$  SUB
- $MUL *extendable*$
- $\blacksquare$  DIV Runtime error for division by zero (see below)

Linking values with ADD, SUB, MUL, and DIV can result in a number that is outside of the value range of the data type. If a value range violation occurs in runtime mode, then this is considered an error in the program according to IEC 61131-3 [N1.1.3- Sec.2.5.1.5.2] and [N1.1.3-Sec.2.5.1.5.6]. This error is not diagnosed by CODESYS Safety. Instead, the application continues as follows:

DIV: If division of the input values does not return an integer, then the calculation continues with the next largest or smallest integer, as determined by the CPU.

ADD, SUB, and MUL on DINT/SAFEDINT values: If the mathematical operators return a number *N* outside of the value range of DINT, then the calculation continues with the following number inside of the DINT value range. For a positive *N*, this is the first number in the DINT value range that is reached by repeated subtraction of 4294967296  $(2^{32})$ . For a negative *N*, this is the first number in the DINT value range that is reached by repeated addition of 4294967296  $(2^{32})$ .

Programming of the application logic > Networks

ADD, SUB, MUL on INT/SAFEINT values: If the mathematical operators return a number *N* outside of the INT value range, then this is still in the DINT value range and calculation continues with this number *N'* in subsequent operators. Mathematical operators are applied according to the rules for DINT/SAFEDINT values. Conversions INT\_TO\_xxx of *N'* lead to a runtime error. When assigning *N'* to an INT variable, the following value is saved in the variable in the INT value range. For a positive *N'*, this is the first number in the INT value range that is reached by repeated subtraction of 65536 (2<sup>16</sup>). For a negative *N*, this is the first number in the INT value range that is reached by repeated addition of 65536  $(2^{16})$ .

#### **Rule P12 (Operators)**

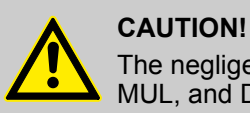

The negligent use of the operators ADD, SUB, MUL, and DIV can lead to value range violations that go unnoticed, causing unexpected behavior of the application. Values can be linked only with ADD, SUB, MUL, and DIV if a range violation can be excluded (application logic, limiting value tests, etc.), or if it is recognized in the application and in this case not used in the resulting value (but instead, for example, using SEL to replace it by an applicable value).

More mathematical operators (not extendable)

- n EQ
- $N_{\rm H}$  NE
- n LT
- n LE
- $\blacksquare$  GT
- n GE

Other operators

- n SEL
- $\blacksquare$  MUX extendable; runtime error for invalid first input (see below)

Conversions

- **BOOL TO INT**
- **BOOL TO DINT**
- **BOOL TO TIME**
- **N** BOOL TO WORD
- BYTE\_TO\_INT
- **NO BYTE TO DINT**
- **N** BYTE TO TIME
- **N** BYTE TO WORD
- $\blacksquare$  DINT TO BOOL
- DINT\_TO\_BYTE Check of the value range (see below)
- DINT TO INT Check of the value range (see below)

Programming of the application logic > Networks

- DINT TO TIME Check of the value range (see below)
- DINT TO WORD Check of the value range (see below)
- **NO DINT TO DWORD**
- $\blacksquare$  DWORD TO DINT
- $\blacksquare$  DWORD TO TIME
- **NO INT TO BOOL**
- INT\_TO\_BYTE Check of the value range (see below)
- INT\_TO\_DINT
- $\blacksquare$  INT TO DWORD
- INT\_TO\_TIME Check of the value range (see below)
- INT\_TO\_WORD
- **TIME TO BOOL**
- TIME TO BYTE Check of the value range (see below)
- TIME\_TO\_INT Check of the value range (see below)
- TIME TO DINT Check of the value range (see below)
- TIME TO WORD Check of the value range (see below)
- **TIME\_TO\_DWORD**
- $\blacksquare$  WORD TO BOOL
- WORD TO BYTE Check of the value range (see below)
- $\blacksquare$  WORD TO DINT
- **NORD\_TO\_INT**
- $\blacksquare$  WORD TO TIME
- $\blacksquare$  WORD TO DWORD

**Runtime error in case of operator overrange in the Extended Level**

CODESYS Safety reacts to the following overranges with a **runtime error**, as a result of which the application is stopped and a log entry is generated.

Programming of the application logic > Networks

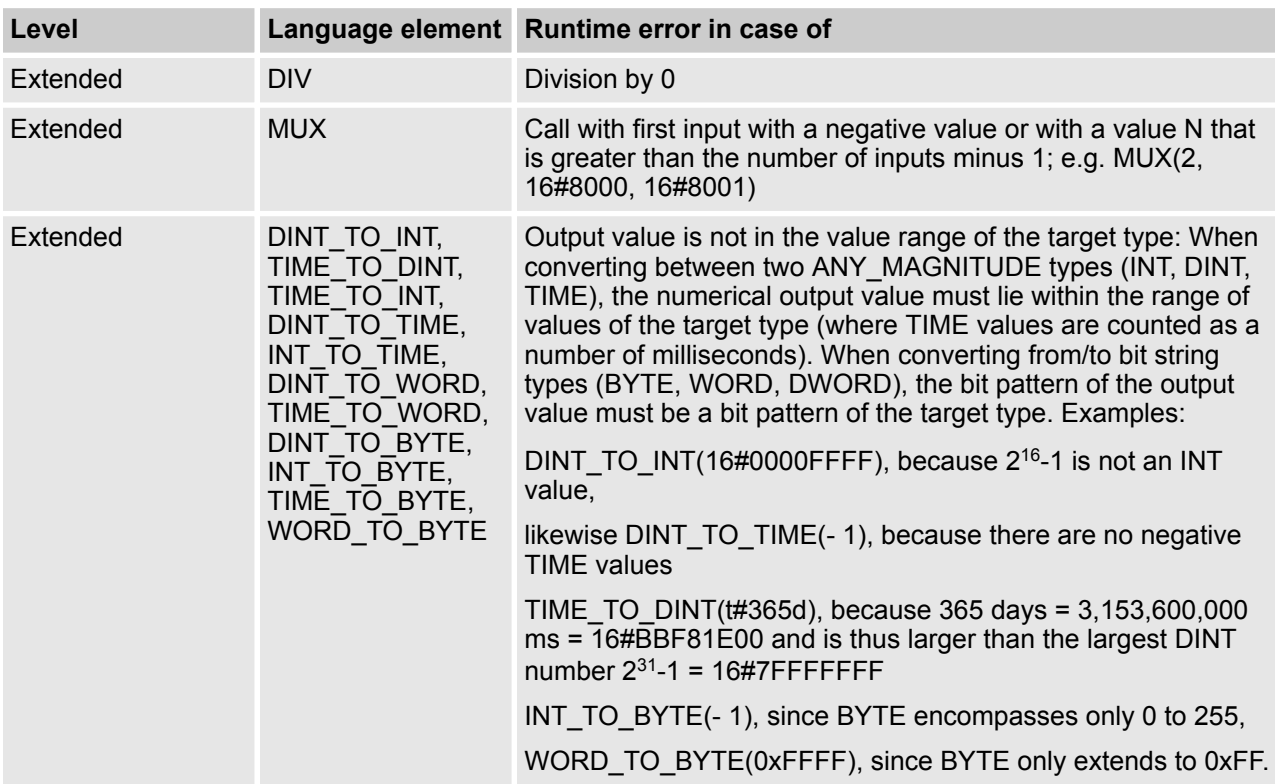

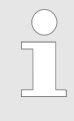

*The standard behavior of SEL/MUX i.e. the maximum value is selected if the input value is too large and 0 is selected if the input value is negative must be programmed in the safety application.*

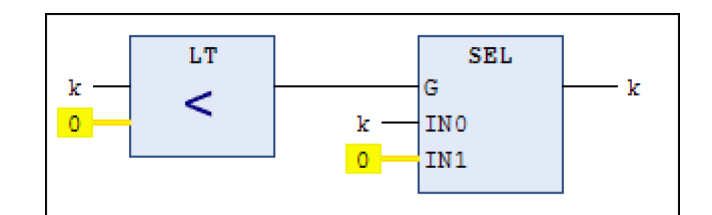

*Fig. 61: Programming of the standard behavior of SEL: for k<0*

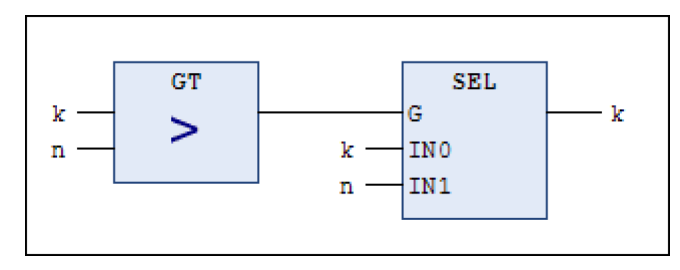

*Fig. 62: Programming of the standard behavior of SEL: for k>max, n...maximum value*

<span id="page-127-0"></span>Programming of the application logic > Networks

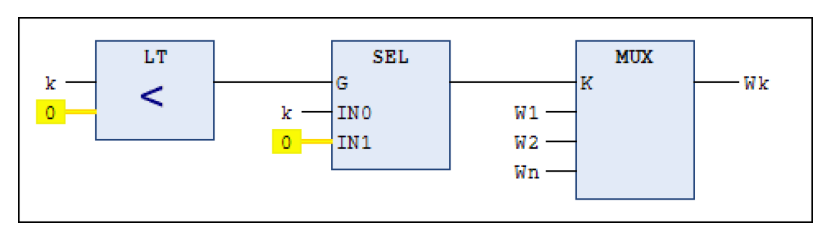

*Fig. 63: Programming of the standard behavior of MUX for k<0*

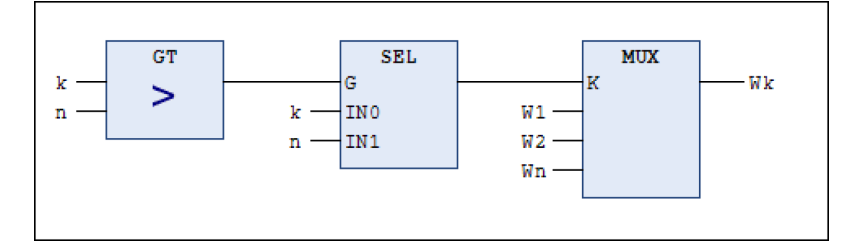

*Fig. 64: Programming of the standard behavior of MUX for k>*

#### **6.3.4.4 Jump/return and jump label**

The sequential processing order of the POU is interrupted by a conditional jump. If the jump condition is TRUE, the jump takes place to a network marked by the label.

The processing order of the POU is interrupted with a conditional return instruction. The POU is quit when the return condition is fulfilled.

> *Jumps and returns are permitted only as conditional forward jumps and conditional returns. They are possible only in the Extended programming level. In general no jumps/returns are permitted in the Basic programming level.*

**Jump/return**

- $\blacksquare$  Conditional forward jumps and returns are permitted only at the end of the network (in the case of multiple assignments after the final assignment)
- $\blacksquare$  A network with a label must exist within the same POU as the jump destination.
- $\blacksquare$  The jump destination network must lie behind the network with the jump.
- $\blacksquare$  The jump destination may not be located in a commented-out network.
- $\blacksquare$  The condition of a jump/return must be Boolean.

Programming of the application logic > Networks

#### **Rule P6 (Jump)**

**Rule P7 (Return)**

#### **NOTICE!**

Conditional forward jumps should be used only for state machines according to the PLCopen rules for "safety software".

# **NOTICE!**

Returns should be used only as error jumping according to the PLCopen rules for "safety software".

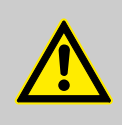

#### **CAUTION!**

The careless use of conditional jumps and returns can lead to the loss of the fail-safe property of SAFExxx variables. No warning is generated by the safety checker as a result of this.

Jumps with safe condition are uncritical in this regard.

A conditional jump, which depends on an unsafe value and has an assignment to a SAFExxx variable as its jump destination, allows an unsafe input to influence a safe output. The following rule applies to this:

It is necessary to determine all assignments to SAFExxx variables that are destinations of conditional jumps that depend on unsafe variables. Care must be taken that the safety of the machine is guaranteed in all cases.

**Jump label**

Labels are destination addresses for jumps and can only be inserted at the start of a network using the *"Insert label"* context menu command.

A label between the call of the FB and the reading of an output of this FB is not permitted

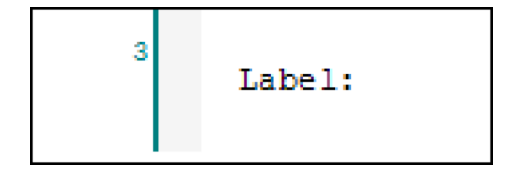

*Fig. 65: Example: Inserted label*

<span id="page-129-0"></span>Programming of the application logic > Networks

#### **6.3.4.5 FB calls**

**Functional principle of FB calls**

On calling the function block the formal parameters are supplied with the current values of the input variables or literals or are assigned to the outputs. The formal parameters and their assigned variables/constants must be of the same data type. The instance name is defined in the declaration section of the editor as a variable with data type  $=$  function block name.

FB instances can access only their own POU-wide data and parameters.

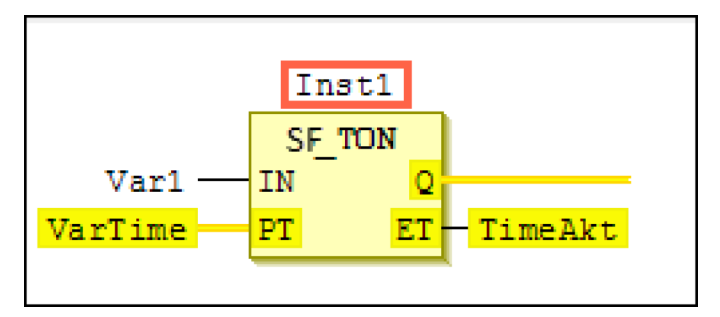

*Fig. 66: Example: Instance Inst1 of the FB SF\_TON with formal parameters IN, PT, Q, ET*

In CODESYS Safety, the function blocks of the "SafetyPLCopen" and "SafetyStandard" safety libraries and, if necessary, further safety libraries are available to the developer in addition to the function blocks that he has created himself.

#### **NOTICE!**

Before you use a library function block, you must be acquainted with the documentation for this function block. The documentation of the library block must correspond to the version of the library block currently used in the application: you can verify this by comparing the version information of the function block documentation with the object version of the function block, which is displayed in the *"Objects"* tab of the safety application object editor.

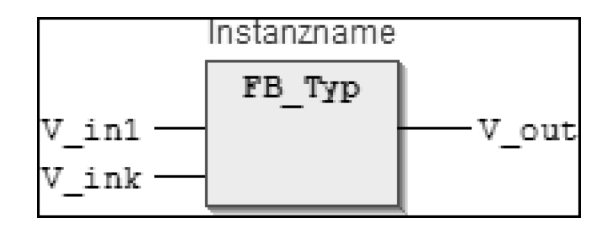

*Fig. 67: Example: FB call*

#### **Insert Box; Insert Empty Box**

The insertion of function blocks takes place in the same way as in standard FBD of CODESYS.

<span id="page-130-0"></span>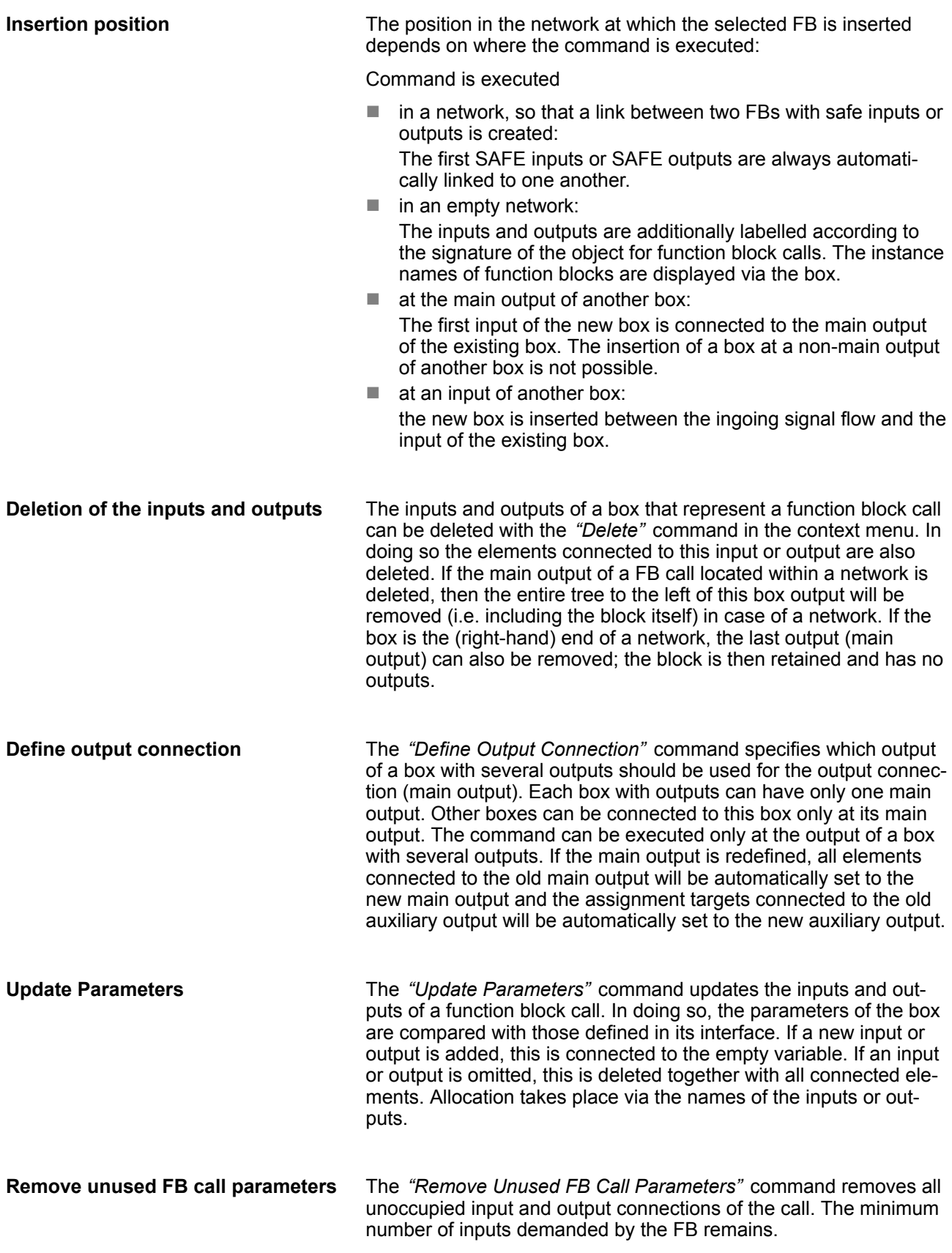

Linking of I/O devices > Linking digital 1oo1 and 1oo2 Input Devices

# **6.4 Linking of I/O devices**

## **6.4.1 Access to Input and Output Signals**

I/O access takes place exclusively via the logical I/Os. Each mapping variable can be declared like a global variable as VAR\_EXTERNAL and used in the program.

# **6.4.2 Linking digital 1oo1 and 1oo2 Input Devices**

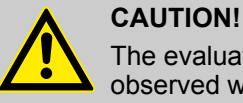

The evaluation logic of the input device is to be observed when using a safe input signal!

**Rule P8 (check:1oo1)**

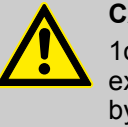

#### **CAUTION!**

1oo1 input signals are checked for plausibility, for example against a second, redundant input signal by means of function block SF\_Antivalent or SF Equivalent.

Distinction is made between two possible evaluation logics:

 $\blacksquare$  1001

 $\blacksquare$  1002

1oo1 evaluation means that only one sensor is present that generates a SAFEBOOL value if the function is as expected.

1oo2 evaluation means that one of two sensors must function as expected in order to generate the SAFEBOOL value. If a sensor does not exhibit the expected behavior, the value is set to the failsafe value.

In the case of the 1oo1 evaluation the error detection is performed separately for each channel. In this case additional measures may be necessary at the level of the safety application and in the peripheral circuitry.

> *In general for PROFIsafe (i.e. PROFIBUS and PROFINET): The value of the F parameter "F\_SIL" indicates the evaluation logic. "SIL2" means 1oo1 evaluation, and "SIL3" means 1oo2 evaluation. (In case of simple input terminals, the sensors must be connected depending on this parameter. Details should be taken from the device documentation). In case of FSoE input devices their evaluation logic must be taken from the device documentation.*

Linking of I/O devices > Linking digital 1oo1 and 1oo2 Input Devices

#### <span id="page-132-0"></span>**Access to 1oo2 input signals**

The safety application is connected as follows to Safety input devices with 1oo2 evaluation:

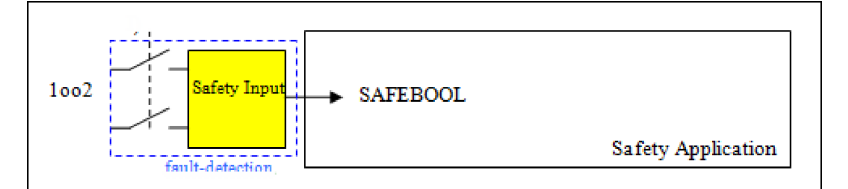

#### *Fig. 68: Connection of the safety application to Safety input device with 1oo2 evaluation*

Some PLCopen function blocks, such as SF\_GuardMonitoring, can be connected both to input devices with 1oo2 evaluation (see the following illustration) and to input devices with 1oo1 evaluation (see [Fig. 73\)](#page-133-0).

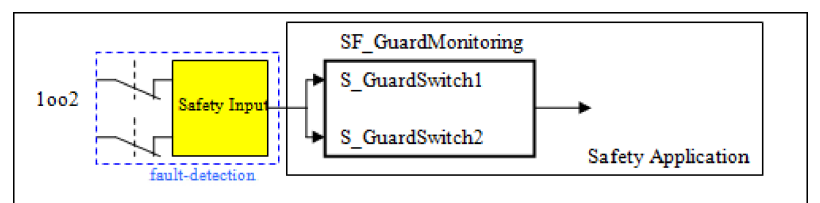

*Fig. 69: 1oo2 evaluation, SF\_GuardMonitoring*

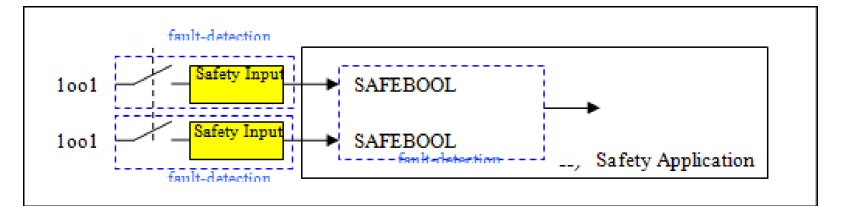

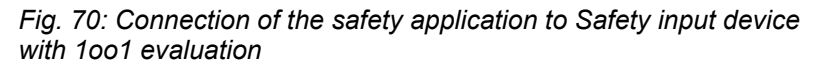

The switches can consist of any combination of normally closed (NC) and normally open (NO) that take into consideration the requirements and the capability to detect errors of the Safety input. In Fig. 70, an additional error detection must be implemented in the safety application. This is implemented either in the signal-processing function block or separately via the SF\_Equivalent function block (see [Fig. 72](#page-133-0)) or the SF\_Antivalent function block (see Fig. 71).

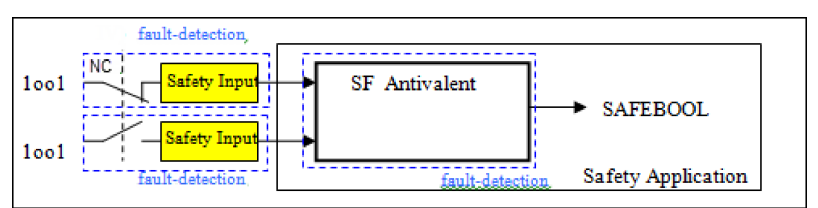

*Fig. 71: 1oo1 evaluation: Error detection with SF\_Antivalent*

#### **Access to 1oo1 input signals**

<span id="page-133-0"></span>Linking of I/O devices > Monitoring of digital input and output devices

If the SF Antivalent function block is used, the NC switch must be connected to a specific function block input. SF\_Antivalent implements the necessary error detection for the combination of NC switch with NO switch. To this end the switches must be connected to the corresponding inputs (S\_ChannelNC and S\_ChannelNO).

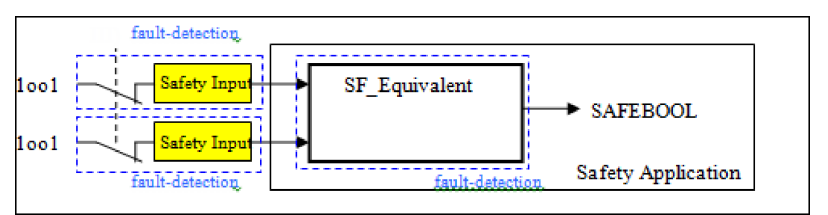

*Fig. 72: 1oo1 evaluation: Error detection with SF\_Equivalent*

SF Equivalent implements the necessary error detection for the combination of two NC switches or two NO switches. The SF Equivalent processes two SAFEBOOL inputs and monitors the signal to check that it changes equivalently within a specified discrepancy time.

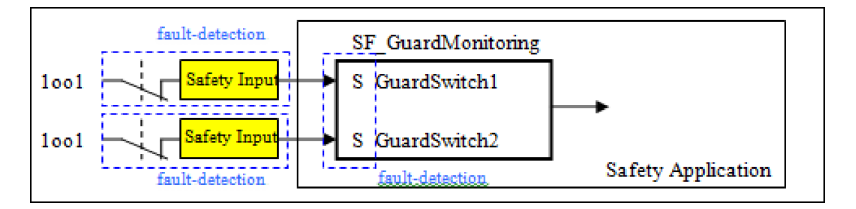

*Fig. 73: 1oo1 evaluation, SF\_GuardMonitoring*

With some PLCopen function blocks, such as SF\_GuardMonitoring, the error detection is implemented for the combination of two NC or two NO switches in the function block itself. This means that the switches can be connected directly to the function block without an upstream SF\_Equivalent. ([Fig. 69](#page-132-0) shows how such function blocks can be connected to 1oo2 input devices).

#### **6.4.3 Monitoring of digital input and output devices**

#### **Rule P9 (Check:Devices)**

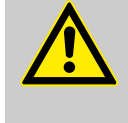

#### **CAUTION!**

The functionality of input devices (sensors, probes, etc.) and output devices (actuators, relays, etc.) that are used as safety functions must be monitored.

PLCopen has defined corresponding function blocks for monitoring safety devices that are normally used in machine safety. The following PLCopen FBs are available in CODESYS Safety:

- SF Equivalent: Plausibility monitoring of two equivalent inputs that are linked to a logical output.
- $\blacksquare$  SF Antivalent: Plausibility monitoring of two antivalent inputs that are linked to a logical output.

Linking of I/O devices > Monitoring of digital input and output devices

- SF\_ModeSelector: Plausibility monitoring of 1 of 8 switches for the selection of the mode of operation, e.g. manual, automatic.
- SF\_EmergencyStop: Evaluation of the emergency stop switches (start-up lock)
- SF\_ESPE (Electro-Sensitive Protective Equipment): Evaluation of a non-contact functioning safety sensor (start-up lock)
- SF GuardMonitoring: Plausibility monitoring of two safety door switches (start-up lock)
- SF TwoHandControlTypeII: Plausibility monitoring of a twohand control type II according to EN 574 (without temporal monitoring of the two input signals).
- SF TwoHandControlTypeIII: Plausibility monitoring of a twohand control type III according to EN 574 (with temporal monitoring of the two input signals of a fixed 500 milliseconds).
- SF\_GuardLocking (Safety guard interlocking with locking): Guard door monitoring with tumbler (start-up lock).
- SF\_TestableSafetySensor: Function block for checking noncontact operating safety devices type 2 with periodic tests.
- SF\_MutingSeg: Function block for the temporary suppression of the protective function in order to transport material into or out of a danger zone safeguarded with an ESPE. Arrangement with 4 sensors with signal sequence in a specified serial order.
- SF\_MutingPar: Function block for the temporary suppression of the protective function in order to transport material into or out of a danger zone safeguarded with an ESPE. Arrangement with 2 pairs of sensors in a given order.
- SF\_MutingPar\_2Sensor: Function block for the temporary suppression of the protective function in order to transport material into or out of a danger zone safeguarded with an ESPE. Arrangement of the 2 sensors so that their beams cross.
- SF\_EnableSwitch: Plausibility monitoring of a 3-stage confirmation button (start-up lock)
- SF\_SafetyRequest: Function block for the plausibility monitoring of the safety function of a generic actuator such as a drive or valve.
- SF\_OutControl: Confirmation ANDing of a process signal with safety signal (start-up lock)
- SF\_EDM (External Device Monitoring): Monitoring of external connected relays/contactors with positively-driven contacts for checking their switching function.

The detailed description of the function blocks is found in the online help.

Cross-communication with network variables

# **6.4.4 Linking of input devices**

The processing of analog input signals requires an Extended-Level POU. For problems in an analog input device or in a problem in the communication with it, the responsible driver instance  $D$  (see also Ä *[Chapter 14.1 "General section" on page 247](#page-246-0)*) sets the corresponding analog input signals in the application to the value 0 and a corresponding diagnosis output to FALSE (for FSoEMaster and NetVar-Receiver: D.S\_InReady; for PROFIsafeHost: D. FV activated S).

#### **Rule P10 (analog fail-safe)**

#### **NOTICE!**

An analog input signal in the Extended Level must be linked in such as way that the value 0 is treated as a dangerous value and leads to an appropriate safety reaction (0 as fail-safe). Or the diagnosis output (D.S InReady or D.FV activated S)) of the corresponding driver instance must be included in the logical link in such as way that the value FALSE leads to an appropriate safety reaction.

In the case of digital inputs, checking is not necessary because FALSE is globally defined in safety technology as a fail-safe value.

# **6.5 Cross-communication with network variables**

Safety NetVars fulfill the function of safe cross-communication in CODESYS Safety. It permits the configuration and operation of safe data exchange between CODESYS Safety safety controllers in a project.

The principle: A CODESYS project contains several main controllers with inserted safety controllers. Data is safely exchanged according to the following principle: A safe controller publishes data via a sender (object of type *"Safety NVL (sender)"*) and other safety controllers of the project can read the data with the help of a receiver (object of type *"Safety NVL (receiver)"*). The communication path is established via the main controller.

**Objects**

Safety network variables are accessed by means of the safety network variable list (sender) and safety network variable list (receiver).

The safety network variables can be declared as VAR\_EXTERNAL (like global variables) and used in the safety application. However, network variables are not ordinary global variables. Particularities have to be considered on both sides:

Cross-communication with network variables

On the sender side, network variables are outputs of the application. That means a value must be assigned to them precisely one time in the cycle. However, not any values should assigned; otherwise there is a risk of hazardous undersampling (see Ä *[Chapter](#page-137-0) [6.5.1 "Sampling rate and undersampling" on page 138](#page-137-0)*).

On the receiver side, network variables are inputs of the application. This means they can be read but not written. However, you also have to consider which undersampling measures have been taken on the sender side, and a treatment of the case of undersampling has to be defined (see Ä *[Chapter 6.5.1 "Sampling rate](#page-137-0) [and undersampling" on page 138](#page-137-0)*).

When the values are transmitted successfully, the network variables on the receiver side receive the values of the connected network variables on the sender side.

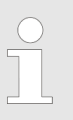

*By default, network variables use UDP broadcasts in the machine network. To reduce the network load, the IP addresses of the opposite standard controller can be set fixed (see online help, section "Object Safety Network Variable List (Sender)" and "Object Safety Network Variable List (Receiver)", part "Tab PLC network").*

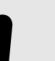

#### **NOTICE!**

When network variables are published on the sender side, all project editors automatically have permission to configure the use of these variables in the receiver application if they generally have the user permission of configuring the use of variables.

<span id="page-137-0"></span>Cross-communication with network variables > Sampling rate and undersampling

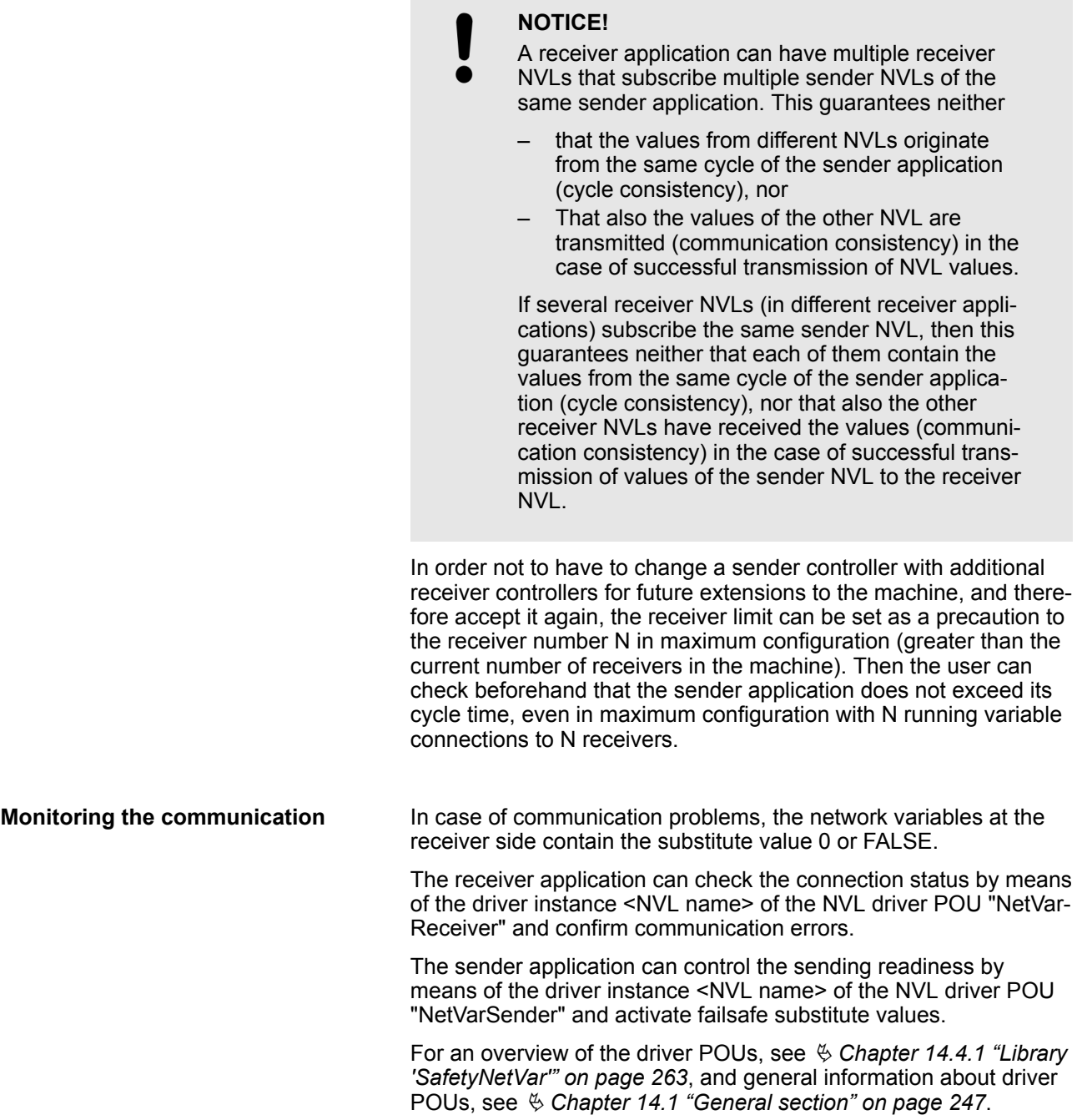

# **6.5.1 Sampling rate and undersampling**

#### **Danger of undersampling**

The values of the safety network variables and receive acknowledgments are always sent in sync at the end of an application cycle (output phase) and received at the start of an application cycle (input phase). The cycle times of the applications of sender and receiver and the transmission time influence the sampling rate of the network variable values.

Cross-communication with network variables > Sampling rate and undersampling

If a network variable in the sender is switched quickly from value A to value D and back again to A, then it is possible that value D is never transmitted to the receiver (undersampling). The case of the value D of this variable representing a situation in the current state of the application, which requires a safety function to be triggered, can lead to a hazard.

> In order to prevent signals that are too short from being undetected or incorrectly transmitted, the signals of the safety network variables must not be too short when they are transmitted. The user must ensure on the sender side (as for a sensor or input module) that in the sender a hazardous signal  $\overrightarrow{D}$  or a signal D, which demands a safe response,

– either queues as long as the hazard exists and

#### **Rule P11 (NvlSend)**

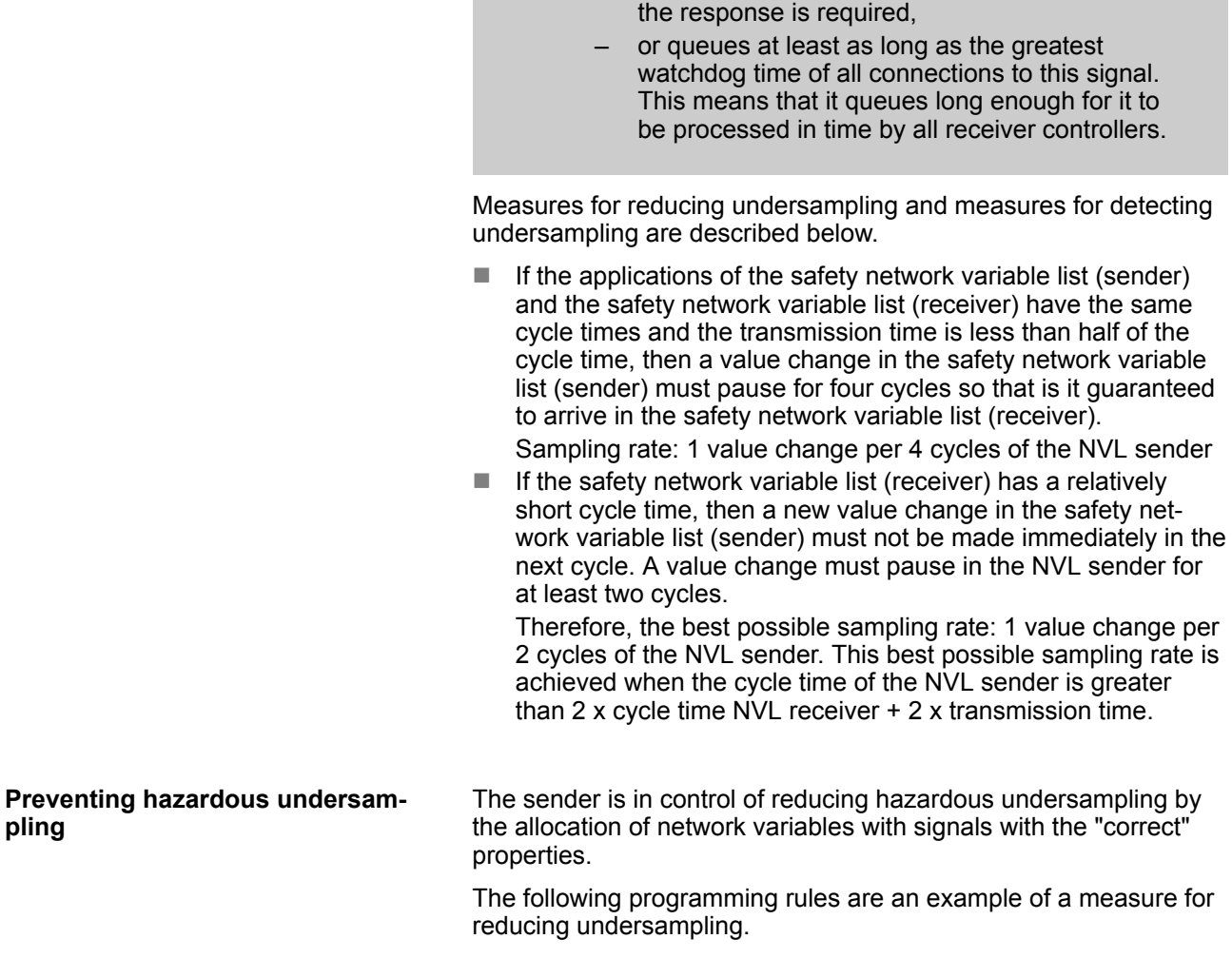

**CAUTION!**

Cross-communication with network variables > Sampling rate and undersampling

Rules for SAFEBOOL network variables

- Rule "Restart lockout": You publish a network variables that pause at FALSE (according to fail-safe principle: a hazard-indicating or response-demanding signal) until the operator has confirmed with a signal edge the absence of the hazard and the withdrawal of the safety response, or a restart.
- Rule "Locked sensor": You publish variables that are connected to the input signal of a sensor with mechanical locking, for example an emergency control device. The operator confirms the end of the hazard by resetting the lock.
- n Rule "Physical minimum duration": You publish variables that represent a process value (e.g., guard door open) if is represents a hazardous situation only after a physically guaranteed minimum duration (time for passing through the guard door); and when this minimum duration is longer than the watchdog time of the connection to the sensor plus the longest watchdog time of all receivers.

Sample rules for SAFEINT network variables

- Rule "Decision in sender": You publish analog process values (e.g. velocity, position) not for the purpose of receivers monitoring values and triggering a safety function. Instead, you monitor these analog process values yourself and report to the receiver when specific values are reached. This means instead that you publish digital network variables, from which the receiver can make its response dependent. For these variables, undersampling can be prevented with the rules for SAFE-BOOL network variables.
- Rule "Extreme value detection in sender": You do not publish monitored analog process values (velocity, position, temperature, etc.) directly. Instead, you determine their greatest and least achieved values and publish these values only. Receivers can then check limit violations on their own (up or down) and trigger safety functions without missing extreme values due to undersampling. Provide for a restart of the extreme value detection by the operator after a safety response of the receiver due to a limit violation. Then the receiver can begin again with the current process values.
- Rule "Non-reactive signals": You publish values that are not used for receivers to detect hazards. This means that none of their values represents a hazard-indicating or responsedemanding signal. Therefore, there is no specific value of the network variable that would trigger a safety function in the receiver, and therefore no value whose undersampling would cause a required response to be omitted.

**Detection of undersampling (sender and receiver)**

If undersampling is not excluded by prevention measures, then measures for detecting undersampling and the reaction to it should by implemented.

In order for the receiver to be able to detect the loss of a short-term signal change, corresponding preparatory work must be performed on the sender side.

A possible implementation could look like this:

Examples > Programming example for Basic Level

#### Sender side

- **Add a** SO changecount k variable of data type SAFEINT to every sender NVL Nk with  $\overline{SO_{Xk}}$  network variables.
- Create a counter program Pk for each sender NVL Nk, with a local old  $x$ i flag variable for each  $SO_x$ i network variable.
- $\blacksquare$  In the counter program Pk, determine whether or not the value of any variable has changed by comparing  $\text{SO}$   $\text{xi}$  and old\_xi.
- $\blacksquare$  If the value of a variable has changed, then increment SO changecount k by 1.
- $\blacksquare$  Note the values of so $x$ i in old xi.
- $\blacksquare$  Add Pk to the task list.

#### Receiver side

- Detection: On the receiver side, the sent current S changecount counter of the safety network variable list (receiver) is compared with the counter that was sent one cycle before. If both counters are equal, or if the current sent counter is greater by one, then this means that no signal has been lost.
- $\blacksquare$  Reaction: If the counter is greater by more than one, then a signal has been lost. The reaction could be to set all received network variables to fail-safe values. However, as the application may not overwrite the variables in the receiving NVL, you would have to rename the network variables in the NVL in  $SI$  raw  $xi$  for such a reaction, and create a GVL with global variables (or local variables in the same program) with the name  $ST_x$ i. In the good case, the  $ST_{raw}$ xi values are copied to  $ST_x$  i. In the case of undersampling, the fail-safe values are copied to  $ST_xxi$ .

# **6.6 Task configuration**

The calling order of the programs (POU type *"PROGRAM"*) and the cycle time are defined in the task object, which must be present in the safety application. The program list, which must contain at least one call entry, is always processed from the beginning following the expiry of the cycle time. If the cycle time is exceeded when processing the program list, this causes a runtime error. For more precise information on the task object, see  $\frac{1}{2}$  [Chapter 5.5.4.4](#page-78-0) *["Safety Task" on page 79](#page-78-0)*

# **6.7 Examples**

## **6.7.1 Programming example for Basic Level**

The example "Two-hand control with EDM" from the document "PLCopen - Technical Committee 5 Safety Software Technical Specification Part 2: User Examples Version 1.01 Official Release" is used as a CODESYS Safety Safety programming example for a program in the Basic Level and illustrated as a CODESYS Safety FBD implementation.

Examples > Programming example for Basic Level

*For further examples of programming in the Basic Level, refer to the document "PLCopen - Technical Committee 5 Safety Software Technical Specification Part 2: User Examples Version 1.01 Official Release".*

#### **Functional description of the safety functions**

The following safety functions are used in this example:

- $\blacksquare$  When actuating the emergency stop button, all hazardous movements must be stopped (via SF\_EmergencyStop) Emergency stop has the highest priority. After releasing the EStop button, a reset is required via S0-Reset.
- $\blacksquare$  The safety output is activated by pressing both pushbuttons of the two-hand control. Releasing any of the two-hand pushbuttons deactivates the safety output and stops the hazardous movement via the switching devices K1 and K2 (via SF\_Two-HandControlTypeII)
- $\blacksquare$  The initial condition and the operating condition of the connected switching devices are monitored. The safety output cannot become operational if an error is detected. (via SF\_EDM)
- After switching on the safety or functional application, or after an emergency stop condition, the two-hand control must be released and actuated again in order to activate the safety output again (via SF\_OutControl). In order to ensure this for the functional restart, the process signal of the functional application is connected to the Activate input of the two-hand control function block THC\_S2\_S3. (If the application process is restarted while the two-hand control is activated, the function block status changes to C0003, which signals the error that both pushbuttons are pressed during activation and prevents a restart).

In this example only one operating condition exists.

Examples > Programming example for Basic Level

| <b>In Work</b><br><b>PROGRAM Programm (* Basic Level *)</b> |            |                     |                      |               |                                                                          |  |  |
|-------------------------------------------------------------|------------|---------------------|----------------------|---------------|--------------------------------------------------------------------------|--|--|
| Line                                                        | Scope      | Name                | <b>Type</b>          | Initial value | Comment                                                                  |  |  |
| $\mathbf{1}$                                                | <b>VAR</b> | EStop S1            | SF EmergencyStop     |               | Instance of FB SF EmergencyStop                                          |  |  |
| $\overline{2}$                                              | <b>VAR</b> | S1 S EStopIn        | SAFEBOOL             | <b>FALSE</b>  | Input, Emergency stop button S1                                          |  |  |
| 3                                                           | <b>VAR</b> | S0 Reset            | <b>BOOL</b>          | <b>FALSE</b>  | Reset by user via Switch S0 (derived from functional application)        |  |  |
| $\overline{4}$                                              | <b>VAR</b> | S EStopOut          | SAFEBOOL             | <b>FALSE</b>  | Output of EStop S1                                                       |  |  |
| 5                                                           | <b>VAR</b> | THC S2 S3           | SF_TwoHanntrolTypeII |               | Instance of FB SF_TwoHandControlTypeII                                   |  |  |
| 6                                                           | <b>VAR</b> | Process             | <b>BOOL</b>          | <b>FALSE</b>  | Enabling motion by the process (derived from functional application)     |  |  |
| 7                                                           | <b>VAR</b> | S2 S Switch1        | <b>SAFEBOOL</b>      | <b>FALSE</b>  | Switch S2 related to push button 1 of two hand control                   |  |  |
| 8                                                           | <b>VAR</b> | S3 S Switch2        | <b>SAFEBOOL</b>      | <b>FALSE</b>  | Switch S3 related to push button 2 of two hand control                   |  |  |
| 9                                                           | <b>VAR</b> | 5 TwoHandOut        | <b>SAFEBOOL</b>      | <b>FALSE</b>  | Output of THC S2 S3                                                      |  |  |
| 10                                                          | <b>VAR</b> | OC K1 K2            | SF OutControl        |               | Instanz of FB EDM K1 K2                                                  |  |  |
| 11                                                          | <b>VAR</b> | EDM K1 K2           | SF EDM               |               | Instance of FB SF EDM                                                    |  |  |
| 12                                                          | <b>VAR</b> | K1 S EDM1           | <b>SAFEBOOL</b>      | <b>FALSE</b>  | Input, Feedback external device K1                                       |  |  |
| 13                                                          | <b>VAR</b> | K2 S EDM2           | <b>SAFEBOOL</b>      | <b>FALSE</b>  | VARInput, Feedback external device K2                                    |  |  |
| 14                                                          | <b>VAR</b> | S EDM Out EDM K1 K2 | <b>SAFEBOOL</b>      | <b>FALSE</b>  | Drives actuator via K1 and K2                                            |  |  |
| 15                                                          | <b>VAR</b> | Error EStop S1      | <b>BOOL</b>          | <b>FALSE</b>  | Error flag of EStop S1                                                   |  |  |
| 16                                                          | <b>VAR</b> | Diag EStop S1       | <b>WORD</b>          | $\mathbf{0}$  | Diagnostic code for EStop S1, 16#8xeration, 16#Cxx: error in in EStop S1 |  |  |
| 17                                                          | <b>VAR</b> | Error THC S2 S3     | <b>BOOL</b>          | <b>FALSE</b>  | Error flag of TCH S2 S3                                                  |  |  |
| 18                                                          | <b>VAR</b> | Diag THC S2 S3      | <b>WORD</b>          | $\mathbf{0}$  | Diagnostic code for THC_S2_S3, 16#tion, 16#Cxxx: error in in THC_S2_S3   |  |  |
| 19                                                          | <b>VAR</b> | Error_OC_K1_K2      | <b>BOOL</b>          | <b>FALSE</b>  | Error flag of OC K1 K2                                                   |  |  |
| 20                                                          | <b>VAR</b> | Diag_OC_K1_K2       | <b>WORD</b>          | $\mathbf{0}$  | Diagnostic code for OC K1 K2, 16#8eration, 16#Cxxx: error in OC K1 K2    |  |  |
| 21                                                          | <b>VAR</b> | Error EDM K1 K2     | <b>BOOL</b>          | <b>FALSE</b>  | Error fläg of EDM K1 K2                                                  |  |  |
| 22                                                          | <b>VAR</b> | Diag_EDM_K1_K2      | <b>WORD</b>          | $\mathbf{0}$  | Diagnostic code for EDM K1 K2, 16ration, 16#Cxxx: error in EDM K1 K2     |  |  |

*Fig. 74: Variable declaration for programming example: Two-hand control with EDM*

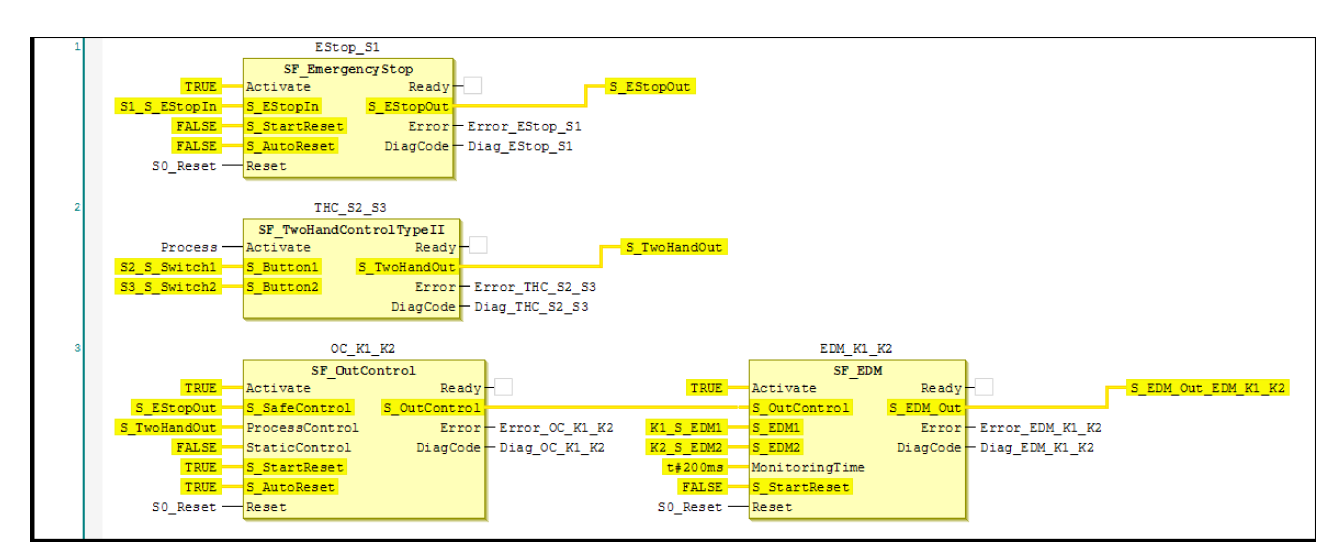

*Fig. 75: Implementation of programming example: Two-hand control with EDM*

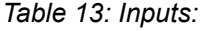

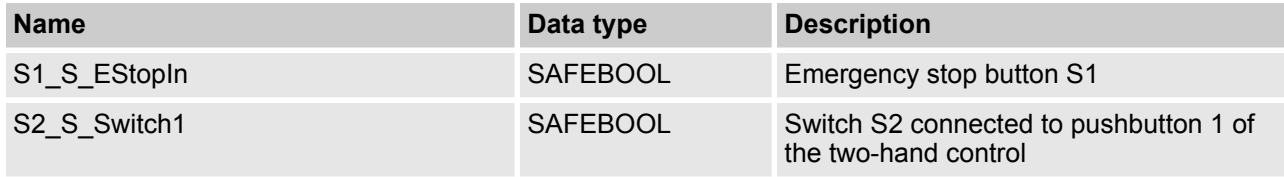

Examples > Programming example for Basic Level

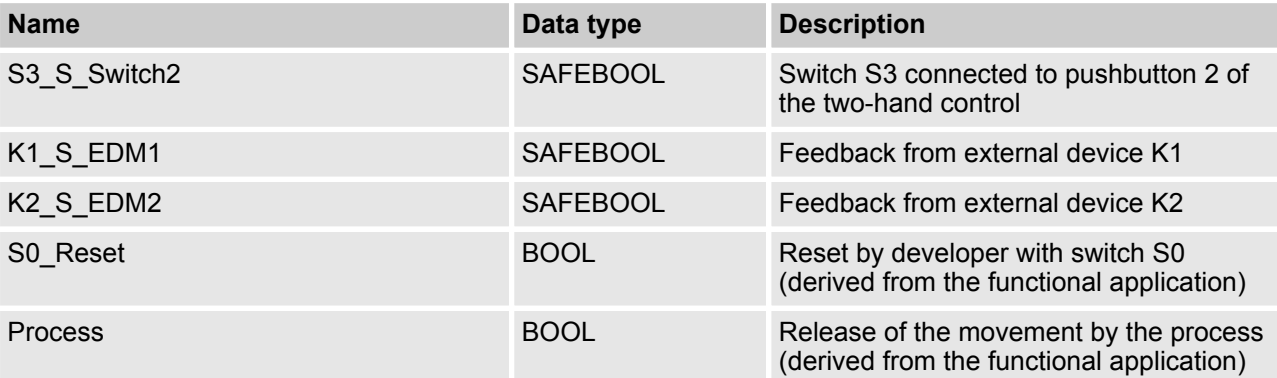

#### *Table 14: Outputs:*

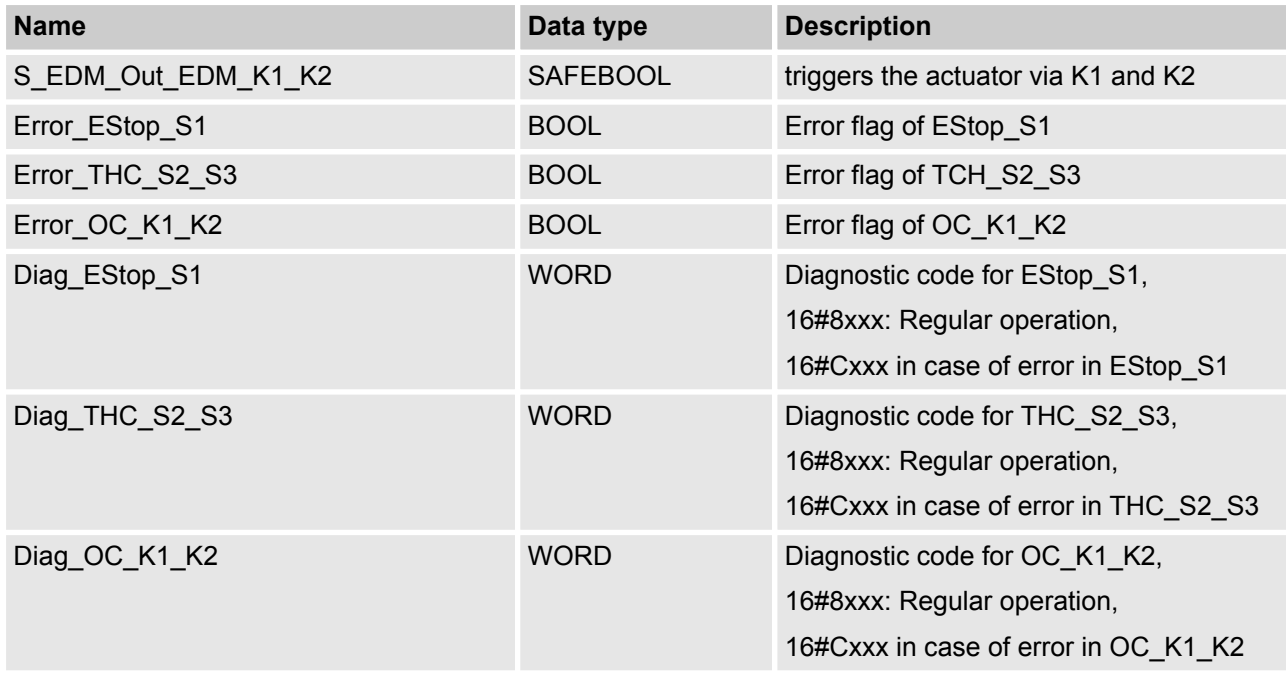

#### **Additional remarks**

This example can also be used with SF\_TwoHandControlTypeIII.

The input of *"Activate"* was set to TRUE for the sake of simplicity. This can be replaced by a variable in the application.

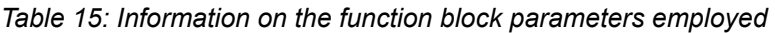

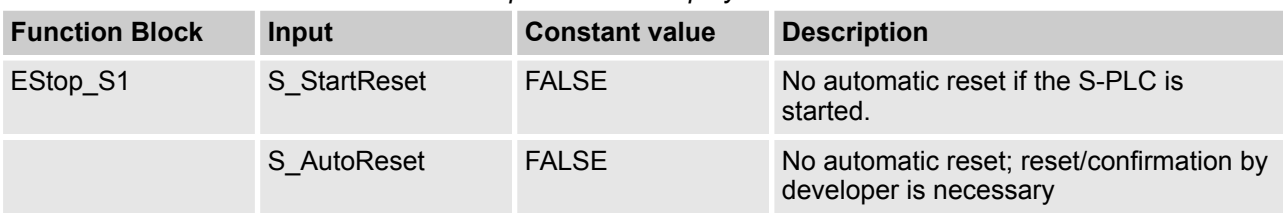
# **Programming**

Examples > Programming example for Basic Level

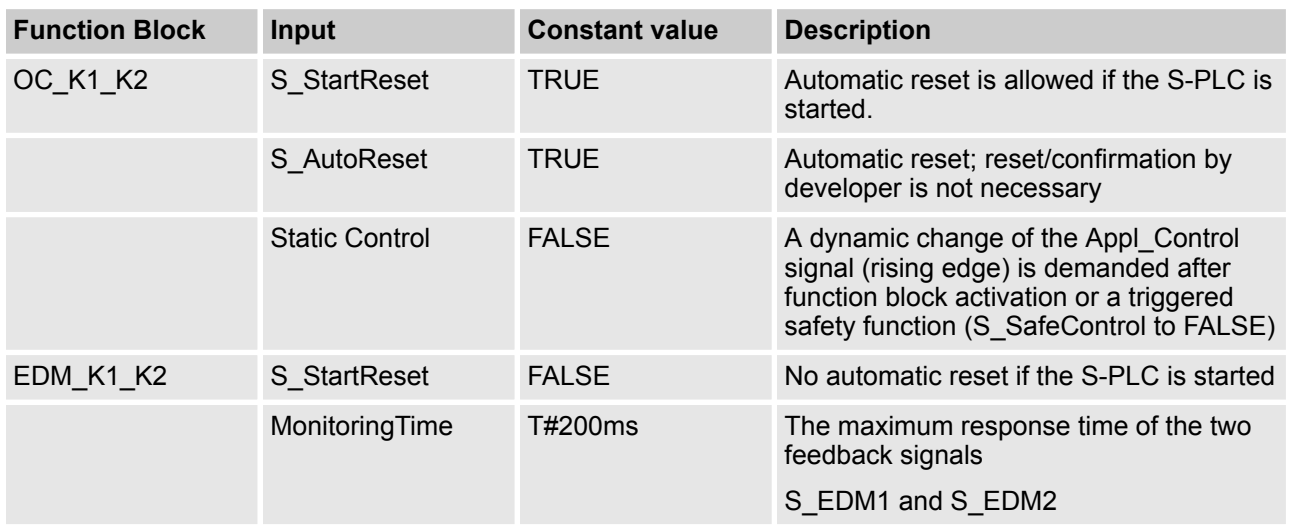

# **Programming**

Examples > Programming example for Basic Level

Introduction

# **7 Application generation and online mode**

### **7.1 Introduction**

Like CODESYS Standard, CODESYS Safety also supports an online mode.

The functions of the online mode serve debugging and diagnosis in the development and verification of a safety application.

The online commands can be executed on the selected device object, on the device editors and on the selected or active application object. The online functionality of CODESYS Safety does not differ in principle from the online functionality of Standard CODESYS. The special features of the online functionality of CODESYS Safety are described in this section.

Ä *["Glossary" on page 299](#page-298-0)* includes the terminology and its further explanation.

- Online
- **n** Offline
- Safe mode
- Debug mode (unsafe mode)
- Download application
- **Boot application**
- Confirmed connection
- **Teleaccess**

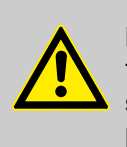

#### **DANGER!**

The developer is responsible for ensuring the safety of the plant/machine over the entire time period in which the safety controller is in debug mode (e.g. by cordoning off the machine (organizational measure)).

### **NOTICE!**

Networks where applications and machines with cross-communication are developed must be physically separated from operational networks for reliable exclusion of any influence.

Connection to the safety controller

*In order for the CODESYS online functions and input assistance to work for the safety application, they must fulfill the standard compiler version as well as the safety language subset. If a later compiler version is used in the project, then additional limitations may result for the safety application. For example, there may be new keywords that can no longer be used as identifiers.*

*You do not detect a violation of such additional limitations with the "Build* è *Build" command, but when you log in for the first time. A corresponding message appears and login is not possible. For setting the compiler version, see [Project environment](ms-its:codesys.chm::/_cds_dlg_project_environment_compiler_version.htm) in the standard online help.*

### **7.2 Connection to the safety controller**

Requirements for connecting to the safety controller

- $\blacksquare$  The requirements for full access are a network connection and the connection confirmation. Before each connection to a safety controller for full access, this is checked for consistency between the CODESYS device object and the safety controller by means of its own connection ID. If the connection ID is not yet available or is inconsistent, then the user must confirm the "new" connection. With the connection confirmation the user confirms that the network connection has connected him with the correct controller.
- $\blacksquare$  The requirements for teleaccess are a network connection, the telepassword, and the activation of teleaccess. Teleaccess is used in operation and it is described in  $\&$  [Chapter 12 "Opera](#page-216-0)*[tion" on page 217](#page-216-0)* (see Ä *[Chapter 12.3.1 "Connection to the](#page-224-0) [safety controller for teleaccess" on page 225](#page-224-0)*).

*For the development, creation, and debugging of safety applications, full online functionality is required between CODESYS Safety and a safety controller. This requires a confirmed connection to the safety controller specified by the developer within the CODESYS network.*

#### **NOTICE!**

Teleaccess is not qualified for verification and acceptance.

Connection to the safety controller > Connection setup

### <span id="page-148-0"></span>**7.2.1 Communication settings general information**

The *"Communication"* tab contains in the right-hand section the data and information on the current settings for the communication between the programming system and the safety controller. This tab corresponds to CODESYS Standard. Refer to the CODESYS Standard online help for further information.

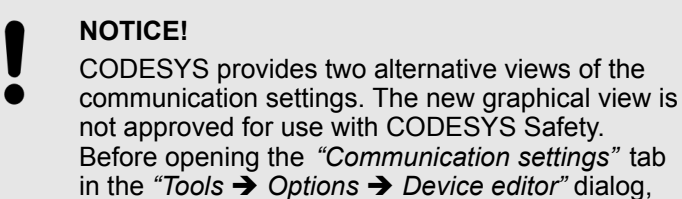

activate the *"Use classic display of the communication settings"* option.

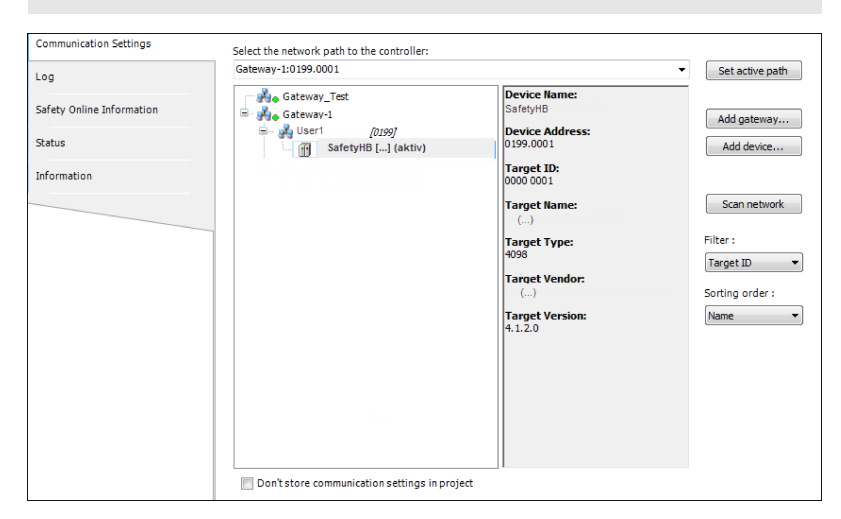

*Fig. 76: 'Communication settings' tab with "Gateway-1" communication tree*

### **7.2.2 Connection setup**

**Network connection for the confirmed connection**

- **1.** Set the active path to the desired device (device name) on the *"Communication settings"* tab of the safety controller, see Ä *"Network connection for the confirmed connection" on page 149* (procedure is same as in standard CODESYS; refer to the standard CODESYS online help for details).
- **2.** Activate the *"Login"* command in the *"Online"* menu.
- **3.** The dialog *"Connect to safety controller"* opens. Select the connection type *"Confirmed connection"*.
- **4.** Perform the action on the safety controller as described in the dialog (e.g. press button)
- **5.** Click *"OK"*.

Connection to the safety controller > Connection setup

- **6.** Depending on whether no application, an unchanged boot application or a changed boot application is present on the safety controller, corresponding dialogs appear that have to be checked and if necessary confirmed
- **7.** In the *"Authorization"* dialog, enter the set boot application password (BA password). The password for a new controller is system-specific (e.g. blank).

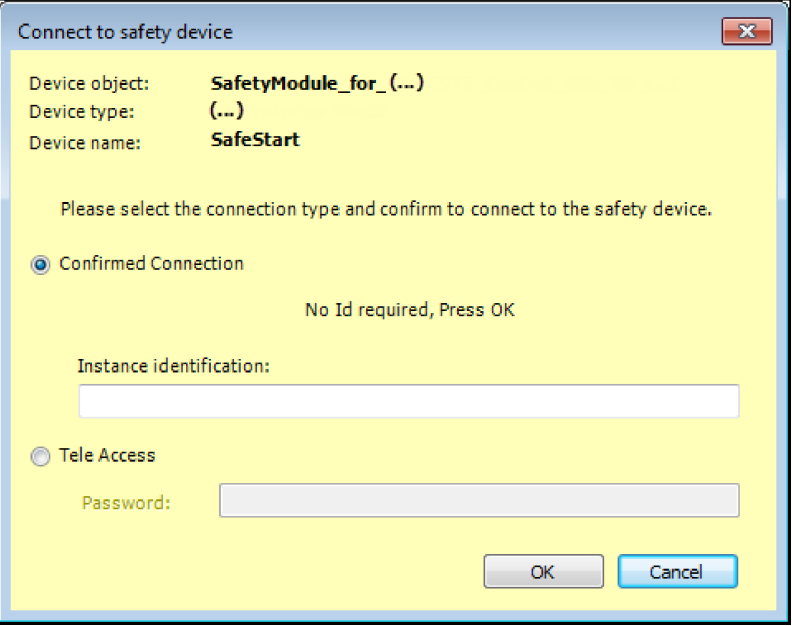

*Fig. 77: Dialog 'Connect to safety controller'*

The connection confirmation can take place (system-specifically) by means of an action on the device or by entering a unique controller instance ID. The type of confirmation to be executed is defined by the respective safety controller.

> The connection to the safety controller always takes place under a user name. If the developer is not logged in as a user, then the current user name of the operating system (Windows) is used.

Connection confirmation variants

- $\blacksquare$  Action on the safety controller
- $\blacksquare$  Input of the controller instance ID

For connection to the controller an action must be carried out directly on the controller, e.g. the actuation of a button. The developer is requested to confirm the connection by an action on the safety controller in the *"Connect to safety controller"* dialog (Ä *["Network connection for the confirmed connection"](#page-148-0) [on page 149](#page-148-0)*). No online connection can be established to the safety controller without the action on the safety controller. **Variant 1: Action on the safety controller**

**Connection confirmation**

Connection to the safety controller > Device name

If the developer does not confirm within the system-specific waiting period, then the corresponding dialog is opened again and the developer can repeat the action on the safety controller.

#### **Variant 2: Controller instance ID**

The connection to the controller must be confirmed by inputting the controller instance ID (*"Instance identification"*) for this controller. The developer is requested to do so in a dialog. If the identification is rejected by the controller, then the dialog is opened again and the developer can repeat the input of the controller instance ID.

The controller instance ID is uniquely specified for the controller (e.g. serial number) and cannot be changed by the user.

A successful, confirmed connection becomes invalid after the following actions:

- Change of user in the CODESYS project
- Copying of the CODESYS project to another computer
- Change of the controller instance (node to which the connection is to be made) within the CODESYS project

# **NOTICE!**

If several safety controllers are in online mode in projects with several safety controllers, then a query dialog opens before the execution of online commands, asking which controller the commands should go to; the user must then verify the device name displayed by checking it against the expectation and aborting the online command in case of error.

### **7.2.3 Device name**

The device name is a name assigned by the developer for a controller in his network. It is used to identify the controller in write commands (see Ä *[Chapter 7.5.2 "Debug mode and organizational](#page-160-0) [safety" on page 161](#page-160-0)*) and in info displays (see  $\&$  [Chapter 12.3.2](#page-225-0) *["Information on firmware and boot application " on page 226](#page-225-0)*).

The name of the controller (device name) is not stored in the project, but on the safety controller.

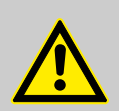

#### **DANGER!**

Unique device names must be assigned for the safety controllers in the network.

The developer is always responsible for ensuring that each command goes to the correct controller. <span id="page-151-0"></span>Log in to the controller and switch it to debug mode

#### **Changing the device name**

- **1.** Open the *"Communication settings"* tab.
- **2.** Select the gateway.
- **3.** Click the *"Scan network"* button.
- **4.** Select the node point.
- **5.** Click *"Change device name"* in the context menu.
- **6.** Enter a new, unique name in the *"Connect to safety controller"* dialog (see Fig. 78).
- **7.** Perform the action on the safety controller described in the *"Connect to safety controller"* dialog, or enter the controller instance ID (*"Instance identification"*).
- **8.** Click *"OK"*.

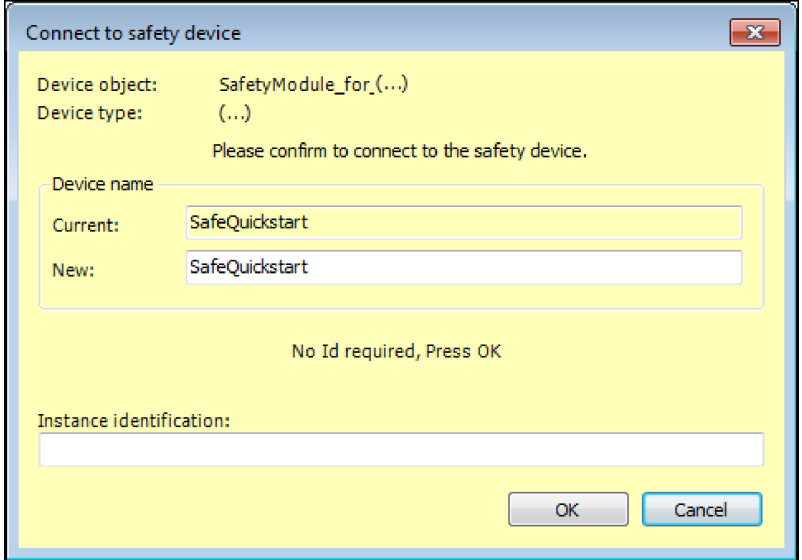

*Fig. 78: Dialog for changing the device name*

### **7.3 Log in to the controller and switch it to debug mode**

**Login**

With the *"Login"* command in the Online menu, an online connection is established between the application for which the command is executed (active application) and the controller. The developer can only log in to the application (boot application) on the controller from the project if the application in the project and the application on the controller correspond. Therefore, a comparison between the application in the project and the application running on the safety controller takes place before the execution of a login process:

Log in to the controller and switch it to debug mode

- $\blacksquare$  If there is no application on the controller, the developer will be asked in a dialog whether the application is to be loaded to the safety controller (see Fig. 79). If the application is loaded to the safety controller (download), then the safety controller is in **debug mode**. The application is in online mode.
- If the two applications have different names (i.e. a different application is running on the safety controller), then a dialog asks whether the application on the safety controller should be terminated and the current application loaded to the safety controller. If this current application is loaded to the safety controller (download), then the safety controller is in **debug mode**. The application is in online mode.
- $\blacksquare$  If the current application has been changed, a dialog asks whether the application on the safety controller should be terminated and the current application loaded to the safety controller (see [Fig. 80\)](#page-153-0). If this current application is loaded to the safety controller (download), then the safety controller is in **debug mode**. The application is in online mode.
- $\blacksquare$  If the current application and the application on the safety controller are identical and have the same Pin, a message appears informing you that the login is taking place to a pinned application. The safety controller is in **safe mode**. The application is in online mode.
- If the current application and the application on the safety controller are identical but not pinned, the login takes place without a dialog. The safety controller is in **safe mode**. The application is in online mode.

In those cases that lead to the download of the application and to a switch to debug mode, the developer is instructed to ensure safety through organizational measures.

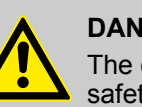

#### **DANGER!**

The developer is responsible for ensuring the safety of the plant/machine during the entire time period in which the safety controller is in debug mode.

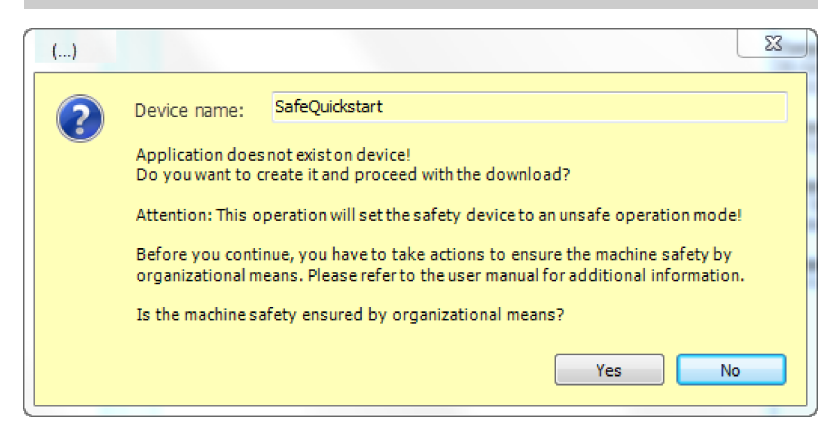

*Fig. 79: Dialog for logging in to an "empty" controller*

<span id="page-153-0"></span>Log in to the controller and switch it to debug mode

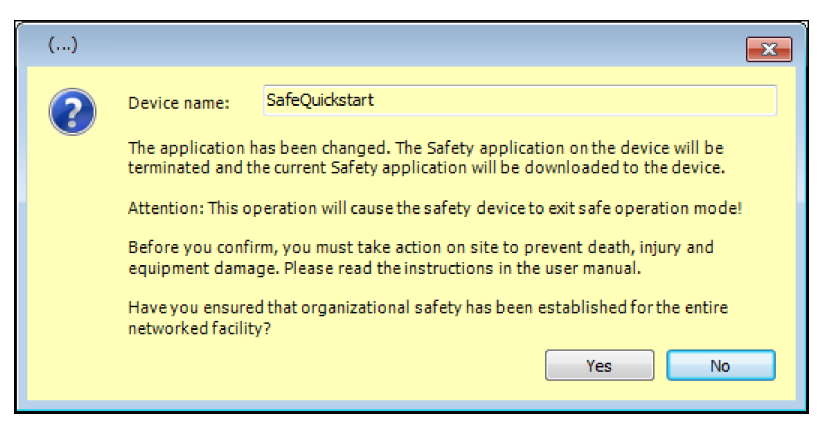

*Fig. 80: Dialog for logging in to a controller with a modified application*

*Applications with the same name are regarded as different if the list of objects is not identical or if at least one checksum of the objects is different or if the Pin checksum is different. See safety application object* Ä *[Chapter 5.5.4.1 "Safety application](#page-50-0) [object" on page 51.](#page-50-0)*

**Download**

A safety application is temporarily loaded to the controller with a download. A download takes place by activating the *"Login"* command in the *"Online"* menu. In order for the new safety application to communicate as configured with field devices, exchange variables, and network variables, a consistent version must be running on its main controller (see Ä *[Chapter 6.5 "Cross-communication](#page-135-0) [with network variables" on page 136](#page-135-0)*).

The project is checked for correctness before logging in. Logging in to the controller is not possible if the project is erroneous.

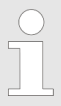

*The safety controller is in debug mode as long as an application temporarily loaded to the safety controller is still on the safety controller.*

**Logout**

The *"Logout"* online command terminates the existing online connection to the application. The following variants are possible

Log in to the controller and switch it to debug mode

- $\blacksquare$  The developer is logged in to the current boot application and it is in the safe mode:
	- The online connection is terminated
	- The boot application continues to run
- $\blacksquare$  The developer is logged in to the application, which is in debug mode (download application or boot application), and a boot application is stored on the safety controller:
	- The application is unloaded.
	- The developer is asked in a dialog whether the stored boot application is to be loaded and started (see Fig. 81). In this case the debug release is terminated and the safety controller switches to safe mode.
- $\blacksquare$  The developer is logged in to the application (see Fig. 82) and there is no boot application on the safety controller:
	- The application is unloaded.

If an automatic logout is performed by the RTS (error case), then the temporary download application is terminated and the boot application is not started automatically.

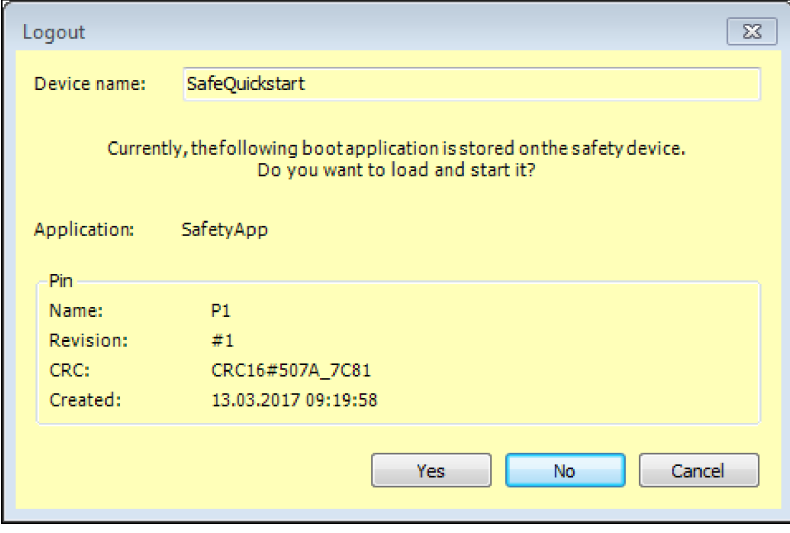

*Fig. 81: Dialog: Logging out in the case of differing boot application and download application*

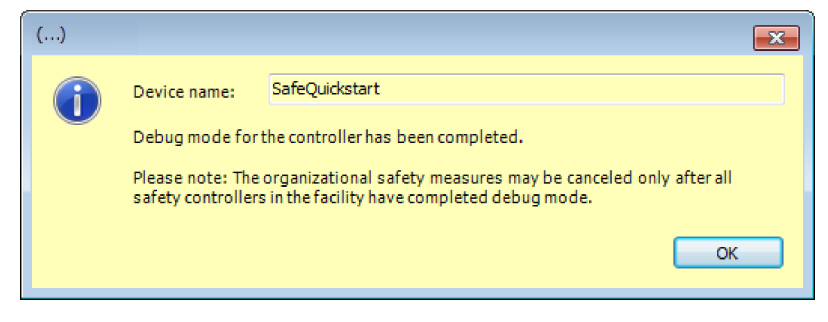

*Fig. 82: Dialog for logging out and loading the boot application*

<span id="page-155-0"></span>Creation and restart of the boot application

### **7.4 Creation and restart of the boot application**

**Creation of the boot application**

A running application is created as a boot application and stored on the safety controller by activating the *"Create boot application"* command in the *"Online"* menu. The command is available only if the developer is logged in to the safety controller.

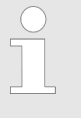

*The creation of a boot application can be executed only after explicit confirmation by the developer. The status of the application or Pin identification is displayed in the confirmation dialog.*

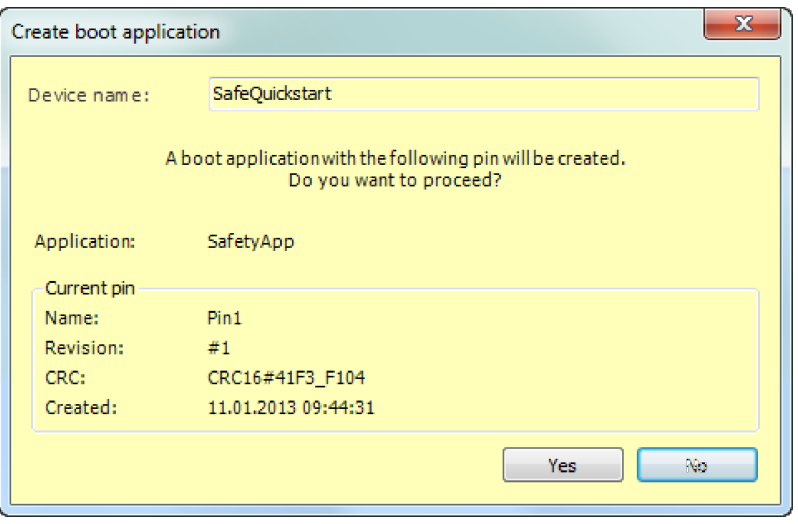

*Fig. 83: Dialog 'Create boot application'*

Possible statuses of the application:

- $\blacksquare$  Application is not consistent with the Pin (In Work)
- $\blacksquare$  Application is consistent with the Pin
- $\blacksquare$  Application is consistent with the Pin, but not with the Pin of the boot application last created from this project (see [Fig. 84\)](#page-156-0).

If in these three cases a boot application is created after confirmation by the developer, then the download application remains loaded and the controller remains in debug mode

Creation and restart of the boot application

<span id="page-156-0"></span>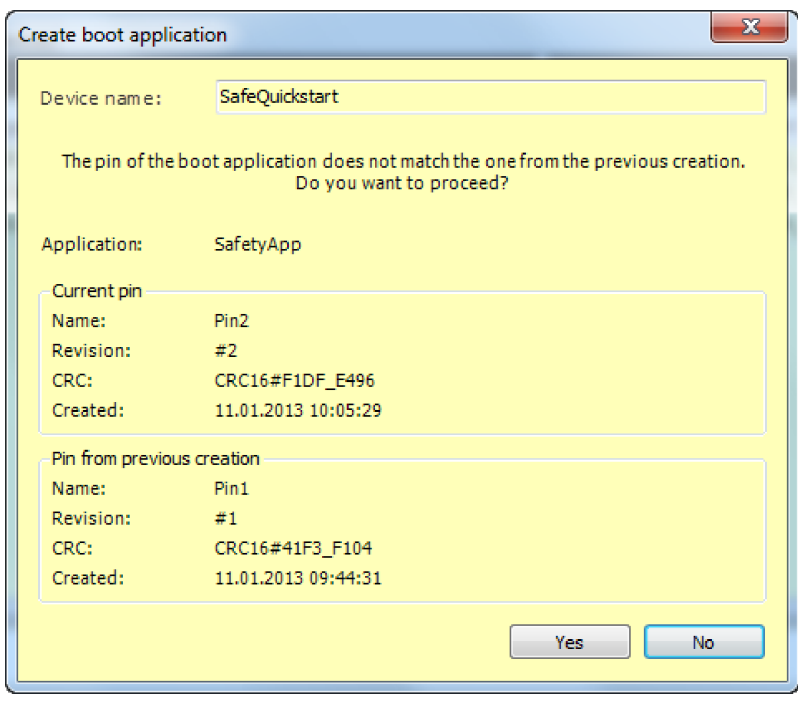

*Fig. 84: Dialog: 'Create boot application' for changed pin*

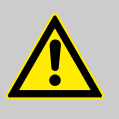

#### **DANGER!**

If the *"Create boot application"* command could not be executed successfully, this could result in a hazard in the machine following a restart, because it could possibly still restart with the old application.

The service employee must wait for the message informing him whether the command was successfully executed. If this does not come, the controller is to be treated as if the boot application can start again after the restart.

#### **Restart of the boot application**

A boot application on the controller is restarted by activating the *"Restart"* command (*"Safety Online Information"* tab of the controller) or automatically after switching on the controller.

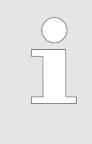

*Restart does not mean that the plant begins to run. The developer defines in the safety application whether the PLCopen function blocks and the safe output modules start up automatically (auto-reset) or are started only by a standard signal (reset).*

Operating modes > Operating state and application state

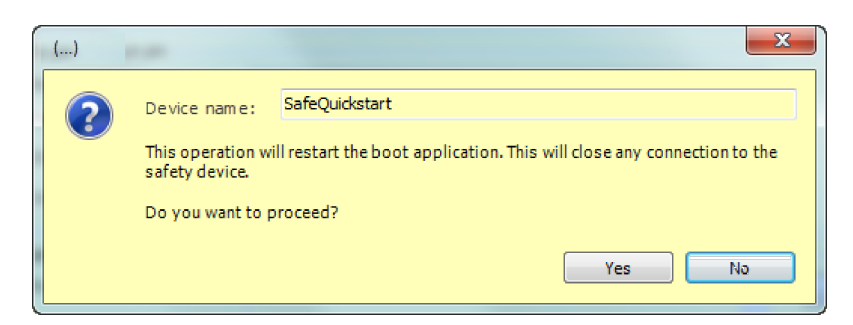

*Fig. 85: Dialog for restarting the boot application*

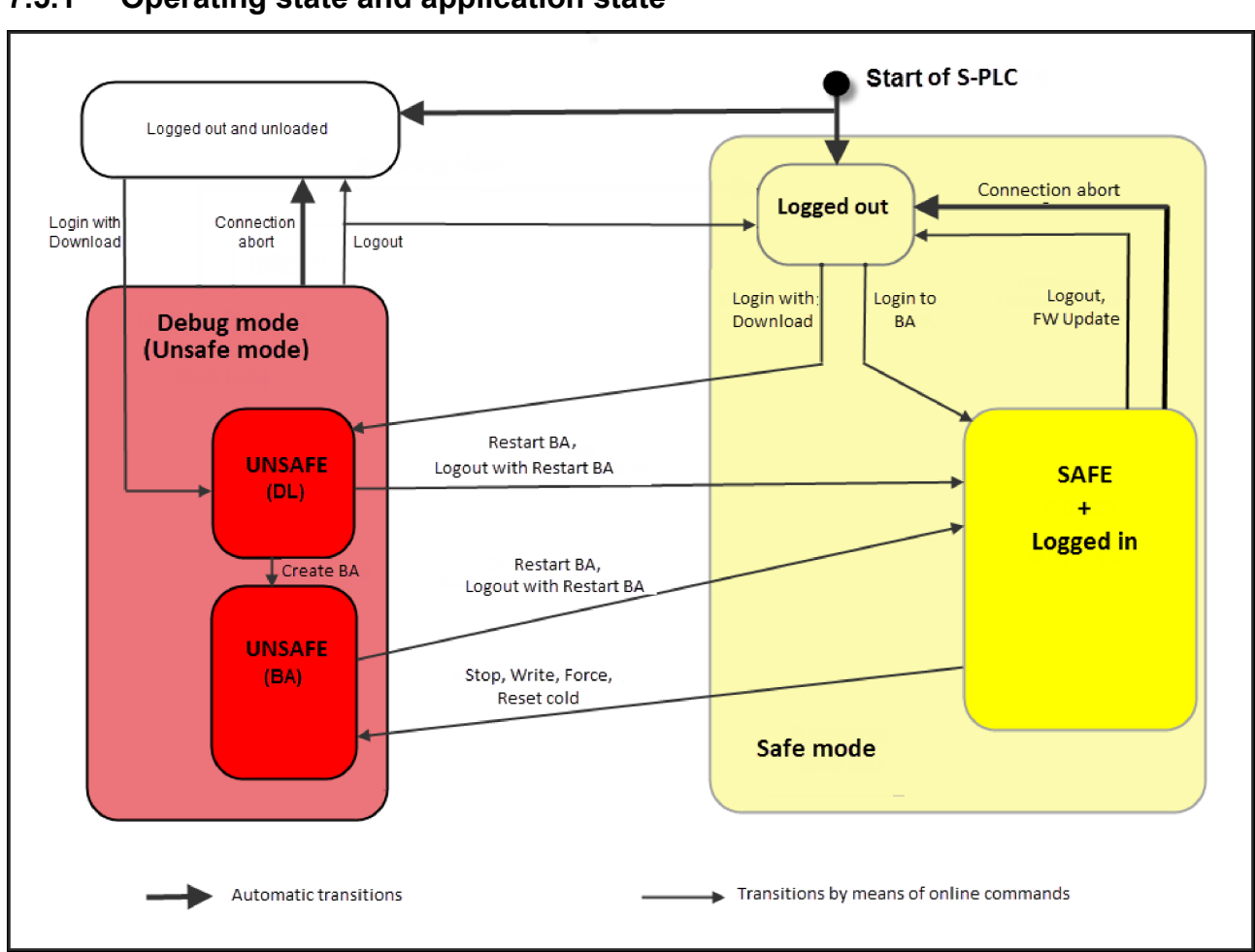

### **7.5 Operating modes**

## **7.5.1 Operating state and application state**

*Fig. 86: Operating modes of the safety controller*

**Operating states of the safety controller: safe and unsafe**

The two possible operating modes of a safety controller programmed with CODESYS Safety are **safe** and **unsafe**.

Operating modes > Operating state and application state

Safe mode is the name given to the mode of the safety controller in which a boot application is loaded and the controller is not operated in debug mode. The safety controller is in safe mode as long as the boot application runs and the developer does not access it by writing. The control switches to debug mode as soon as a writing access takes place. The controller also remains in the safe state if a login to the controller takes place and variable values are displayed in CODESYS Safety. Only a writing service such as the forcing of a value causes the controller to switch to debug mode.

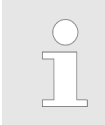

*Although the state of a non-loaded application is likewise safe, this is not designated a safe mode*

If there is a boot application on the safety controller, this boot application starts up when the controller starts and the controller is in safe operating mode.

If the controller is forced to switch from the safe to the unsafe state, the developer must confirm the switch to the unsafe state.

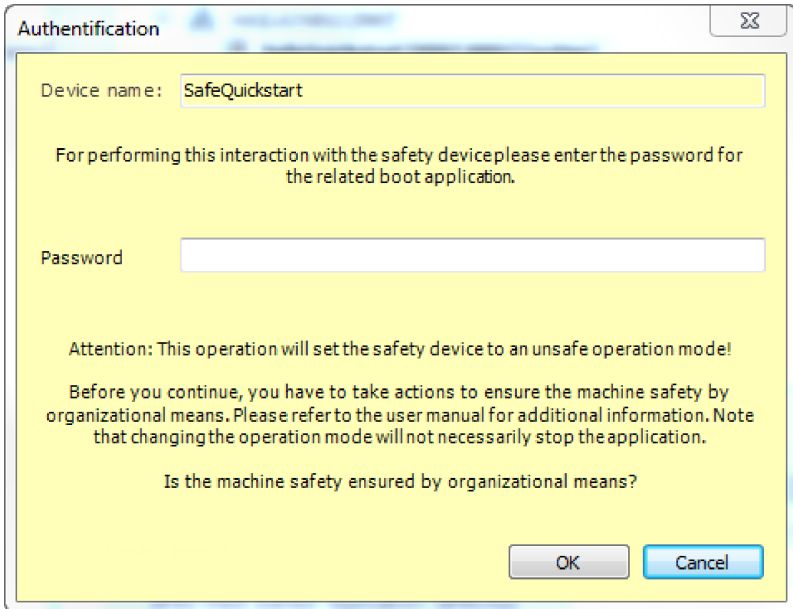

*Fig. 87: Example: Dialog when changing to unsafe mode*

For notes, see Ä *[Chapter 7.5.2 "Debug mode and organizational](#page-160-0) [safety" on page 161](#page-160-0)*.

#### **Application state**

The safety controller is always in the unsafe state if the application is loaded to the controller with a download (see  $\frac{1}{2}$  [Chapter 7.3](#page-151-0) *["Log in to the controller and switch it to debug mode" on page 152](#page-151-0)*). Debugging and start/stop can be performed on the controller in this application state.

<span id="page-159-0"></span>Operating modes > Operating state and application state

#### **Displaying the states of the safety controller**

Whether the safety controller is in the safe or unsafe state and whether the application is in the stop or run state is displayed in the CODESYS general status line at the bottom edge of the window.

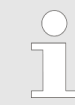

*The status of the active application is displayed irrespective of the opened editors.*

**Examples** of information displayed in the bottom status line in online mode

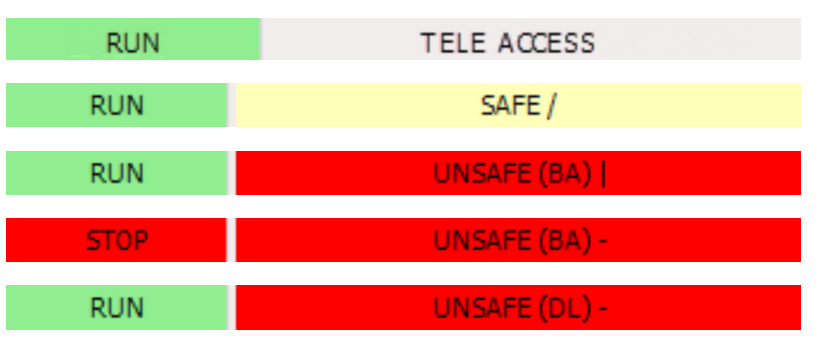

*Fig. 88: Left: States of the safety application. Right: States of the safety controller.*

States of the safety application:

- *"RUN"*, green background
- *"STOP"*, red background: The application is paused.
- *"ENDED"*, red background: The application has been ended due to a runtime error.

In the logged-in state, the state of the safety application is also displayed in the project tree next to the active safety application.

States of the safety controller:

- n *"TELEACCESS"*, gray background Access to the safety controller via teleaccess
- *"SAFE"*, yellow background when the boot application is running.
- *"UNSAFE (BA)"*, red background: Boot application in debug mode
- *"UNSAFE (DL)"*, red background: Download application in debug mode
- *"UNLOADED"*, grav background:

The current application has been unloaded from the controller (no more application status).

■ *"EXCEPTION"* red background: Indicates a system error under special circumstances if login persists (the connection is usually interrupted immediately).

*"Force active"* is displayed in addition to the status of the safety controller if values are currently forced.

Operating modes > Debug mode and organizational safety

**NOTICE!**

Behind the state, the circling bar indicates that the state is constantly being updated, except for the "TELEACCESS" state. If it freezes, the status of the S-PLC can already have changed further without being indicated.

### <span id="page-160-0"></span>**7.5.2 Debug mode and organizational safety**

**Switching to debug mode**

The following commands lead to a switch to debug mode:

Commands in the "Online" menu

■ *"Reset cold"* (see  $\&$  [Chapter 7.6.5 "Debug commands: Start/](#page-167-0) *[Stop and Reset application" on page 168](#page-167-0)*)

Commands in the Debug menu

- n *"Start"* (see Ä *[Chapter 7.6.5 "Debug commands: Start/Stop](#page-167-0) [and Reset application" on page 168](#page-167-0)*)
- *"Stop"* (see  $\&$  [Chapter 7.6.5 "Debug commands: Start/Stop](#page-167-0) *[and Reset application" on page 168](#page-167-0)*)
- *"Write values"* (see  $\&$  [Chapter 7.6.4 "Debug commands:](#page-165-0) *[Write/Force" on page 166](#page-165-0)*)
- *"Force values"* (see  $\&$  [Chapter 7.6.4 "Debug commands:](#page-165-0) *[Write/Force" on page 166](#page-165-0)*)
- *"Cancel forcing for all values"* (see  $\&$  [Chapter 7.6.4 "Debug](#page-165-0) *[commands: Write/Force" on page 166](#page-165-0)*)

The *"Start"* command in the *"Debug"* menu can only be executed in debug mode if the application is in the stop state.

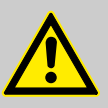

#### **DANGER!**

Each time when switching from the safe to the unsafe state of the safety controller the user must ensure that the organizational safety of the plant is guaranteed.

For a network, there are the following possibilities:

- Protect all network components organizationally
- Separate the network physically so that you have to debug and protect only a small part of the network.

Operating modes > Exiting the application

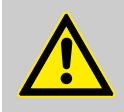

#### **DANGER!**

In debug mode the safety controller is always in the unsafe state. It is the developers responsibility to ensure the safety of the plant by means of organizational measures. These measures must start before the release of the debug services and must be maintained until one of the following events occurs:

- The resetting of the debug release is confirmed following an online command

- The safe status is constantly and dynamically displayed in the development system

- Reset of the safety controller

If safety network variables are used in the network for cross-communication, then the measures must remain in effect until the last safety controller has exited debug mode. The feedback from safety controller 1 is not enough.

#### **Writing to several PLCs**

**Return to the safe state**

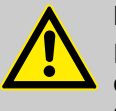

#### **DANGER!**

For the release of debug services or the execution of commands in the case of multi-PLC projects, the developer must confirm the device name in a dialog so that the command is sent to the correct controller.

The return of a safety controller from the unsafe to the safe state can take place by

- n Restarting the boot application (*"Restart"* command on the *"Safety Online Information"* tab of the safety controller, see Ä *["Restart of the boot application" on page 157](#page-156-0)*).
- Logging out from the safety controller (*"Logout"* command in the *"Online"* menu, see Ä *["Logout" on page 154](#page-153-0)*).
- Switching the safety controller off and then on again
- Reset origin of boot application (*"Reset origin"* command on the *"Safety Online Information"* tab of the safety controller, see Ä *[Further information on page 237](#page-236-0)*).
- Delete of boot application (*"Delete"* command on the "Safety *Online Information"* tab of the safety controller, see  $\frac{A}{C}$  *"Deleting [the boot application" on page 232](#page-231-0)*).

#### **7.5.3 Exiting the application**

The running safety application can be exited by means of different operations in safe mode and debug mode:

Monitoring and debugging > Monitoring

- $\blacksquare$  Logging in with download and switching to debug mode ( Ä *[Chapter 7.3 "Log in to the controller and switch it to debug](#page-151-0) [mode" on page 152](#page-151-0)*)
- Restarting the boot application (  $\&$  [Chapter 7.4 "Creation and](#page-155-0) *[restart of the boot application" on page 156](#page-155-0)*)
- $\blacksquare$  Reset to firmware
- $\blacksquare$  Firmware update
- $\blacksquare$  Runtime errors in the application

In all of these cases, a final output image is generated with all output channels (digital and analog) of safe field devices being set to fail-safe values according to protocol and marked in the protocol as fail-safe. All output channels (digital and analog) of non-safe field devices are reset to zero in this output mapping.

### **7.6 Monitoring and debugging**

### **7.6.1 Monitoring**

**Monitoring**

During monitoring in online mode, as long as a login to the application exists, the online status and the monitored values of visible variables are taken cyclically from the controller and displayed in the implementation and declaration section of the respective object.

Monitoring functions both in safe mode and in debug mode (with reading access)

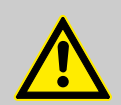

#### **CAUTION!**

The displayed monitoring value for a variable is a value that this variable had on the connected controller. This value is not necessarily the current value, i.e. the value can have already changed again on the controller. The monitoring display in the safety editor in online mode is suitable only for the proof that a certain value or state was once adopted. All values displayed simultaneously in a safety editor in online mode were also present in the displayed combination on the safety controller at the end of an application cycle (cycle-consistent monitoring). Therefore the monitoring display can be used as an auxiliary function in order to verify the branch coverage of tests on the basis of flag variables (see Ä *["Proof of the branch coverage "](#page-193-0) [on page 194](#page-193-0)*)

Monitoring and debugging > Flow control

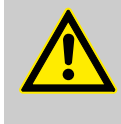

**CAUTION!**

The objects of the safety application may not be modified as long as the login exists. You can tell whether an object has been changed in a pinned application by the display *"In Work"* in the online view of the editor.

The monitoring of the variables in the declaration window and in the implementation window of the POU is qualified and is suitable for the verification.

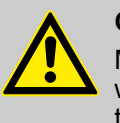

#### **CAUTION!**

Monitoring in the monitoring window (watch window) is not qualified and is thus unsuitable for the verification of a safety application!

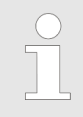

*For detailed information on the monitoring window, refer to the CODESYS Standard online help.*

**Monitoring in the case of runtime errors of the application**

Monitoring also serves the purpose of runtime error diagnosis. In the case of an execution error the application is terminated; however, it is not unloaded. The developer can log in to the application and monitor the current values of the variables at the time of the execution error.

#### **7.6.2 Flow control**

When flow control is activated, the values displayed in the FBD implementation part are no longer values from the end of the cycle. Instead, the following is displayed in the implementation part of the safety FBD editor: the values of variables, the results of calls from operators, and the operators at the respective location and at the respective processing time. In the meanwhile, *"Flow control activated"* is displayed in the status bar.

For detailed information, refer to the CODESYS Safety online help.

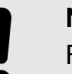

**NOTICE!**

Flow control is not qualified and is thus unsuitable for the verification of a safety application!

#### **Monitoring window**

Monitoring and debugging > Debug mode of the safety controller

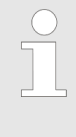

*The requirement for flow control functionality is a current safety controller. For older firmware version, it may be necessary to update the firmware, see* Ä *[Chapter 12.6.2 "Installing the firmware](#page-234-0) [update" on page 235.](#page-234-0)*

### **7.6.3 Debug mode of the safety controller**

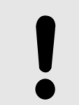

#### **NOTICE!**

During the debugging operation (debug mode) the safety controller is always in **non-safe mode**.

Debugging can be done on the safety controller on the download application and on the boot application. The purpose of debugging is to recognise and find errors in the safety application.

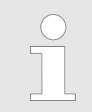

*The developer must be logged in to the safety controller from the project in order to debug the safety application!*

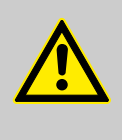

#### **DANGER!**

The developer is responsible for ensuring the safety of the plant/machine during the entire period in which the safety controller is in debug mode (non-safe mode).

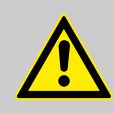

#### **DANGER!**

If the developer wishes to debug the safety application with writing services while the safety controller is installed in the machine, he must ensure at the machine/plant that no person is in the danger area.

These measures must begin before the release of the debug services and must be maintained

- until the confirmation is received after an online command that the debug command release has been reset, or
- until the status display of the "safe" status is constantly and dynamically displayed in the PS, or

– until the controller is reset

<span id="page-165-0"></span>Monitoring and debugging > Debug commands: Write/Force

If the boot application is running, writing debug services (including download to a temporary application, but without stop) are executed only if the developer has explicitly released the use of debug services (i.e. debug mode) (see Ä *[Chapter 7.5.2 "Debug mode](#page-160-0) [and organizational safety" on page 161](#page-160-0)*). This ensures that an issued release is valid only for one debug session and that it is no longer valid after a logout.

### **7.6.4 Debug commands: Write/Force**

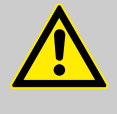

### **DANGER!**

The execution of writing debug services changes the current behavior of the application that is presently running!

If the controller in safe mode and the *"Write values"* or *"Force values"* or *"Reset cold"* commands are activated, then the controller enters the *"DEBUG (BA) state, i.e. it enters debug mode (non-safe mode)"*.

*"Write"* and *"Force"* work the same way in CODESYS Safety as in CODESYS standard. Therefore, please refer to the CODESYS online help.

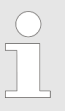

*Writing debug services can be used without limitation during the development of the safety application.*

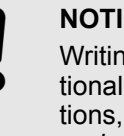

#### **NOTICE!**

Writing debug services may not be used for functional tests of the safety application. For exceptions, see Ä *[Chapter 9.4.1 "Dynamic verification](#page-190-0) [and validation" on page 191](#page-190-0)*.

The effect of the *"Write values"* debug command is that, once only before the application cycle, all values of the active safety application that have been prepared for writing are written at once from all editors of variable declarations and all monitoring windows to the controller.

Forcing works in a similar way to writing, except that in this case values that have been prepared for writing are stored in the controller.

Before and after each cycle the values of the corresponding variables are overwritten (forced) with the values from the write list, until forcing is cancelled or the controller exits the debug mode.

**Write values**

**Force values**

Monitoring and debugging > Debug commands: Write/Force

Indicated in state as *"Force active"* (see  $\frac{1}{2}$  ["Displaying the states](#page-159-0) *[of the safety controller" on page 160](#page-159-0)*).

*Since the variables are set to the forced values only at the beginning and end of each cycle, - the variables can be overwritten by other values during the cycle - it is possible to intervene only in the original value of a calculation and it does not make sense to force intermediate variables - only the outputs of the application at the end of the cycle are overwritten with the forced values*

Values are prepared in CODESYS (see Fig. 89, Fig. 90, and [Fig. 91\)](#page-167-0).

Active forcing for this variable can be cancelled via the *"Prepare value"* dialog (Fig. 90).

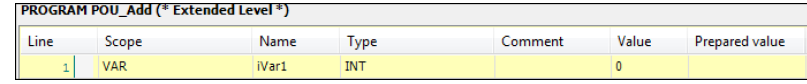

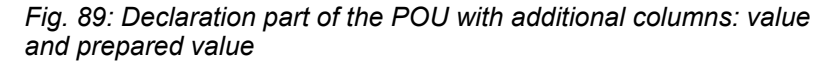

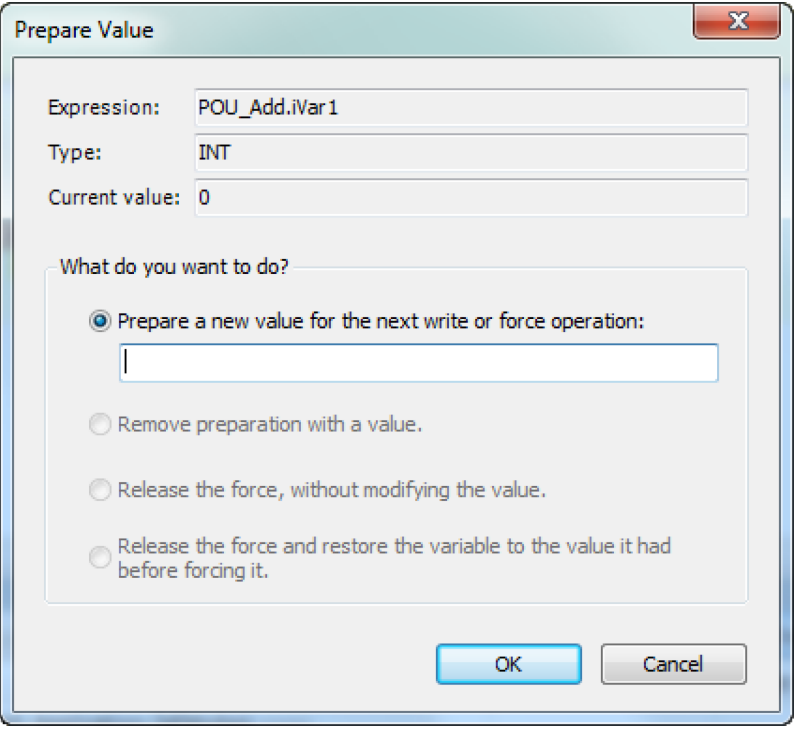

*Fig. 90: Dialog for preparing values for Write/Force*

<span id="page-167-0"></span>Monitoring and debugging > Debug commands: Start/Stop and Reset application

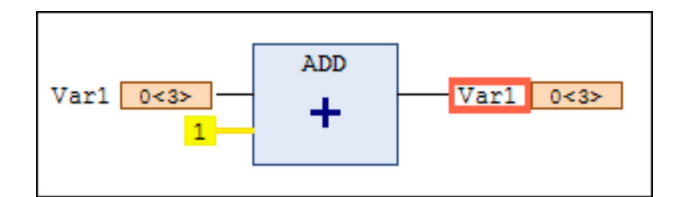

*Fig. 91: Example: Variables Var1 with current value 0 and prepared value 3*

**Cancel forcing for all values**

This debug command terminates forcing in the safety controller. The markings of the forced variables are reset on the user interface.

### **7.6.5 Debug commands: Start/Stop and Reset application**

**Program sequence control: Start/ Stop and Reset application**

The *"Start"* and *"Stop"* commands of the *"Debug"* category are available only if the developer is logged in to the controller from the project.

With the *"Start"* debug command the active application on the safety controller starts and places it in the *"RUN"* state. *"Stop"* stops the active application on the safety controller; the application is no longer run through; the stacks of the safe protocols continue to be executed.

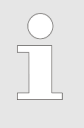

*If the boot application running on the safety controller in safe mode is stopped with the "Stop" command, the safety controller enters debug mode.*

In the STOP state, all output values to field devices (digital and analog, safe and unsafe) are automatically set to zero, and in the case of safe field devices they are activated as failsafe values when the safety protocol supports this. For safe output modules, this forces the machine into safe state. (This generally means that they halt the machine.) The output values of a stopped NVL sender remains at the last value before stopping and are still sent to its NVL receiver.

Moreover, in the STOP state, valid input values from field devices and NVL senders are still copied to the mapped variables.

Online information from the safety controller

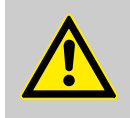

**CAUTION!**

With *"Start"*, the current values from the application arrive again immediately at the field devices and the machine possibly continues running (depending on the state of the application). (Different from a communication error that usually has to be acknowledged before values are transmitted again.)

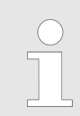

*Refer to the CODESYS Standard online help for the "Start" and "Stop" debug commands.*

**Reset application**

The *"Reset cold"* command in the *"Online"* menu is only available in online mode. Through activation of this command the application enters or, as the case may be, remains in the *"STOP"* state and is reset and re-initialized (equivalent to the initialization after loading the application).

### **7.7 Online information from the safety controller**

The safety controller provides the user with a range of information for diagnostic and debugging purposes. This information is stored in an editor on various selectable tabs. The editor can be opened by double-clicking the safety controller in the project tree or by selecting the safety controller in the project tree and activating the *"Edit object"* command in the context menu.

The editor contains the following tabs:

- n *"Communication settings"* See Ä *[Chapter 7.2.1 "Communication settings general infor](#page-148-0)[mation" on page 149](#page-148-0)*
- n *"Log"* See Ä *[Chapter 12.3.3 "Log: Diagnosis of system and runtime](#page-226-0) [errors" on page 227](#page-226-0)*
- *"Safety Online Information"* See  $\&$  [Chapter 12.3.2 "Information on firmware and boot appli](#page-225-0)*[cation " on page 226](#page-225-0)* n *"Status"*
	- See Ä *[Chapter 12.3.4 "Status: Communication diagnosis"](#page-228-0) [on page 229](#page-228-0)*
- n *"Information"* Display of general information (see CODESYS online help)

Coordination with the Main Controller

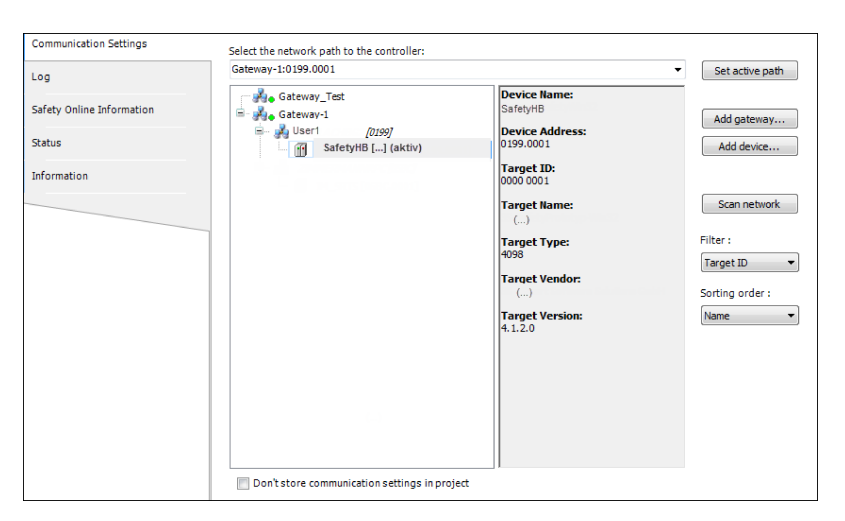

*Fig. 92: Editor of the safety controller, tab 'Communication'*

### **7.8 Coordination with the Main Controller**

**Consistency of applications**

#### **NOTICE!**

If physical devices and variables of the main controller are applied (as a logical I/O object) in the safety controller, then the application must be downloaded to the main controller and the safety application must be downloaded to the safety controller. This is necessary to provide the current values to the physical devices, the GVLs for logical exchange of the main controller, and the logical I/Os of the safety controller.

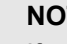

#### **NOTICE!**

If network variables are used in the safety controller, then the application must be downloaded to the main controller and the safety and the safety application must be downloaded to the safety controller. If the state of the application on the connected safety controller is no longer up to date, then the application of the connected main controller and the safety application of the connected safety controller must both be downloaded. The network variables are provided with current values only if the four applications are consistent on both safety controllers and both main controllers.

Coordination with the Main Controller

#### **Configuration differences**

If the physical devices and the exchange variables are configured differently from the corresponding objects of the safety application, then this is indicated by CODESYS Standard with the warning symbol for configuration errors in the project tree adjacent to the safety controller.

The configuration differences relate to the number, ID, or I/O size of the I/O modules and the exchange variables for the standard and safety controllers.

For bus systems where the safe configuration is transmitted by means of the standard configuration, the different parameterizations of an I/O module are displayed as a configuration difference.

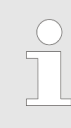

*The way in which configuration differences are displayed, reported, and logged is described in the online help in section "Coordination with the Main Controller".*

#### **Interruption by the main controller**

#### **NOTICE!**

By interrupting the main application (for example by switching off or by the online commands *"Stop"*, *"Reset"*, *"Delete boot application"*, Download), or when the update of the main application leads to a mismatch of the I/O list with the safety controller, the connection of the safety controller with its field devices and other safety controllers is generally interrupted (\*). This leads to fail-safe responses after the monitoring times of the connections have expired:

- The field devices bring the machinery or the machine part of the safety controller to the "safe state" (generally meaning the field devices stop it).
- The input values of the safety application and its receiver NVLs take fail-safe values.
- The variables exchanged with the safety application take fail-safe values in the other receiver safety applications. This can lead to more failsafe responses **in other machine parts**.

(\*) Depending on the fieldbus and implementation of its driver, it is also possible for the communication to continue even without the main application.

Coordination with the Main Controller

*If the main application resumes running afterwards (for example after the "Run" online command), then the communication error must generally be acknowledged before the fail-safe responses of the safe output devices and the other safety controllers are withdrawn and the machinery can restart.*

#### **Variable exchange with the main controller**

If none of the current values can be exchanged as long as the application has not been terminated, then the following applies to the variable exchange:

Replacement values for exchange variables

- If the developer stops the safety application, or if the application of the main controller is not running, then
	- The values of the standard controller are transmitted, even if the standard controller was stopped.
	- Except in the case of an exchange mismatch, the values of the other application (variable *"...Out"*) continue to be copied to the application's own variables (variable *"...In"*).
- $\blacksquare$  If the variable exchange is stopped due to a mismatch, then zero values are written to the mapped read variables of the safety application (logical exchange object *"...In"*).
- $\blacksquare$  If the safety application is terminated (e.g., by downloading a new application), then all write variables (variable *"...Out"*) of the other application are set to zero again first.

# <span id="page-172-0"></span>**8 Pinning the software**

**Preparatory measure for the verification**

The developer must take preparatory measures for the verification of the safety application. An important aspect here is to define the version of the safety application intended for the verification and thus to ensure that only precisely this version of the safety application is used for the verification, validation and subsequent acceptance.

CODESYS Safety provides the **pinning** function especially for this.

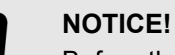

Before the programmed or modified safety application is verified, it must be re-pinned. Verification and acceptance may only be carried out with pinned applications. No object of the application may have the status "In Work". The check for "In Work" must take place before the verification and before the acceptance.

**What is pinning?**

Pinning means that a reference point to the current version of a safety application is set that identifies the specific version of the safety application and the associated objects. By means of the pin it is possible to identify a certain version of the application in the project, of an object in the editor and of a boot application on the safety controller. In addition the verifier, on the basis of the pin, can recognize at any time changes in the application structure, in the contents of its objects and in the library function blocks referred to.

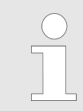

*A specific version is made identifiable by setting a pin; however, no copy of the specific version is generated when doing this!*

The pin functions can be found in the editor of the application object. To this end the safety application object is selected in the project tree and opened using the *"Edit object"* context menu command. The *"Objects"* tab shows the object list, which displays the version and the CRC of the objects of the current project and of the pinned project.

A detailed description of the information and the object list can be found in  $\frac{1}{2}$  ["Editor of the safety application object with object list"](#page-55-0) *[on page 56](#page-55-0)*)

**Object list**

| <b>In Work</b>     |               |                      |                             |                      |                      |         |                     |   |  |
|--------------------|---------------|----------------------|-----------------------------|----------------------|----------------------|---------|---------------------|---|--|
|                    | Safety ()     |                      |                             |                      |                      |         |                     |   |  |
| <b>Current Pin</b> |               |                      |                             |                      |                      |         |                     |   |  |
| Name:<br>Revision: |               |                      |                             | CRC:<br>Last change: |                      |         |                     |   |  |
|                    |               |                      |                             |                      |                      |         |                     |   |  |
| <b>Objects</b>     | Devices       |                      |                             |                      |                      |         |                     |   |  |
|                    | <b>Object</b> |                      |                             |                      | <b>Project State</b> |         | <b>Pinned State</b> |   |  |
| Line               | <b>Type</b>   | Name                 | Domain                      | Version              | <b>Content CRC</b>   | Version | Content CRC         | × |  |
|                    | APP           | SafetyApp            |                             |                      | 16#2462 133F         |         |                     |   |  |
| $\overline{2}$     | <b>TASK</b>   | Safety Task          | SafetyApp                   |                      | 16#4408 D65E         |         |                     |   |  |
| 3                  | <b>PRG</b>    | POU Basic            | SafetyApp                   |                      | 16#E748 E5DB         |         |                     | Ξ |  |
| 4                  | FB.           | POU_Extended         | SafetyApp                   |                      | 16#8747 A998         |         |                     |   |  |
| 5                  | FB.           | ProfisafeHost        | safetyprofisafehost.library | 1.0.0.0              | 16#BDBB D797         |         |                     |   |  |
| 6                  | <b>MAP</b>    | _75x_660_8FDI_24V_DC | SafetyApp                   |                      | 16#6215 2797         |         |                     |   |  |
| 7                  | <b>MAP</b>    | R IB IL 24 PSDI 8    | SafetyApp                   |                      | 16#3956 7814         |         |                     |   |  |
|                    | <b>MAP</b>    | R IB IL 24 PSDO 8    | SafetyApp                   |                      | 16#10A2 0151         |         |                     |   |  |
| 8                  |               | 75x 660 8FDI 24V DC  | SafetyApp                   |                      | 16#C024 51CE         |         |                     | ٠ |  |
| 9                  | <b>CNF</b>    |                      |                             |                      |                      |         |                     |   |  |

*Fig. 93: Object list of a safety application that is not pinned yet*

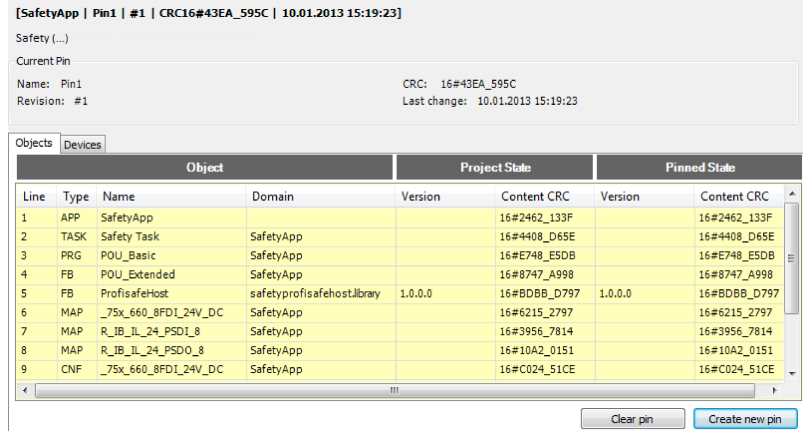

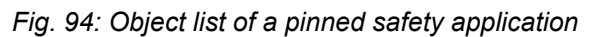

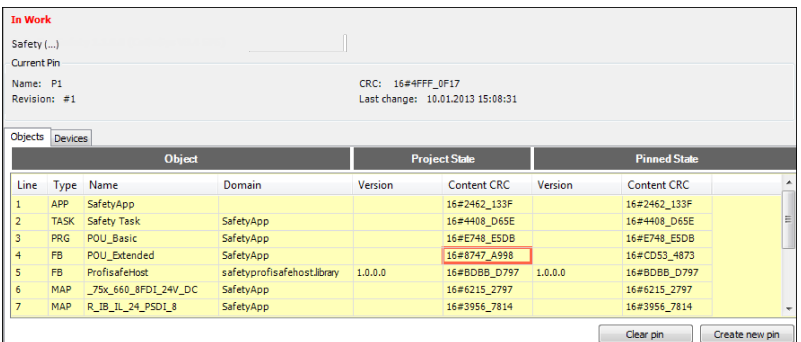

*Fig. 95: Object list of a pinned safety application with changed POUBa of the current application*

#### **Pinning a safety application**

Using the *"Pin project"* command, a pin is set on the current execution version of the listed objects, as a result of which not the contents, but rather the checksum and the version are noted. A pin name can be entered. The revision number of the pin is increased automatically by 1 with each "new" pinning.

Using the *"Clear pin"* command, the current pin is deleted and all objects are once again *"In work"*.

The pinned version of the safety application encompasses:

- $\blacksquare$  Scope of the safety application:
	- Which safety objects belong to the application
	- Which library function blocks the application requires
- $\blacksquare$  Execution-relevant version of the objects and library function blocks in the scope of the application:
	- Code of each object of the application
	- Configuration and device parameter of each logical I/O object of the application
	- Interface of the external implementation of each library function block used
	- Version designations of the objects

The execution-relevant version does not include the object comments. These are not pinned and can thus be updated at the end and during the verification!

The verifier identifies a pinned version by a pin identifier, which is displayed at different points in the development system. The pin identifier contains:

- $\blacksquare$  Name
- Revision counter, which is increased automatically by 1 when pinning.
- $\blacksquare$  CRC: A CRC32 of the pinned execution version

In addition the time of pinning is recorded. However, this is not part of the pin identifier.

The application pin information for a safety application is displayed in the editor of the safety application object.

The safety application pin information consists of:

- n *"Name"*
	- Name of the pin
- *"Revision"*
- n *"CRC"*

The CRC is created for the entire pinned application.

n *"Last change"*

Time of the pin generation

In addition, the object list of the safety application object shows how the current project version differs from the current pinned version of the application. The following differences are shown:

- $\blacksquare$  New objects
- Deleted objects
- Objects modified with regard to code, configuration or parameters
- $\blacksquare$  New function blocks drawn from libraries

**Display of the pin information and its deviations**

- $\blacksquare$  Library function blocks no longer drawn
- $\blacksquare$  Library function blocks differing with regard to interface or implementation version

Differences are clearly marked in color so that the verifier can easily recognize them:

- $\blacksquare$  Green: New objects or function library blocks in the project
- Red: Change/difference in the contents of the object or device parameter set or library function block
- Blue: Objects or library function blocks deleted from, or no longer used in the project

#### **Pinning in the project and in the object view**

If the safety application is pinned, then the comparison view contains the pin information and in the project tree the node point and its child objects are marked with the  $\rightarrow$  symbol. The *"SafetyApp"* node point is considered to be pinned **\*** if the object and all its child objects correspond to the object version noted in the pin. .

If the application has not yet been pinned or if the pin has been deleted, then only the *"In work"* status appears in the top line and in the project tree the node point  $\mathbf{C}$  safety App and its child objects are not marked. If a child object of the safety application is *"In work"*, then the safety application is also *"In work"*.

The information about the pin or *"In work"* is shown in the object view and in the printout of the project.

#### **Verification procedure**

*The setting of a pin allows execution-relevant changes to be recognized during and after the verification. In setting a pin, the version is made identifiable with regard to the execution-relevant parts for verification activities and acceptance.*

### **Pinning the software**

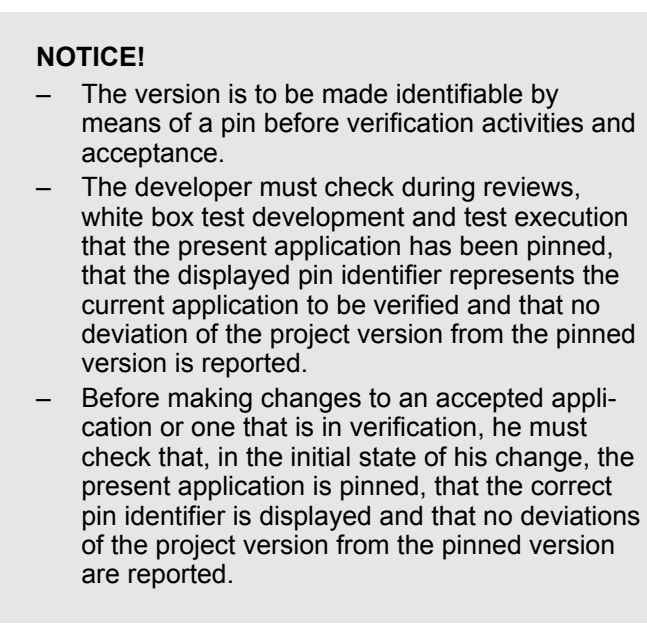

# **Pinning the software**

documentation.)

(see Ä *[Chapter 2.6 "Correct version and configu](#page-12-0)[ration of the CODESYS Safety development](#page-12-0) [system" on page 13](#page-12-0)*). **NOTICE!** Verify that the versions of the library function blocks used by your application correspond to the

versions described in this document. You can determine the version of a library function block employed in the *"Objects"* tab of the Safety application object editor (see Ä *["Editor of the safety](#page-55-0) [application object with object list" on page 56](#page-55-0)*). For

case of library function blocks from other manufacturers the version must be checked against the version described in the respective accompanying

**NOTICE!** Verify the correctness of the CODESYS installation

according to notice Installation1, notice Installation2, notice Installation3, and notice Installation4

# **9 Software verification**

### **9.1 Introduction**

The process of software verification proves that the specification and the programming guidelines are fulfilled and thus verified. The software verification takes place via a combination of static and dynamic verification methods (tool-based checks, code review, and tests).

The software verification is followed by the validation of the programmed safety functions in the assembled machine as a further verification step.

Both are prerequisites for the acceptance of the machinery and the safety application.

As a prerequisite the user must have specified in earlier development phases how he would like the software application to behave (software specification) and what his desired rules of programming and commenting (programming guidelines) are.

**Check R2 (BibFB versions)**

**Check R1 (Installation)**

### **Software verification**

Introduction

**NOTICE!**

The library repository and the library manager are not suitable for the verification of the library blocks used in the safety application during the verification and the acceptance. The verification of the execution-relevant statuses must take place via the object list, see  $\&$  [Chapter 8 "Pinning the soft](#page-172-0)*[ware" on page 173](#page-172-0)*. For acceptance documentation, see Ä *[Chapter 10.1 "Introduction "](#page-198-0) [on page 199](#page-198-0)*.

**Check R3 (Pinned)**

#### **NOTICE!**

Verification and acceptance may only be carried out with pinned safety applications. No object of the application may have the status "In Work" in the object tree and in the views.

#### **NOTICE!**

The CODESYS project navigator is **not suitable** for the verification and acceptance of a safety application. The editor of the safety application object must be used to verify which objects belong to the safety application (see Ä *["Editor of the](#page-55-0) [safety application object with object list"](#page-55-0) [on page 56](#page-55-0)*).

#### **NOTICE!**

The magnification tool  $\left( \bigcirc$  in the safety FBD editor shall not be used for verification and acceptance.

#### **NOTICE!**

The CODESYS Standard project comparison is **not suitable** for the verification and acceptance of changes compared to a previously verified/ accepted safety application. It can only be used as an auxiliary function in order to open the comparison view of the pinned version of the application. The comparison editor is opened by a double click the safety application object in the standard project comparison.
Requirements of verification/validation > SIL3 safety applications

In order to simplify and thus to accelerate the entire process of verification and validation, CODESYS Safety provides the already validated and certified PLCopen blocks and the function blocks from the SafetyStandard library.

# **9.2 Requirements of verification/validation**

# **9.2.1 PL-e safety applications**

**Verification, validation and acceptance for safety applications according to PL-e**

For safety applications with **PL-e**, activities for verification and validation are to be performed in accordance with the standard, e.g.:

- $\blacksquare$  Verification by means of control and data flow analysis
- $\blacksquare$  Validation of functional performances with black box tests.
- Validation of the performance (e.g. temporal of performance) with black box tests.
- $\blacksquare$  Recommendation: Test case execution on the basis of limit value analyses
- $\blacksquare$  I/O tests must ensure the correct use of the safety-related signals.
- $\blacksquare$  After changes in the safety application, it must be ascertained with the aid of an influence analysis that the specification is fulfilled.

# **9.2.2 SIL3 safety applications**

**Verification, validation and acceptance for safety applications according to SIL3**

For safety applications according to SIL3 the software must be checked in accordance with the standard in order to ascertain whether it conforms to the specified design, the programming guidelines and the requirements of the safety planning. For safety applications according to SIL3, verification and validation include structural tests of the application software as white box tests, functional tests of the application program as black box tests and interface tests as grey box tests (interaction with safety controller and user-specific hardware configuration). Activities for verification and validation must be carried out in accordance with the standard and tests should be the main verification method used. This includes among other things:

- $\blacksquare$  Checking the I/O configuration by check, test or simulation
- Suitable functional tests of all software modules by check, test or simulation
- $\blacksquare$  Suitable tests of the modules with
	- branch coverage
	- tests with limit data
	- Checking the implementation of the processes, including relevant synchronisation conditions

Static verification > Device configuration and communication interface

# **9.3 Static verification**

# **9.3.1 Static verification**

The static verification encompasses checking conformity to

Coding or programming guidelines

These guidelines are checked partly automatically by the checker (see  $\frac{1}{2}$  [Chapter 9.3.3 "Automatic checking of the pro](#page-182-0)*[gramming guidelines" on page 183](#page-182-0)*) and partly by review (see Ä *[Chapter 9.3.4 "Manual checking of the programming guide](#page-183-0)[lines" on page 184](#page-183-0)*).

- Documentation of used POUs
- $\blacksquare$  Available specifications This check takes place by means of a review.
- Planning the overall system (  $\&$  [Chapter 4 "Planning the](#page-28-0) *[overall system" on page 29](#page-28-0)*)

*The desired check options can be set in the safety application object (see* Ä *[Chapter 9.3.3 "Automatic](#page-182-0) [checking of the programming guidelines"](#page-182-0) [on page 183\)](#page-182-0).*

*During the review the version of an object can be verified by comparison of the displayed pin identifier with the demanded pin identifier.*

## **NOTICE!**

In the case of multi-PLC projects, it must be verified throughout the entire static verification that each object belongs to the correct safety controller by checking the pin identifier in the object view of each object of the safety application.

## **9.3.2 Device configuration and communication interface**

In a verification against to the system plan, the verifier checks that the safety addresses, connection IDs, and watchdog times are configured as planned.

The verifier must check that the receiver network variable lists are linked to the correct sender network variable lists.

Static verification > Automatic checking of the programming guidelines

## <span id="page-182-0"></span>**Check R4 (Safety addresses)**

**NOTICE!**

When checking that the NVL configuration links the correct sender/receiver network variable lists, all safety addresses must be checked that are displayed in the network variable lists (receiver) and network variable lists (sender), and are documented for a controller or machinery.

## **Check R5 (Device descriptions)**

**NOTICE!**

In the static verification against the specification a check must be made as to whether the device descriptions of the field devices used in the CODESYS Safety project correspond to the field devices foreseen in the machine hardware specification.

The following should thereby be checked:

- The correct description for the fail-safety configuration
- $\blacksquare$  The correct description for the device parameterization

The verifier should proceed as follows:

1. Open each logical I/O that is listed in the pinned object list in the application editor.

Care must be taken that all devices are checked.

- **2.** For each logical I/O the pin identifier (*"I/O mapping"* page), check the entry against the machinery (*"Information"* tab) and Originator info. (current CODESYS Safety version).
- **3.** For each logical I/O check the *"Safe configuration"* tab (if existing) and pin identifier, DeviceInfo and Orginator info. (current CODESYS Safety version).

## **9.3.3 Automatic checking of the programming guidelines**

**Settings for automatic checking of programming guidelines**

*The automatic checking of the programming guidelines takes place explicitly via the "Build" command in the Create menu and automatically each time a download application is generated ( "Login" command in the Online menu) or each time a boot application is generated ( "Create boot application" command in the Online menu).*

For automatically tested programming guidelines, see section "Programming" Ä *[Chapter 6.2.6 "Automatically checked programming](#page-105-0) [guidelines" on page 106](#page-105-0)*

<span id="page-183-0"></span>Static verification > Manual checking of the programming guidelines

#### **Check R6 (Auto-checks)**

# **NOTICE!**

The verifier must check that the required checker options are set in the programming guidelines. The pin detection of the application status to be verified must be located via the settings.

Either the option *"Treat warnings as errors"* is activated, or the application check must be started and any issued warnings evaluated.

All optional programming rules and optional limitations selected in this dialog are checked on translating the safety application. A warning appears in the message view for each violation.

There are numerous further, non-optional rules which are checked in every case. These are listed in the CODESYS Safety online help as explanations for the individual language elements in  $\&$  [Chapter](#page-88-0) *[6 "Programming" on page 89](#page-88-0)* and the "Error messages" section.

# **9.3.4 Manual checking of the programming guidelines**

It is the responsibility and decision of verifier to carry out manual checking of programming guidelines.

The checker optionally checks whether comments exist for the application and the POUs. The fulfillment of the selected programming guidelines by these or the other comments must be verified manually.

## **Check R7 (General rules)**

#### **NOTICE!**

All manual programming rules from  $\&$  [Chapter 6](#page-88-0) *["Programming" on page 89](#page-88-0)* must be verified manually: Ä *["Rule P1 \(Documentation\)" on page 94](#page-93-0)*, Ä *["Rule P2 \(Names\)" on page 95](#page-94-0)*, Ä *["Rule P3](#page-96-0) [\(Check:Plausible\)" on page 97](#page-96-0)*, Ä *["Rule P8 \(check:](#page-131-0) [1oo1\)" on page 132](#page-131-0)*, Ä *["Rule P9 \(Check:Devices\)"](#page-133-0) [on page 134](#page-133-0)*, Ä *["Rule P11 \(NvlSend\)"](#page-138-0) [on page 139](#page-138-0)*.

#### **Check R8 (Extended rules)**

## **NOTICE!**

In Extended Level, POUs must also be checked: Ä *["Rule P4 \(Check:Num\)" on page 97](#page-96-0)*, Ä *["Rule P5](#page-123-0) [\(NOT/XOR\)" on page 124](#page-123-0)*,Ä *["Rule P6 \(Jump\)"](#page-128-0) [on page 129](#page-128-0)*, Ä *["Rule P7 \(Return\)" on page 129](#page-128-0)*, Ä *["Rule P12 \(Operators\)" on page 125](#page-124-0)*, Ä *["Rule](#page-122-0) [P13 \(Bitcodes\)" on page 123](#page-122-0)*.

Static verification > Application-specific checks

<span id="page-184-0"></span>Conditional jumps should be checked to ensure that they are used in accordance with the PLCopen rules only for state machines.

Conditional returns should be checked to ensure that they are used in accordance with the PLCopen rules only as error exits.

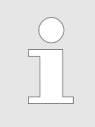

*It is recommended when checking for state machines to mark the networks that form a branch in the network comment in order to be able to find them again for the later "branch coverage" step.*

The check of Extended Level rules ( Ä *["Rule P5 \(NOT/XOR\)"](#page-123-0) [on page 124](#page-123-0)*, Ä *["Rule P6 \(Jump\)" on page 129](#page-128-0)*, Ä *["Rule P7](#page-128-0) [\(Return\)" on page 129](#page-128-0)*, Ä *["Rule P10 \(analog fail-safe\)"](#page-135-0) [on page 136](#page-135-0)*) requires a data flow analysis or a control flow analysis. These are supported by the safety cross-reference list. Please note the information in Ä *[Chapter 9.3.6.2 "Using cross-ref](#page-185-0)[erence list and go to definition" on page 186](#page-185-0)*.

## **9.3.5 Manual check of POU use**

If the documentation or specification of a function block contains restrictions or special requirements for the use or parameterization of the function block, then the adherence to these restrictions or requirements must be checked manually during the verification.

## **Check R9 (use of FBs)**

#### **NOTICE!**

The FBs must be checked for use according to their documentation. See the general rules for using PLCopen-compliant FBs in  $\&$  [Chapter 6.2.5](#page-104-0) *["Rules for using PLCopen-compliant function](#page-104-0) [blocks" on page 105](#page-104-0)* and specific rules in Ä *[Chapter 15.2 "Specific Safety Notes for Applica](#page-270-0)[tive Library Function Blocks" on page 271](#page-270-0)*.

For example, in an Extended Level, you have to check that the TIME inputs of PLCopen POUs retain their values f0or the calls. Note: for Lib5 (TIME inputs), see Ä *[Chapter 15.2 "Specific Safety](#page-270-0) [Notes for Applicative Library Function Blocks" on page 271](#page-270-0)*.

## **9.3.6 Application-specific checks**

## **9.3.6.1 Check against the specification**

The check against the specification of the safety application is accomplished by checking the interfaces and by the analysis of the control and data flow.

<span id="page-185-0"></span>Static verification > Application-specific checks

#### **Check R10 (Parameter)**

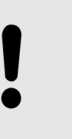

## **NOTICE!**

The parameterization of the used POUs and devices must be verified. The monitoring times, discrepancy times, auto-acknowledgment, etc. must be reasonable and set according to the specification.

## **Check R11 (I/O effect)**

#### **NOTICE!**

It has to be verified which inputs affect which outputs. Only the inputs that are required by the specification must all affect one output. (see Ä *[Chapter](#page-188-0) [9.3.6.5 "Data flow analysis" on page 189](#page-188-0)*)

#### **9.3.6.2 Using cross-reference list and go to definition**

For supporting the analysis of the control flow and the data flow in a safety application, CODESYS Safety provides the *"Safety crossreference list"* view and the command *"Go to definition"*. For detailed information about these functionalities, refer to the online help.

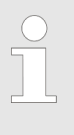

*For cross-references in safety applications, you must use the "Safety cross-reference list" view. (Safety application are not displayed in the "Crossreference list" .)*

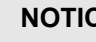

#### **NOTICE!**

The *"Safety cross-reference list"* and the *"Go to definition"* command are possibly no longer suitable for the control flow and data flow analysis if additional packages were installed in CODESYS (see Ä *["Notice Installation2" on page 13](#page-12-0)*).

Static verification > Application-specific checks

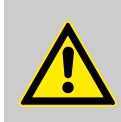

**CAUTION!**

#### **Using of the safety cross reference list**

Please note the following when using the safety cross-reference list for analyzing the control flow or data flow of the safety application:

1. **Correct naming format**. Only "unqualified" identifiers may be entered in the *"Name"* field. This means that a search is made for a global variable by entering "<*variable name*>", but not by entering "<*GVL name*>.<*variable name*>". A search is made for FB inputs and FB outputs by entering "<*input/output name*>"; the instancerelated search by means of "<*FB instance name*>.<*input/output name*>" is not supported.

2. **Correctly finalizing the entry / Starting the search**. After selecting the scope "-- all --" and typing the identifier in the *"Name"* field, you must finalize these entries by pressing the *[Enter]* key. The *[Enter]* key activates the listing of all cross-references in the table. Using the search button  $(Q)$ searches all occurrence locations in the *"Active application"* scope only.

## **9.3.6.3 Global control flow analysis**

**Control flow analysis**

In the control flow analysis the program sequence, i.e. the processing sequence of a program and its function blocks, is checked.

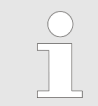

*The control flow analysis is demanded by PLCopen for the verification of a safety application.*

In CODESYS Safety the control flow analysis is already simplified by the fact that jumps are permitted only in the Extended Level, and in turn only forward jumps are allowed here. For an additional control flow analysis for the Extended Level see Ä *[Chapter 9.3.6.4](#page-187-0) ["Local control flow analysis in the Extended Level" on page 188](#page-187-0)*.

The *"Output cross-references"* and *"Go to definition"* functions are available for the execution of the control flow analysis. The *"Go to definition"* function is particularly suitable for this. For detailed information about these functions, refer to the CODESYS Safety online help.

Please note the information in Ä *[Chapter 9.3.6.2 "Using cross-ref](#page-185-0)[erence list and go to definition" on page 186](#page-185-0)*.

<span id="page-187-0"></span>Static verification > Application-specific checks

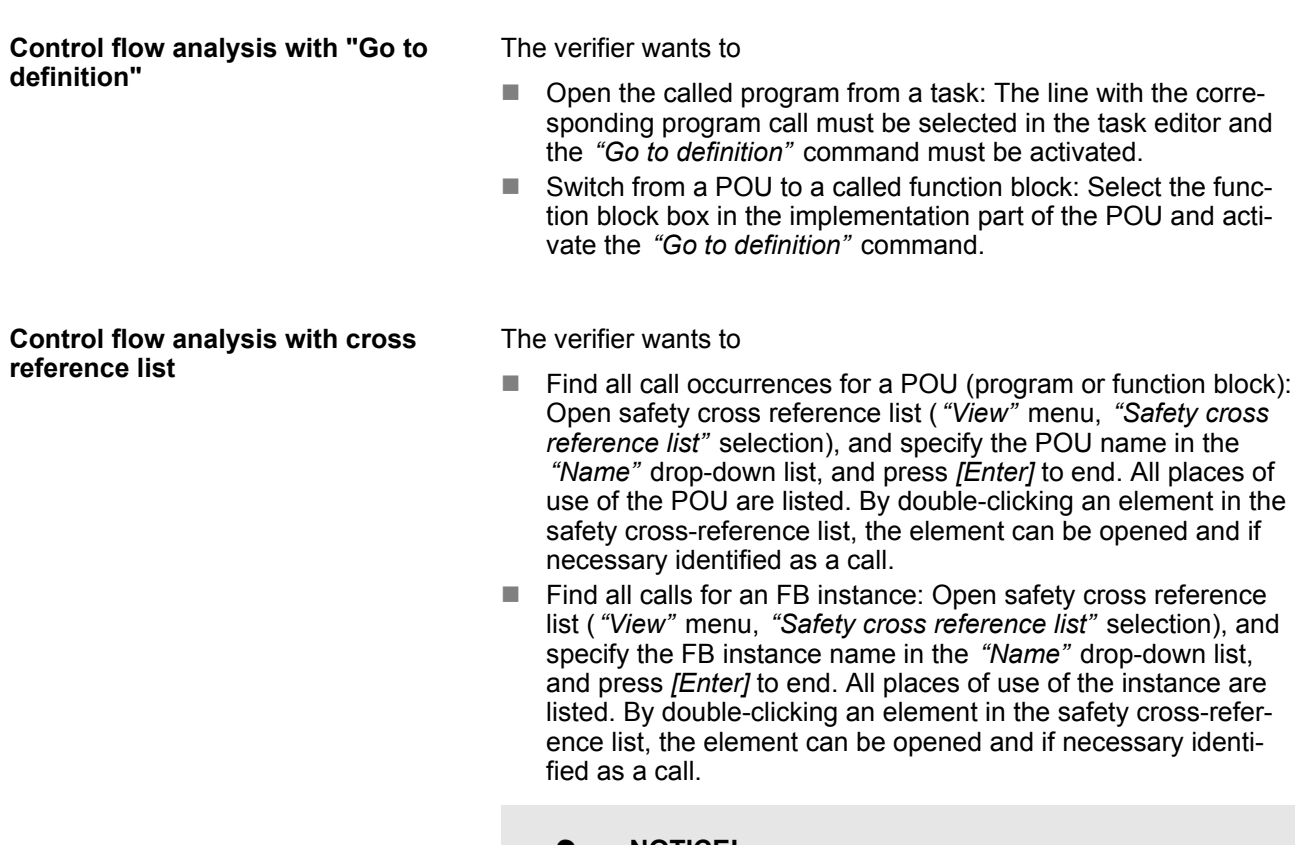

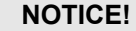

The declaration of a POU itself is not listed as a place of use in the safety cross-reference list.

#### **9.3.6.4 Local control flow analysis in the Extended Level**

Conditional jumps (only forward jumps are permitted) and returns are available only for POUs in the Extended Level. If conditional jumps and returns are used, an additional control flow analysis of the jumps must be carried out for these Extended POUs. The following functions are available for the control flow analysis:

- Switch from a conditional jump to a jump target: Select jump and click *"Go to definition"*.
- $\blacksquare$  Find all jumps from a jump target that lead to the jump target: Select the jump target and click *"View* **→** Safety cross reference list". By double-clicking a jump listed in the safety cross-reference list you can switch to the corresponding point.

Please note the information in  $\&$  [Chapter 9.3.6.2 "Using cross-ref](#page-185-0)*[erence list and go to definition" on page 186](#page-185-0)*.

Static verification > Application-specific checks

## <span id="page-188-0"></span>**9.3.6.5 Data flow analysis**

**Data flow analysis**

The data flow analysis tests and displays where and how inputs/ outputs and variables are used in a CODESYS Safety project.

The data flow analysis demanded by the PLCopen for verification is facilitated in CODESYS Safety by:

- Use of FBD
- $\blacksquare$  No jumps and returns in the Basic Level
- $\blacksquare$  Separation of safe and unsafe signals
- $\blacksquare$  No global variables in function blocks

The data flow analysis is accomplished in particular with the aid of the safety cross-reference list. In this list all positions in the project, in linked libraries, or optionally in the current POU at which the variable is used are listed. For detailed information about this function, refer to the CODESYS Safety online help.

Please note the information in Ä *[Chapter 9.3.6.2 "Using cross-ref](#page-185-0)[erence list and go to definition" on page 186](#page-185-0)*.

#### **Determination of what an input acts on**

**1.** Determining which variable an input acts on:

The variable is defined on *"I/O mapping"* tap of the logical I/Os of the respective physical device, or the GVL for logical exchange (double-click logical I/O in the project tree and open the *"I/O mapping"* tab).

**2.** To determine the positions of the variables in the project:

Open the cross-reference list (*"View*

 $\rightarrow$  Safety cross reference list"), enter the name of the variable in the *"Name"* combo box, and finally press *[Enter]*. The method of accessing the variable is listed in a column of the safety cross-reference list. By double-clicking a line in the cross-reference list, the verifier is taken to the corresponding place in the implementation part of the POU if the access method is *"Read"* or *"Write"*, or to the corresponding place in the declaration part of the POU if the access method is *"Declaration"*.

**3.** To determine the data flow of the variables within the POUs in which they are used:

Check the data flow lines of the variables

**4.** Determine which output the variable is assigned to:

With the aid of the data flow lines and safety cross-reference list

**5.** Determine whether the variable is assigned to other variables. In this case the data flow must also be checked for these variables in accordance with steps 2 to 5.

Static verification > Application-specific checks

**Determining what acts on an output**

**1.** Determining the variable that acts on the output:

The variable is defined on *"I/O mapping"* tap of the logical I/Os of the respective physical device, or the GVL for logical exchange (double-click logical I/O in the project tree and open the *"I/O mapping"* tab).

**2.** To determine the positions of the variables in the project:

Open the cross-reference list (*"View* è *Safety cross reference list"*), enter the name of the variable in the *"Name"* combo box, and finally press *[Enter]*. In the safety cross-reference list all positions in the project or optionally in the current POU at which the variable is used are listed. The method of accessing the variable is listed in a column of the safety cross-reference list. By double-clicking a line in the safety cross-reference list, the verifier is taken to the corresponding place in the implementation part of the POU (if the access method is read or write), or to the corresponding place in the declaration part of the POU (if the access method is declaration).

- **3.** Check the data flow of the variables in the POUs in which they are used with the aid of the data flow lines.
- **4.** Determine which inputs affect the variable: Using data flow lines, safety cross reference list, and the *"I/O mapping"* tab of the logical I/Os.
- **5.** Determine whether the variables are assigned to other variables. In this case the data flow must also be checked for these variables in accordance with steps 2 to 5.

**Determine what a sender variable affects.**

> Click *"Show receivers"* in the editor of the safety network variable list (sender), or click *"Show all associated receivers"* in the context menu of the safety network variable list (sender) in the device tree.

**Determine what acts on a receiver variable.**

> Click the  $\Box$  is button in the editor of the safety network variable list (receiver), or click *"Go to sender"* in the context menu of the safety network variable list (receiver) in the device tree.

# **9.4 Dynamic verification**

# **9.4.1 Dynamic verification and validation**

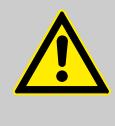

#### **CAUTION!**

Safety is the responsibility of the verifier during the entire verification. This means that safety must be established by organizational means even if the safety controller signals "safe mode" or if the verifier is not explicitly requested to establish organizational safety.

The dynamic verification is considerably simplified by the use of the already certified function blocks from the PLCopen and SafetyStandard libraries and the FBD programming language with the Basic and Extended language subsets.

The dynamic verification is the checking of the program with the aid of functional tests on the running application or in a test environment specially developed for this purpose. This part of the verification can be carried out with white box and black box tests.

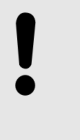

**NOTICE!**

Before performing the tests, the verifier must check that it is connected to the correct controller and that the boot application on the safety controller has the correct pin identifier.

For online tests ( Ä *[Chapter 9.4.2.1 "Monitoring of variables"](#page-191-0) [on page 192](#page-191-0)*), the verifier checks the displayed device names and the displayed pin information simply at login. For offline tests ( Ä *[Chapter 9.4.3 "Complete functional test of the application"](#page-194-0) [on page 195](#page-194-0)*, Ä *[Chapter 9.4.4 "Verification in the finished machi](#page-195-0)[nery" on page 196](#page-195-0)*), the verifier can do the same (and logout again), or the verifier checks the displayed device names and pin information in the *"Safety Online Information"* tab

## **NOTICE!**

During the entire test design the Pin identifier in the object view of each object of the safety application must be checked in order to verify that the object belongs to the correct safety application and that it has not changed since the login.

## **9.4.2 Online tests**

The *"Restart"* command must be activated before each test.

<span id="page-191-0"></span>Dynamic verification > Online tests

By activating the *"Restart"* command on the *"Safety Online Information"* tab of the safety controller, the PLC is placed in the relevant state for the next test, i.e. the boot application on the controller starts.

#### **9.4.2.1 Monitoring of variables**

#### **Monitoring of variables during functional tests**

*The monitoring of the variables in the declaration window and implementation window of the objects is qualified and is suitable for the verification of a safety application of CODESYS Safety.*

#### **NOTICE!**

Only confirmed connections can be used for verification activities. Monitoring via teleaccess is not qualified for verification.

To verify over an existing online connection whether or not the connection is confirmed, set the application to be verified as active. In the status bar, *"SAFE"* with animated bars must be seen as the operating mode (see  $\frac{1}{2}$  [Chapter 7.5.1 "Oper](#page-157-0)*[ating state and application state" on page 158](#page-157-0)*).

## **NOTICE!**

Monitoring in the monitoring window is not qualified and is thus unsuitable for the verification of a safety application.

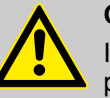

#### **CAUTION!**

If flow control is activated, then the values displayed in the implementation window are not appropriate for the verification of a safety application.

The implementation window indicates monitoring values that are appropriate for verification by their background color. They must not be green.

Dynamic verification > Online tests

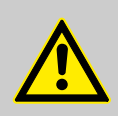

**CAUTION!**

Verify that the displayed value for a variable that is used for verification is the qualified value that existed at the end of an application cycle (cycleconsistent monitoring), and not the unqualified value of the flow control.

Detection of the qualified values

- All displayed values in the declaration part of an editor are values that were available at the end of an application cycle and are therefore qualified.
- In the implementation part of the FBD editor, values that were available at the end of and application cycle are not highlighted in green. In addition, the *"Online* è *Flow control"* command must not be activated.

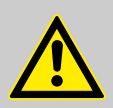

## **CAUTION!**

The displayed monitoring value for a variable is a value that this variable had on the connected controller. This value is not necessarily the current value, i.e. the value can have already changed again on the controller. The monitoring display in the safety editor in online mode is suitable only for the proof that a certain value or state was once adopted. All values displayed simultaneously in a safety editor in online mode were also present in the displayed combination on the safety controller at the end of an application cycle (cycle-consistent monitoring). Therefore the monitoring display can be used as an auxiliary function in order to verify the branch coverage of tests on the basis of flag variables (see Ä *["Proof of the branch coverage "](#page-193-0) [on page 194](#page-193-0)*)

The "write/force" function may be used only for tests of individual function blocks and only for forcing a state that is not attainable via black box, e.g. for testing the branch with the handling of illegal values. If the value that has been written to the application is decisive for the test evaluation, the verifier must verify by means of the qualified monitoring, taking into consideration the notes in section Ä *[Chapter 7.6.1 "Monitoring" on page 163](#page-162-0)*, that the correct value has been written to the variable.

Variable are written or forced for the qualified monitoring in functional tests according to the following procedure:

- **1.** *"Login"* command in the *"Online"* category
- **2.** Open device view (project tree) with the *"Devices"* command in the *"View"* category
- **3.** Select instance by double-clicking the respective object *"SafetyApp"* safety application

<span id="page-193-0"></span>Dynamic verification > Online tests

- **4.** Prepare the value for writing in the declaration part of the POU or GVL by clicking the *"Prepared value"* column
- **5.** Activate the *"Write values"* or *"Force values"* command in the *"Debug"* category.
- **6.** Look at the monitored variable values in the implementation or declaration window of the respective object.

## **9.4.2.2 Online test in the Extended Level**

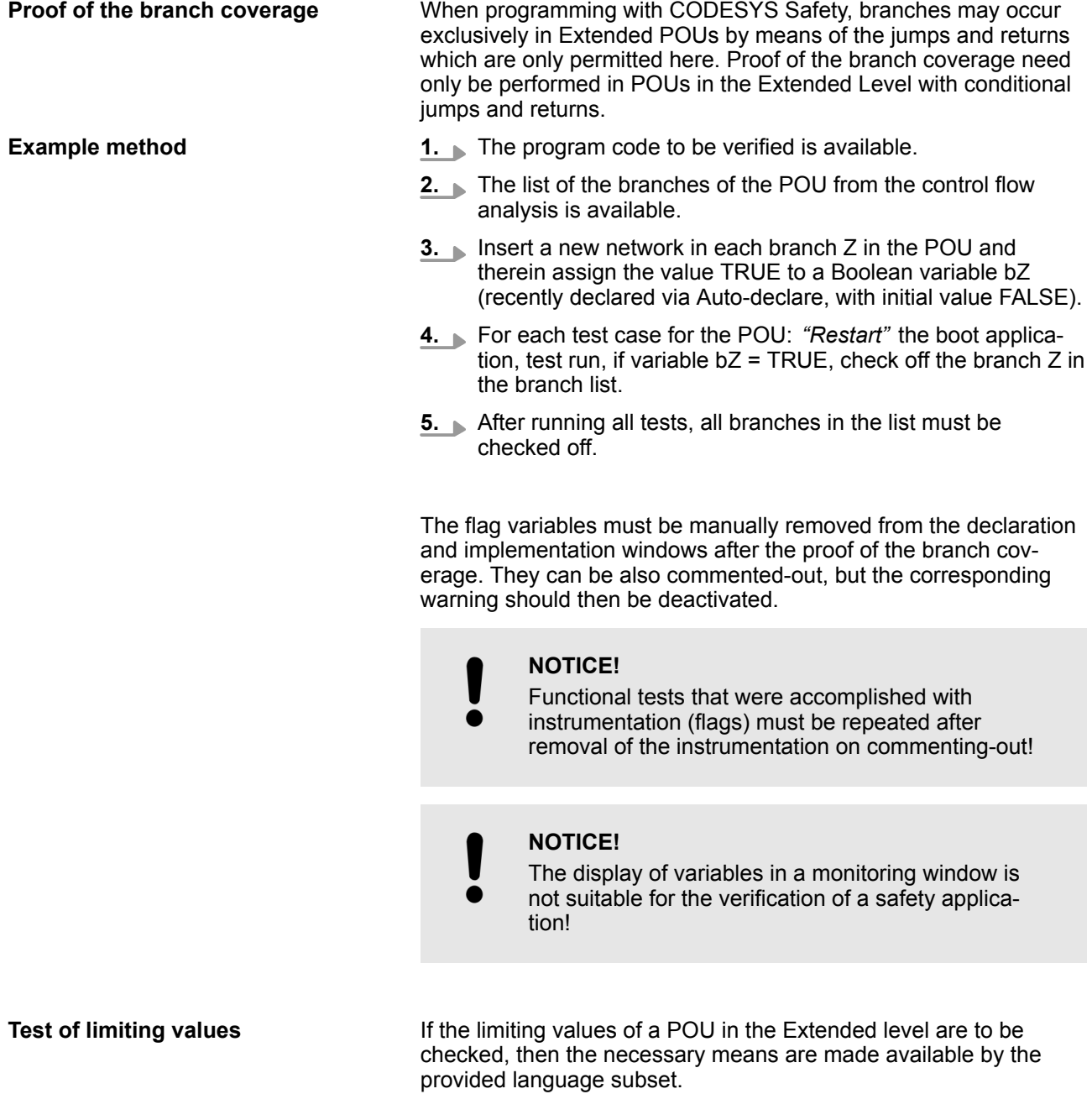

Dynamic verification > Complete functional test of the application

The function is tested with a value from within the limiting range. Another test is performed with a value from outside the limiting range.

The test of limiting values of FBs is performed in the FB or it is individually developed (see Ä *[Chapter 6.2.3 "Defensive programming"](#page-96-0) [on page 97](#page-96-0)*).

- **1.** Determining the limit values from the available specification or the program code.
- **2.** Write and connect test. An instance of the function block should be called per limit value.
- **3.** For each test case, check whether the output of the function block meets the expectation.
- **4.** For each test case, *"Restart"* the boot application.

## **9.4.3 Complete functional test of the application**

With the aid of functional tests, the safety application on the controller is tested to ascertain whether the outputs react to the settings of the inputs in accordance with the specification. This is a complete test of the input/output behavior according to the specification of the application. The application can still have more inputs and outputs to be tested.

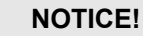

Not only the response at the outputs to field devices must be tested, but also the response at the sent network variables and at exchange variables to the main controller. For future extensions (see Ä *[Chapter 13.4.2 "Changes in projects with](#page-244-0) [cross-communication" on page 245](#page-244-0)*), published network variables without a current receiver must be tested for preventative purposes. In addition, the responses must not only be tested under various configurations of the inputs from field devices, but also under various configurations of the network variables and exchange variables that the application receives from safety NVL senders and the main controller.

You can perform a separate complete functional test of the application for every safety application of the machinery.

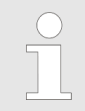

*The hardware must be reset in order to place the safety controller in the relevant state for the next test.*

## <span id="page-194-0"></span>**Example method**

<span id="page-195-0"></span>Dynamic verification > Verification in the finished machinery

The test can either be performed on the final safety controller or on a model that is similar to the final safety controller, if the boot application is later transferred to the final safety controller as described in the section "Hardware Exchange". (see Ä *[Chapter 12.6.3 "Hard](#page-234-0)[ware exchange" on page 235](#page-234-0)*)

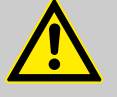

## **CAUTION!**

The transfer must be performed exactly as described in the section "Hardeware Exchange", and not by the development system function *Create boot application*.

If a boot application is generated with *"Create boot application"*, then the boot application must be retested on the safety controller.

## **9.4.4 Verification in the finished machinery**

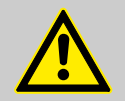

## **CAUTION!**

The address uniqueness tests explained as follows are required unconditionally in order to exclude with SIL3 safety that, due to an error in the communication path, a safety controller can be connected to the incorrect safe field device or several safety controllers can be connected to the same safe field device.

In the finished, complete machinery where the separate functiontested safety applications are installed, the following is to be tested:

- Uniqueness of addresses:
	- The safety addresses that are set to the safety field devices in the machinery are unique throughout the machinery.
	- The safety addresses that are configured in all safety applications of the machinery. This means "F\_Source\_Add" and "F\_Dest\_Add" are unique for PROFIsafe devices. "FSoE address" and "Connection ID" are unique for FSoE devices. The safety address of each sender network variable list and the connection ID of each receiver network variable list is unique throughout the machinery.
- $\blacksquare$  Correct device descriptions: For each field device with a set safety address X in the machinery, the corresponding device object uses the matching description file with the configured safety address X in the project (*"Safety configuration"* tab). This verification can be replaced by testing according to the specification, interfaces (see  $\&$  [Chapter 9.3.6 "Application-spe](#page-184-0)*[cific checks" on page 185](#page-184-0)*).

Dynamic verification > Verification in the finished machinery

- Correct process signals: Sensors and actuators are connected in the machinery to the field devices with set safety address X so that, in the project, they match the use of the image of the device object with configured safety address X.
- $\blacksquare$  Safety validation: During the safety validation of the machinery, the realization of the specified safety functions by all (communicating) safety controllers are verified in the machinery.

## **NOTICE!**

Before the validation, care must be taken that the safety application which is on the controller is pinned and that the pin and the pin identifier correspond to the safety application to be verified.

During the validation, all safety functions that have been programmed in the safety application are tested directly on the plant. A test is performed to ascertain that all safety functions actually function and that the safety application is really suitable for the plant.

Dynamic verification > Verification in the finished machinery

Introduction

# **10 Software acceptance and documentation**

# **10.1 Introduction**

This section describes the conditions, the required proofs and the functions for the archiving of the project and the printout of the acceptance documentation.

# **NOTICE!**

Throughout the entire process, from the development to the acceptance of a safety application, care must be taken on the user side that the correct object versions, the correct libraries and the correct device description files are used (see Ä *[Chapter 8 "Pinning the software" on page 173](#page-172-0)*).

## **NOTICE!**

The user is responsible for ensuring that all relevant standards are adhered to in the acceptance of the safety application.

## **NOTICE!**

The user documentation for this FB in the proven version belonging to this controller is to be consulted for the evaluation of the correct use of the interface of the external FBs.

## **NOTICE!**

The CODESYS Standard project view is **not suitable** for the verification and acceptance of a safety application. The comparison view must be used for proof of which objects belong to the safety application (see Ä *["Editor of the safety application object](#page-55-0) [with object list" on page 56](#page-55-0)*).

Conditions and proofs for the acceptance

**NOTICE!**

The CODESYS Standard project comparison is **not suitable** for the verification and acceptance of a safety application. It can only be used as an auxiliary function in order to open the comparison view of the pinned version of the application. The comparison view is opened by a double click the safety application object in the standard project comparison.

# **10.2 Conditions and proofs for the acceptance**

For the acceptance, a CODESYS version and CODESYS Safety version has to be available that supports the format and the execution version of the version with which the safety application was verified.

**Check A1**

**NOTICE!**

The present CODESYS Safety version was used when developing and testing the safety application. This CODESYS Safety version is approved in the current revision list in the certification database of TÜV (see Ä *["Notice Installation1" on page 13](#page-12-0)*). If necessary, known problems were evaluated as not relevant for the application.

The present CODESYS Safety version can be displayed with the command "Help  $\rightarrow$  Display safety version information".

**Check A2**

**Check A3**

#### **NOTICE!**

The project is available for archiving as a CODESYS project archive on a memory medium (see Ä *[Chapter 10.3.1 "Archiving" on page 204](#page-203-0)*).

Open the project archive with the appropriate CODESYS version.

## **NOTICE!**

The project in the project archive must possess a user management (the user management template provided in CODESYS Safety or a user management prepared by the user himself).

Conditions and proofs for the acceptance

Log into the user management with the name that was used for development and verification.

**Check A4**

**Check A5**

**Check A6**

## **NOTICE!**

The application in the project archive is pinned. There are no reported deviations of the project status from the pinned status (not "In work").

Then open the project archive. Compare the pin information in the editor of the safety application object in the project with the printout and with the review and test reports.

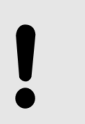

**NOTICE!** Only valid versions of predefined POUs are used by the application.

The POUs used in any particular version are listed in the editor of the safety application object (*"Objects"* tab). The validity of a version is shown in  $\&$  [Chapter 15.2 "Specific Safety Notes for Applica](#page-270-0)*[tive Library Function Blocks" on page 271](#page-270-0)*.

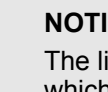

## **NOTICE!**

The library manager is not suitable for verifying which libraries or library function blocks are used and in which versions. The comparison view of the safety application object must be used for this verification (see Ä *["Editor of the safety application](#page-55-0) [object with object list" on page 56](#page-55-0)*).

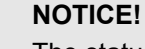

The status of the application in the project archive agrees with the reviewed and tested status, or there is an explanation and evaluation for deviations.

For this check, the pin information displayed in the application object should be compared with the pin information noted in review reports and test reports.

Conditions and proofs for the acceptance

#### **Check A7**

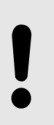

### **NOTICE!**

If there are multiple safety controllers in the project, then a unique device name must be specified for the corresponding controllers in the machine.

The device names of a controller in the machine are verified by connecting to the controller with a new user name for the first time (see Ä *[Chapter 7.2.2 "Connection setup" on page 149](#page-148-0)*). Then its identity is confirmed by an action on the controller or a serial number or similar when its device name is displayed. For the uniqueness, you must connect one time to each safety controller of the project. This still has to be done when you accept all safety controllers of the controller (one by one).

**Check A8**

#### **NOTICE!**

The status of the application in the project archive agrees with the status on the controller.

For this check, the controller is connected from the project over a confirmed connection by a login to the application. Then the dialog opens at login and display the device name of the controller to be accepted and reports that the pins were matched. As an alternative, you can display the device name and the pin information of the controller in the *"Safety Online Information"* tab, and then compare with the pin information in the editor of the safety application object.

#### **NOTICE!**

Only a confirmed connection can be used for acceptance checks. Teleaccess is not qualified for acceptance checks.

Either you have confirmed the connection to the controller in the first online service or you verify the information in the *"Safety Online Information"* tab that the connection is confirmed.

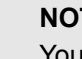

#### **NOTICE!**

You have to make sure that you are connected to

the correct controller that should be accepted.

Either you had to confirm the identity of the controller when connecting (see Ä *["Connection confirmation" on page 150](#page-149-0)*), or you check the displayed device name at login or in the *"Safety Online Information"* tab.

Conditions and proofs for the acceptance

**Check A9**

**Check A10**

**Check A11**

**Check A12**

**NOTICE!**

The firmware on the controller has a valid status.

The status on the controller is displayed in the *"Safety Online Information"* tab. The device manufacturer provides information about the validity of the status.

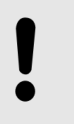

#### **NOTICE!**

For the acceptance the user must check whether the device description matching the device in the machinery is actually used.

The device description files identified in the 'Device Info' entry in configurators and device parameters of logical devices must be the correct descriptions for the field devices connected in the machine.

## **NOTICE!**

The configuration and the system structure fulfill the specific system requirements for the employed safe fieldbus or communication technologies (see Ä *[Chapter 14.2.3 "PROFIsafe specific evidence](#page-256-0)* [for the acceptance" on page 257](#page-256-0),  $\&$  [Chapter](#page-260-0) *[14.3.3 "FSoE specific evidence for the acceptance"](#page-260-0) [on page 261](#page-260-0)*, and Ä *[Chapter 14.4.3 "Safety NetVar](#page-264-0) [specific evidence for the acceptance"](#page-264-0) [on page 265](#page-264-0)*).

**NOTICE!**

The documentation of the machinery must notify the operators and integrators about the safety notices for the operation of safety systems with CODESYS Safety from Ä *[Chapter 12 "Operation"](#page-216-0) [on page 217](#page-216-0)* (unless they are not applicable to the accepting machinery).

<span id="page-203-0"></span>Functions for the acceptance > Archiving

# **NOTICE!** When using network variables, the documentation of the machinery muss notify the operators and integrators about all used safety addresses and connection IDs from network variable lists. This is necessary if the machine network should be extended, or for combining the safety controller or partial machine to other machinery into a complete machine (see also Ä *[Chapter 10.4 "Documenta](#page-207-0)[tion for operators and integrators" on page 208](#page-207-0)*). **NOTICE!** The information on the safety application and the safety application devices is available as a printout. For printing, see  $\frac{1}{2}$  [Chapter 10.3.2](#page-206-0) *["Printing project documentation" on page 207](#page-206-0)*. **NOTICE!** The device name of the controller and the firmware status are documented. The device name and the firmware status running on the controller are displayed in the *"Safety Online Information"* tab of the safety controller. **NOTICE!** The device name and firmware status are not contained in the printout created using the *"Document"* command of the *"Project"* category and must therefore be specially created: The following belongs with the acceptance documentation: ■ Project printout (  $\&$  [Chapter 10.3.2 "Printing project documen](#page-206-0)*[tation" on page 207](#page-206-0)*) n Verification reports ( Ä *[Chapter 9 "Software verification"](#page-178-0) [on page 179](#page-178-0)*)  $\blacksquare$  Device names of the controller and firmware status **Check A13 Check A14 Check A15**

# **10.3 Functions for the acceptance**

## **10.3.1 Archiving**

The project must be saved before archiving (*"Save project"* command in the File menu).

Functions for the acceptance > Archiving

With the aid of archiving, all objects belonging to a safety application are summarised into a single file.

This file can saved as a data backup and unpacked again if needed.

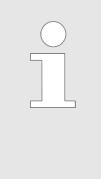

*The archiving of the project for the acceptance of the safety application can be done via the project archiving function. This takes place using the "Save/send archive" command in the "Project archive" submenu of the "File" category. All information relevant to the acceptance must be selected in the "Project Archive" dialog.*

The following information must be selected in the *"Project Archive"* dialog in order to archive the safety application:

- **n** Library profile
- **n** Options
- $\blacksquare$  Referenced libraries
- Referenced devices

Functions for the acceptance > Archiving

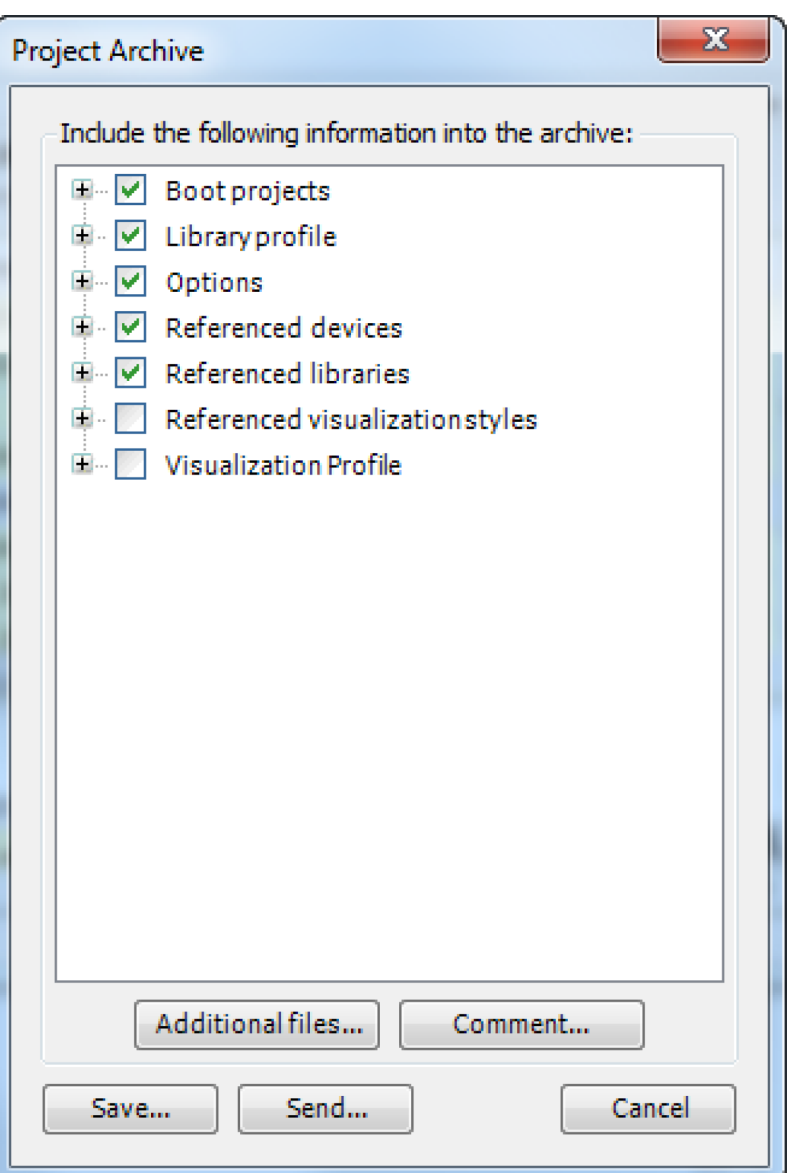

*Fig. 96: 'Project Archive' dialog*

The following items are also recorded in the project archive through the correct selection in the Selection dialog

- $\blacksquare$  all safety applications with channel mappings and exchange lists
- $\blacksquare$  all field bus configurations and device parameterizations
- $\blacksquare$  all libraries used

Functions for the acceptance > Printing project documentation

# <span id="page-206-0"></span>**10.3.2 Printing project documentation**

In CODESYS Safety, the command "Project → Document" is used for printout out the project documentation. A printout of all marked objects is made, including the object information, checksum and the pin information (pin identifier). With the object views (object contents), the pin identifier or, if the object is not pinned, the information *"In Work"* is also printed out for each object. The printout may also contain a cover sheet with the following information: file, date, profile, and table of contents.

The project documentation includes the following information relevant for acceptance:

- Version of CODESYS Safety
- **N** Used sources
- Reused predefined POUs and their versions
- $\blacksquare$  Safety-oriented configuration and device parameters of safe field devices

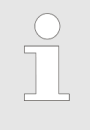

*For the printout of the acceptance documentation the safety controller and all its sub-node points and objects are marked in the "Document project" dialog.*

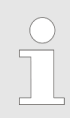

*For detailed information on the documentation of a project, see the CODESYS Standard online help.*

<span id="page-207-0"></span>Documentation for operators and integrators

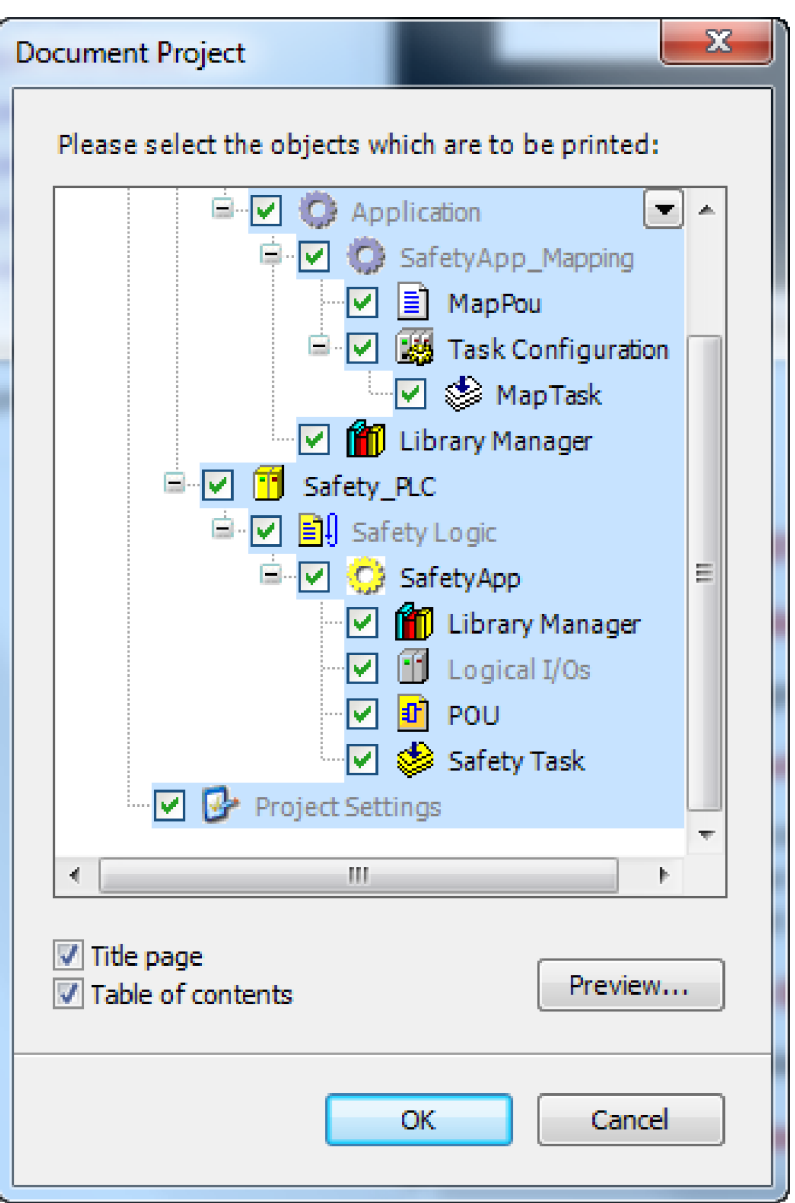

*Fig. 97: Dialog 'Document project'*

## **10.4 Documentation for operators and integrators**

**Documentation of safety addressing when using safety network variables**

The safety addressing, which must be tested for uniqueness and correct connection, must be taken from the CODESYS projects with which the controllers were programmed. As this can be several projects, the commissioning engineer or operator must know about the safety addressing from all projects.

The following safety addressing is relevant:

Documentation for operators and integrators

- Safety addressing that should be used for cross-communication between projects
- Safety addressing that is used for project-local NVL connections.

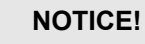

In the documentation of the safety application, all used safety addressing of NVLs and in the documentation of machinery should be listed for all used safety addressing of all integrated safety controllers.

- For all contained sender NVLs: List of the safety address that they reserve or under which they are reachable, if necessary with a comment that they are internal.
- For all contained receiver NVLs: List of the connection ID, that they reserve.
- List of the safety addresses of the linked sender NVL with which they can establish a link.

Documentation for operators and integrators

# **11 Software update**

# **11.1 Overview of versioning**

This section describes the possible effects of installing a new device or firmware version or a new CODESYS version on an already verified or accepted project and the consequences of installing a package that is not approved for CODESYS Safety.

# **11.2 Updating the device version**

*Changing the contents of a device description can lead to the safety application no longer being pinned, but rather "In Work" again. The safety objects affected by the changed device description and listed with changed checksum in the comparison view of the safety application object must be subjected to an influence analysis and subsequently re-pinned and verified and, if necessary, accepted again.*

If a new version of a device description is available, the service employee should inform himself precisely before installing the new device description about which of the possible variants of a new version is concerned and what effects this will have on the project and thus also on the verification and the acceptance:

Updating the firmware and execution version

- the new device is compatible with the previous device: after installing the new device description in the device repository and updating the device (via the context menu in the device tree), no errors occur when translating the safety application. No further activities need to be carried out.
- If a safety device is being updated: The update can contain changed device parameters or a changed I/O structure, resulting in changes to safety objects of the safety application.

The safety objects affected by the changed device description and listed with changed checksum in the comparison view of the safety application object must be subjected to an influence analysis and subsequently re-pinned and verified.

- $\blacksquare$  If a standard field device is being updated:
	- If no I/O data of the standard field device are mapped to the safety application via the logical I/Os, there is nothing to be done in the safety application. The safety application is not affected.

The comparison view of the safety application must be checked: it remains unchanged.

– If I/O data of the standard field device are mapped to the safety application via logical I/Os, then the update can result in changes to safety objects of the safety application. The safety objects affected by the changed device description and listed with changed checksum in the comparison view of the safety application object must be subjected to an influence analysis and subsequently re-pinned and verified.

*New device description files must first be installed in the device repository (for detailed information see* Ä *[Chapter 5.3 "Device administration "](#page-45-0) [on page 46](#page-45-0)). In order to update the device, the physical device must be selected in the project tree and the "Update device..." command in the context menu activated.*

*The detailed information to the installed device descriptions is available in the device repository. To do this the respective device must be selected and the "Details..." button actuated.*

## **11.3 Updating the firmware and execution version**

Updating the firmware does not usually lead to the loss of the acceptance of your safety application. This section describes the circumstances under which you lose your acceptance and when an already accepted safety application retains its acceptance.

Updating the firmware and execution version

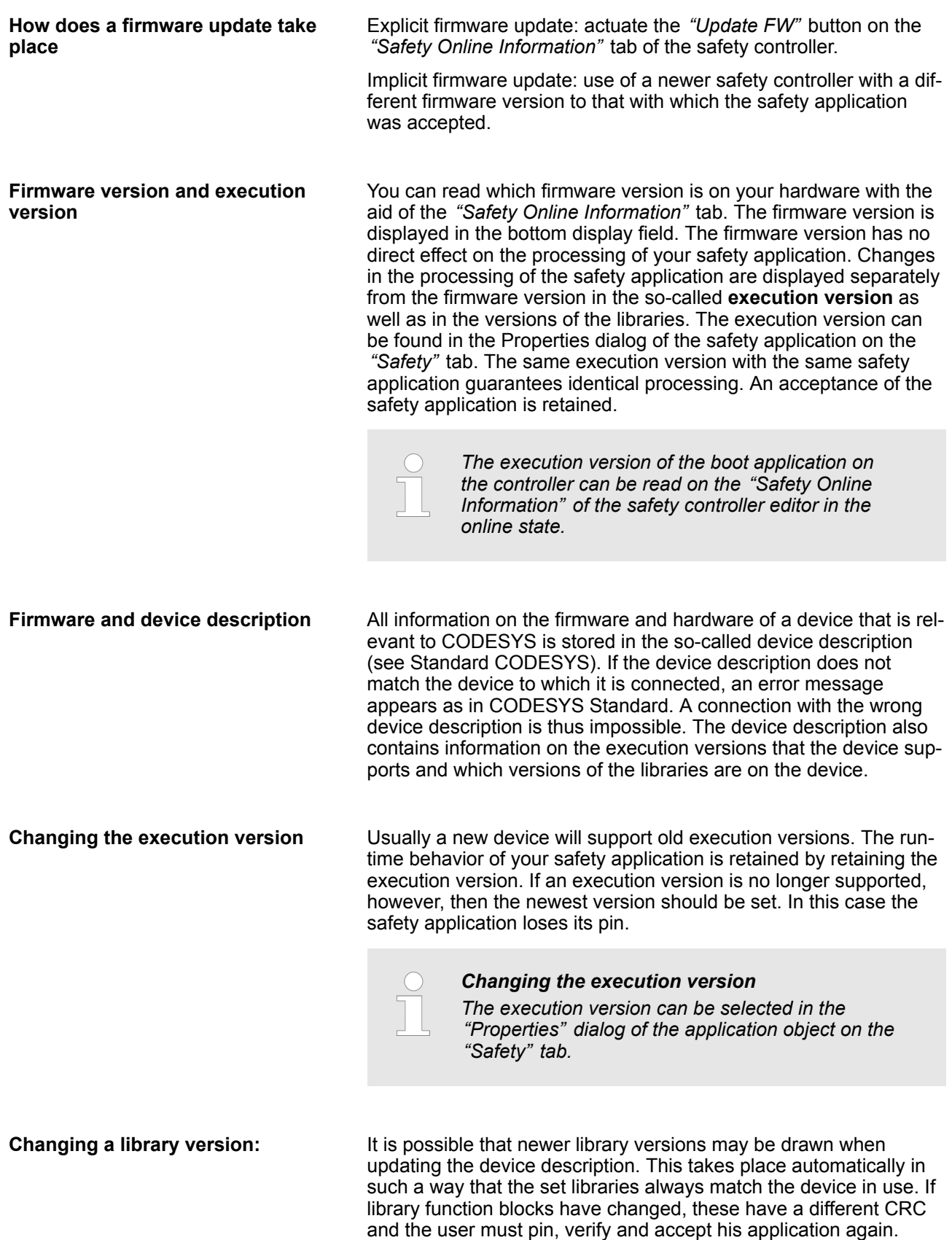

Extension of CODESYS with packages

*An update of the device description of the safety application can lead to the loss of the acceptance of the safety application. Contact your device manufacturer with regard to whether an update is possible without problem.*

The use of another library version may change the pin of a used library block under certain circumstances. Refer to the comparison view of the safety application to see whether that is the case.

In this case the application must be pinned, verified and accepted again.

The correct libraries for a safety controller are automatically drawn in the correct versions with the device description of this safety controller. The library manager serves only to provide an overview of the available libraries and their function blocks. It is recommended not to remove or add libraries manually.

# **11.4 Updating the CODESYS version**

For CODESYS Safety, two versions of are relevant: the version of CODESYS as well as the version of the CODESYS Safety extension (both items of information can be found in the *"Help"* menu using the *"Show safety version information"* command).

CODESYS and CODESYS Safety are further developed in such a way that a software update is possible without the loss of the acceptance of a safety application.

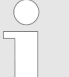

*Newer versions of CODESYS and CODESYS Safety should be procured from the manufacturer of the safety controller. Only the manufacturer can evaluate the effects of a software update. The two software packages should always be updated together, unless the manufacturer of the safety controller makes recommendations.*

## **11.5 Extension of CODESYS with packages**

With the Package Manager functions (see CODESYS), a CODESYS profile that is extended by CODESYS Safety can be extended by more plug-ins.

# **Software update**

Extension of CODESYS with packages

#### **Extension of CODESYS Safety with packages**

#### **NOTICE!**

With the installation of additional packages, the CODESYS installation can lose its qualification. See Ä *["Notice Installation2" on page 13](#page-12-0)*.

## **NOTICE!**

A post-installed package might modify a previously valid combination of CODESYS and CODESYS Safety in an invalid way. Then the safety installation check reports after restarting, at the latest when the safety functions are first used, with the message that the current CODESYS Safety installation is invalid and the application will be terminated (see Ä *[Chapter 2.7 "Handling error mes](#page-14-0)[sages from CODESYS Safety" on page 15](#page-14-0)*).

# **Software update**

Extension of CODESYS with packages
# **12 Operation**

When the machinery is in operation, safety is provided by the accepted safety functions. When in operation, the machinery is running or it is being serviced (offline); or a CODESYS instance is connected to a controller of the machinery (for example, for monitoring or administration (online).

This section describes measures and procedures that must be considered when the machinery is in operation (offline and online), among others for maintaining the safety functions.

# **12.1 IT security during operation**

**No security, no safety!**

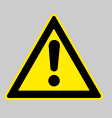

#### **CAUTION!**

The concept of machine safety is based on specific operational parameters and risks. The operational concept of the machine has to guarantee the IT security of the standard control devices. Otherwise attackers could run the machine outside of these parameters, causing additional or increased risks that no longer command diminished safety functions.

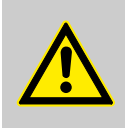

#### **CAUTION!**

The operational concept of the machine has to guarantee the IT security of the safety controller. Otherwise attackers could compromise the safety functions in such as way that they no longer provide functional safety, even when operational parameters remain unchanged.

Access protection of the safety controller should be setup for operational use. In particular, used passwords (see Ä *[Chapter](#page-45-0) [5.2.4 "Setting up the admin password on the controller"](#page-45-0) [on page 46](#page-45-0)*) should be replaced by operational passwords possibly in the application development. If necessary, read access can also be provided without confirmation.

During operation, access protection and teleaccess should be reevaluated and possibly adapted at appropriate times.

In order to ensure protection of access to the main controller and the safety controller, the notes shown below must be observed and the measures carried out.

# <span id="page-217-0"></span>**Operation**

IT security during operation > Security measures in the environment of the safety controller

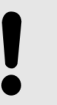

**NOTICE!**

On every level, a violation of the safety mechanisms due to unauthorized external access can present a threat to the safety system.

Overview of the protective levels

- Barrier 1: Access protection for the machine
- $\blacksquare$  Barrier 2: Access protection for the main controller
- $\blacksquare$  Barrier 3: Basic self-protection of the safety controller
	- Barrier 3a. Identification of the safety controller – Barrier 3b. Telepassword
- Barrier 4: Operation-dependent protection of the safety controller
	- Barrier 4a. Administration password
	- Barrier 4b. User management in the project

#### **12.1.1 Security measures in the environment of the safety controller**

**Barrier 1: Access protection for the machine**

The control system of a machine can consist of several controllers. In general, an existing network between them (machine network) should be protected.

If the machine network is used for safety variables (topology T3), then access protection on each controller is no longer sufficient. Safe cross-communication can still be disrupted or even incorrect data can be inserted.

Due to safety requirements (compare: Ä *[Chapter 14.4 "Network](#page-260-0) [variables" on page 261](#page-260-0)*), the network and all connected controllers **must** be separated **physically** from the outside world. For access protection, this automatically results in the highest level of protection.

If safety controllers in the machine do not use safety network variables (topologies T1 or T2) and the machine network is connected to the outside world, then a gateway should be used:

- It is designed as its own network that is connected to the outside world (company network) by a gateway only.
- $\blacksquare$  Set up access protection to this gateway on the control network of the machine
- Gateways should limit the communication protocols with the outside world to the absolute necessary, and for example it should not allow standard CODESYS network variable communication from and to the machine.

IT security during operation > Security measures in the safety controller

#### <span id="page-218-0"></span>**Barrier 2: Access protection for the main controller**

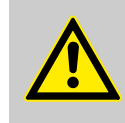

#### **CAUTION!**

#### **Check possibilities to access controller.**

Controllers should not be accessible from the Internet or networks that are not trustworthy.

In particular, the programming ports of the controller may under no circumstances be accessible from the Internet without protection (usually UDP ports 1740 to 1743 and TCP ports 1217 + 11740 or the controller-specific ports).

If access from the Internet has to be permitted (for example, for teleaccess to the safety controller, refer to Ä *[Chapter 12.3.1 "Connection to the safety](#page-224-0) [controller for teleaccess" on page 225](#page-224-0)*), then it is required to select a secure method of connecting to the controller (for example, VPN).

### **NOTICE!**

In order to minimize the risk of data security violations, we recommend the following organizational and technical actions for the system where your applications are running:

As far as possible, avoid exposing the PLC and control networks to open networks and the Internet. For protection, use additional data link layers such as a VPN for teleaccess and install firewall mechanisms. Limit access to authorized persons, change existing standard passwords during the initial commissioning and continue to change them regularly. If, despite everything, you wish to publish your web visualization, it is urgently recommended that you provide it at least with simple password protection in order to prevent someone accessing your controller functionality over the Internet (see the example in the project "SimpleWebvisuLogin.project", which is provided with the standard installation of the development system).

The IT security analysis should check that no risks can occur to the machinery from attacks to the machine network and the standard controllers, which are beyond the scope of the safety controller system.

# **12.1.2 Security measures in the safety controller**

**Barrier 3: Basic self-protection of the safety controller**

Each online connection to the safety controller is subjected to a basic security measure.

IT security during operation > Security measures in the safety controller

The two use cases of an online connection (development and administration on site, and remote diagnosis) are protected by two different barriers.

#### **Barrier 3a. Identification of the safety controller**

Each access to the safety controller for purposes of development or administration requires the previous identification of the safety controller at least one time.

The following measure from Security Level 1 of IEC 62443 is implemented:

Device-specific one of both measures to avoid logging in to the wrong controller:

- $\blacksquare$  Entry of the serial number of the safety controller
- $\blacksquare$  Pressing a button (or switch) on the safety controller

To successfully login to the safety controller, one of these two actions must be carried out, depending on the safety controller (see Ä *["Connection confirmation" on page 150](#page-149-0)*). These measures can be classified as relatively safe, since the pressing of a button must be done manually and directly on the safety controller and the entry of the serial number requires insider knowledge of the machine.

#### **Barrier 3b. Telepassword**

For the purpose of diagnosis (refer to  $\&$  [Chapter 12.3.1 "Connec](#page-224-0)*[tion to the safety controller for teleaccess" on page 225](#page-224-0)*), access to the safety controller is also possible without the controller ID. This access is protected by the following measures.

- 1. It is accepted by the controller only if teleaccess has been permitted previously by the user on location after identifying the controller (Barrier 3.1a) and providing the administrator password (Barrier 3.2a).
- $\blacksquare$  2. It requires a telepassword.
- $\blacksquare$  3. It is restricted to read-only access.

Commands that are possible for teleaccess:

- n *"Login"*
- n *"Logout"*
- n *"Refresh"*; button in the *"Safety Online Information"* tab of the safety controller
- n Show and save log; buttons in the *"Log"* tab of the safety controller

### **NOTICE!**

In order to prevent unauthorized access to the safety controller from the Internet, a strong password should be set.

#### **Barrier 4: Operation-dependent protection of the safety controller**

Even if access to the safety controller was authorized by identification or telepassword, the possible operators can still be restricted.

#### **Barrier 4a. Administration password**

IT security during operation > Security measures in the safety controller

Every intervention in the process and every change to the identified safety controller via online services require the identification of the safety controller (Barrier 3a) and the administration password.

The boot application can be protected against unauthorized write access by means of the administrator password (admin password) (see Ä *[Chapter 12.1.2 "Security measures in the safety controller"](#page-218-0) [on page 219](#page-218-0)*).

Commands that are protected by the administration password:

- *"Login"*
- *"Create boot application" "Delete boot application"*
- *"Restart boot application"*
- **n** *"Set admin password"*
- n *"Update firmware"*
- *"Configure teleaccess"*
- n *"Reset cold"*
- *"STOP"*
- n *"START"*
- n *"Write values "*
- *"Force values"*
- *"Unforce values"*
- n *"Change device name"*

#### **NOTICE!**

In order to prevent any manipulation to a successfully identified safety controller from the Internet, a strong password should be set.

#### **Barrier 4b. User management in the project**

Every access to the contents of the running application (read, write, stop, variables etc.) requires a project with the same application version as on the controller. Protection from illegal mode of access can be established in the user management of the project.

Rights can be assigned in such a way in the project user management that safety objects of a project can be created or modified only by certain user groups (e.g. "Safety Developer").

Each part of a safety application of a CODESYS project can be protected against unauthorized access by means of appropriate settings in the CODESYS user management.

### **NOTICE!**

In order to ensure the access protection of the safety application, the user must set up a corresponding CODESYS user management for each project or use the integrated safety user configuration in CODESYS Safety (see  $%$  [Chapter 5.2.3](#page-42-0) *["Setting up user management in the project"](#page-42-0) [on page 43](#page-42-0)*).

<span id="page-221-0"></span>IT security during operation > Protection of the safety controller against write access

*Without user management in the project, each person who collaborates in the project possesses all rights to the standard and safety applications in the project.*

### **12.1.3 Protection of the safety controller against write access**

#### **Setting the admin password**

The safety controller can be protected against unauthorized writing access with the aid of the admin password.

### **NOTICE!**

In order to prevent any manipulation to a successfully identified safety controller from the Internet, a strong password should be set.

The button for the *"Set admin password"* command is located on the *"Safety Online Information"* tab in the safety PLC editor. This is opened after activating the *"Edit object"* command in the context menu of the safety controller and clicking the *"Safety Online Information"* tab.

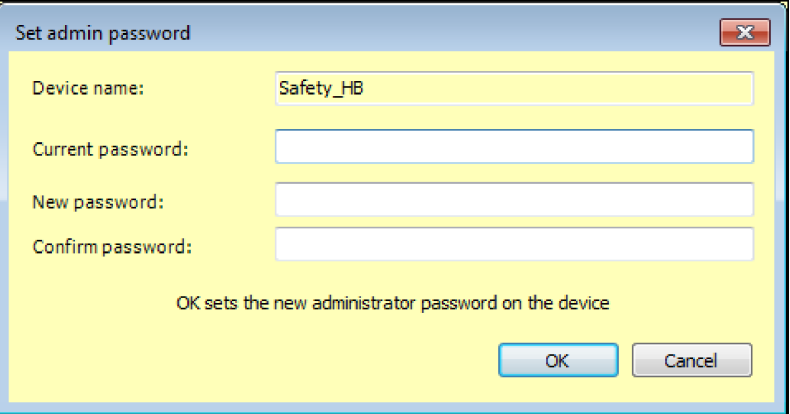

*Fig. 98: Dialog 'Set admin password'*

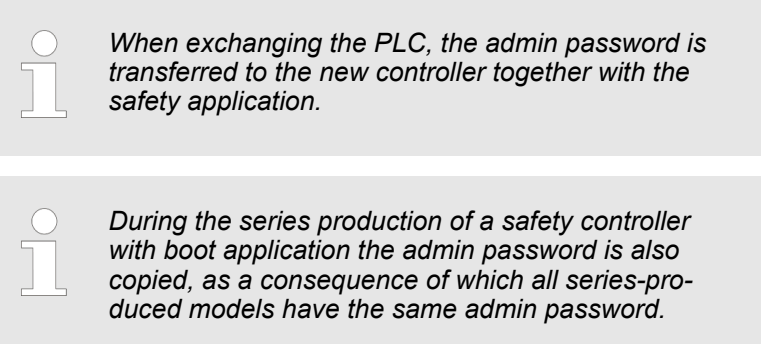

IT security during operation > Protection of the safety controller against teleaccess

In order to be able to change the admin password, the service employee must first authorize himself with the already existing admin password.

#### <span id="page-222-0"></span>**Retrieving the admin password**

The admin password is queried before the execution of the first writing online command after opening the project, i.e. before the controller enters the unsafe state. A password, once entered, remains active in CODESYS until the project is closed and does not have to be entered again.

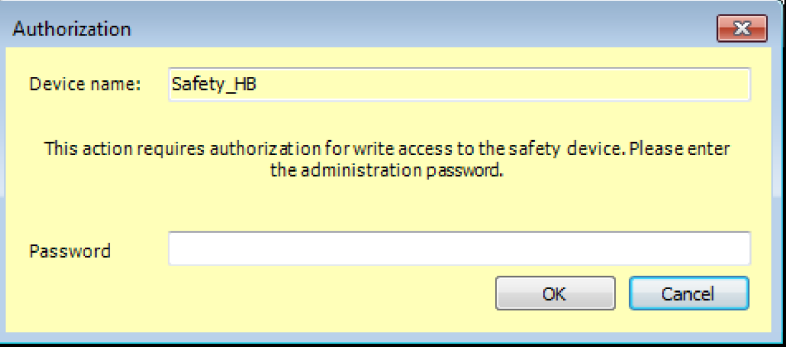

*Fig. 99: Dialog for retrieving the admin password*

### **12.1.4 Protection of the safety controller against teleaccess**

#### **Configuring teleaccess**

Initially, teleaccess is not possible. It must first be unlocked. A telepassword has to be assigned for this. The safety controller can be protected against unauthorized teleaccess (read-only) by means of the telepassword.

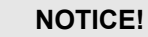

To prevent the spying of a safety controller reached via the main controller, teleaccess should be unlocked only when and as long as it is required for operation. Furthermore, its assigned password should be as strong as possible.

The button for the *"Configure teleaccess"* command is located in the editor of the safety controller in the *"Safety Online Information"* tab. In the dialog, teleaccess can be unlocked and locked again. The telepassword can be changed there at any time. For the description of the dialog, refer to the online help in "Configuring teleaccess".

The telepassword is required for teleaccess to the safety controller. In addition, the entire communication channel from outside to the safety controller also has to be possible for teleaccess. For the communication channel, a safe method has to be chosen for connecting to the controller (example: VPN) (see also  $\&$  [Chapter](#page-217-0) *[12.1.1 "Security measures in the environment of the safety con](#page-217-0)[troller" on page 218](#page-217-0)*).

<span id="page-223-0"></span>Diagnosis of errors during operation

# **12.1.5 Monitoring security-relevant results**

Changes to the security measures can be understood as follows: For each password change, there is a log entry.

Whether and when teleaccess takes place can be understood as follows: For each teleaccess, there is a log entry.

# **12.2 Monitoring errors during operation**

# **12.2.1 Increased communication error frequency**

### **FSoE devices in the machinery**

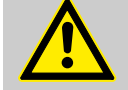

### **CAUTION!**

**Residual error rate**

Communication errors reported by the FSoEMaster driver instance shall not occur more frequently than one time in five hours. In this way, the residual error rate per hour for safety-related signals remains below the SIL3 limit value of 10<sup>-9</sup>.

**Safety network variables in the machinery**

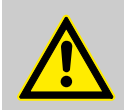

### **CAUTION! Residual error rate**

Communication errors reported by the NetVarReceiver driver instance shall not occur more frequently than one time in five hours. In this way, the residual error rate per hour for safety-related signals remains below the SIL3 limit value of 10<sup>-9</sup>.

# **12.2.2 User behavior for error messages**

**User behavior in the case of an undefined or safety-relevant error**

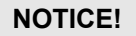

The user is obliged to report safety-relevant errors immediately to the respective device manufacturer.

#### **NOTICE!**

The occurrence of an undefined error must be reported immediately to the device manufacturer!

# **12.3 Diagnosis of errors during operation**

The safety function can be diagnosed on four levels:

<span id="page-224-0"></span>Diagnosis of errors during operation > Connection to the safety controller for teleaccess

- $\blacksquare$  Applicative diagnosis: Functions for diagnosis, which were hardcoded into the safety application and main application. should cover the typical diagnostic cases. For example, a visualization on the main controller could evaluate the error codes from driver POUs and PLCopen function blocks (if these are transferred to the main controller by means of exchange variables).
- Diagnose with standard CODESYS methods: The connection to the safety controller and the fieldbuses and network variables used by the safety controller can be diagnosed for an existing online connection with the main controller. This is done by means of the status icon in the device tree and the *"Status"* tab of the device editor of the main controller or safety controller.
- Diagnosis with CODESYS in safe mode: (read-only) either with a confirmed connection ( Ä *[Chapter 7.2.2 "Connection setup"](#page-148-0) [on page 149](#page-148-0)*) or teleaccess ( Ä *Chapter 12.3.1 "Connection to the safety controller for teleaccess" on page 225*).

The following is possible:

- *"Log"* tab of the safety controller (see Ä *[Chapter 12.3.3](#page-226-0) ["Log: Diagnosis of system and runtime errors"](#page-226-0) [on page 227](#page-226-0)*)
- *"Safety Online Information"* tab of the safety controller (see Ä *[Chapter 12.3.2 "Information on firmware and boot appli](#page-225-0)[cation " on page 226](#page-225-0)*)
- *"Status"* tab of the safety controller (see Ä *[Chapter 12.3.4](#page-228-0) ["Status: Communication diagnosis" on page 229](#page-228-0)*)
- After login: Monitoring in editors and watch list (see Ä *[Chapter 7.6.1 "Monitoring" on page 163](#page-162-0)*); flow control is not possible during teleaccess.
- Possible only for a confirmed connection: Debugging with CODESYS: If the listed options for diagnosis are insufficient, then the last possibility is to debug the application by intervention in the flow (see Ä *[Chapter 7.6 "Monitoring and debugging"](#page-162-0) [on page 163](#page-162-0)*). This represents a kind of maintenance in which safe mode is exited temporarily and the machinery should be safeguarded organizationally (see  $\frac{1}{2}$  [Chapter 7.5.2 "Debug](#page-160-0) *[mode and organizational safety" on page 161](#page-160-0)*.

# **12.3.1 Connection to the safety controller for teleaccess**

The requirements for teleaccess are a network connection, the telepassword, and the activation of teleaccess. During teleaccess, only limited access (read-only) to the safety controller is possible.

- **1.** Set the active path to the desired device (device name) on the *"Communication settings"* tab of the safety controller, see Ä *["Network connection for the confirmed connection"](#page-148-0) [on page 149](#page-148-0)* (procedure is same as in standard CODESYS; refer to the standard CODESYS online help for details).
- **2.** Activate the *"Login"* command in the *"Online"* menu.

<span id="page-225-0"></span>Diagnosis of errors during operation > Information on firmware and boot application

**3.** The dialog *"Connect to safety controller"* opens. Select the connection type *"Teleaccess"*. *The option is available only if teleaccess has been unlocked for the controller (see* Ä *[Chapter 12.1.4 "Protection of the safety](#page-222-0) [controller against teleaccess" on page 223](#page-222-0)).* **4.** Enter the telepassword. **5.** Click *"OK"*. **NOTICE!** Teleaccess is not qualified for verification and acceptance.

### **12.3.2 Information on firmware and boot application**

**Information on the firmware and the boot application**

The information on the loaded boot application and on the firmware is shown on the *"Safety Online Information"* tab of the safety controller.

# **NOTICE!** When using the *"Safety Online Information"* tab for verification activities or analyses, the device name must be used for checking that the information originates from the desired controller, and that the information was retrieved over a confirmed connection (*"Current connection: Device identity confirmed"*). *By executing the "Refresh" command, all current information for the boot application and for the firmware from the displayed device instance is shown with current values. The developer receives a message if the information read by the controller is corrupt.* The following data are displayed for the boot application:

- n *"Name "*
	- Name of the safety application object
- n *"Comment"*
- n *"Execution version"*

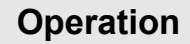

<span id="page-226-0"></span>Diagnosis of errors during operation > Log: Diagnosis of system and runtime errors

n *" Created"*

Time of the creation of the boot application

- *"Boot application pin"* 
	- Information about the boot application pin
	- *"Name"*
	- *"Revision"*
	- *"CRC"*
	- *"Created"*

For detailed information, see Ä *[Chapter 12.3.2 "Information on](#page-225-0) [firmware and boot application " on page 226](#page-225-0)*.

Information about the safety controller

n *"Firmware"*

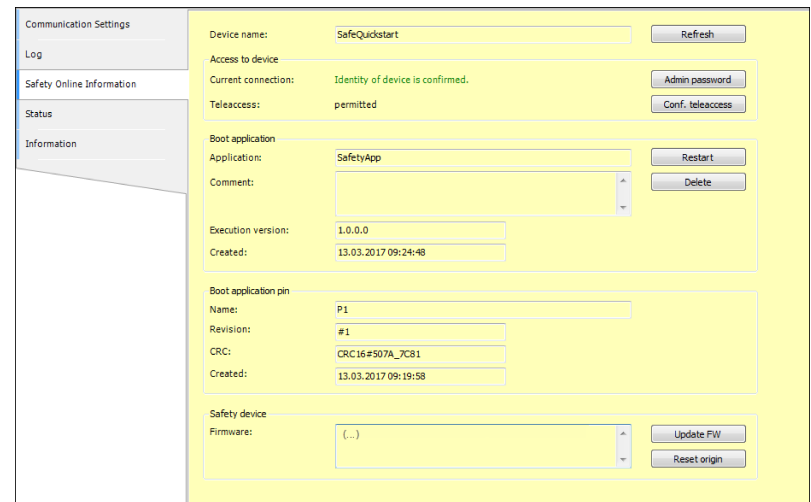

*Fig. 100: Open the "Safety Online Information" tab*

# **12.3.3 Log: Diagnosis of system and runtime errors**

**Log**

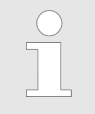

*The log view of CODESYS Safety corresponds to the CODESYS CODESYS log. Therefore, please refer to the CODESYS online help for further detailed information.*

The log is displayed on the *"Log"* tab of the safety controller and serves as a record and to diagnose application runtime errors and system errors. It can help to find the cause of an error in the controller or in the application.

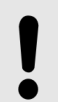

### **NOTICE!**

The log is not a permissible means of verification, i.e. for the proof of freedom from errors or the proof of the fulfillment of the requirements.

Diagnosis of errors during operation > Log: Diagnosis of system and runtime errors

Two logs are available in CODESYS Safety:

Device log

Application log

The device log belongs to the device and is intended for entries that concern the device, e.g. system errors, generation of new boot applications.

The application log belongs to the IEC application and is intended for entries that concern the application, e.g. runtime errors, errors during the loading of the boot application and online communication errors.

The application log is the default log of the safety controller. The device log is available only after the default log (application log) has been loaded.

When the  $\leftrightarrow$  button is pressed, all available logs (device and application logs) are loaded in cycles from the controller and they can be selected in the *"Logger"* view.

The information displayed in the logs is structured as follows:

- Severity (information, warning, error, exception),
- $\blacksquare$  Time stamp
- **Error description**
- Component generator

When changes are entered due to online accesses, the name of the developer is also logged. Since there is no user management on the controller, the name of the developer from the user management in the development system is used. If the developer is not logged in to the development system as a specific user, but as one of the predefined users, the user name from the Windows user management is used instead.

The logs can be exported and imported as XML files.

**Generation of the log entries**

Log entries are generated in particular if the boot application cannot be loaded in offline mode for any reason and a system error occurs.

A system error is also generated if the log cannot be written to when the runtime system attempts to load the boot application on booting up.

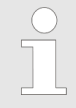

*If the log does not indicate the cause of a system error, then the reason for this system error could be that the log could not be written to by the safety-related runtime system.*

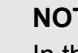

### **NOTICE!**

In the case of hardware errors it is possible that not all entries could be written in the log.

Diagnosis of errors during operation > Status: Communication diagnosis

<span id="page-228-0"></span>A log entry is generated

- $\blacksquare$  Whenever the runtime system is in offline mode (i.e. when booting up without an online connection) and reacts to an error in the application in accordance with a safety requirement by aborting the loading procedure.
- $\blacksquare$  Whenever the runtime system is in offline mode and reacts to an application error by terminating the execution of the application.
- $\blacksquare$  When swapping the boot application with the last boot load or the last generation of a boot application. This is recognized by the runtime system.
- $\blacksquare$  In the case of a falsified or mismatching execution version of the runtime system.
- $\blacksquare$  Logging of changes in the boot application
- Logging of firmware updates
- $\blacksquare$  Logging of the generation of new boot applications

**Log entry in the case of a runtime error**

If the application is terminated because of a runtime error, the generated log entry contains the following information:

- Name of the erroneous POU
- Number of the erroneous network of the POU
- $\blacksquare$  for an FB POU: FB instance in which the error showed up

### **12.3.4 Status: Communication diagnosis**

The diagnostic messages for the safety controller and the diagnostic messages for the status of the connection of the safety controller to higher-level or lower-level devices are shown on the *"Status"* tab.

The tab is available only in the online mode of the safety controller or the main controller.

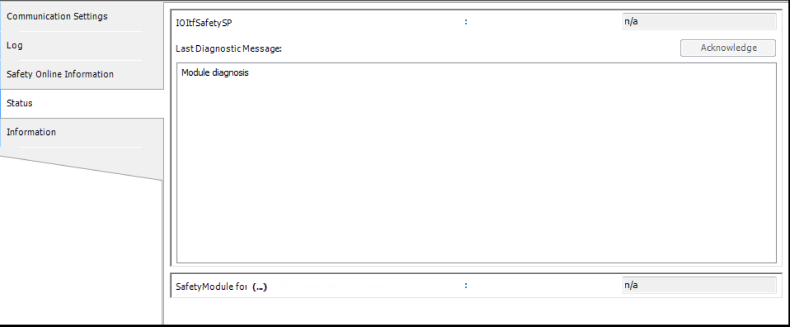

*Fig. 101: Tab 'Status'*

Messages from the safety controller concerning its internal status are displayed in the field for the device.

Administration with CODESYS

Messages concerning the status of the connection of the safety controller to higher-level or lower-level devices are displayed in the field for the respective module.

The following messages are displayed:

standard configuration (e.g. PROFIsafe)

- Different configuration of the I/O modules with regard to number, ID or I/O size on standard and safety
- Different configuration of an I/O module with regard to the log parameterization on standard and safety. These messages are displayed only for bus systems in which the transfer of the safe configuration takes place via the

# **12.4 Administration with CODESYS**

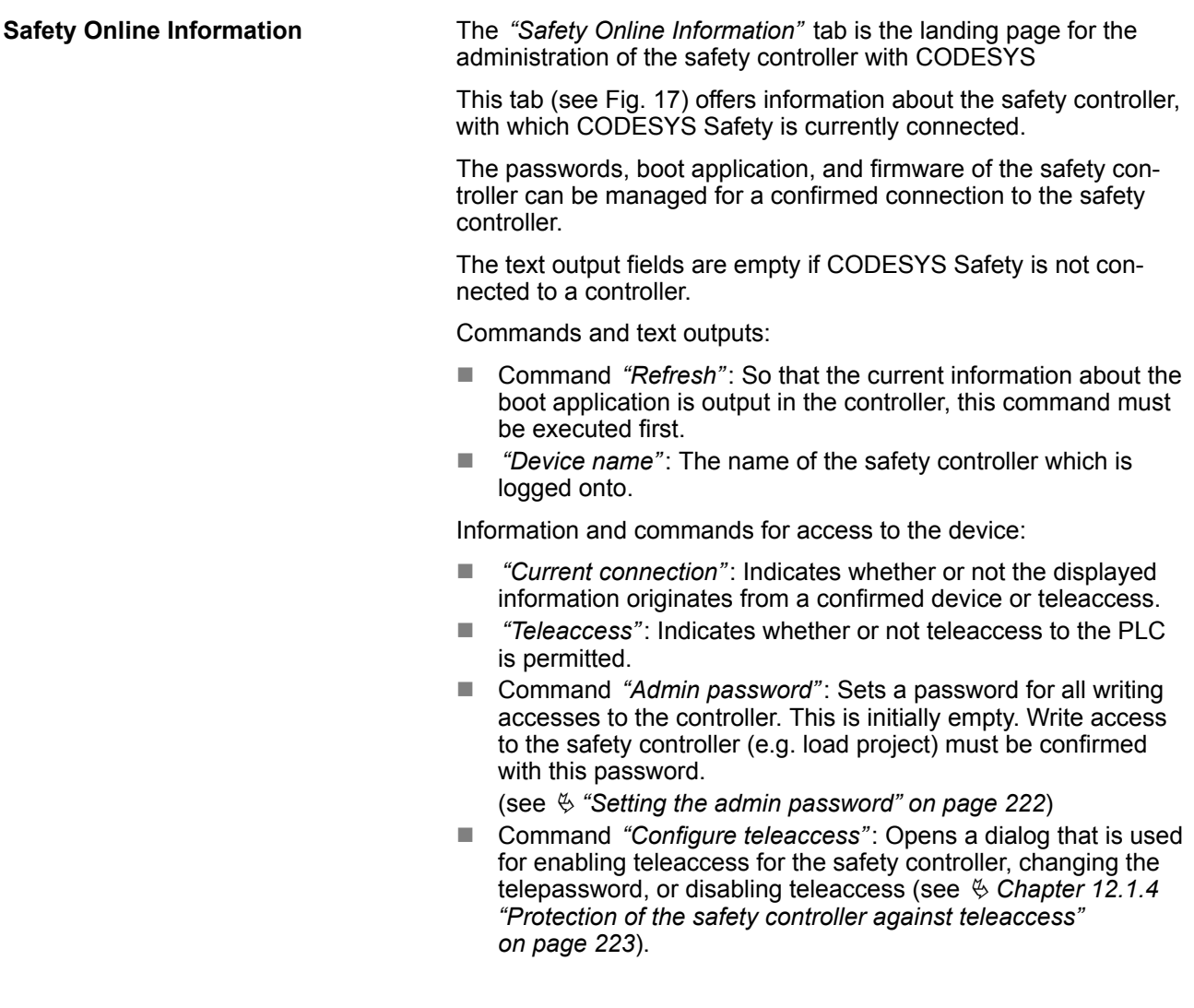

Information and commands for the boot application: (This information can only be output if a boot project is stored on the controller).

- "Name": Name of the currently loaded safety application object
- *"Comment"*: Comment, as it was stored in the Properties dialog of the safety application object (*"Safety"* tab, *"Comment"* section).
- "Execution version": The execution version, as it was set in the Properties dialog of the safety application object.
- *"Generated"*: Date and time when the boot project was created.
- *"Restart"* command: Unloads the current application, then loads and starts the boot project. (see Ä *["Restart of the boot application" on page 157](#page-156-0)*)
- Command *"Delete"*: Deletes the boot project from the safety controller and unloads the current application. (see Ä *["Deleting the boot application" on page 232](#page-231-0)*)

The Pin ID (see Ä *[Chapter 8 "Pinning the software" on page 173](#page-172-0)*) for the boot project stored in the safety controller is output in the *"Boot application pin"* section. It corresponds to the information as displayed in the editor window of the safety application object.

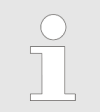

*The output fields are empty if the boot project was created for an unpinned boot application or for a boot application that was changed after pinning.*

- *"Name"*: The designation of the pinned status
- "Revision": The revision number
- "CRC": The CRC for the pinned application for which the boot project was created. (Pin checksum)
- n *"Last change"*: Date and time

Information and commands for the safety controller

- *"Firmware"*: The precise designation of the firmware is read from the safety controller.
- *"Update FW"* command: Loads a (different) firmware release from a file on the controller in order to replace the firmware already existing there.

(see Ä *[Chapter 12.6.2 "Installing the firmware update"](#page-234-0) [on page 235](#page-234-0)*)

*"Reset origin"* command: Allows the unloading of the application, the deletion of the boot application and the resetting of the password. This command can be executed without a password and permits the controller to be reset even if a password has been forgotten.

(see Ä *[Further information on page 237](#page-236-0)*)

A safety application in the controller is identified via the pin identifier of the boot application (on the *"Safety Online Information"* tab of the safety controller). This pin identifier must correspond to the pin identifier of the safety application in CODESYS Safety (on the *"Objects"* tab of the safety application object). **Identification of the safety application**

<span id="page-231-0"></span>Administration with CODESYS

#### **Starting the boot application**

#### **Restart of the boot application**

A boot application on the controller is restarted by activating the *"Restart"* command (*"Safety Online Information"* tab of the controller) or automatically after switching on the controller.

> *Restart does not automatically mean that the plant begins to run in every case. The developer defines in the application whether the PLCopen function blocks and the safe output modules start up automatically (Auto reset) or only by means of a*

*standard signal (Reset).*

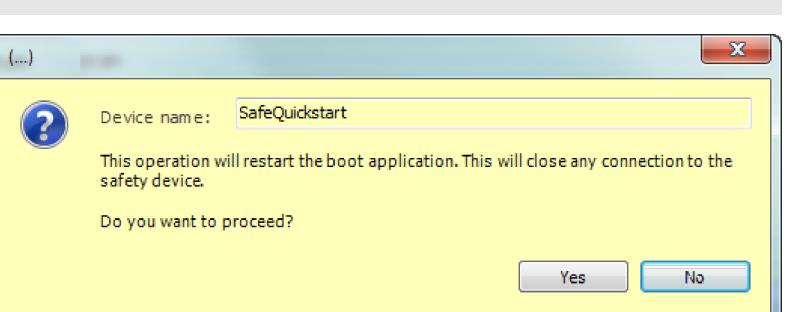

*Fig. 102: Dialog: "Restart" of the boot application*

If an error is detected during the loading of the new boot application, the loading procedure is aborted and a log entry is generated.

**Deleting the boot application**

Using the *"Delete"* button on the *"Safety Online Information"* tab of the safety controller, the current application is unloaded and the boot application on the safety controller is deleted. The deletion of the boot application is possible only after having already authorized oneself with the admin password. An existing online connection to the safety controller is terminated after confirmation by the service employee by the executing the command.

This command can only be activated if the *"Update"* command has been executed at least once and BA information was available on the controller. The *"Update"* button is located on the *"Safety Online Information"* tab.

The service employee always receives a feedback message as to whether the command has been successfully executed or not.

Procedure for maintenance > Temporary mode change to unsafe mode

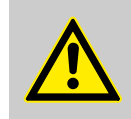

**CAUTION!**

If the *"Delete"* command of the boot application is not fully executed, a hazard may arise in the plant after restarting because it still starts up with the old application.

The service employee must wait for the message informing him whether the command was successfully executed. If this does not come, the controller is to be treated as if the boot application can start again after the restart.

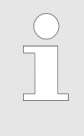

*Using the display on the "Safety Online Information" tab of the safety controller which shows the application information for the application on the controller, the service employee can additionally ascertain that there is no longer any boot application on the controller.*

**Displaying the application information**

- **1.** Select the safety controller in the device tree (project tree)
- **2.** Activate the *"Edit object"* command in the context menu
- **3.** Open the *"Safety Online Information"*Safety Online Information tab
- **4.** Click the *"Refresh"* button.
- **5.** Check that no boot application exists any longer.

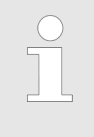

*The admin password is not deleted when the "Delete" command is executed. The admin password can be deleted only by a "Reset origin" of the boot application (see* Ä *[Further information](#page-236-0) [on page 237\)](#page-236-0).*

# **12.5 Procedure for maintenance**

### **12.5.1 Temporary mode change to unsafe mode**

Debugging a running application (see Ä *[Chapter 12.3 "Diagnosis](#page-223-0) [of errors during operation" on page 224](#page-223-0)*) and updating a boot application (Ä *[Chapter 12.6.1 "Installing a new boot application"](#page-233-0) [on page 234](#page-233-0)* or firmware (Ä *[Chapter 12.6.2 "Installing the firmware](#page-234-0) [update" on page 235](#page-234-0)*) require that the safety controller exits safe mode. Debugging and updating require a confirmed connection to the safety controller (teleaccess is not enough) and organizational safety measures.

# <span id="page-233-0"></span>**Operation**

Maintenance and service > Installing a new boot application

**Leaving operating mode — Debugging the machinery**

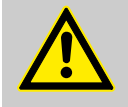

#### **CAUTION!**

As long as a safety controller, which contains a safety network variable list (sender), in a machine is in debug mode, the entire machine must be safeguarded organizationally.

This also means that no person is located in the hazard zones that are monitored by safety controllers that are connected to the debugged safety controller via safe cross-communication with the safety controller that is in debug mode.

#### **NOTICE!**

Please note the information in sections  $\&$  [Chapter](#page-160-0) *[7.5.2 "Debug mode and organizational safety"](#page-160-0) [on page 161](#page-160-0)* and Ä *[Chapter 7.6.3 "Debug mode of](#page-164-0) [the safety controller" on page 165](#page-164-0)*.

# **12.6 Maintenance and service**

### **12.6.1 Installing a new boot application**

**Procedure in operation**

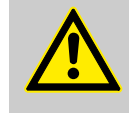

### **CAUTION!**

When downloading an accepted boot application to the controller, the system-integrator in the machinery production must check that the generation of a pinned boot application is signaled without deviations and with the correct pin identifier. If an "In Work" status is signaled when generating a boot application, the procedure must be aborted.

#### **NOTICE!**

If an accepted boot application is loaded to the controller on-site as a software update, the service employee must check whether a pinned boot application is signaled without deviations and with the correct pin identifier.

# **NOTICE!**

When transmitting an accepted application via a storage medium to another controller, the service employee must verify that the boot application on the "new" controller has the correct pin identifier (on the *"Safety Online Information"* tab of the safety controller).

Maintenance and service > Hardware exchange

# <span id="page-234-0"></span>**12.6.2 Installing the firmware update**

*Before a firmware update is performed the service employee should be fully aware of the reason for, and the consequences of the firmware update. See* Ä *[Chapter 11.3 "Updating the firmware and execu](#page-211-0)[tion version" on page 212](#page-211-0).*

The firmware on the safety controller can be exchanged by means of a firmware update. The *"Update FW"* button in the *"Safety Online Information"* device editor is used for this. The new firmware is loaded from a file to the safety controller and the previous firmware of the safety controller is replaced. The command can only be activated if the *"Refresh"* command has been executed at least once. Authorization with the admin password is required in order to execute the command.

Whether a firmware update is available and precisely how this is to be performed depends on the safety controller employed.

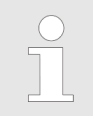

*Please contact the device manufacturer for more detailed information on the firmware update.*

### **12.6.3 Hardware exchange**

**Exchanging safety controllers**

A defective or old safety controller can be replaced by a new one in the machinery. The old boot application can continue running on the new safety controller,

1. If no incompatibility results from a different firmware revision on the new controller (see Ä *[Chapter 11.3 "Updating the firmware and](#page-211-0) [execution version" on page 212](#page-211-0)*).

2. The boot application (depending on the device manufacturer) was stored outside of the exchanged hardware or is stored on a disk and this can be loaded to the new controller

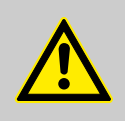

**CAUTION!**

You must ensure that the same boot application as before is actually running on the new hardware.

Case 1: Your safety controller saves the boot application on an external drive. Then you must ensure that the external drive of the old safety controller is plugged into the new safety controller.

# **Operation**

Maintenance and service > Hardware exchange

Case 2: Your safety controller saves the boot application on the main controller. Then, after exchanging the safety controller, you must establish the connection to the safety controller with CODESYS Safety and check the pin of the boot application in the *"Safety Online Information"* tab (Ä *[Chapter 12.3.2 "Information on](#page-225-0) [firmware and boot application " on page 226](#page-225-0)*). It must be the pin that was removed in the machinery for the exchanged safety controller.

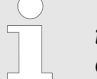

*The admin password goes onto the new controller together with the boot application when exchanging the drive.*

*The steps for PLC removal should be used for the old, removed controller (see* Ä *[Chapter 12.8 "Pro](#page-236-0)[cedure for decommissioning and removing the](#page-236-0) [safety controller" on page 237](#page-236-0)).*

#### **Exchanging main controllers**

### **NOTICE!**

#### **Using safety network variable lists**

When exchanging main controllers or their applications, you must take care that their generated applications match the applications on the safety controllers under these main controllers. If not, then the exchange can lead to a mismatch and therefore to a disruption of the cross-communication.

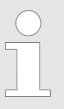

#### *Using safety network variable lists*

*When exchanging main controllers, you should take care that they have the same IP configuration, especially the same IP address.*

*Reason: When the exchange of a main controller modifies its IP address, the user must adapt the IP address configuration of all network variable lists with a connection to the safety controller under the main controller (of the safety controller) and generate the applications of the corresponding main controller again.*

Procedure for decommissioning and removing the safety controller

# <span id="page-236-0"></span>**12.7 Changes to networks and fieldbuses**

For all changes to the network at the machine level and to fieldbuses, the corresponding system requirements must be fulfilled. See corresponding section in  $\&$  [Chapter 14 "Fieldbuses and net](#page-246-0)*[work variables" on page 247](#page-246-0)*.

# **12.8 Procedure for decommissioning and removing the safety controller**

In order to decommission a safety controller, it must be clear whether the boot application is located on the standard controller (e.g. SD card) or on the safety controller (safety terminal).

**Reset origin**

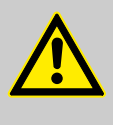

#### **CAUTION!**

Before a safety controller is decommissioned and removed from the plant, the boot application on the safety controller must be "reset origin". This prevents the safety controller from unintentionally starting with the "old" boot application if it is reused in another plant.

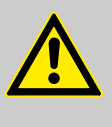

#### **CAUTION!**

An incomplete execution of the *"Reset origin"* command can lead to the boot application remaining on the controller and becoming active again when the controller is next started.

When the *"Reset origin"* command is executed, the current application is unloaded, the boot application is deleted and all passwords are reset (or the system-specific default password is reactivated) and the release for teleaccess is reset. . The logs are not deleted. Authorization with the admin password is not required in order to execute the command.

If the service employee is currently logged in to the application of the device instance, the command is executed only after confirmation by the service employee and the online connection is terminated.

The service employee always receives a feedback message as to whether the command has been successfully executed or not. This feedback message must be confirmed by the service employee.

- **1.** Activate the *"Edit object"* command in the context menu of the safety controller in the device tree
- **2.** Open the *"Safety Online Information"*Safety Online Information tab
- **3.** Activate the command by clicking the *"Reset origin"* button

**"Reset origin" procedure**

# **Operation**

Procedure for decommissioning and removing the safety controller

**Controller with built-in network address**

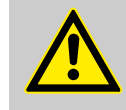

#### **CAUTION!**

If a controller with a built-in network address is removed after the second verification and reinstalled in another place, a hazard is possible if the service employee logs into, debugs or updates the boot application on the organizationally unsafeguarded "new" plant or plant section without protection by means of a connection verification.

In order to avoid a hazard, service employees must, directly before or after the removal

- Perform a reset origin on the controller.

or

- Login one time to the controller with a new project.

### **Deleting the admin password**

*If the admin password is lost, the old admin password can be deleted using the "Reset origin" command.*

*Subsequently the boot application must first be created again in order to be able to assign a new admin password.*

# **13 Procedure in case of changes to, and re-use of the accepted software**

# **13.1 Procedure in case of changes to, and re-use of the software**

For changes and reuse, the following cases are differentiated:

- $\blacksquare$  Unchanged reuse of a safety application in unchanged system context (see Ä *[Chapter 13.2 "Re-use of an accepted safety](#page-239-0) [project" on page 240](#page-239-0)*). No software development process runs here.
- $\blacksquare$  Unchanged reuse of a safety application in a new system context (see Ä *[Chapter 13.2 "Re-use of an accepted safety](#page-239-0) [project" on page 240](#page-239-0)*). No actual software is developed here, but the system-wide planning of address uniqueness and cross-communication between safety controllers (see Ä *[Chapter 4 "Planning the overall system" on page 29](#page-28-0)*) and the verification in the machinery (see  $\frac{1}{2}$  [Chapter 9.4.4 "Verification](#page-195-0) *[in the finished machinery" on page 196](#page-195-0)*) must be repeated.
- Unchanged reuse of individual function blocks (see  $\&$  [Chapter](#page-240-0) *[13.3 "Re-use of function blocks" on page 241](#page-240-0)*) within the software development process for a new safety application
- $\blacksquare$  Change to a safety application that was accepted (see Ä *[Chapter 13.4.1 "Changes in the project" on page 242](#page-241-0)*). This entails the start of a software development process for this new changed safety application.
- $\blacksquare$  Change to a safety application that is in verification (see Ä *[Chapter 13.4.1 "Changes in the project" on page 242](#page-241-0)*). This causes a return of the software development process for this safety application from verification to programming.

Re-use of software can refer to a complete CODESYS Safety project or just to one or more function blocks.

In case of changes there are variants where changes are made during the verification of a safety application or to safety applications that have already been accepted.

**Notes on changes and re-use**

In principle the following applies to all safety applications created with CODESYS Safety:

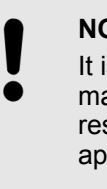

# **NOTICE!**

s the responsibility of the service employee to ake sure that the generated boot application corsponds to the desired execution version of the plication.

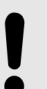

### **NOTICE!**

Verification and acceptance may only be carried out with pinned safety applications. No object of the application may have the status "In Work" (see Ä *[Chapter 8 "Pinning the software" on page 173](#page-172-0)*).

<span id="page-239-0"></span>Re-use of an accepted safety project

# **13.2 Re-use of an accepted safety project**

The acceptance or the verification results of a CODESYS Safety project can be transferred to further safety controllers without the application having to be verified and accepted again, e.g. for the series production of machines.

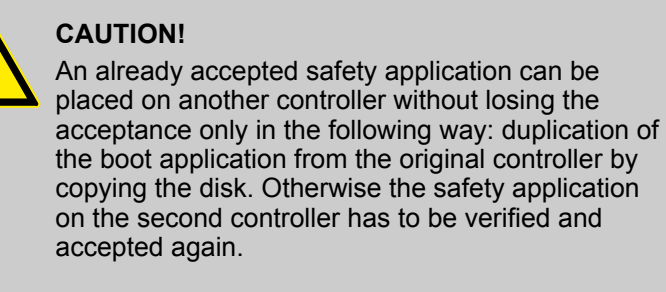

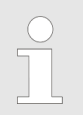

*In case of series production the admin password is also copied. This means that all series-produced models have the same admin password.*

The second generation of an application that is unchanged in the project leads with each compatible firmware version to the same behavior of the boot application.

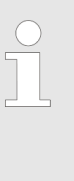

*If an accepted safety application is to be used on a further safety controller (second generation), follow the instructions of the safety controller manufacturer. The manufacturer may make its own safe mechanism available for the copying of the application.*

### **NOTICE!**

In case of duplicating an unchanged accepted application on a further safety controller by copying the disk, it must be proven that the second generated boot application corresponds to the acceptance execution version.

### **NOTICE!**

In multi-PLC projects the pin identifier must be checked in a confirmation dialog during the second generation of the boot application so that the correct boot application is generated on the correct controller.

Re-use of function blocks

**NOTICE!**

It is the responsibility of the user to make sure that the boot application corresponds to the desired execution version of the application. When downloading he must verify that an "In Work" version is not announced, but rather a pinned execution version with the correct pin identifier. See  $\&$  [Chapter](#page-172-0) *[8 "Pinning the software" on page 173](#page-172-0)*.

# <span id="page-240-0"></span>**13.3 Re-use of function blocks**

An already validated function block of an accepted safety application can be re-used in another project under certain conditions. The validation and the test results of the function block can be transferred to the new application.

The identification of a re-used function block must be proven

- $\blacksquare$  If the function block was validated as part of an application
- $\blacksquare$  If the function block is copied into the application and re-used
- $\blacksquare$  If the function block is re-used from a library

**NOTICE!**

The proof of re-used function blocks (IEC function blocks and external function blocks) must be made via the object list of the application object.

### **NOTICE!**

If a function block is re-used in another project, then the CRC of the FB and the CRC of the FBs called by this FB must correspond to the CRC of the acceptance! The function block must be verified and validated again if this is not the case (see Ä *[Chapter 9.1 "Introduction" on page 179](#page-178-0)*).

*In CODESYS Safety, a function block always leads to the same behavior on the controller with each compatible firmware version if it*

- *Is re-used unchanged and*
- *Contains no global variables and*
- *Uses no FB whose data layout has changed.*

### **Change of version of external FBs**

In the case of external FBs the version serves to identify the implementation of the safety controller.

<span id="page-241-0"></span>Changes in the project > Changes in the project

The device description of the safety controller contains the information regarding which version of the external FBs (PLCopen, standard) belongs to this safety controller. These libraries are loaded automatically.

If the version of a library changes, then the pin status of the safety application changes to *"In Work"*. In the comparison view of the safety application object it can be clearly seen that the applications (project status and pinned status) differ only in this external FB. An effect analysis must be performed. It may not be necessary to test the entire application again, but only those objects affected by the respective external FB.

# **13.4 Changes in the project**

# **13.4.1 Changes in the project**

**NOTICE!**

The comparison editor of the application object must be used for the proof of structural changes to the application or of which objects are unchanged and for the effect analysis of changes or for the difference acceptance. The standard project comparison is not suitable for this.

The standard project comparison can only be used as an auxiliary function in order to open the comparison view of the pinned version of the application. The comparison view is opened by a double click the safety application object in the standard project comparison.

### **NOTICE!**

It must be verified by means of the pin identifier that the structural comparison (comparison editor) compares the desired application versions.

### **NOTICE!**

In case of the generation of a new boot application after a change, the service employee must make sure that the generated boot application corresponds to the desired execution version. When downloading he must verify that the generation not of an "In Work" version is announced, but rather of a pinned execution version with the correct pin identifier. See Ä *[Chapter 8 "Pinning the software"](#page-172-0) [on page 173](#page-172-0)*.

Changes in the project > Changes in the project

### **Changes during the verification**

**NOTICE!**

If changes are made during the verification to objects of the safety application or to the project structure of the safety application, then the safety application must be repinned and all safety objects affected by the changes must subsequently be verified again.

A comparison of the pin versions of the application must be carried out with the aid of the comparison editor of the safety application (double-click the safety application object in the project comparison).

**NOTICE!**

It must be verified by means of the pin identifier that the structural comparison (comparison editor) compares the desired application versions.

### **NOTICE!**

All changed safety objects listed in the comparison editor (checksum of the current project does not correspond to the checksum of the pinned project) must be pinned and verified again.

The control flow and data flow analysis can also be used for the effects analysis in case of changes: Ä *["Control flow analysis"](#page-186-0) [on page 187](#page-186-0)* and Ä *[Chapter 9.3.6.5 "Data flow analysis"](#page-188-0) [on page 189](#page-188-0)*. The list of points of usage for each variable in a changed GVL or a changed mapping can thereby be obtained. A list of the points of usage (affected POUs) can thereby be generated for a changed POU.

In the CODESYS Standard project comparison, the current version of the opened project is compared with an earlier project version from a project file or in a source control in order to identify the changed objects and the parts changed inside them. Refer to the CODESYS Standard online help for detailed information.

### **NOTICE!**

In multi-PLC projects, when resuming the verification following a change during the generation of the boot application, the pin identifier must be checked in a confirmation dialog so that the correct boot application is generated on the correct controller.

For documentation of changes, see Ä *[Chapter 13.4.1 "Changes in](#page-241-0) [the project" on page 242](#page-241-0)*.

Changes in the project > Changes in the project

#### **Changes to an already accepted safety project**

Changes in the device tree (physical devices) of the project tree of the standard application and changes to the standard application do not have any effect at all on the already accepted safety application.

### **NOTICE!**

Before a changed safety application is verified, it must be re-pinned. Verification and acceptance may only be carried out with pinned applications. No object of the application may have the status "In Work". The check for "In Work" must take place before the verification and before the acceptance

### **NOTICE!**

In multi-PLC projects the pin identifier must be checked in a confirmation dialog during the generation of the boot application so that the correct boot application is generated on the correct controller.

# **NOTICE!**

All changed safety objects listed in the comparison editor of the safety application object (CRC of the current project does not correspond to the CRC of the pinned project) must be verified again.

The control flow and data flow analysis can also be used for the effects analysis in case of changes: Ä *[Chapter 9.3.6.3 "Global](#page-186-0) [control flow analysis" on page 187](#page-186-0)* and Ä *[Chapter 9.3.6.5 "Data](#page-188-0) [flow analysis" on page 189](#page-188-0)*. The service employee can thereby obtain a list of points of usage for each variable in a changed GVL or a changed mapping. A list of the points of usage (affected POUs) can thereby be generated for a changed POU.

If a new verification or part verification of the safety application is necessary, see Ä *[Verification](#page-178-0)*.

For documentation of changes, see Ä *[Chapter 13.4.1 "Changes in](#page-241-0) [the project" on page 242](#page-241-0)*.

#### **Documentation of changes**

#### **NOTICE!**

The view qualified for the effects analysis and the documentation of changes is the comparison editor of the safety application object.

Changes in the project > Changes in projects with cross-communication

The change in the program can have effects on the unchanged parts of the program due to data flow and control flow. In order to document possible and examined effects, the cross-reference list to variables that are described differently, or FB instances that are called differently, can be printed.

The cross-reference list is printed by clicking the  $\Box$  button in the editor of the safety cross reference list.

Furthermore, the comparison editor of the safety application object can be printed out for the documentation of changes.

The printout is made in this case by activating the *"Print comparison"* command in the comparison editor.

### **13.4.2 Changes in projects with cross-communication**

**NOTICE!**

When changes to the sender affect the variable values of the network variable list (sender), the user must consider not only effects on the receiver in the same project, but also the effects on all receivers of the network variable list (sender) in the UDP network from possible different projects.

If the affected receivers are not known in advance (e.g. when developing partial machines that integrate others into a complete machine, or of machines that communicate with each other in a machine room), then the following procedure is supported by CODESYS. The user changes the object version of the sender network variable list (in the properties dialog, *"Safety"* tab). In this way, it is achieved that no old unchanged receiver can receive new values in the network. This forces the integrator of the complete machine or the operator of the machine room to generate all receivers again in the network. In doing so, the effect of the sender change on the receiver is analyzed. An effects analysis of the semantic change of the variables on the receiver may still show that no functional adaptation of the receiver is required. Only the safety NVL receiver must be updated in order to accept the changed object version of the sender (which can be understood to be the documentation of the performance of the analysis).

### **NOTICE!**

Not supported is a modular extension of a machine by a controller with its own signals that are relevant for other existing controllers (for example another emergency stop device), which should also be considered by existing safety NVL receivers.

Changes in the project > Changes in projects with cross-communication

**NOTICE!**

#### **Changes to the receiver — Effect on the sender**

If a new safety NVL receiver is added, or an existing safety NVL receiver is terminated, then this can have a time-based effect on the main controller of the receiver, the main controller of the sender, and the sender of the variables. If the cycle time of the sender is exceed by adding safety NVL receivers, then manual adaptation of the sender may be required with a subsequent download.

# **NOTICE!**

When changing applications or signal lengths in the process, the change analysis must also analyze effects in the form of a possible undersampling. Compare Ä *["Danger of undersampling"](#page-32-0) [on page 33](#page-32-0)*.

#### **Project change and effects analysis**

#### **NOTICE!**

If the properties of the sent values change due to changes in the sender controller or to its input devices (other value ranges, other value changes, other time-based properties of the values, other meanings in the machine), then this affects the received values in the receiver controllers. This must be considered in the effects analysis of the change.

Changes in or to the receiver controller or adding receiver controllers do not functionally affect the sender controller. There is therefore no functional dependency of the sender on its receivers. Exception: The cycle time can be exceeded.

Changes in or to a receiver controller or adding receiver controllers can lead to interruptions in communication at most (e.g. when exceeding available resources or when an address is assigned twice). Otherwise these changes have no functional effect on the other receiver controllers.

# <span id="page-246-0"></span>**14 Fieldbuses and network variables**

# **14.1 General section**

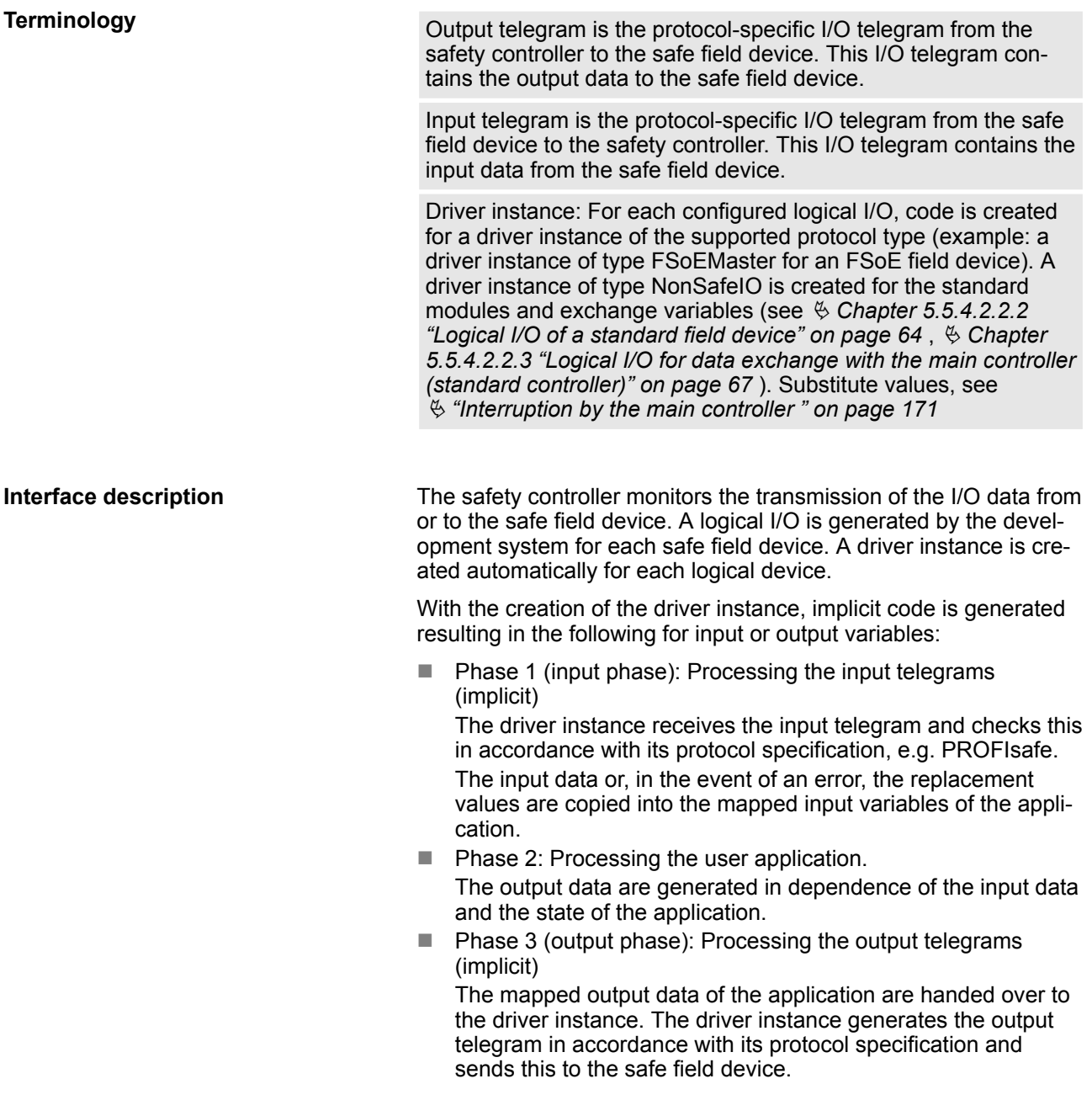

# <span id="page-247-0"></span>**Fieldbuses and network variables**

General section

# **Default behavior of the driver**

**Note Drv\_1 (start of the application)**

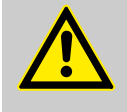

# **CAUTION!** When the application is started, it can happen as

of the first cycle that process data is exchanged between the field and the application. It is important to ensure by implementing other system and application measures that an unexpected (or unintentional) start-up of the machinery does not occur when the application starts.

#### **Note Drv\_2 (communication error at start)**

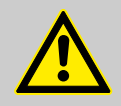

# **CAUTION!**

By default, the usual communication errors at the start do not prevent the automatic start of the process data communication. Instead, it is only delayed. See Ä *"Input for automatic acknowledgment of start-up errors" on page 248*(auto-acknowledge startup error).

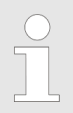

*The resumption of process data transmission following a communication error is not automatic*

The default behavior of the driver for starting up after a reset or for restarting after a communication error is defined by the initial value of the respective input. In order to overwrite the default behavior, the function block in the application must be called and the respective input must be set accordingly:

The automatic beginning of the process data transmission after the start is prevented by the program by calling the function block in the application and setting the *auto-acknowledge startup error* input to FALSE (see Ä *"Input for automatic acknowledgment of start-up errors" on page 248*).

The automatic resumption of the process data transmission is enabled by the program by calling the function block in the application and setting the *auto-acknowledge interruption* input to TRUE (see Ä *["Input for automatic acknowledgment after interruption"](#page-248-0) [on page 249](#page-248-0)*).

**Input for automatic acknowledgment of start-up errors**

General section

<span id="page-248-0"></span>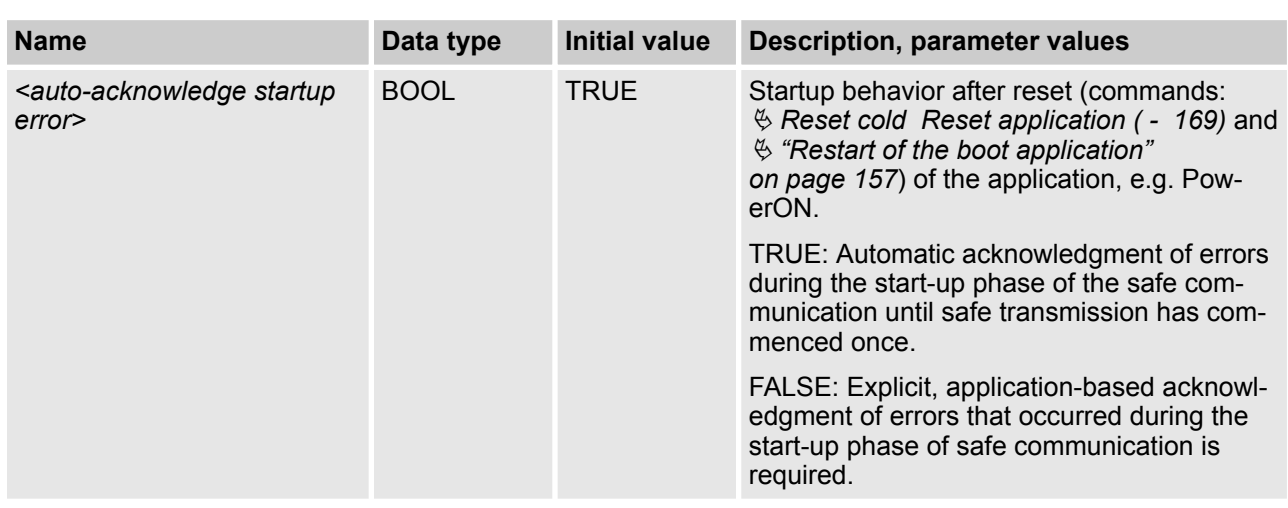

### **NOTICE!**

Please note Ä *["Note Drv\\_2 \(communication error](#page-247-0) [at start\)" on page 248](#page-247-0)*: The initial value for the input for the start-up behavior after a reset is TRUE. All errors for the start-up behavior are confirmed after a reset.

Then the process data communication begins as soon as the initial communication error has disappeared.

### **NOTICE!**

Please note Ä *["Note Drv\\_1 \(start of the applica](#page-247-0)[tion\)" on page 248](#page-247-0)*: Setting *auto-acknowledge startup error* to FALSE does not prevent the automatic start of the process data communication. If no errors occur during start-up the stack can start automatically, even if *auto-acknowledge startup errors* is set to FALSE. The user must take this into consideration in the application.

#### **Input for automatic acknowledgment after interruption**

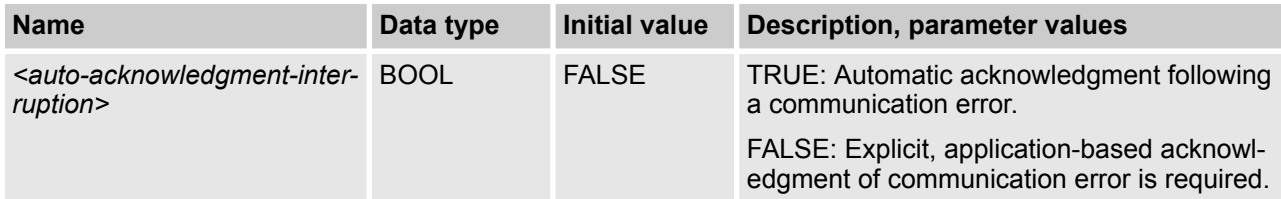

# **Fieldbuses and network variables**

General section

#### **Note Drv\_3 (input for automatic acknowledgment after interruption)**

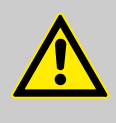

#### **CAUTION!**

If *auto-acknowledge startup error* and *autoacknowledge interruption* are TRUE, then all errors are confirmed. This is sensible only in certain exceptional cases.

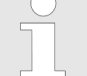

#### *Restart behavior following a communication error*

*The initial value for the input for the restart behavior after a communication error is FALSE; the error with regard to communication transmission is not automatically confirmed.*

*An explicit call of the function block instance with corresponding connection of the inputs is necessary.*

**Input for acknowledgment edge (manual acknowledgment)**

Errors can be confirmed with a positive edge on the input for acknowledgment, provided the output for the acknowledgment request ( Ä *["Output for acknowledgment request" on page 251](#page-250-0)*) is set.

If all errors are confirmed automatically (which is sensible only in exceptional cases), then this input is not required and can remain unconnected.

If no acknowledgment is currently requested, the input is ignored: Therefore the same signal can be connected to the input for the acknowledgment edge of all driver instances in order to realize a non-specific confirmation of communication problems.

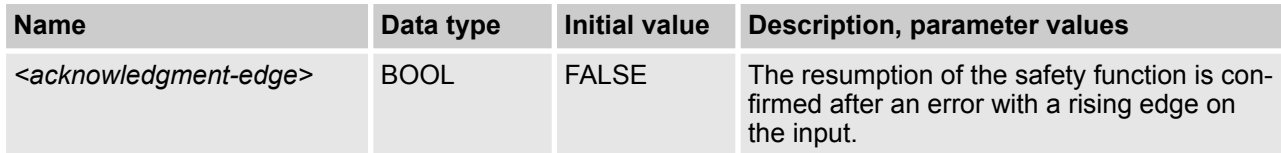

#### **Note Drv\_4 (acknowledgment edge)**

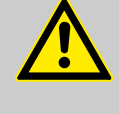

### **CAUTION!**

*Acknowledgment edge* is an input for confirmation by the user. It is not to be set by the program, but connected with an input signal.

# **Fieldbuses and network variables**

General section

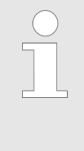

*The Acknowledgment edge input requires a rising edge. After the user has stopped the confirmation it should go FALSE again in order to conclude the acknowledgment. Only then is the next acknowledgment requested at the Acknowledgment request input on the next communication error.*

#### <span id="page-250-0"></span>**Output for acknowledgment request**

The output is TRUE if a communication error has occurred (startup error or interruption) and this only needs to be manually confirmed in order to resume communication.

If the *Acknowledgment request* output = TRUE, the connection needs a confirmation by the user. Normally the user is informed that his confirmation is needed (for example with the aid of an exchange variable to the main controller and display in the visualization)

If the output is set, the error can be confirmed at the input for acknowledgment.

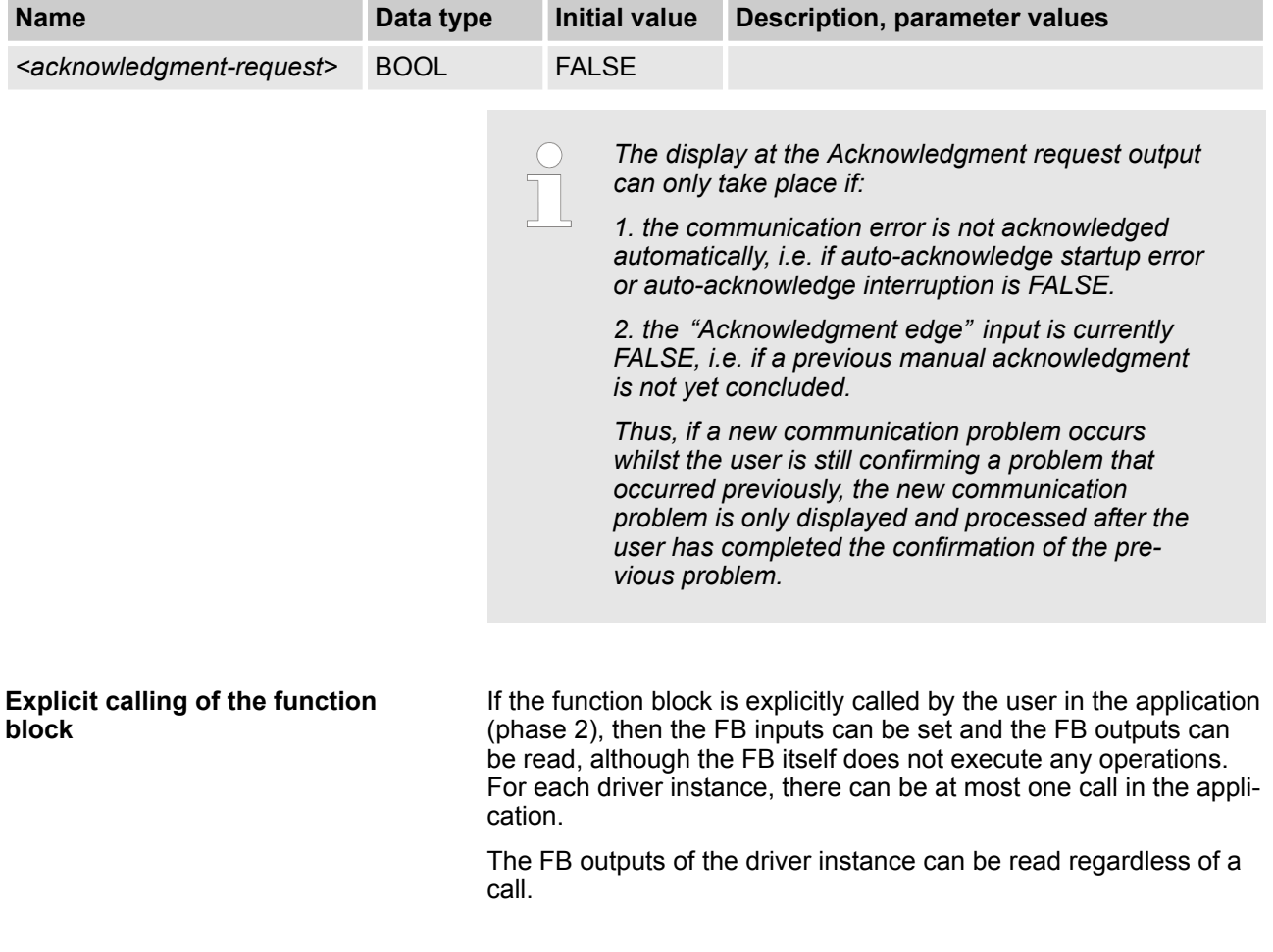

PROFIsafe

# **14.2 PROFIsafe**

**Applicable safety standards**

PROFIsafe is an internationally standardized technology (IEC 61784-3-3) for functionally safe communication.

Basis: [N3.1.2] *PROFIsafe – Profile for Safety Technology on PRO-FIBUS DP and PROFINET IO*, Version 2.4, March 2007, Order No. 3.192b

Also: [N3.1.5] *PROFIsafe - Profile for Safety Technology on PRO-FIBUS DP and PROFINET IO*, Version 2.5, December 2012, Order No.: 3.192b

### **Term definitions**

F-Device is a safe, local field device that supports PROFIsafe communication.

### **System Requirements**

### **NOTICE!**

The user must note the fieldbus-specific system requirements (see Ä *[Chapter 14.2.3 "PROFIsafe](#page-256-0) [specific evidence for the acceptance" on page 257](#page-256-0)* and note other general system requirements), for example the installation guidelines of IEC 61918 [N3.1.2-Sec. 9.2] and the limitation on Ethernet switches with suitability for industrial use [N3.1.2- Sec.9.5.3].

### **NOTICE!**

When PROFIsafe is used on PROFINET: In the Ethernet used for this, according to PROFIsafe standard IEC 61784-3-3, switches are not permitted that allow leaving the network neither are single port router.

#### **Limitation of number of devices that are connected to a safety function**
PROFIsafe > Library Safety PROFIsafeHost

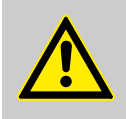

#### **CAUTION!**

**Communication relationships per safety function**

For SIL3 safety functions the PROFIsafe standard permits a maximum of 100 PROFIsafe devices, so that the average probability of dangerous failures per hour (PFH) remains below the SIL3 limit value of 10-9 .

For SIL2 safety functions the PROFIsafe standard permits up to 1000 PROFIsafe devices, so that the probability of dangerous failures per hour (PFH) increases by  $4 \times 10^{-12}$  for each additional device.

## **14.2.1 Library Safety PROFIsafeHost**

For PROFIsafe devices, the driver function block PROFIsafeHost is used from the library SafetyProfisafeHost. For a general description of driver function blocks, see  $\frac{1}{2}$  *Chapter 14.1 "General section" [on page 247](#page-246-0)*. The detailed description of the function block (interface, behavior, diagnostics) is found in the online help.

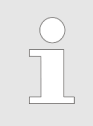

*The version of the function block as described here corresponds to the latest version of the function block in the version list* Ä *[Chapter 15.1.3 "Driver](#page-269-0) [Libraries" on page 270](#page-269-0).*

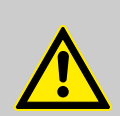

#### **CAUTION!**

When using PROFIsafe devices, please note the general safety notes for library function blocks ( Ä *[Chapter 15.1.1 "Notes About Version Lists"](#page-266-0) [on page 267](#page-266-0)*) and the safety notes for driver function blocks ( Ä *[Chapter 14.1 "General section"](#page-246-0) [on page 247](#page-246-0)*). For this purpose, the *"StartOA"* input corresponds to the *<auto-acknowledge startup error>* input and the*" AutoOA"* input to the *<auto-acknowledge interruption>* input. The input *"OA\_C"* corresponds to the input *<acknowledgment-edge>* for manual acknowledgment. See Ä *[Chapter 14.1 "General section" on page 247](#page-246-0)*

#### **Detection of loopback errors**

Loopback errors are detected and displayed with diagnostic code 16#0C101.

PROFIsafe > PROFIsafe parameters: F-parameters and i-parameters

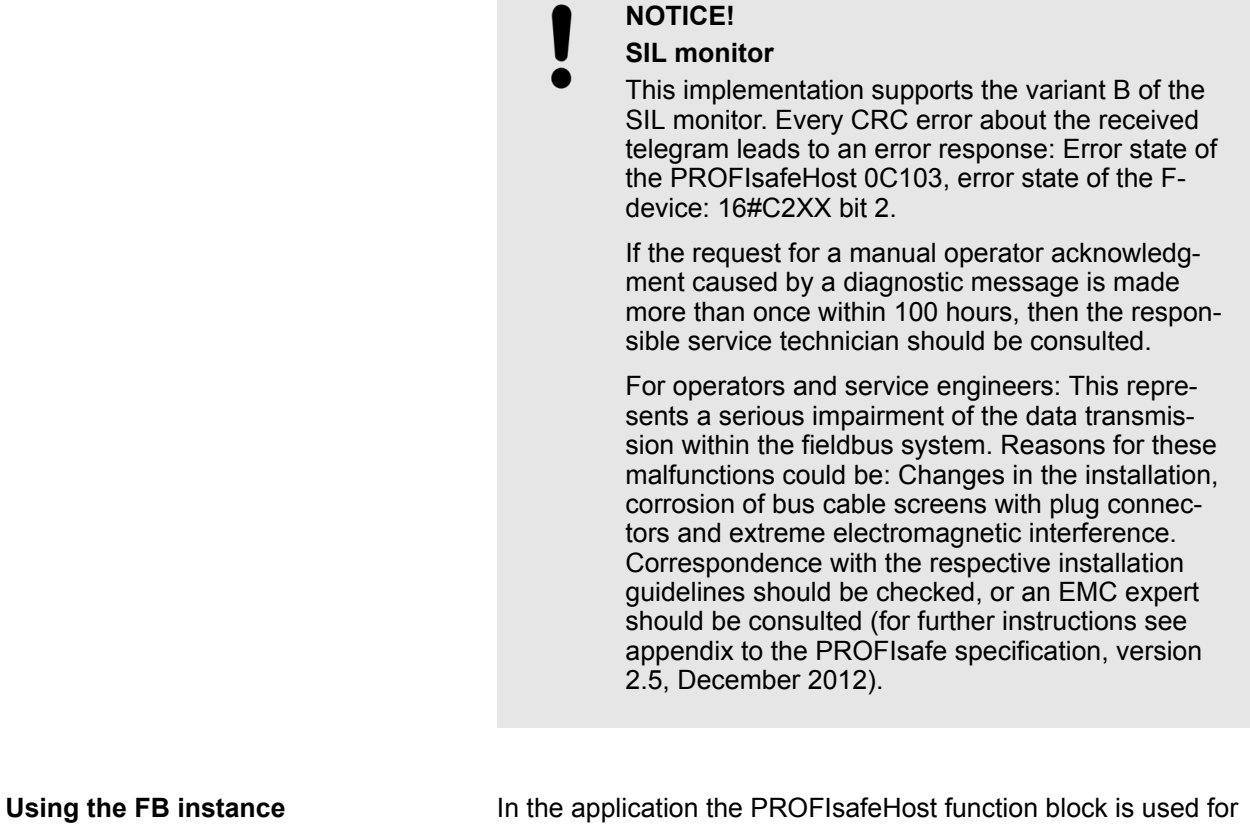

- $\blacksquare$  Change the default values
- Confirm errors manually
- $\blacksquare$  Diagnosis of the connection to an F-device

To do this the corresponding instance of the ProfisafeHost function block must be made visible in a program by means of VAR EXTERNAL <device name>: ProfisafeHost.

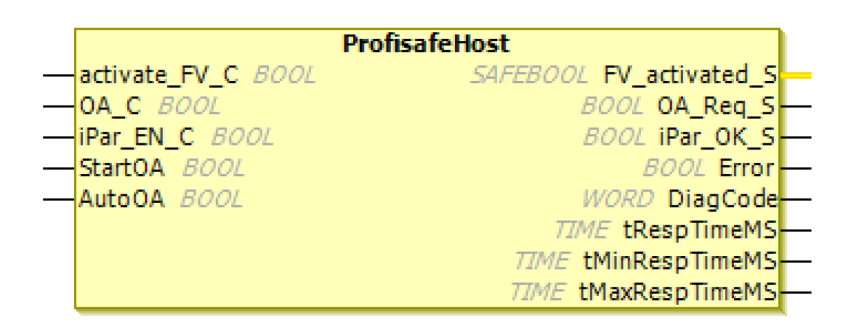

*Fig. 103: Function block PROFIsafeHost*

## **14.2.2 PROFIsafe parameters: F-parameters and i-parameters**

The parameters of PROFIsafe are divided into two categories:

PROFIsafe > PROFIsafe parameters: F-parameters and i-parameters

- **F-Parameter**: Protocol parameters from PROFIsafe.
- **i-Parameter**: Safety-oriented device parameters from PROFIsafe devices

In a safety application the parameters are located in the editor of the respective logical I/Os:

- i-parameters in the *"Safe parametrization"* tab
- F-parameters in the "Safe configuration" tab

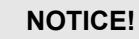

The general notes on safe parameterization and safe configuration in Ä *[Chapter 5.5.4.2.3.2 "Safe](#page-71-0) [parameterization and safe configuration "](#page-71-0) [on page 72](#page-71-0)* are to be observed.

Which of the F-parameters listed below are actually used depends on the device.

- n *"F\_Check\_SeqNr"*
	- V2 mode: A sequential number that is always to be included in the CRC2 generation
	- non-editable
- n *"F\_Check\_iPar"*
	- Manufacturer-specific use within a homogeneous system
	- non-editable
- n *"F\_SIL"*
	- SIL which the user requires from the respective F-Device. It is compared with the manufacturers specification.
	- editable
- n *"F\_CRC\_Length"*
	- CRC length
	- Value: 3-byte CRC
- n *"F\_Par\_Version"*
	- Version number of F-parameters/FSCT 3/1 operating mode
	- Preset value: V2 mode (only V2 is supported)
	- editable
- n *"F\_Block\_ID"*
	- Identification of the type of parameter block
	- non-editable

The following three parameters are used for setting the source and target addresses that are assigned when planning the complete system ( Ä *[Chapter 4 "Planning the overall system" on page 29](#page-28-0)*) and the watchdog times that are necessary for the response times of the safety functions:

- n *"F\_Source\_Add"*
	- editable
	- *"F\_Par\_CRC"* changes when there is a change to *"F\_Source\_Add"*.

PROFIsafe > PROFIsafe parameters: F-parameters and i-parameters

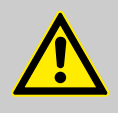

**CAUTION!**

The user must assure that the F-host has a unique source address within the PROFINET network and PROFIBUS fieldbuses (even for several safety controllers in the same fieldbus).

For topology T2 when several safety controllers are below the same PROFIBUS/PROFINET master: The uniqueness of F\_Source\_Adr must be guaranteed in the entire PROFINET/PROFIBUS network.

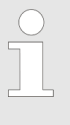

*The user must ensure through organizational means that the "F\_Source\_Add" source address of each F-Device of an F-Host corresponds exactly to the source address of its F-Host.*

#### n *"F\_Dest\_Add"*

– Unique target address of the F-Device in the PROFIsafe network.

- If several F-Hosts are used for controlling a plant, it is recommended to give to all F-Devices a unique

*"F\_Dest\_Add"*. To this end it is recommended that the user makes a list with the ranges of values for *"F\_Dest\_Add"* that are permissible for the individual hosts.

This must also be realized even in the case of failure to satisfy the prerequisite that each F-Device is connected to precisely one F-Host via the wiring and thus receives its Fparameters only from this F-Host.

- editable
- *"F\_Par\_CRC"* changes when there is a change to *"F\_Dest\_Add"*.

## **CAUTION!**

The user must assure that all F-devices have unique destination addresses *"F\_Dest\_Add"* within the PROFINET network and PROFIBUS fieldbuses (even for several safety controllers in the same network).

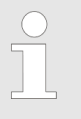

*The user must make sure that the "F\_Dest\_Add" on the "Safe configuration" tab corresponds to the setting on the address switch of the F-Device (usually a DIP switch).*

FSoE

- n *"F\_WD\_Time"*
	- Time specification in milliseconds for the watchdog timer that monitors the duration until the receipt of the next valid PROFIsafe message.
	- Default value of the GSD file: Maximum processing time of the F-device
	- editable
	- *"F\_Par\_CRC"* changes when there is a change to *"F\_WD\_Time"*.
- n *"F\_iPar\_CRC"*
	- CRC calculated from the i-parameters of the F-Device.
	- *"F\_Par\_CRC"* changes when there is a change to *"F\_iPar\_CRC"*.

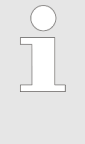

*The value of the CRC for the i-parameters of the Fdevice must be manually entered as the value of F\_iPar\_CRC. The CRC for the i-parameters is located on the "Safe parametrization" tab of the logical I/O of the F-Device or in the respective F-Device manufacturer-specific tool.*

- n *"F\_Par\_CRC"*
	- CRC for all F-parameters.
	- Calculation by safe editors
	- This ensures the error-free transmission of the F-parameters.
	- non-editable

## **14.2.3 PROFIsafe specific evidence for the acceptance**

Proof must be provided upon acceptance of a safety application for:

- $\blacksquare$  Unique source address of each F-host within a plant/network
- The source addresses of all F-devices of a host must correspond to the source address of their F-host within a plant/ network. (*"F\_Source\_Add"* on the *"Safe configuration"* tab of the logical I/O of the safe field device (F-Devices))
- Unique destination address of all F-devices of all F-hosts. (*"F\_Dest\_Add"* on the *"Safe configuration"* tab of the logical I/O of the safe field device (F-Devices))
- Maximum of 100 PROFIsafe devices per SIL3 safety function
- Maximum of 1000 PROFIsafe devices per SIL2 safety function

## **14.3 FSoE**

**Applicable safety standards**

FSoE (Fail Safe over EtherCAT) is a safety protocol for SIL3 according to IEC 61508 developed for EtherCAT.

Fundamentals

- [N3.5.4] ETG: Safety over EtherCAT Protocol specification *(ETG.5100)*, Version 1.2.0 , 11-Mar-2011
- n [N3.5.5] ETG: *Safety over EtherCAT Implementation Guide (ETG.5101)*, Version 1.1.1, 14-May-2010"

#### **Term definitions**

Safety Device is a safe, local field device that supports FSoE communication.

Modular EtherCAT devices: EtherCAT devices are possible that have multiple parallel FSoE connections at the same time. In this case, there is one EtherCAT device object in the device tree of the CODESYS project, which is connected to several logical devices of the safety application. One of the FSoE connections of the EtherCAT device is configured and managed via each logical device.

#### **System Requirements**

#### **NOTICE!**

The user must note the fieldbus-specific system requirements (see Ä *[Chapter 14.3.3 "FSoE spe](#page-260-0)[cific evidence for the acceptance" on page 261](#page-260-0)* and other general system requirements), for example when implementing as FSoE only on connected devices (electrical safety, e.g. according to IEC 60204-1) [N3.5.4-Sec.9.2], but not on couplers and other devices in the communication path [N3.5.4- Sec. 9.5.1].

### **NOTICE!**

If the Ethernet used for EtherCAT is not restricted to the machinery, then the connection IDs in the entire reachable communication network must be unique according to FSoE standard IEC 61784-3-12.

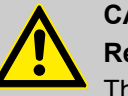

## **CAUTION!**

**Residual error rate**

The FSoE specification requires that communication errors reported by the driver instance do not occur more frequently than one time in five hours. In this way, the residual error rate per hour for safety-related signals remains below the SIL3 limit value of 10<sup>-9</sup>.

**Limitation of number of connections per fieldbus**

FSoE > Library Safety FSoEMaster

In an EtherCAT fieldbus, a maximum of 65,535 FSoE connections are possible, regardless of the number of safety controllers in the fieldbus. (This number results from the value range of the unique connection ID.) The maximum number of FSoE devices in the fieldbus is less, if a FSoE device reserves several FSoE connections at once.

## **14.3.1 Library Safety FSoEMaster**

For SoE devices, the driver function block FSoEMaster is used from the library SafetyFSoEMaster. For a general description of driver function blocks, see Ä *[Chapter 14.1 "General section"](#page-246-0) [on page 247](#page-246-0)*. The detailed description of the function block (interface, behavior, diagnostics) is found in the online help.

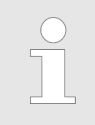

*The version of the function block as described here corresponds to the latest version of the function block in the version list* Ä *[Chapter 15.1.3 "Driver](#page-269-0) [Libraries" on page 270](#page-269-0).*

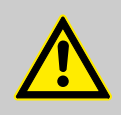

### **CAUTION!**

When using FSoE devices, please note the general safety notes for library function blocks ( Ä *[Chapter 15.1.1 "Notes About Version Lists"](#page-266-0) [on page 267](#page-266-0)*) and the safety notes for driver function blocks ( Ä *[Chapter 14.1 "General section"](#page-246-0) [on page 247](#page-246-0)*). For this purpose, the StartReset input corresponds to the *<auto-acknowledge startup error>* input and the AutoReset input to the *<auto-acknowledge interruption>* input.

The input *"Reset"* corresponds to the input *<acknowledgment-edge>* for manual acknowledgment. See Ä *["Input for acknowledgment edge](#page-249-0) [\(manual acknowledgment\)" on page 250](#page-249-0)*.

**Using the FB instance (driver instance)**

In the application the FSoEMaster function block is used for

- $\blacksquare$  Change the default values
- Confirm errors manually
- $\blacksquare$  Diagnosis of the connection to a safety device

To do this the corresponding instance of the FSoEMaster function block must be made visible in a program by means of VAR EXTERNAL <device name>: FSoEMaster .

FSoE > FSoE parameters

| <b>FSoEMaster</b>      |                            |
|------------------------|----------------------------|
| S_ActivateOut SAFEBOOL | SAFEBOOL S OutReady        |
| S_ActivateIn SAFEBOOL  | SAFEBOOL S_InReady         |
| -StartReset BOOL       | <b>BOOL Error</b>          |
| AutoReset BOOL         | <b>WORD DiagCode</b>       |
| -Reset BOOL            | <b>BOOL OpAckReql</b>      |
|                        | <b>TIME tRespTimeMS</b>    |
|                        | <b>TIME tMinRespTimeMS</b> |
|                        | <b>TIME tMaxRespTimeMS</b> |

*Fig. 104: POU FSoEMaster*

## **14.3.2 FSoE parameters**

The FSoE parameters are located in the *"Safe configuration"* tab of the respective logical I/O of the Safety Device.

### **NOTICE!**

The general notes on safe parameterization and safe configuration in Ä *[Chapter 5.5.4.2.3.2 "Safe](#page-71-0) [parameterization and safe configuration "](#page-71-0) [on page 72](#page-71-0)* are to be observed.

## **CAUTION!**

For EtherCAT devices with several parallel FSoE connections, each one must have its own FSoE address specified. These different FSoE addresses of the same EtherCAT device must not be confused.

Setting of addresses that are assigned when planning the complete system ( Ä *[Chapter 4 "Planning the overall system"](#page-28-0) [on page 29](#page-28-0)*), and connection IDs and watchdog times that are necessary for the response times of the safety functions:

- *"FSoE address"* 
	- Address of the Safety Device (FSoE Slave) (Position of the DIP switch),
		- The *"Value"* field is editable.

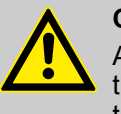

#### **CAUTION!**

Address (*"FSoE address"*) must be unique within the EtherCAT fieldbus (even for several safety controllers in the same fieldbus)

n *"Connection ID"*

– The *"Value"* field is editable.

Network variables

<span id="page-260-0"></span>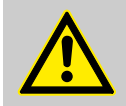

**CAUTION!**

Connection ID (*"Connection ID"*) for the safety device must be unique within the EtherCAT fieldbus (even for several safety controllers in the same fieldbus)

For topology T2 when several safety controllers are used below the same EtherCAT master: The uniqueness of the FSoE connection IDs must be guaranteed in the entire EtherCAT network of the EtherCAT master.

- *"WatchdogTime"* 
	- The *"Value"* field is editable.

The parameters listed here are the FSoE communication parameters. These can still be followed by device-specific parameters (FSoE application parameters).

The variant of FSoE application parameters, which are transferred to the device not via the safety controller but over FoE services, is not supported.

## **14.3.3 FSoE specific evidence for the acceptance**

Proof must be provided upon acceptance of a safety application for:

- Unique FSoE address of every FSoE device (*"FSoE address"* in the *"Safe configuration"* tab of the logical I/O of the safe field device) in the plant
- $\blacksquare$  Unique connection ID in all logical devices in the plant (*"Connection ID"* input field in the *"Safe configuration"* tab of the logical I/O of the safe field device.
- $\blacksquare$  The operating manual for the machinery requires that the operator monitors the communication error rate. Communication errors reported by the driver instance shall not occur more often than one time in five hours. In this way, the residual error rate per hour for safety-related signals remains below the SIL3 limit value of 10<sup>-9</sup>.

## **14.4 Network variables**

**System Requirements**

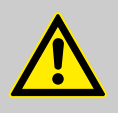

## **Residual error rate**

**CAUTION!**

Communication errors reported by the driver instance shall not occur more frequently than one time in five hours. In this way, the residual error rate per hour for safety-related signals remains below the SIL3 limit value of 10<sup>-9</sup>.

Network variables

The network where unique safety addressing is guaranteed must be delimited unambiguously and shall not be modified without a new uniqueness check:

Commissioning engineers and operators are permitted to establish a physical connection, or a connection by network devices (switches, routers, PCs), between the machine network N1 (over which safety controllers communicate) and another network N2, if and only if the following requirements are fulfilled for the entire network N\* (where N1 and N2 are located) that is in principle reachable via N2 per UDP/IP:

- Commissioning engineers and operators know all safety controllers in N\*.
- Commissioning engineers and operators know all of the safety addresses that they use – and these are all unique, including their addresses in N1.
- Commissioning engineers and operators have employed organizational measures for the network N\* to assure uniqueness for future changes in or to N\*. This refers to changing a cross-communicating safety controller (also outside N1 and N2), adding cross-communicating safety controller below main controllers in N\*, and the connection of N\* to other machine networks.

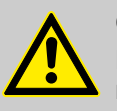

#### **CAUTION!**

Networks that do not fulfill the cited requirements must be separated from the machine network N1. In specific, the machine network must never be connected to the Internet or to a company network that is connected to the Internet. (In addition to address uniqueness, the required suitability for industrial use also opposes this.) And also the machine networks of identically constructed serial machines with cross-communication shall never be connected, or be inserted into the same superordinate network, because they contain the identical safety applications and therefore the safety addressing would not be unique within N\*.

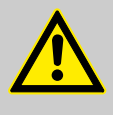

#### **CAUTION!**

If cross-communication is used in the machinery (T3), then the used Ethernet must be separated from all other networks. The separation must be physical. Simple filtering of the IP traffic between N1 and N2 (for example, by corresponding configured routers or firewalls) does not represent adequate separation for SIL3 applications.

Network variables > Library 'SafetyNetVar'

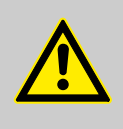

**CAUTION!**

The uniqueness must be checked, not only one time during the development or commissioning of the machinery. The check must also be repeated every time when new controllers are connected to the UDP network with cross-communicating safety controllers, or when the UDP network is connected to a superordinate or subordinate UDP network.

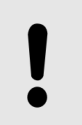

### **NOTICE!**

The user must note all specific and general system requirements.

#### **Limitation of NVL number in the project**

The number of network variable lists in a project is restricted by CODESYS to 100 safety network variable lists (sender) and 20 safety network variable lists (receiver) per sender.

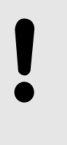

#### **NOTICE!**

The specification is not fulfilled when the collection of all NVL connections between the same two safety controllers results in more than 100 communication relationships between safety controllers.

#### **14.4.1 Library 'SafetyNetVar'**

For safety NVL receivers and safety NVL senders, the driver function blocks NetVarReceiver and NetVarSender, respectively, are used from the library SafetyNetVar. For a general description of driver function blocks, see Ä *[Chapter 14.1 "General section"](#page-246-0) [on page 247](#page-246-0)*. The detailed description of the function block (interface, behavior, diagnostics) is found in the online help.

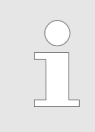

*The version of the function block as described here corresponds to the latest version of the function block in* Ä *[Chapter 15.1.2 "Applicative libraries"](#page-266-0) [on page 267.](#page-266-0)*

Network variables > Library 'SafetyNetVar'

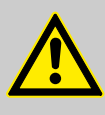

### **CAUTION! Safety NVL (receiver)**

When using safety NVL receivers, please note the general safety notes for library function blocks ( Ä *[Chapter 15.1.1 "Notes About Version Lists"](#page-266-0) [on page 267](#page-266-0)*) and the safety notes for driver function blocks ( Ä *[Chapter 14.1 "General section"](#page-246-0) [on page 247](#page-246-0)*). For this purpose, the input *"StartReset"* corresponds to the input *<autoacknowledge startup error>* for automatic acknowledgment of errors at startup, and the input *"AutoReset"* corresponds to the input *<autoacknowledge interruption>* for automatic acknowledgment after interruptions.

The input *"Reset"* corresponds to the input *<acknowledgment-edge>* for manual acknowledgment. See Ä *["Input for acknowledgment edge](#page-249-0) [\(manual acknowledgment\)" on page 250](#page-249-0)*.

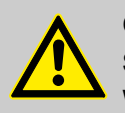

#### **CAUTION! Safety NVL Sender**

When using safety NVL senders, please note the general safety notes for library function blocks ( Ä *[Chapter 14.1 "General section" on page 247](#page-246-0)*).

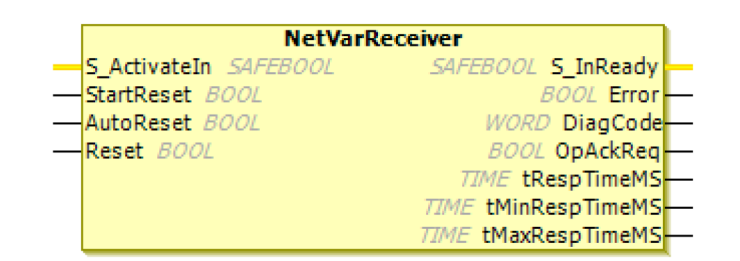

*Fig. 105: POU NetVarReceiver*

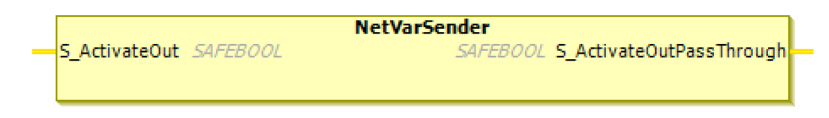

*Fig. 106: POU NetVarSender*

Network variables > Safety NetVar specific evidence for the acceptance

## **14.4.2 Safety NetVar parameters**

Setting of addresses that are assigned when planning the complete system, and connection IDs and watchdog times that are necessary for the response times of the safety functions:

n *"Safety address"*

Address of the safety network variable list (sender) Input field *"Safety address of this variable list"* in the object *"Safety network variable list (sender)"*, tab *"Safety configuration"*

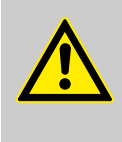

#### **CAUTION!**

The address (*"Safety address"*) of each safety network variable list must be unique throughout the project, in the entire network, and in all controllers that are reached via UDP/IP.

■ *"Max. receivers"* 

Maximum number of safety network variable lists (receiver) that can receive values from this safety network variable list (sender) at the same time

n *"Connection ID"* Safety NVL connection ID

In the object *"Safety network variable list (receiver)"*, tab *"Safety configuration"*

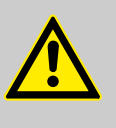

#### **CAUTION!**

Connection ID (*"Connection ID"*) for the safety network variable list must be unique throughout the project.

For topology T3: The uniqueness of the network variable lists and connection IDs of all safety controllers in the network of the entire machine must be guaranteed.

n *"Watchdog time"*

## **14.4.3 Safety NetVar specific evidence for the acceptance**

Proof must be provided upon acceptance of a safety application for:

- $\blacksquare$  Unique safety address of each sender network variable list (input field *"Safety address of this variable list"* in object *"Safety network variable list (sender)"*, tab *"Safety configuration"*) in the entire network.
- Unique connection ID of each receiver network variable list (in object *"Safety network variable list (receiver)"*, tab *"Safety configuration"*) in the entire network.

Network variables > Safety NetVar specific evidence for the acceptance

- $\blacksquare$  The operating manual for the machine requires that the operator monitors the communication error rate. Communication errors reported by the driver instance NetVarReceiver shall not occur more often than one time in five hours. In this way, the residual error rate per hour for safety-related signals remains below the SIL3 limit value of 10<sup>-9</sup>.
- $\blacksquare$  The operating manual for the machinery requires that the operator verifies again the uniqueness of network variable lists, safety addresses, and connection IDs during the update of safety applications or extensions of the network.

Version list of the function blocks > Applicative libraries

# <span id="page-266-0"></span>**15 Predefined function blocks**

The predefined CODESYS Safety POUs are organized in libraries. Description of the POUs are found in the online help. When using this, please note the correct version at the end and the safety notes.

# **15.1 Version list of the function blocks**

## **15.1.1 Notes About Version Lists**

**Note Lib\_1 (version)**

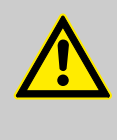

### **CAUTION!**

The version of each library function block linked in the application must agree with the documented version of the function block (see online help and the latest entry in the *"Version"* column).

**Note Lib\_2 (valid)**

# **CAUTION!**

If the *"Valid"* column for a certain version of a function block contains "No", then this version of the function block may no longer be used.

## **15.1.2 Applicative libraries**

For each function block, the safety notes for consideration are listed. For general guidelines for safety-oriented function blocks, see Ä *[Chapter 6.2.4 "Design rules for PLCopen-compliant function](#page-96-0) [blocks" on page 97](#page-96-0)*. For specific safety notes for function blocks, see Ä *[Chapter 15.2 "Specific Safety Notes for Applicative Library](#page-270-0) [Function Blocks" on page 271](#page-270-0)*.

## **SafetyStandard safety library**

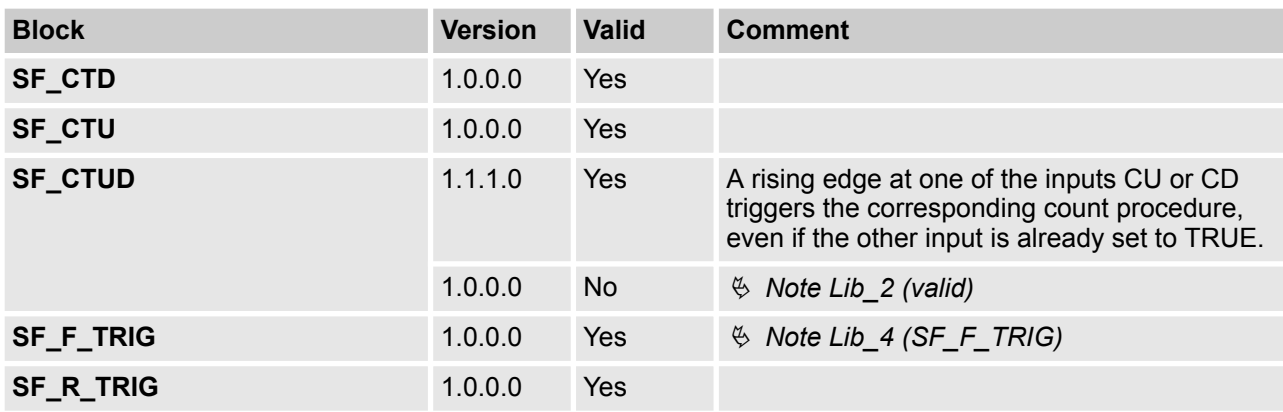

<span id="page-267-0"></span>Version list of the function blocks > Applicative libraries

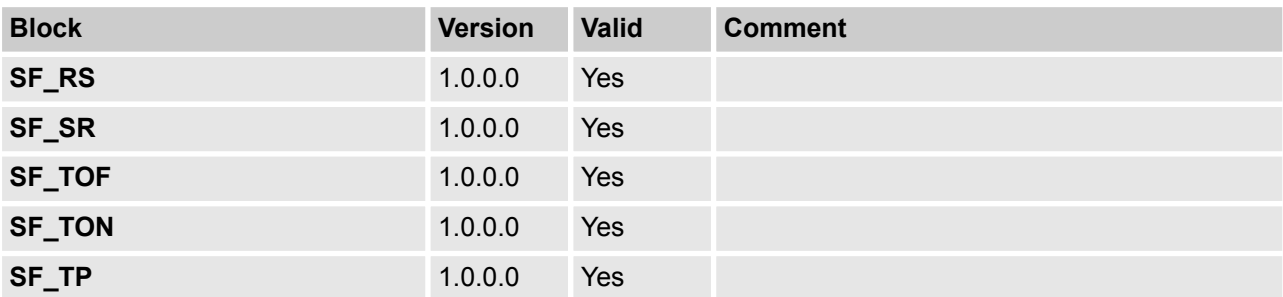

#### **SafetyPLCopen safety library**

**Note Lib\_3 (product standards)**

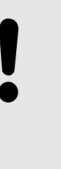

#### **NOTICE!**

When using each function block for monitoring or controlling a safety component, please also consider the requirements of the corresponding product standards.

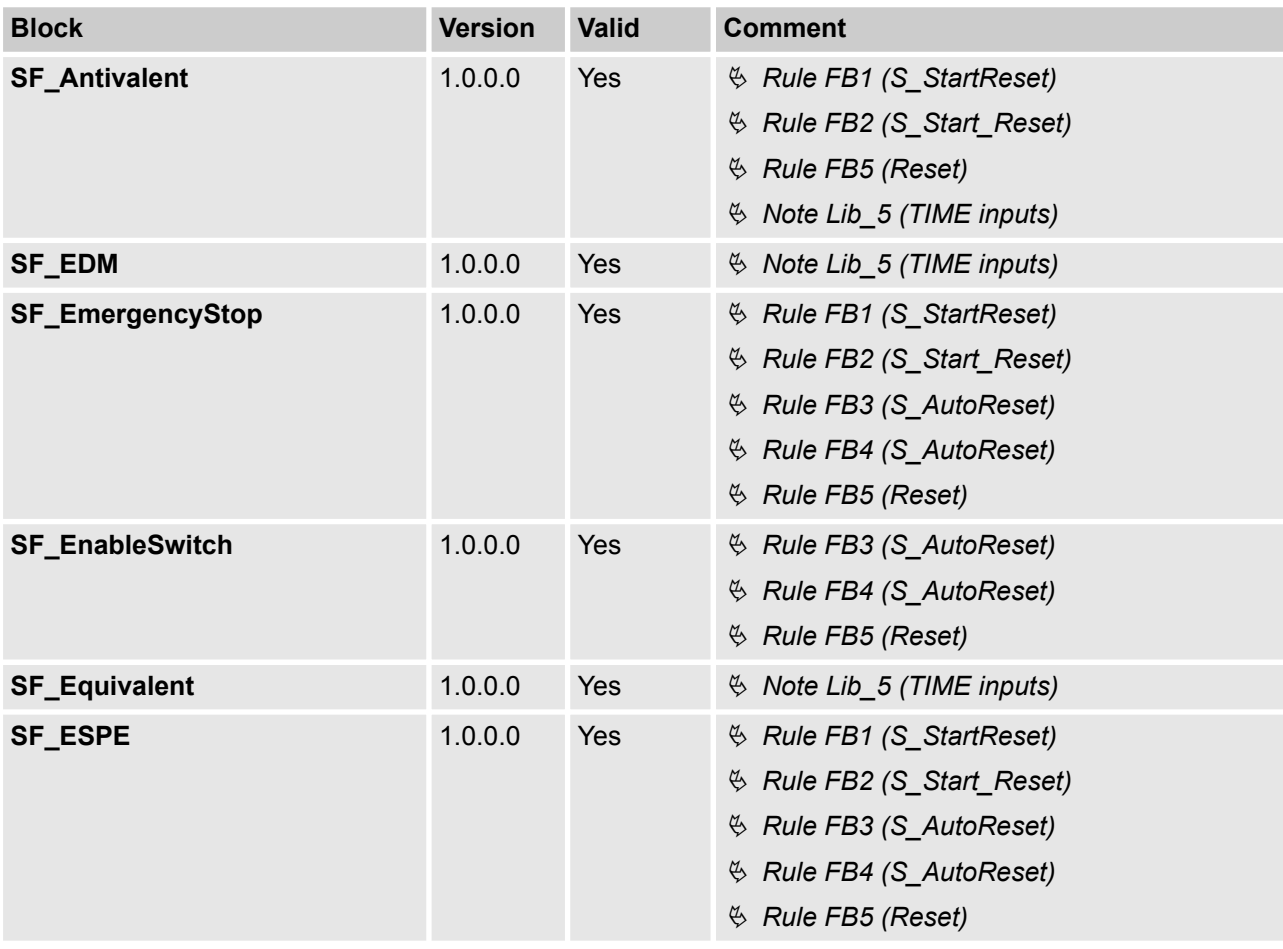

Version list of the function blocks > Applicative libraries

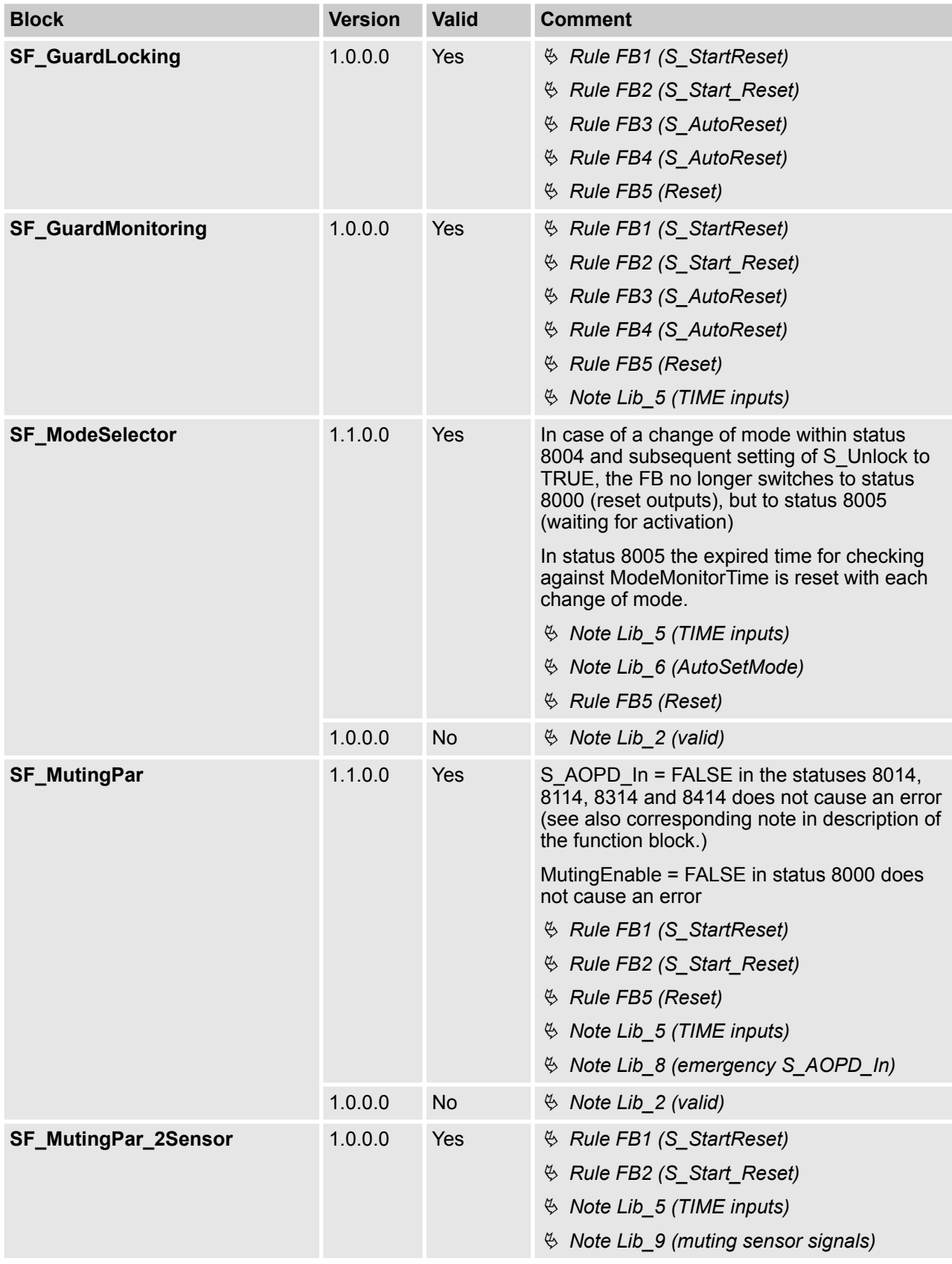

<span id="page-269-0"></span>Version list of the function blocks > Driver Libraries

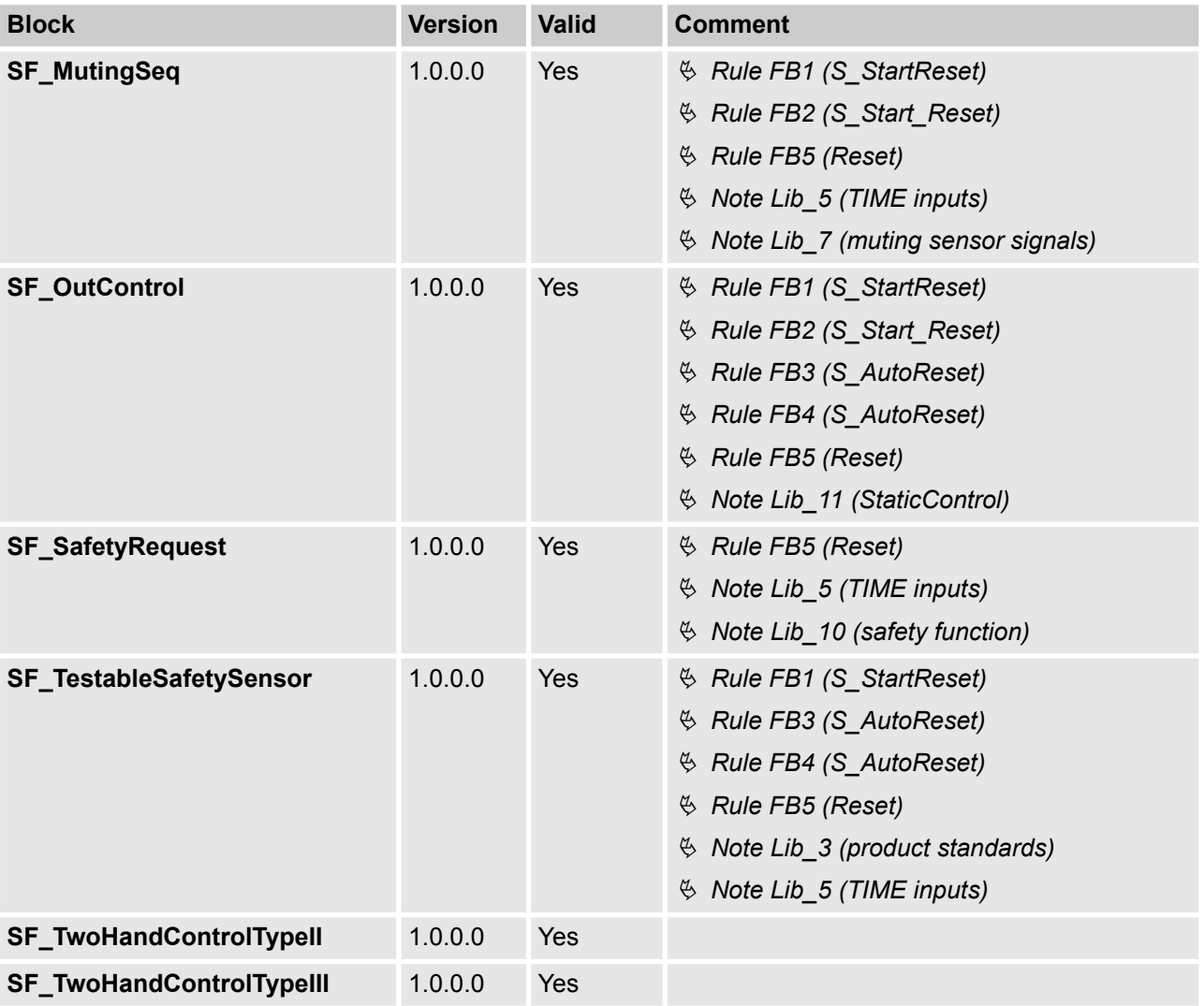

## **15.1.3 Driver Libraries**

For each function block, the safety notes for consideration are listed. Please refer to  $\, \circledast \,$  [Chapter 14.1 "General section"](#page-246-0) *[on page 247](#page-246-0)*.

## **SafetyProfisafeHost safety library**

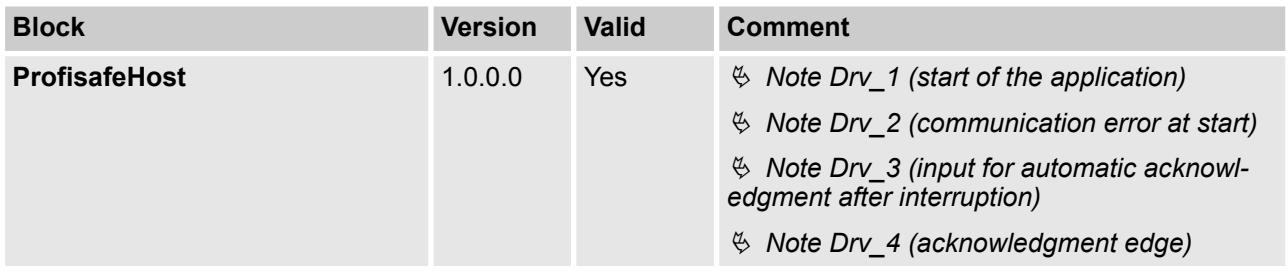

Specific Safety Notes for Applicative Library Function Blocks

### <span id="page-270-0"></span>**SafetyFSoEMaster safety library**

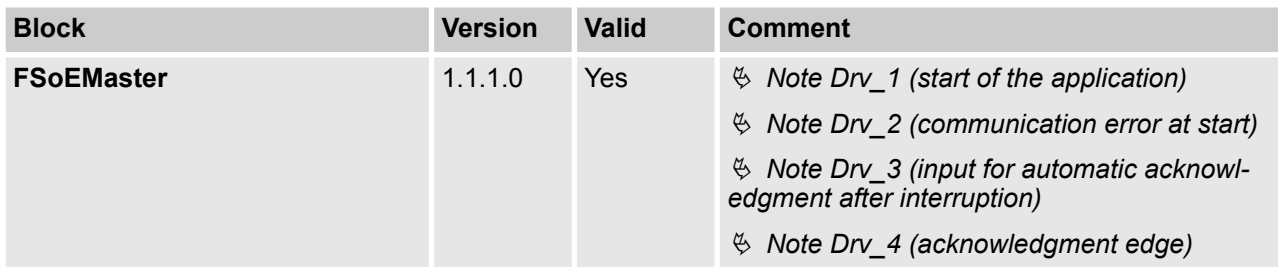

#### **SafetyNetVar safety library**

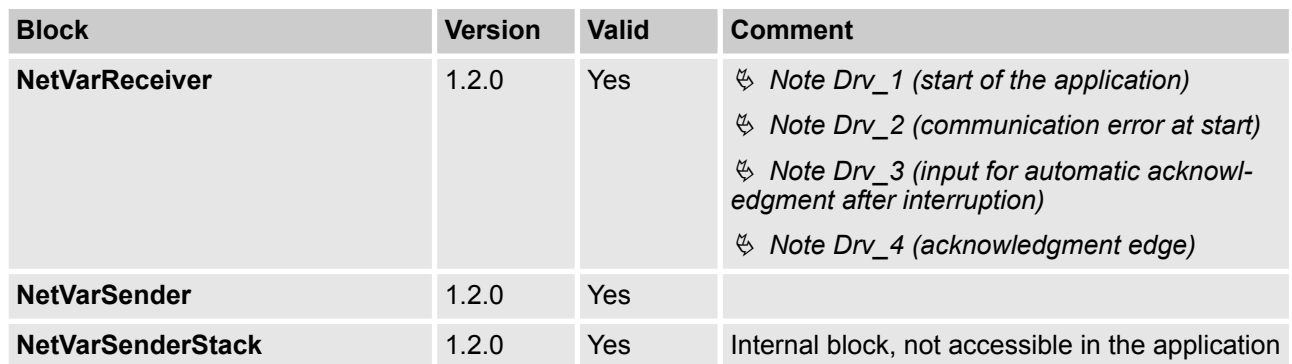

## **15.2 Specific Safety Notes for Applicative Library Function Blocks**

**Note Lib\_4 (SF\_F\_TRIG)**

Affects: SF\_F\_TRIG

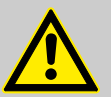

## **CAUTION!**

**Special behavior of the function block in the 1st cycle**

In the first cycle SF\_F\_TRIG recognizes a falling edge when FALSE is applied and sets the output Q to TRUE. This behavior conforms to the F\_TRIG of IEC 61131-3 from edition2. It therefore deviates from the behavior of the F\_TRIG function block of Standard CODESYS, which complies with IEC 61131-3 edition1.

**Note Lib\_5 (TIME inputs)**

Affects: SF\_Equivalent, SF\_Antivalent, SF\_GuardMonitoring, SF\_ModeSelector, SF\_SafetyRequest, SF\_EDM, SF\_TestableSafetySensor, SF\_MutingSeq, SF\_MutingPar, SF\_MutingPar\_2Sensor

<span id="page-271-0"></span>Specific Safety Notes for Applicative Library Function Blocks

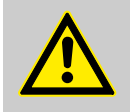

### **CAUTION! TIME inputs**

For developers in extended level: All TIME inputs must can be activated with constant values only. This means that the value cannot be changed for the calls.

Affected inputs: DiscrepancyTime, DiscTimeEntry, DiscTime11\_12, DiscTime21\_22, MonitoringTime, ModeMonitoringTime, MaxMutingTime, TestTime

#### **Note Lib\_6 (AutoSetMode)**

Affects: SF\_ModeSelector

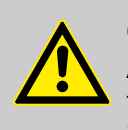

**CAUTION! AutoSetMode**

The input AutoSetMode should be activated only if it is guaranteed that no hazard can occur when the safety controller is started.

**Note Lib\_7 (muting sensor signals)**

Affects: SF\_MutingSeq, SF\_MutingPar

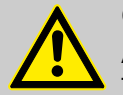

## **CAUTION!**

Any short circuit of the muting sensor signals or functional application error when supporting these signals is not supported by this function block. Instead, it is interpreted as an incorrect muting sequence (data type BOOL (non-safe), provided by the functional user hardware or software). It must be guaranteed that any such case does not lead to unwanted muting. Users should consider this in their respective risk analyses.

**Note Lib\_8 (emergency S\_AOPD\_In)**

Affects: SF\_MutingPar

#### **NOTICE!**

The implementation of the state model deviates from the PLCopen specification 1.0 [N2.1.1] in one case: With FALSE at the input S\_AOPD\_In, switching to the state SafetyDemand AOPD occurs also when muting is active (states 8012, 8021, 8112, 8121).

**Note Lib\_9 (muting sensor signals)**

Affects: SF\_MutingPar\_2Sensor

Specific Safety Notes for Applicative Library Function Blocks

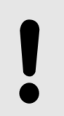

**NOTICE!**

Line control of the muting sensor signals must be active in the safety loop.

#### <span id="page-272-0"></span>**Note Lib\_10 (safety function)**

#### **CAUTION!**

Affects: SF\_SafetyRequest

The safety function is performed independently by the connected safe peripherals (e.g. for a drive: hard stop, torque OFF, limited position, limited velocity). For this purpose, the function block SF\_SafetyRequest initiates the demand only and monitors it. The function block does not define the parameters of the connected safe peripherals. The behavior of the safe peripherals in case of the demand must be defined to other device-specific paths (e.g. I parameter of PROFIsafe devices). Please make sure that the safety function triggered by SF\_SafetyRequest is appropriate for the current situation.

## **Note Lib\_11 (StaticControl)**

Affects: SF\_OutControl

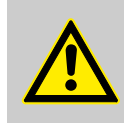

**CAUTION! StaticControl**

The input StaticControl should be activated only if it is guaranteed that no hazardous situation can occur when the safety controller starts.

Specific Safety Notes for Applicative Library Function Blocks

Permitted commands

# **16 List of permitted or modified functions**

**NOTICE!**

The functions marked with an asterisk (\*) are critical and must not be used in a customized, unvalidated installation.

## **16.1 Permitted commands**

### **Permitted menu commands**

**Commands in the 'Safety application and task' category** All commands

### **Commands of the 'Safety declarations' category**

All commands

# **Commands in the 'Safety FBD' category**

All commands

## **Commands in the 'Safety online' category \***

All commands

## **Commands in the 'Online' category \***

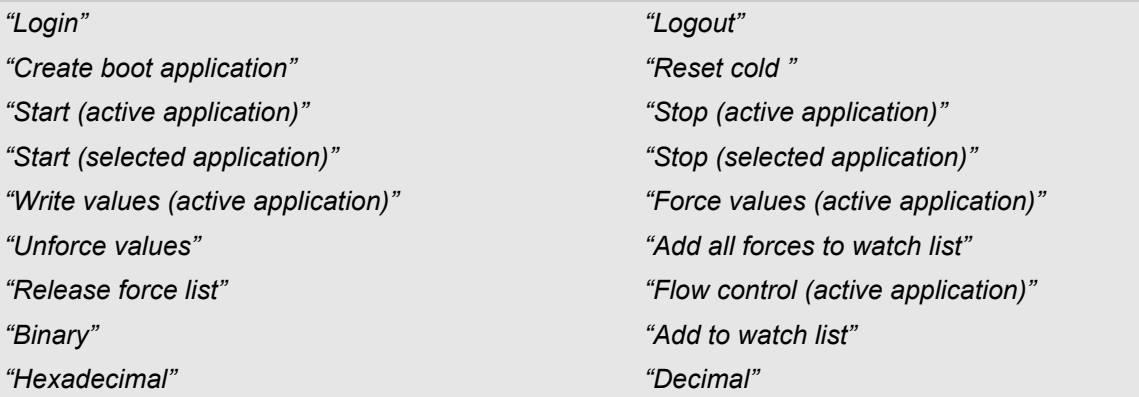

Permitted commands

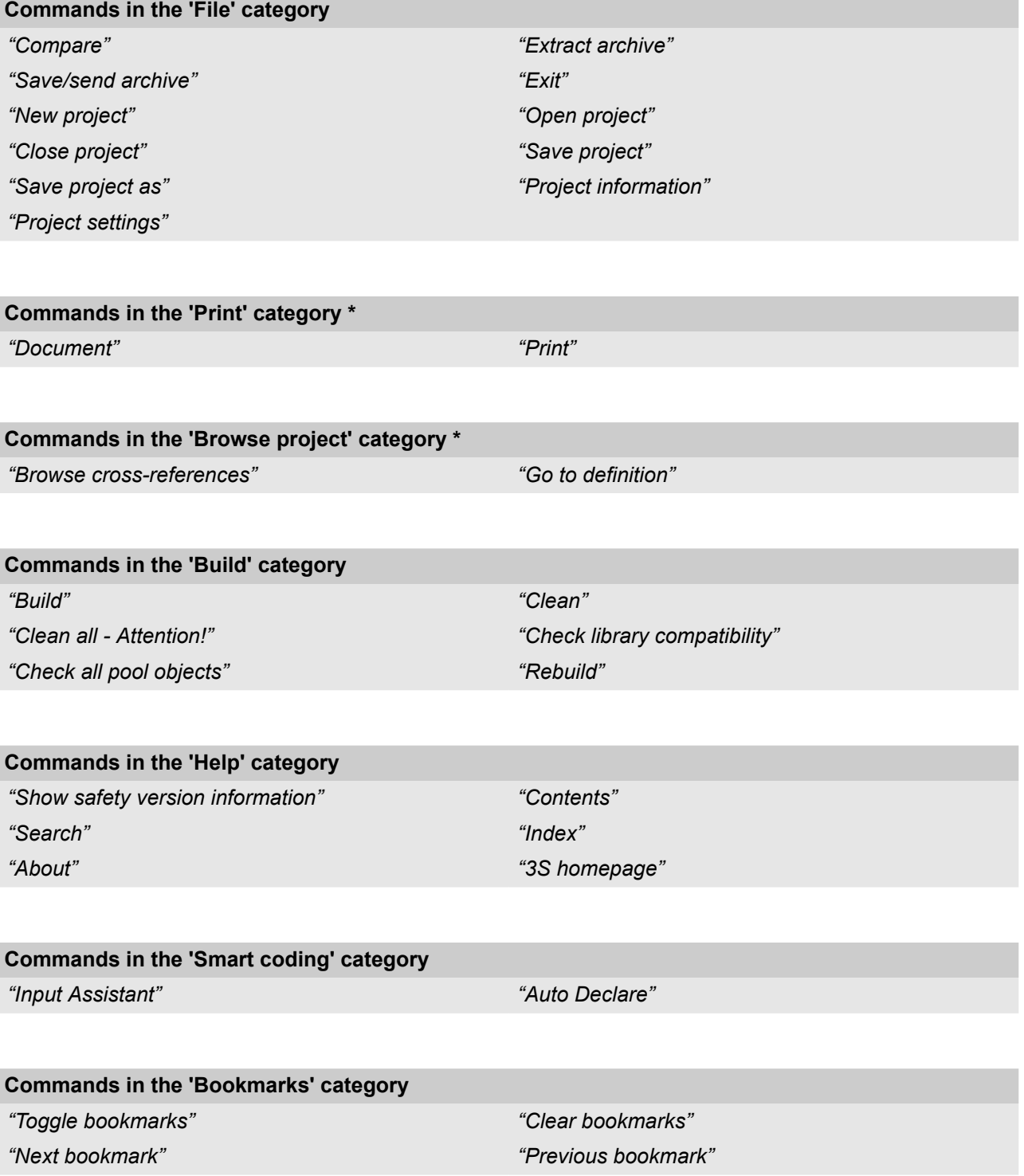

Permitted commands

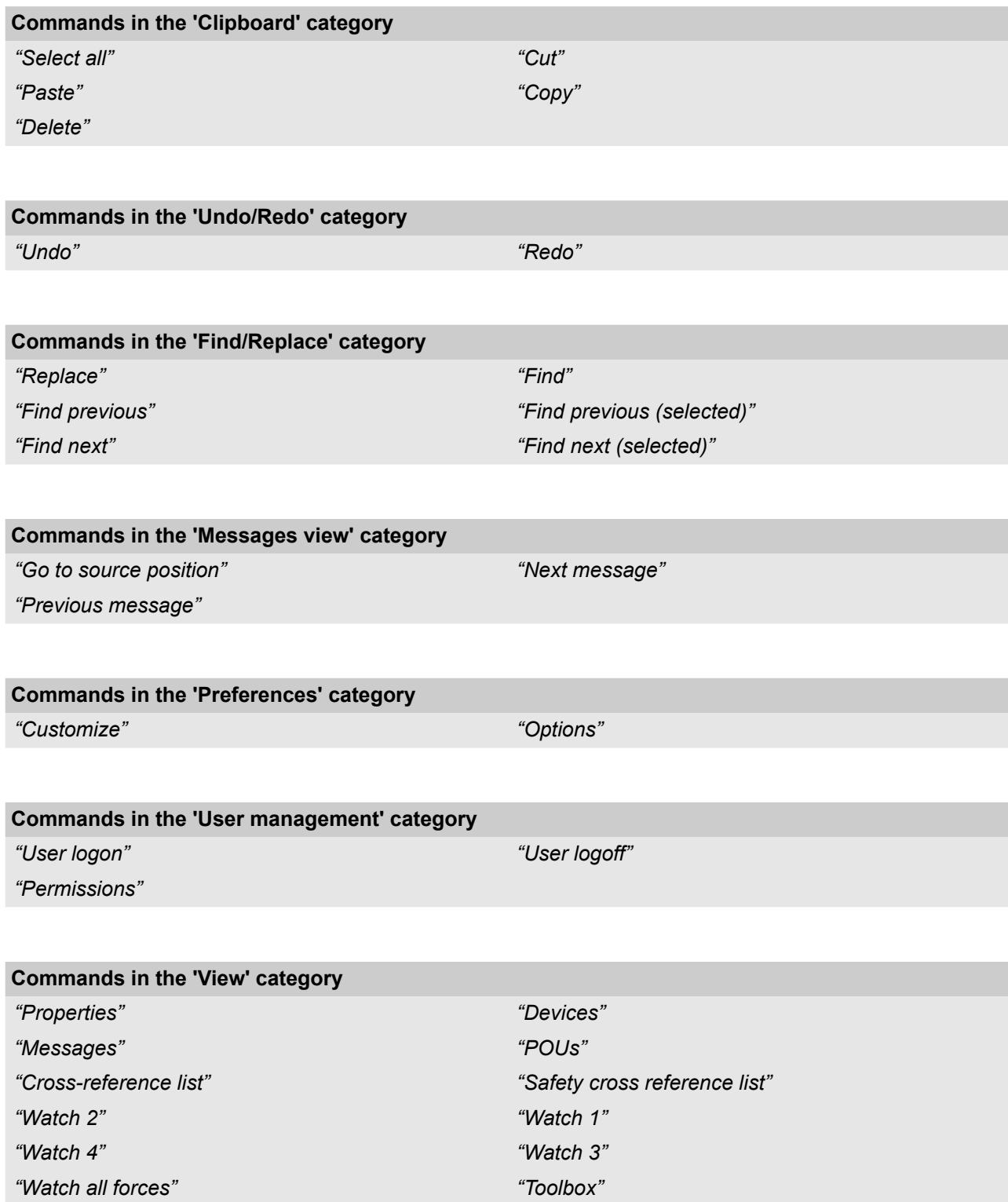

Permitted views

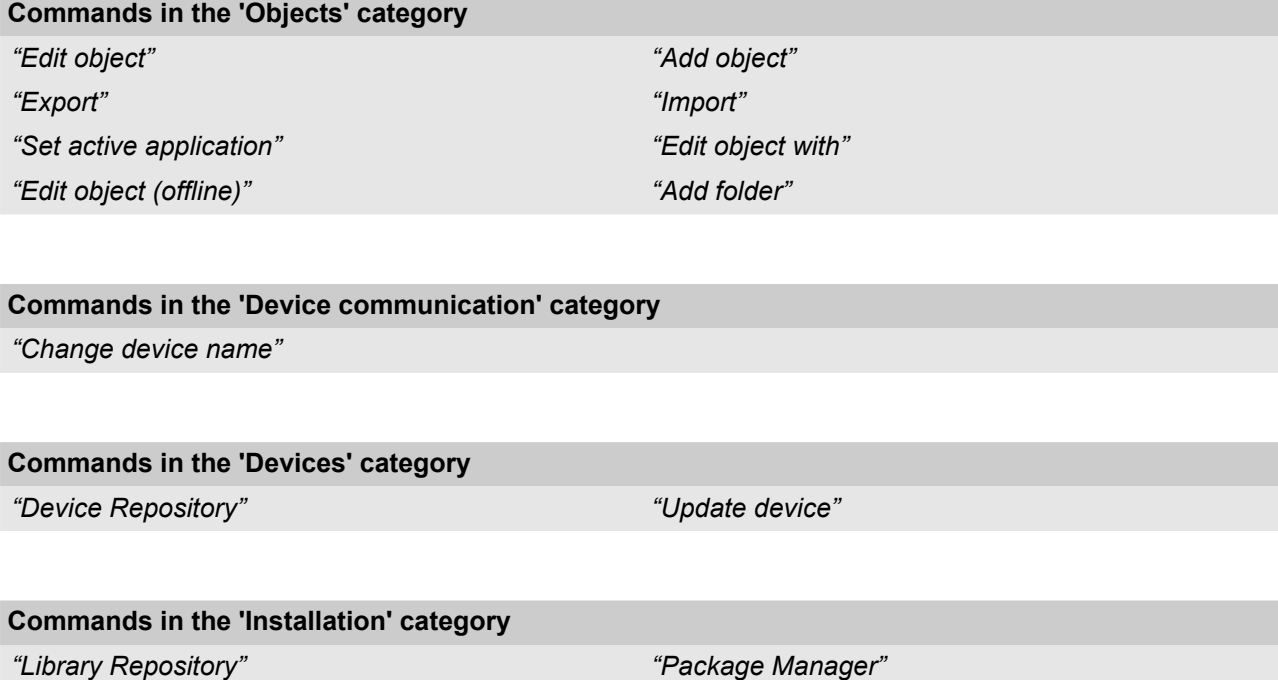

## **16.2 Permitted views**

**Permitted editors, their tabs and control elements**

Permitted views

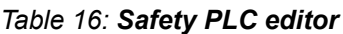

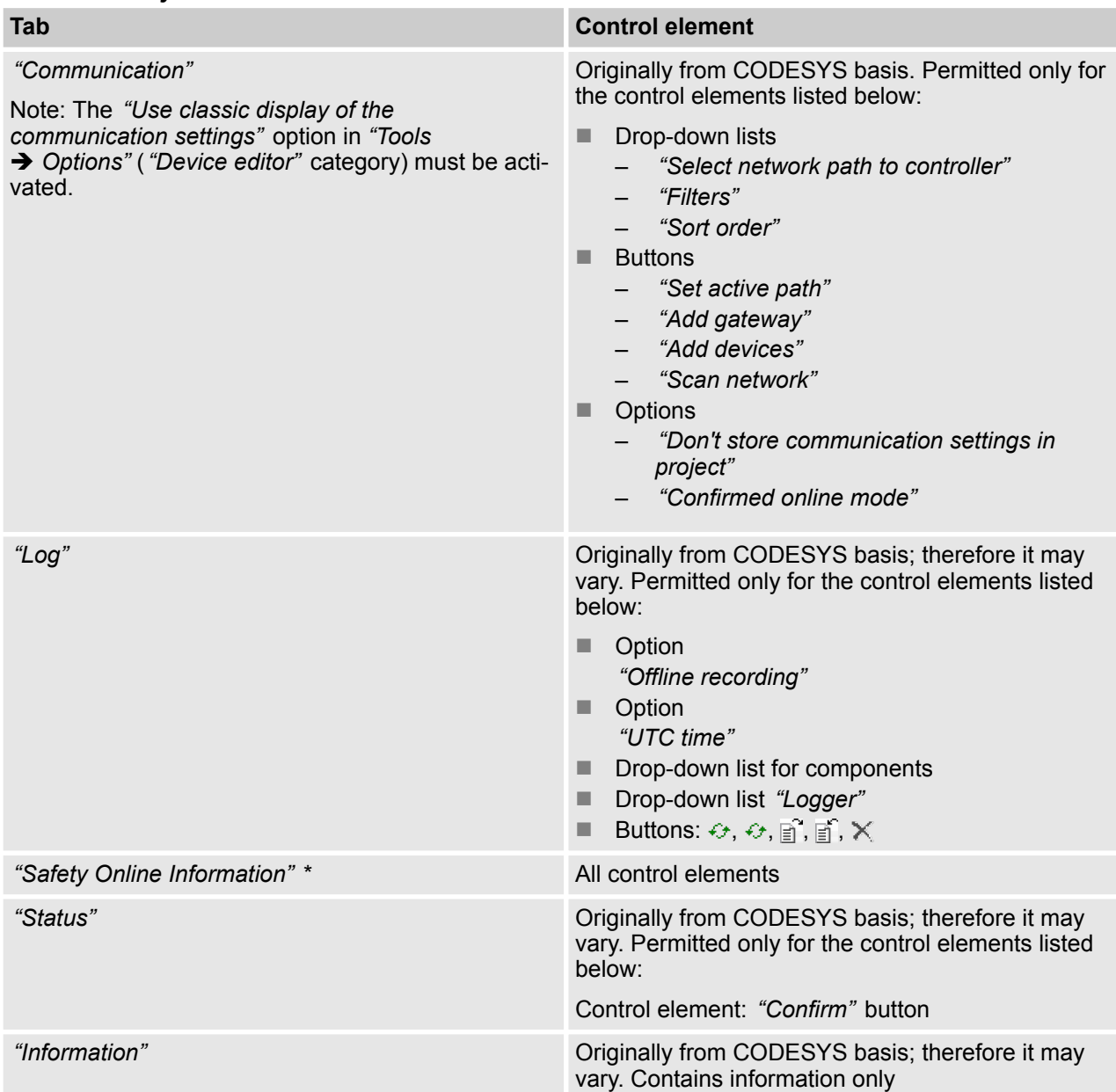

Permitted views

### *Table 17: Object 'Library Manager'*

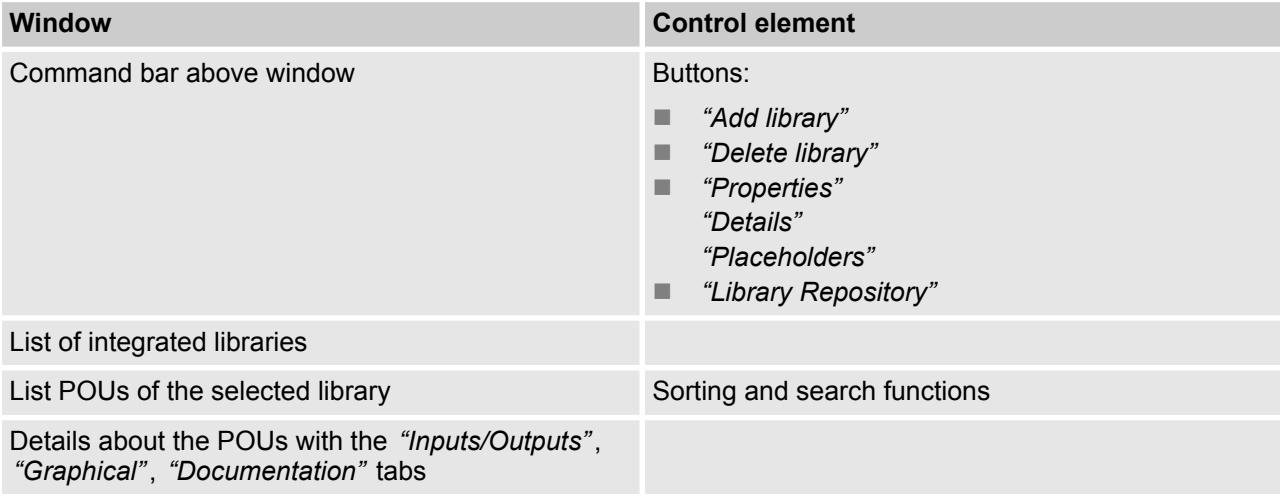

#### *Table 18: Comparison editor \**

Control element: *"Print comparison"* button

# *Table 19: Editors from safety application object, safety task, safety global variable list*

All control elements

## *Table 20: Editors of safety POU \**

All control elements except the magnification function

### *Table 21: Device editor of logical I/Os*

| Tab                       | <b>Control element</b>                                                              |
|---------------------------|-------------------------------------------------------------------------------------|
| "Safe configuration" *    | All control elements                                                                |
| "Safe parameterization" * | All control elements                                                                |
| "I/O mapping" *           | All control elements                                                                |
| "Information"             | Originally from CODESYS basis; therefore it may<br>vary. Contains information only. |

*Table 22: Editor of the safety network variable list (receiver) \**

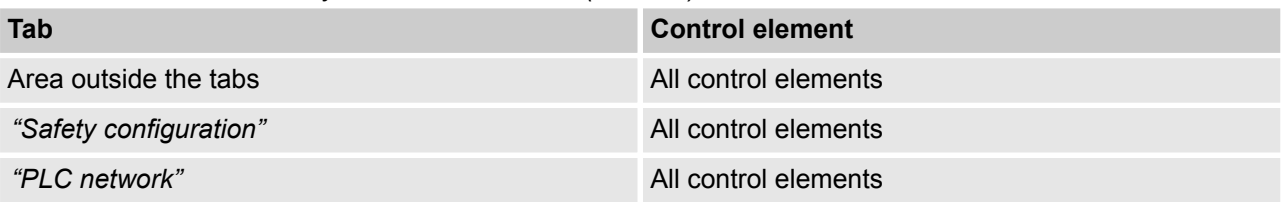

Permitted views

*Table 23: Editor of the safety network variable list (sender) \**

| <b>Tab</b>             | <b>Control element</b> |
|------------------------|------------------------|
| Area outside the tabs  | All control elements   |
| "Safety configuration" | All control elements   |
| "PLC network"          | All control elements   |

## **Views ('View' menu)**

*Table 24: View 'Devices'*

Originally from CODESYS basis; it may vary.

*Table 25: View 'POUs'* Originally from CODESYS basis; it may vary.

*Table 26: View 'Messages'*

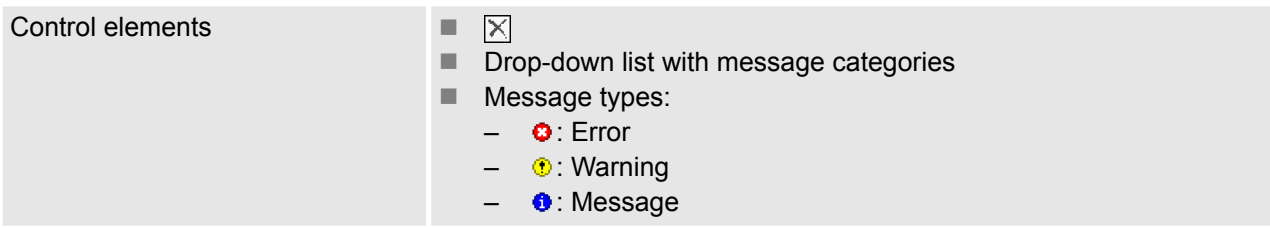

*Table 27: View 'Safety cross reference list'* All control elements

*Table 28: View 'Properties'*

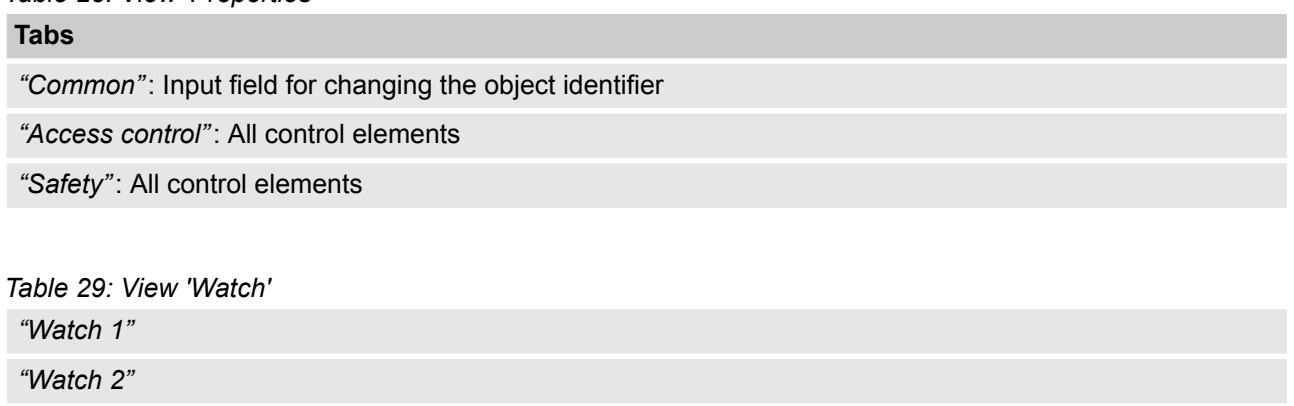

*"Watch 3"*

*"Watch 4"*

*"Watch all forces"*

Permitted views

## **Permitted tools**

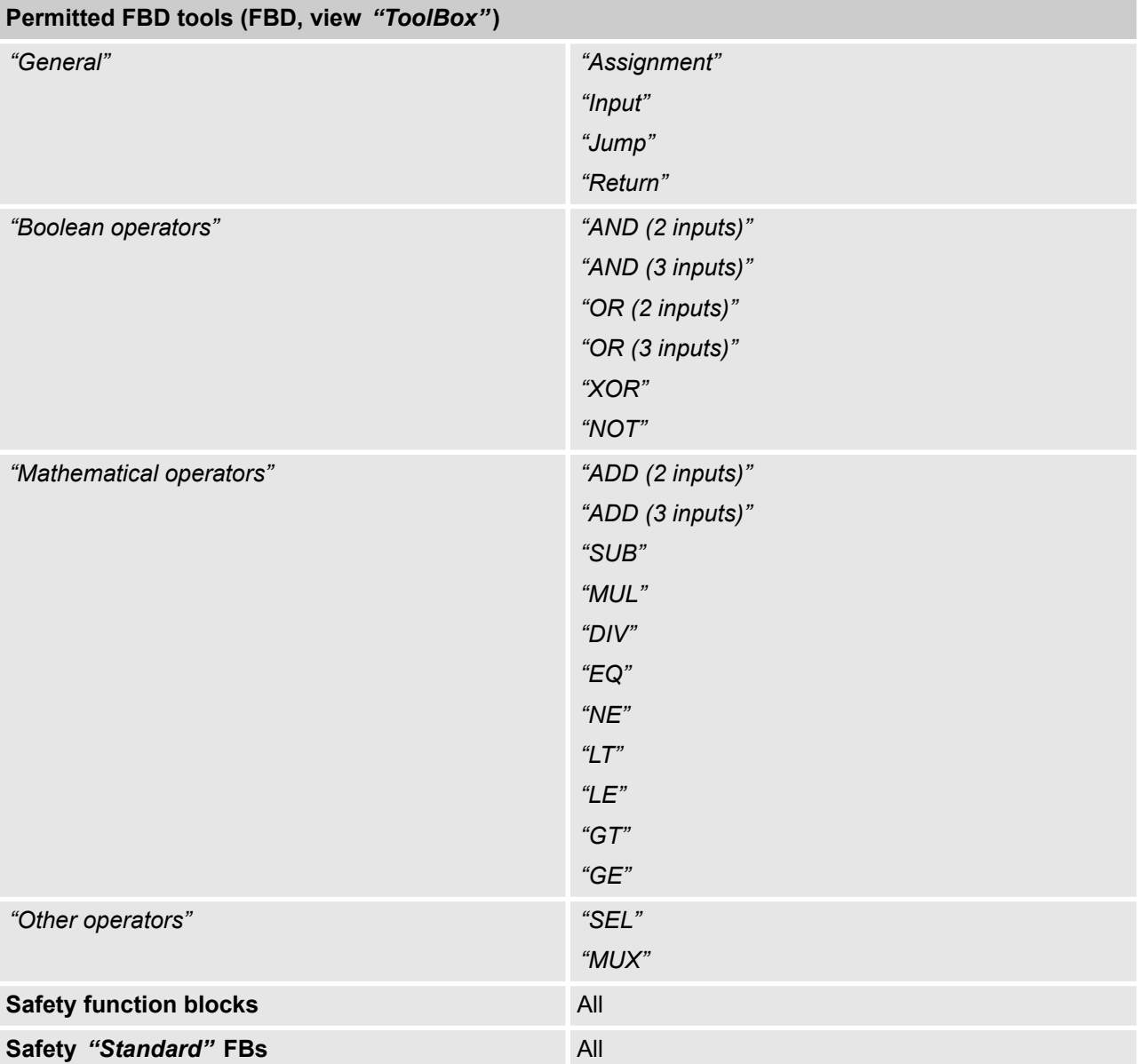

## **Dialogs in the 'Tools' menu**

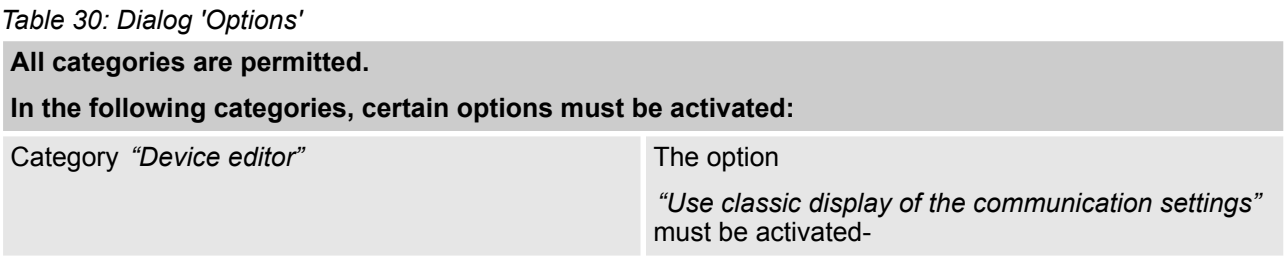

Modified standard functions

*Table 31: Dialog 'Customize'* All control elements

# **16.3 Modified standard functions**

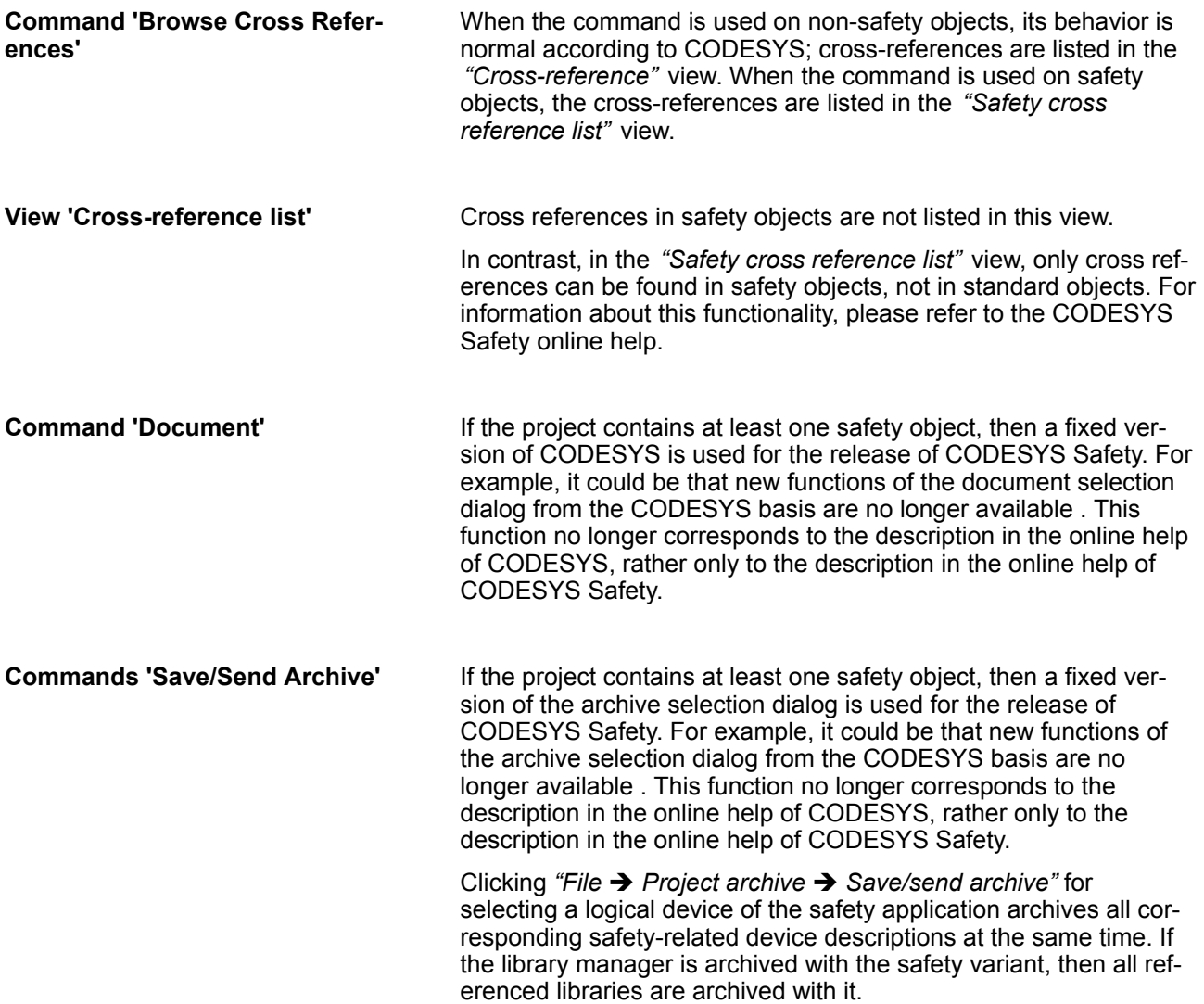

Modified standard functions

# **17 IEC 61131-3 Compliance**

## **1 Zusammenfassung der Erweiterungen zur IEC 61131-3**

Es gibt nur die folgenden Erweiterungen über die IEC hinaus:

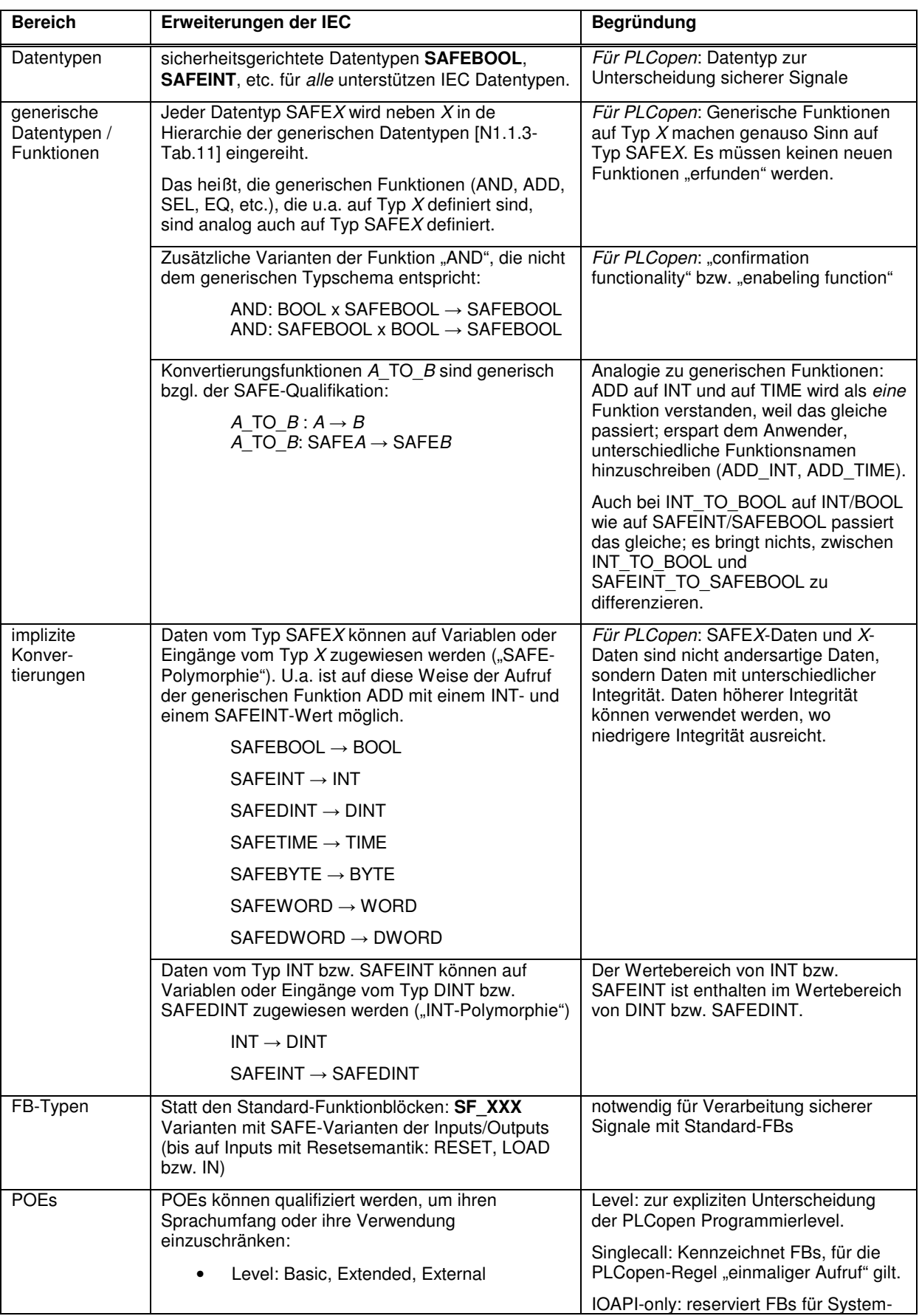

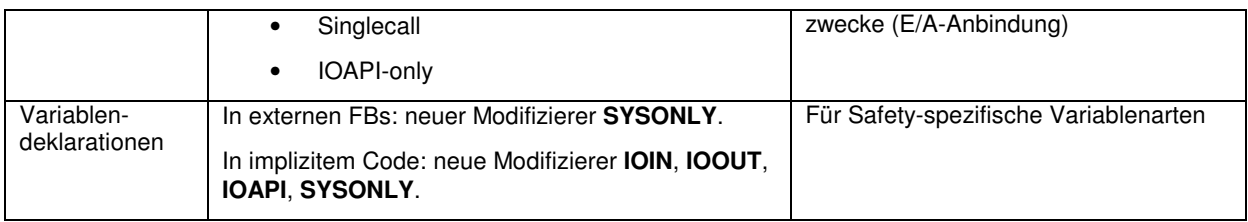

## **2 Compliance Liste: Unterstützte Features**

Das IEC Compliance Statement muss auflisten, welche in den Tabellen von [N1.1.3] genannten Features unterstützt werden [N1.1.3-Kap.1.5.1].

## **2.1 Compliance Statement: Common elements**

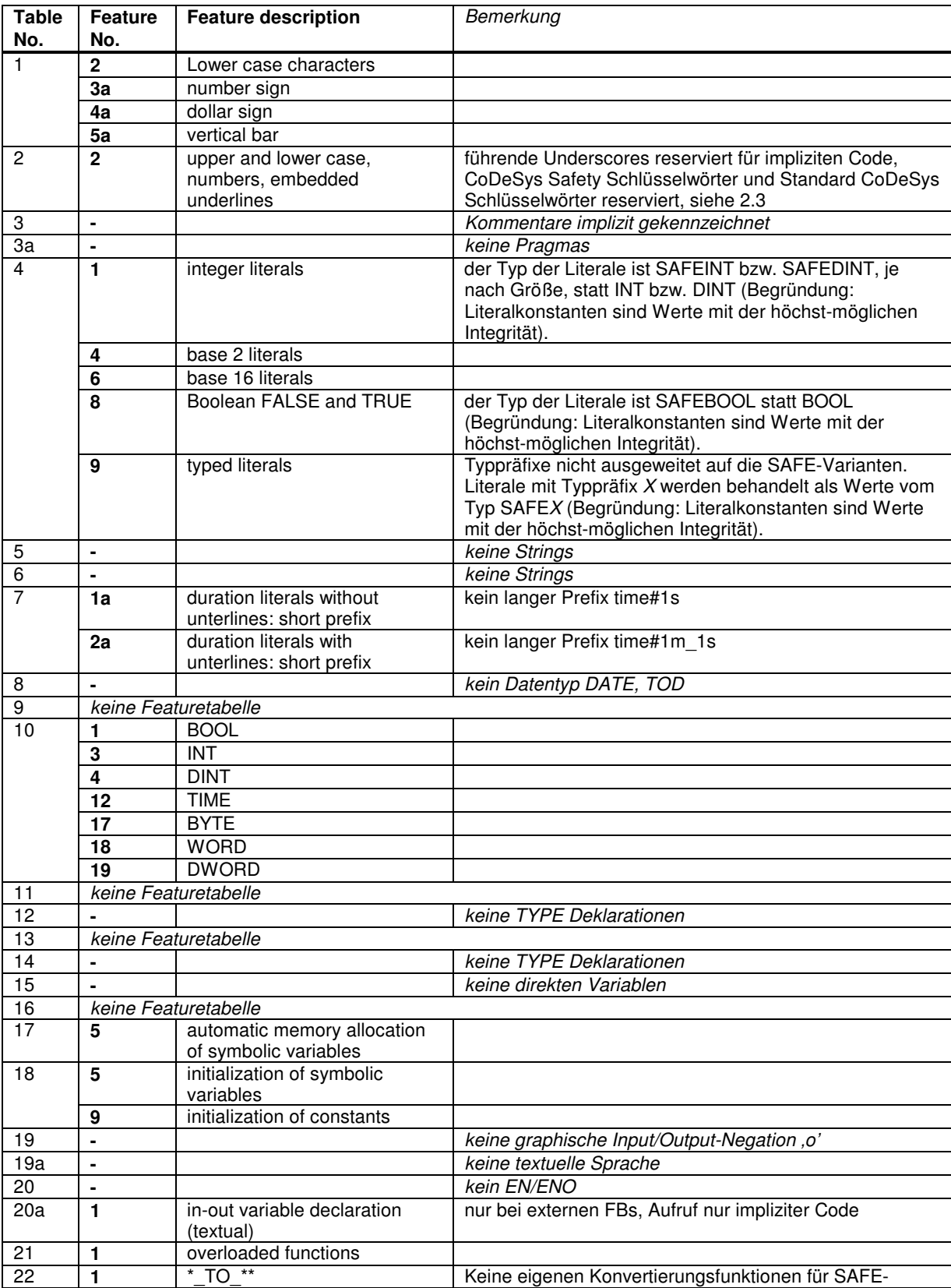
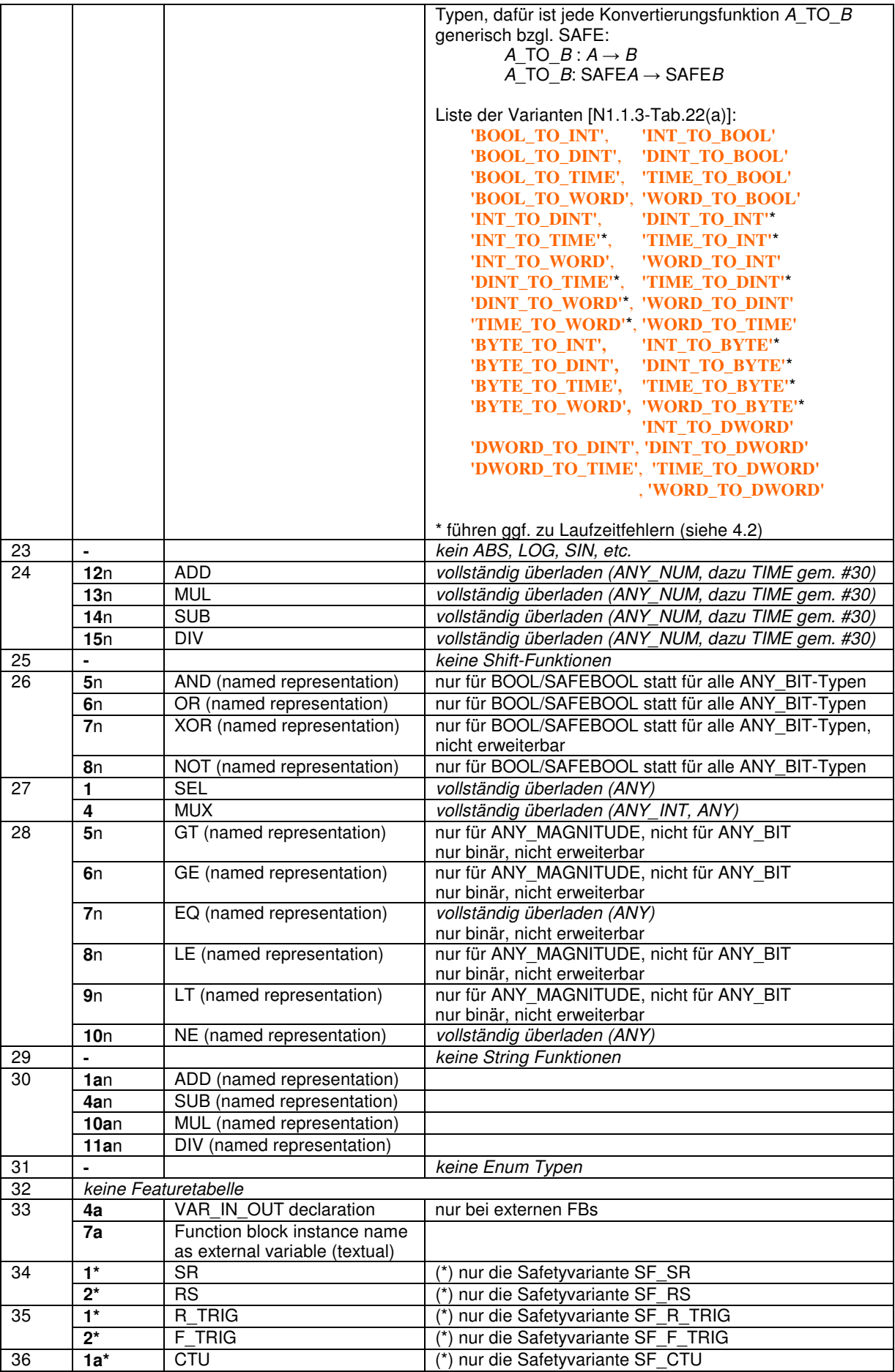

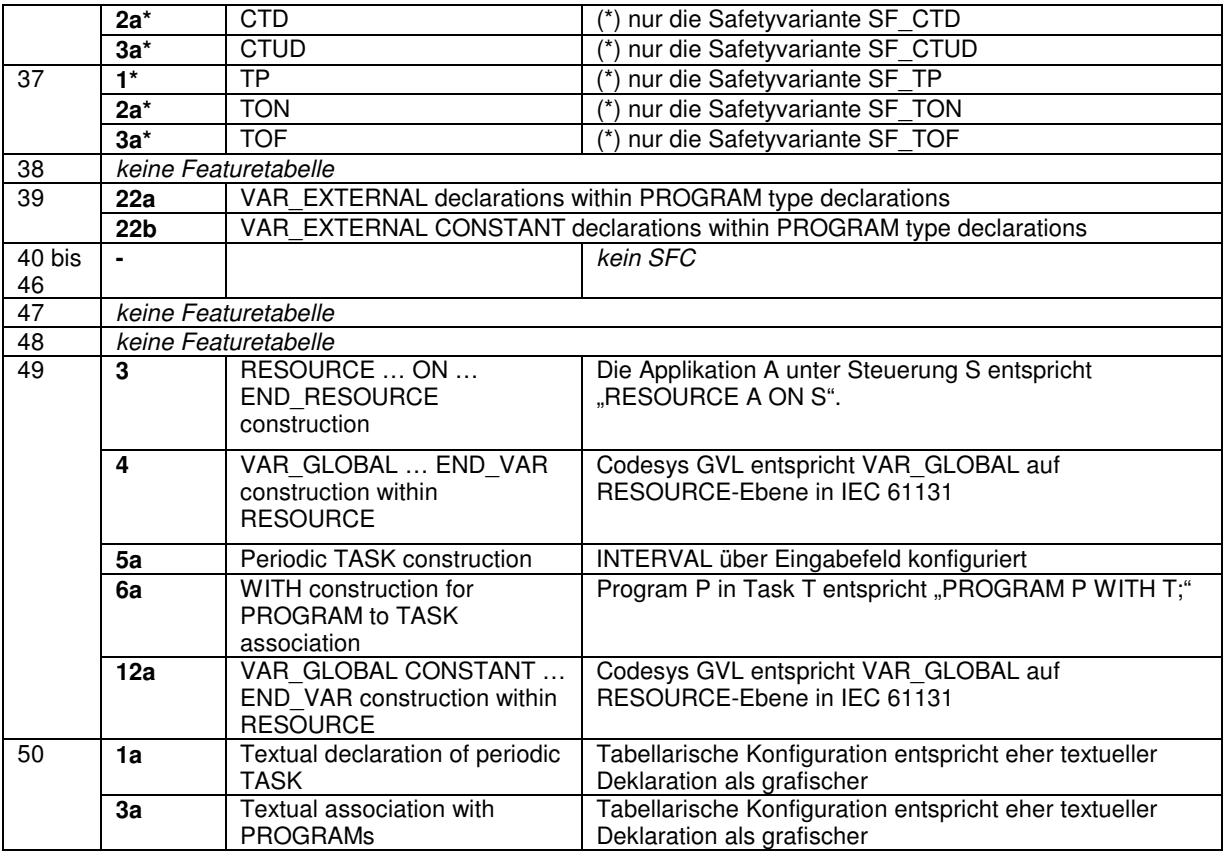

Keine der Features aus Tabellen 51a bis 56 (Common textual elements, IL language elements, ST language elements) werden unterstützt, da nur FBD unterstützt wird.

#### **2.2 Compliance Statement: Common graphical elements**

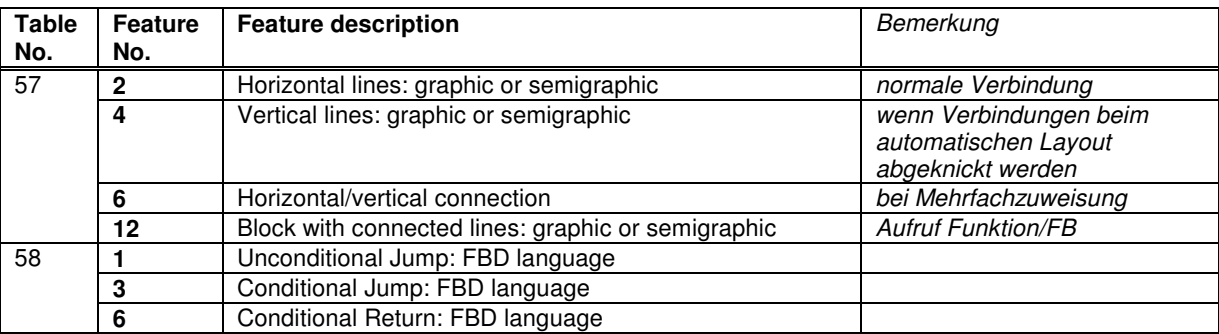

Keine der Features aus Tabellen 59 bis 62 (LD language elements) werden unterstützt, da nur FBD unterstützt wird.

Für FBD definiert [N1.1.3] keine Feature-Tabellen (FBD language elements).

#### **2.3 Liste zusätzlich reservierter Schlüsselwörter**

Die zusätzlichen Schlüsselworte und vorsorglich reservierten Worte von CoDeSys Safety sind gelb hinterlegt.

Bei den zusätzlichen Schlüsselworten von Standard CoDeSys wird unterschieden:

- die in der bevorstehenden Ausgabe 3 der IEC 61131-3 vorgesehen Schlüsselwörte sind nicht hervorgehoben;
- die Standard IEC Operatoren, die spezifisch für die Sprache IL sind (und von Standard CoDeSys über alle Sprachen hinweg reserviert werden) sind in grauer Schrift;
- die darüber hinausgehenden Schlüsselworte sind grün hinterlegt.

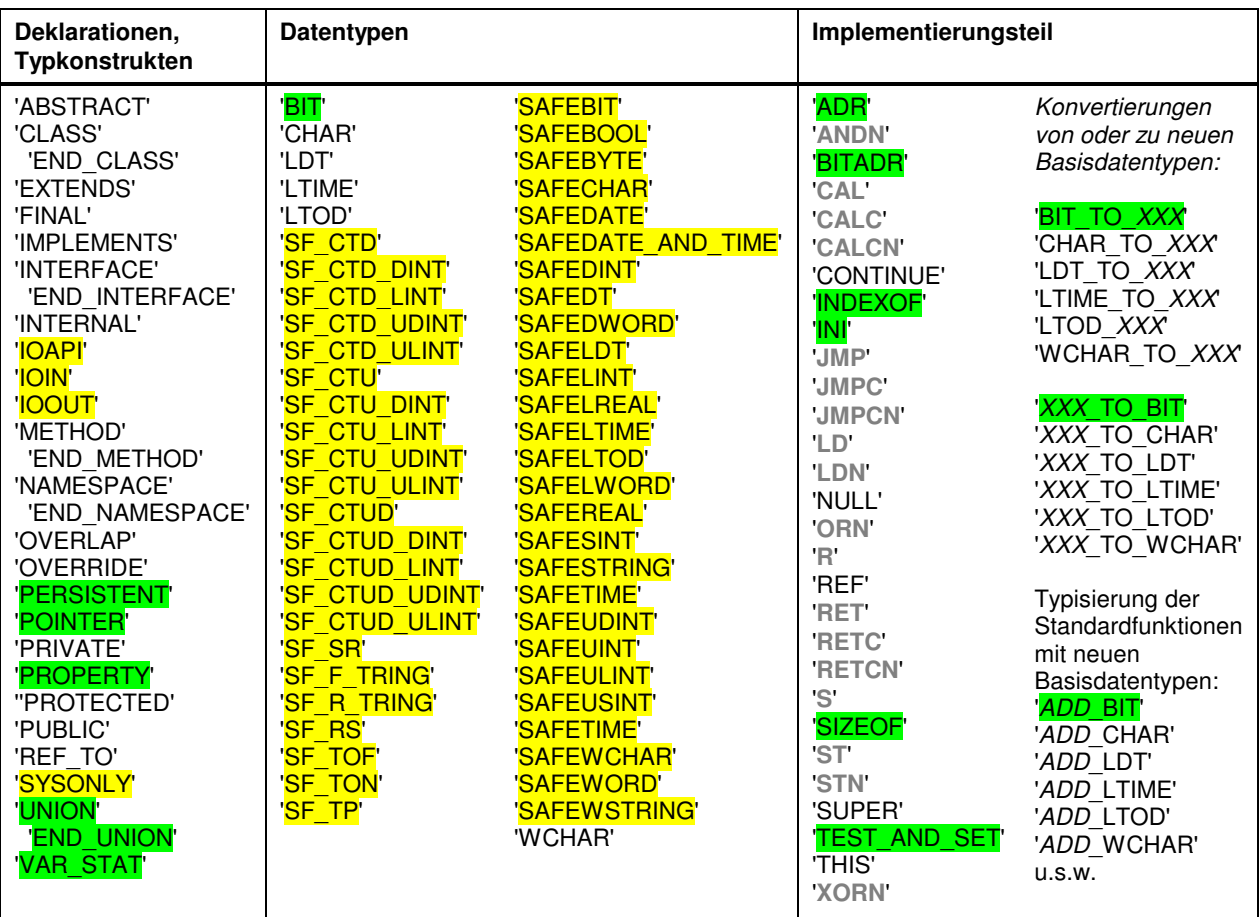

#### **3 Compliance Liste: Implementation-dependent parameters**

Dieser Abschnitt listet die Werte der implementationsabhängigen Parameter aus [N1.1.3-Annex D] auf [N1.1.3-Kap.1.5.1.b].

"**n.a.**" kennzeichnet Fälle, wo das Sprachkonstrukt, auf welches sich der Parameter bezieht, nicht zum Safety-Sprachumfang gehört.

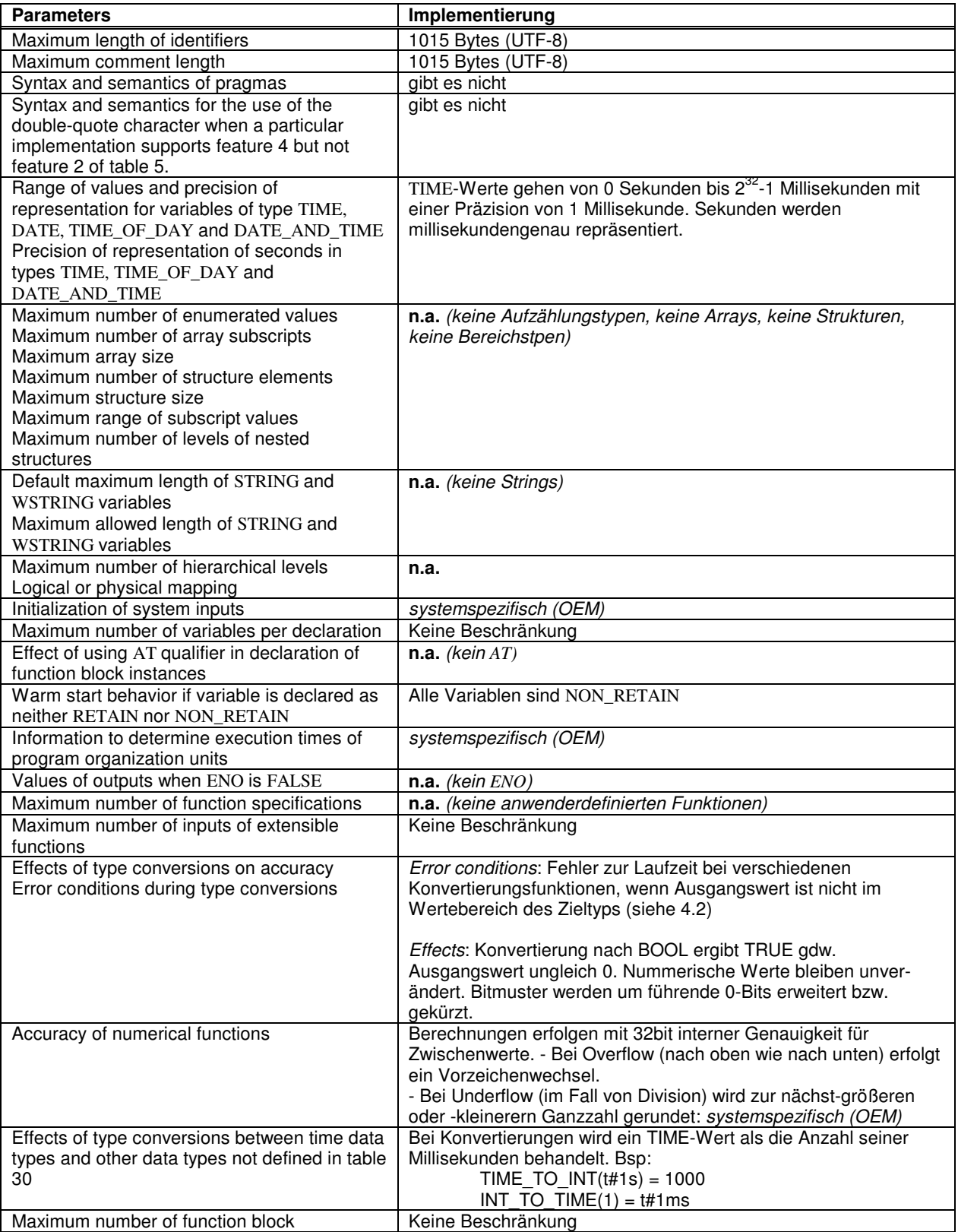

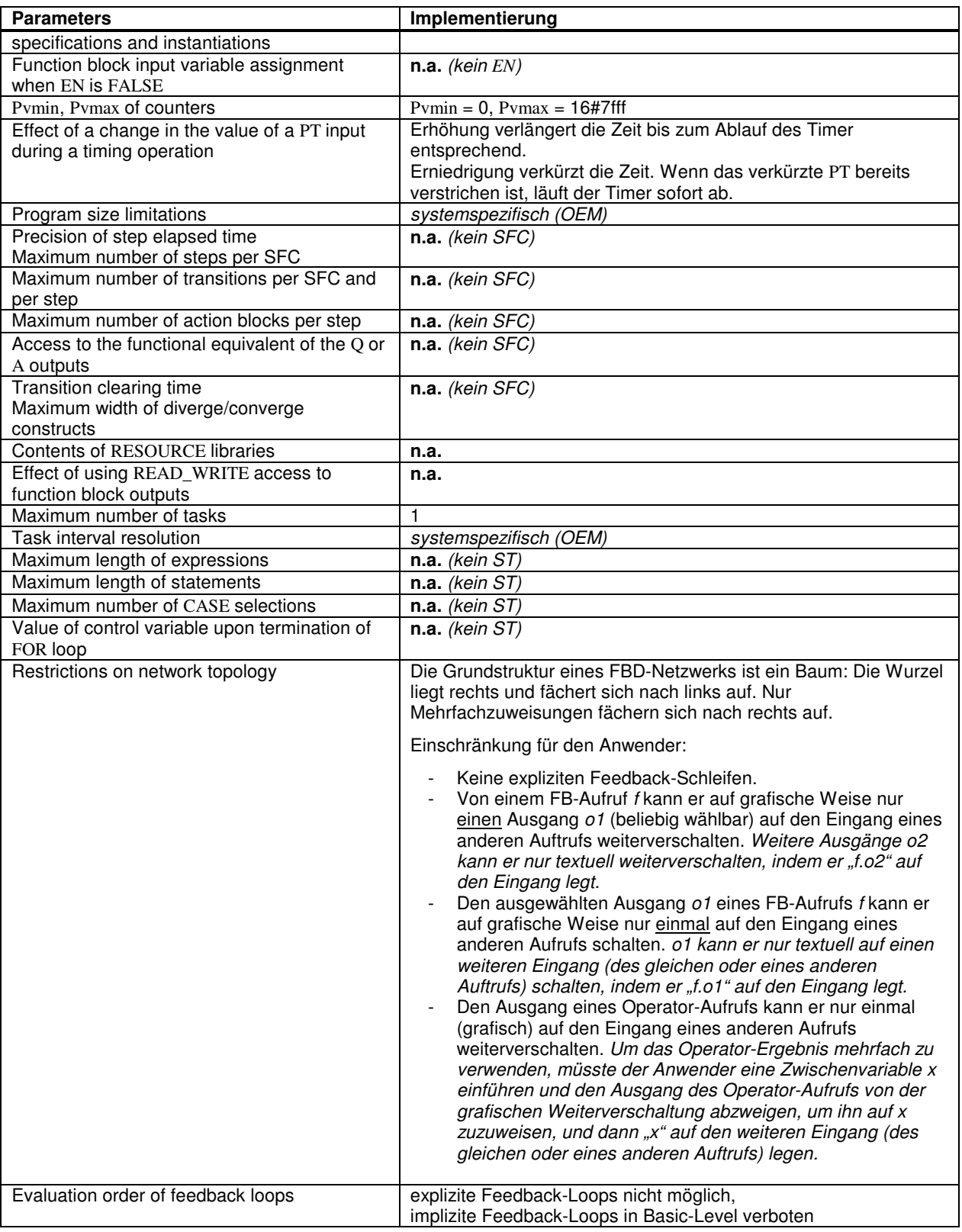

#### **4 Compliance Liste: Error Conditions**

Die Fehlerbindungen in der Tabelle E.1 von Annex E [N1.1.3-Tab E.1] sind auf verschiedene Arten abgedeckt:

- Die Fehlerbedingung wird beim Übersetzen oder zur Laufzeit geprüft.
- Die Fehlerbedingung bezieht sich auf Konstrukte, die gar nicht im Safety-Sprachumfang enthalten sind ("n.a."), was beim Editieren oder beim Übersetzen geprüft wird.
- Nicht diagnostiziert wird der Fehler, dass das Ergebnis numerischer Operationen [N1.1.3- Kap.2.5.1.5.2] und Zeit-Operationen [N1.1.3-Kap.2.5.1.5.6] ausserhalb des Datenbereichs liegt. Wie es [N1.1.3-Kap.1.5.1 d] fordert, wird darauf in einem eigenen Abschnitt 4.1 hingewiesen und es werden die Fälle aufgelistet.

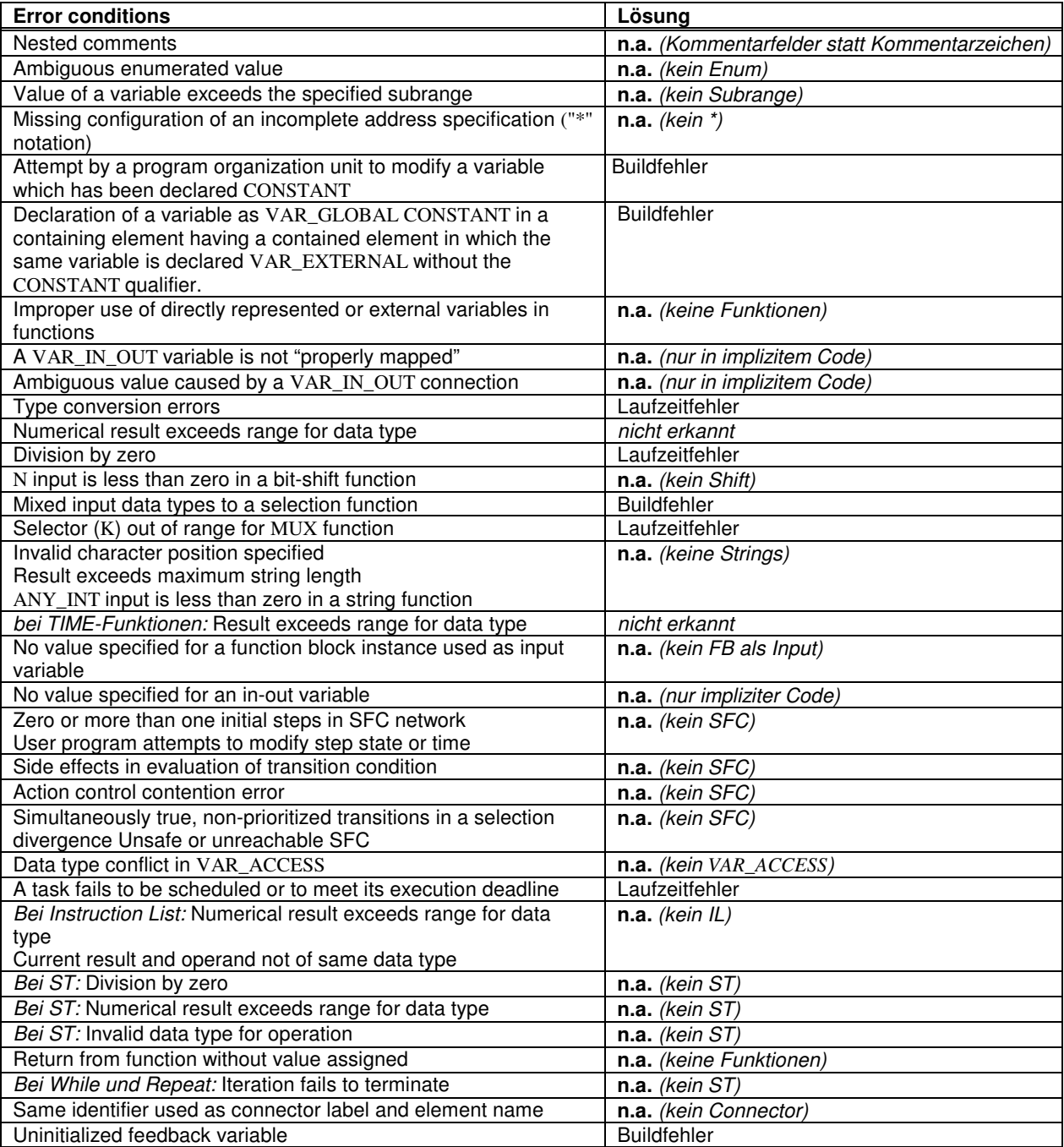

#### **4.1 Compliance Liste: Nicht erkannte Fehler**

Dieser Abschnitt listet in einem eigenen Abschnitt die Fehler aus [N1.1.3-Annex E] auf, welche nicht erkannt bzw. nicht berichtet werden [N1.1.3-Kap.1.5.1.d].

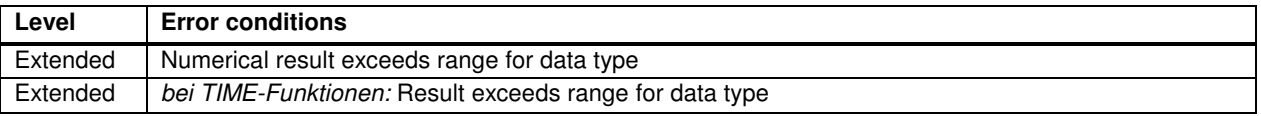

#### **4.2 Zusammenfassung Laufzeitfehler**

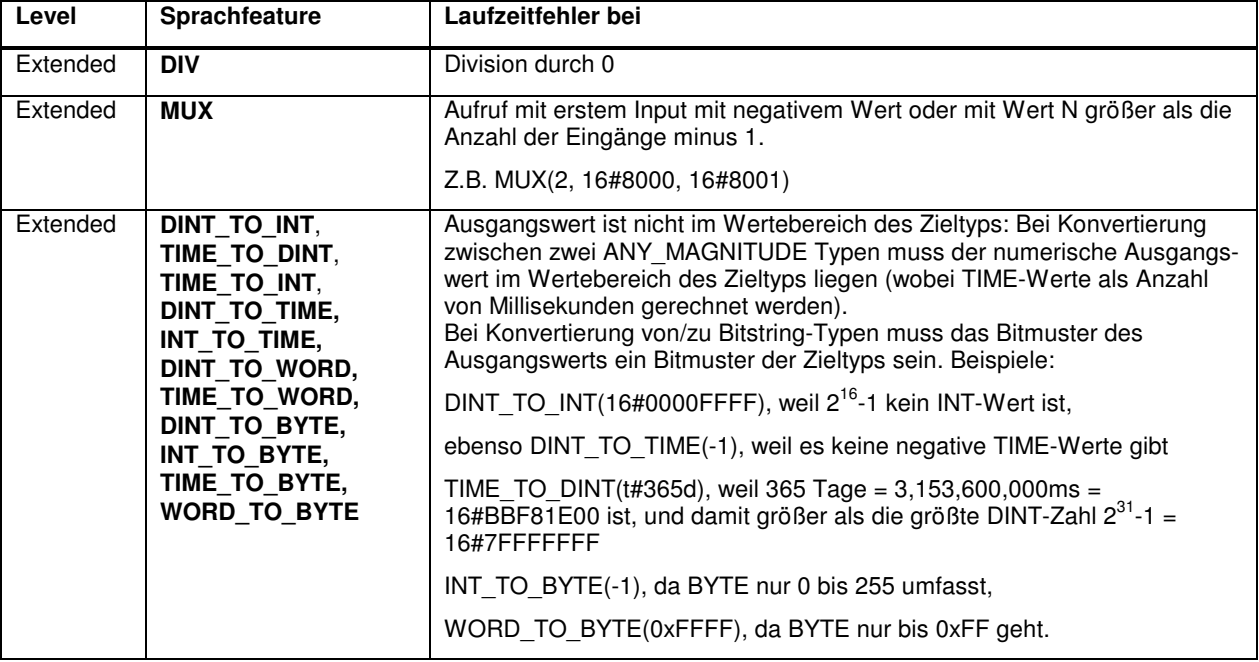

#### **Literaturverzeichnis**

[N1.1.3] IEC 61131, 2003-1, Programmable controllers, Part 3: Programming languages

# **18 Bibliography**

- [N1.1.3] IEC 61131, 2003-1, Programmable controllers, Part 3: Programming languages, Ed. 2
- [N1.2.1] IEC 61508: Functional safety of electrical/electronic/programmable electronic safety-related systems – Part 1: General requirements, Edition 2 (2010-04)
- [N1.3d] DIN EN IEC 62061: Safety of machinery Functional safety of safety-related electrical, electronic and programmable electronic control systems (2005-10)
- [N1.4.1d] DIN EN ISO 13849-1: Safety of machinery Safety-related parts of control systems –- Part 1 (2008-12)
- [N2.1.1] PLCopen, TC 5: Safety Software (Technical Specification), Part 1: Concepts and Function Blocks, Version 1.0 (2006-1)
- [N3.1.2] PROFIsafe Profile for Safety Technology on PROFIBUS DP and PROFINET IO, Version, 2.4, March 2007, Order No. 3.192b
- [N3.1.5] PROFIsafe Profile for Safety Technology on PROFIBUS DP and PROFINET IO, Version 2.5, December 2012, Order No. 3.192b
- [N3.5.4] ETG: Safety over EtherCAT Protocol specification (ETG. 5100), Version 1.2.0, 11.03.2011
- [N3.5.5] ETG: Safety over EtherCAT Implementation Guide (ETG.5101), Version 1.1.1, 14.05.2010

# **Bibliography**

# **19 Glossary**

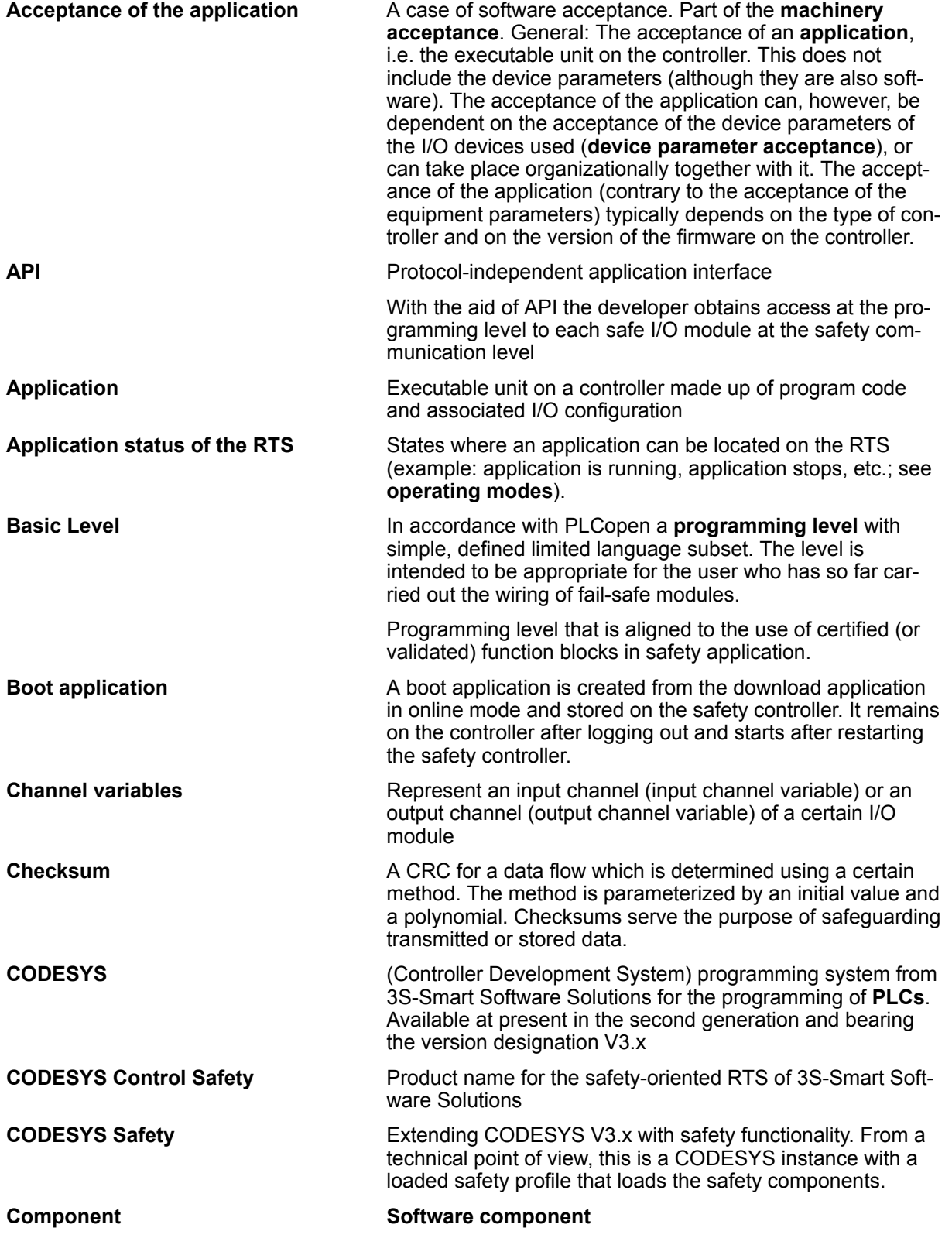

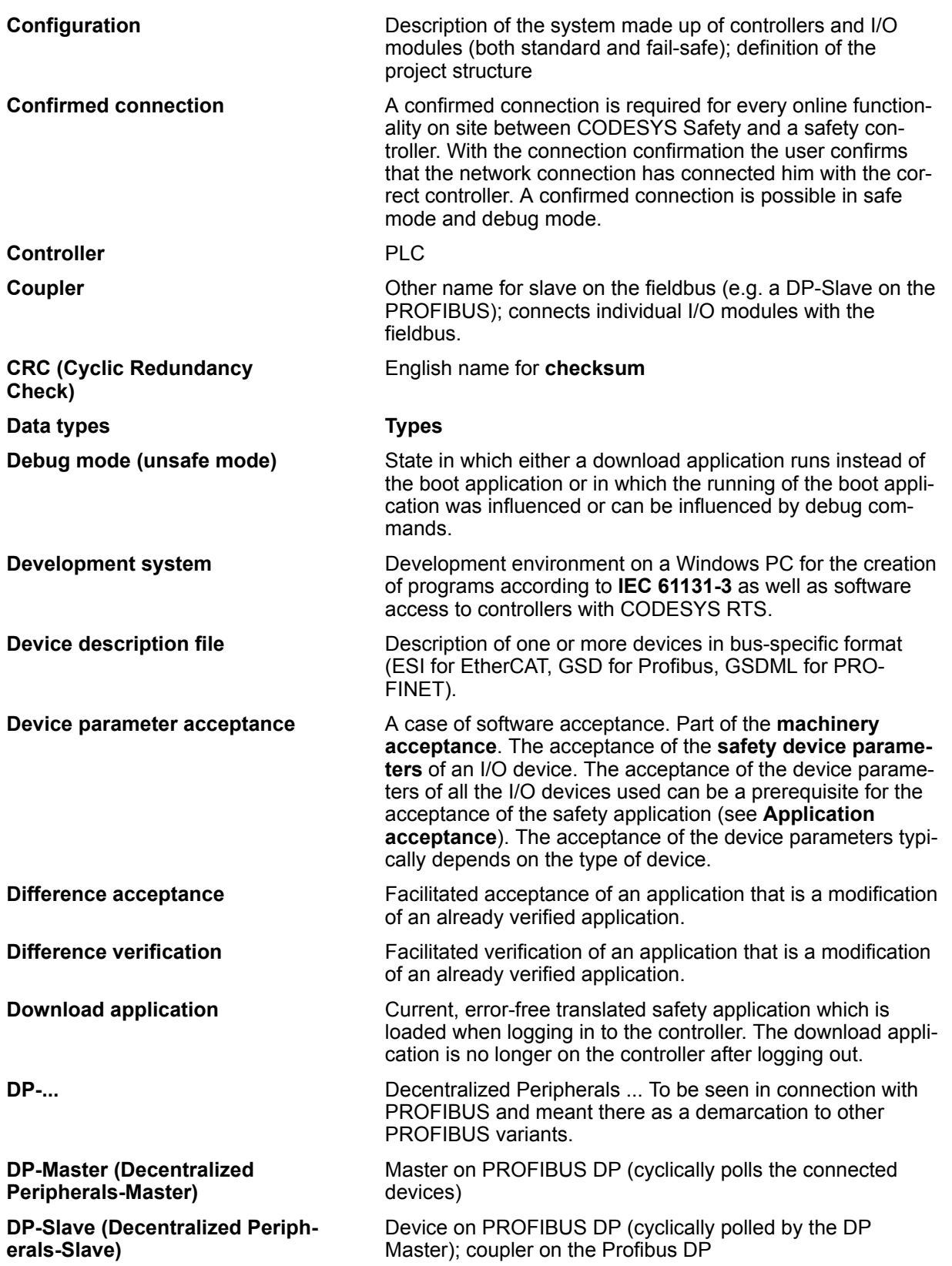

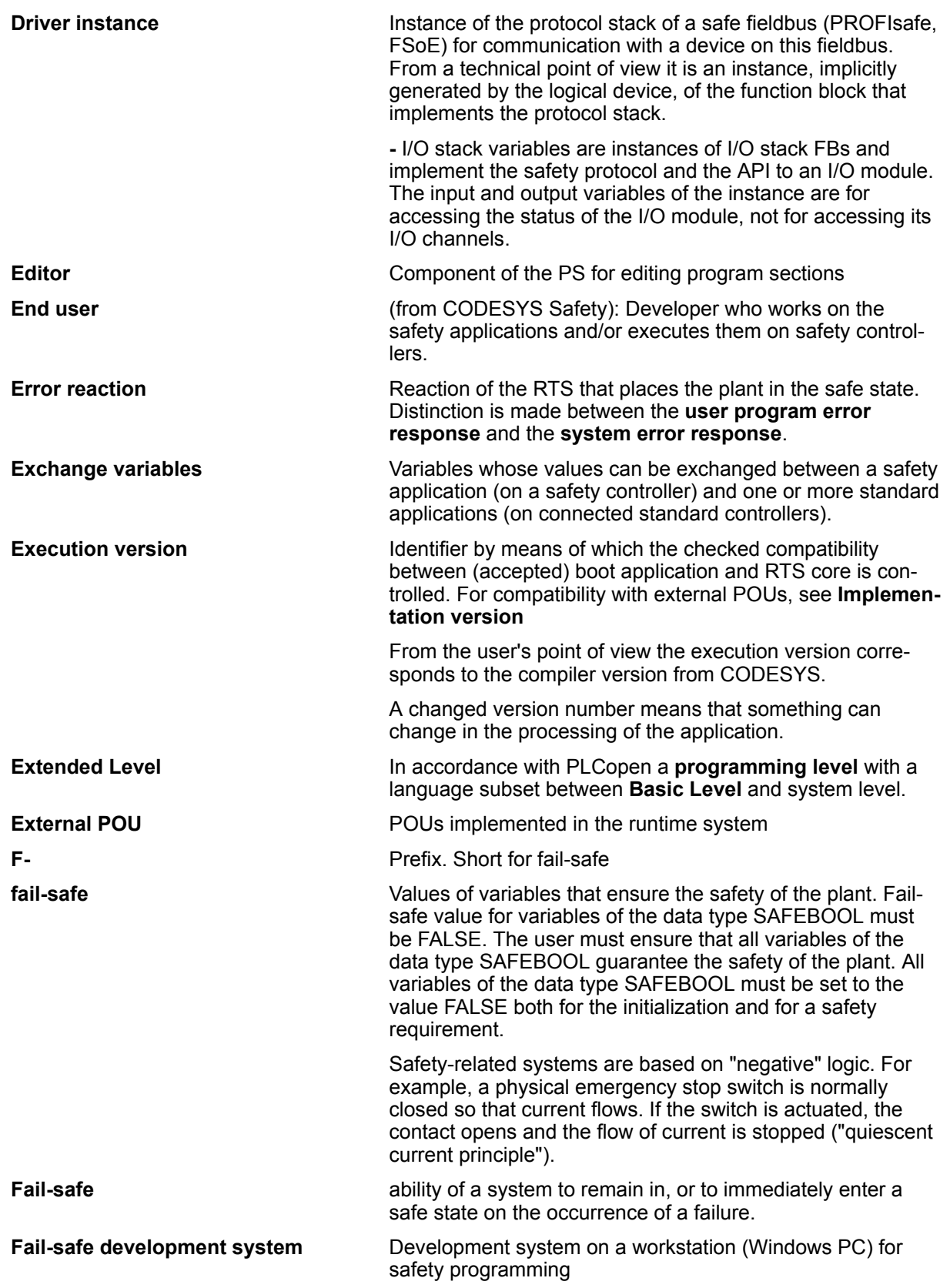

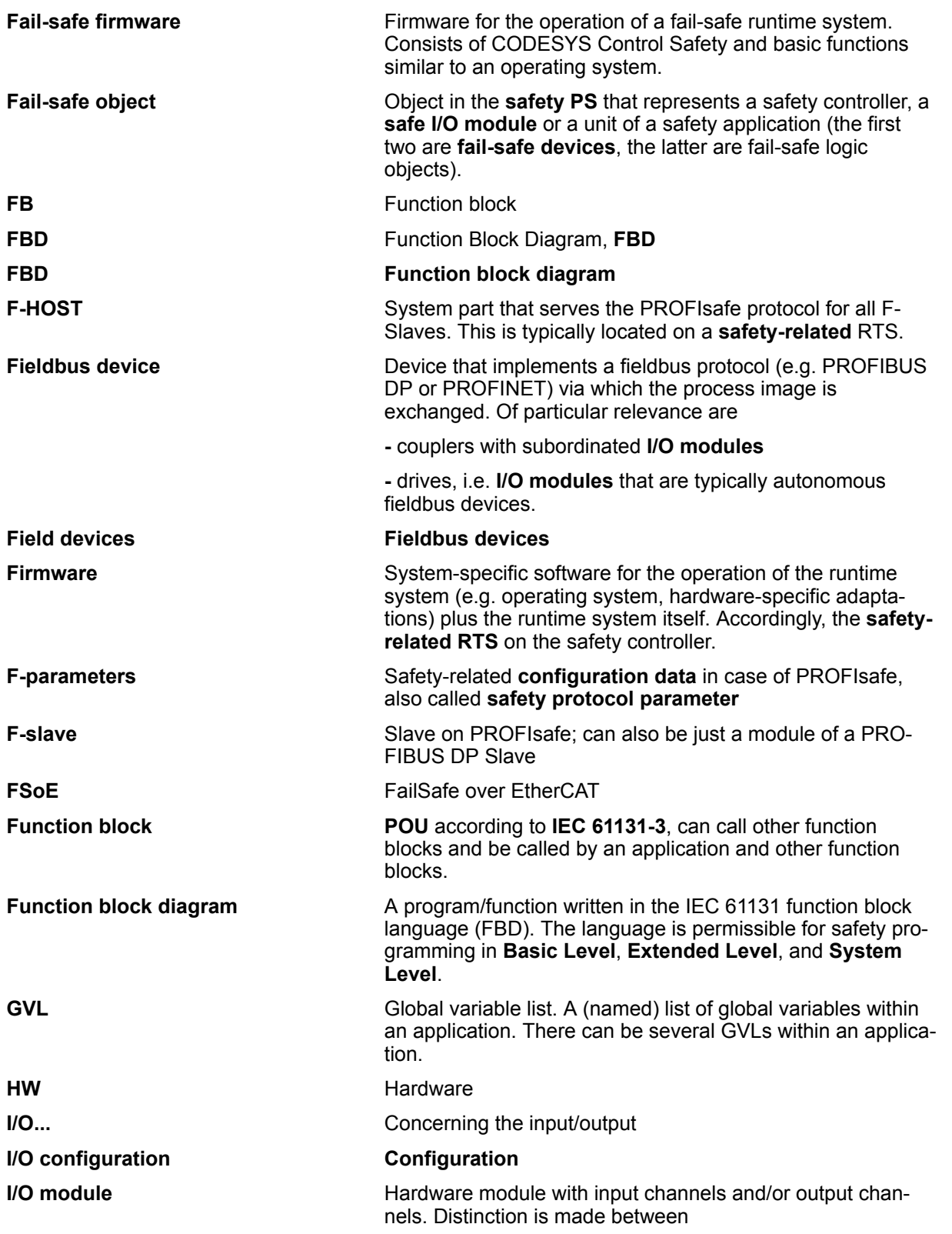

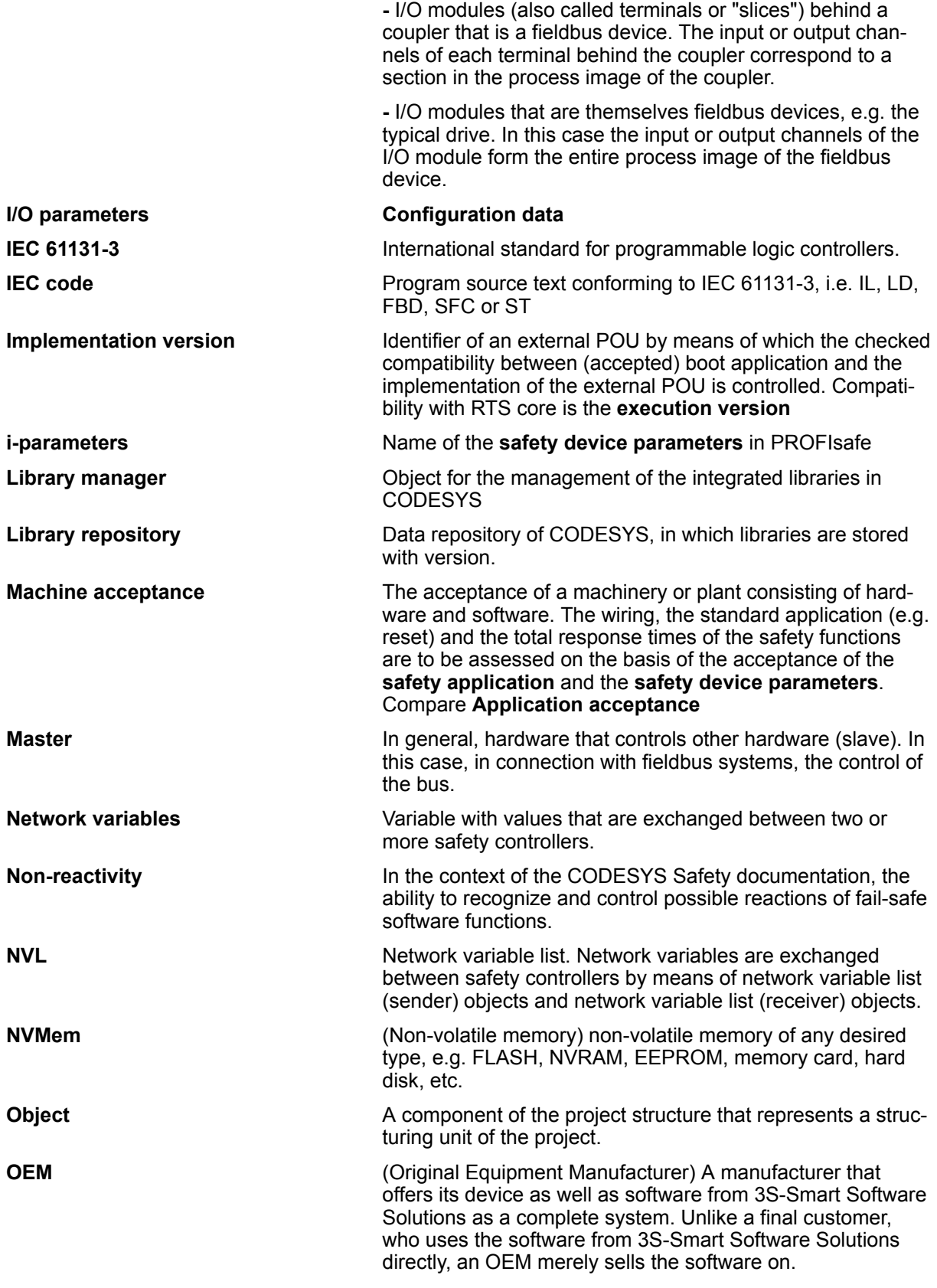

# **Glossary**

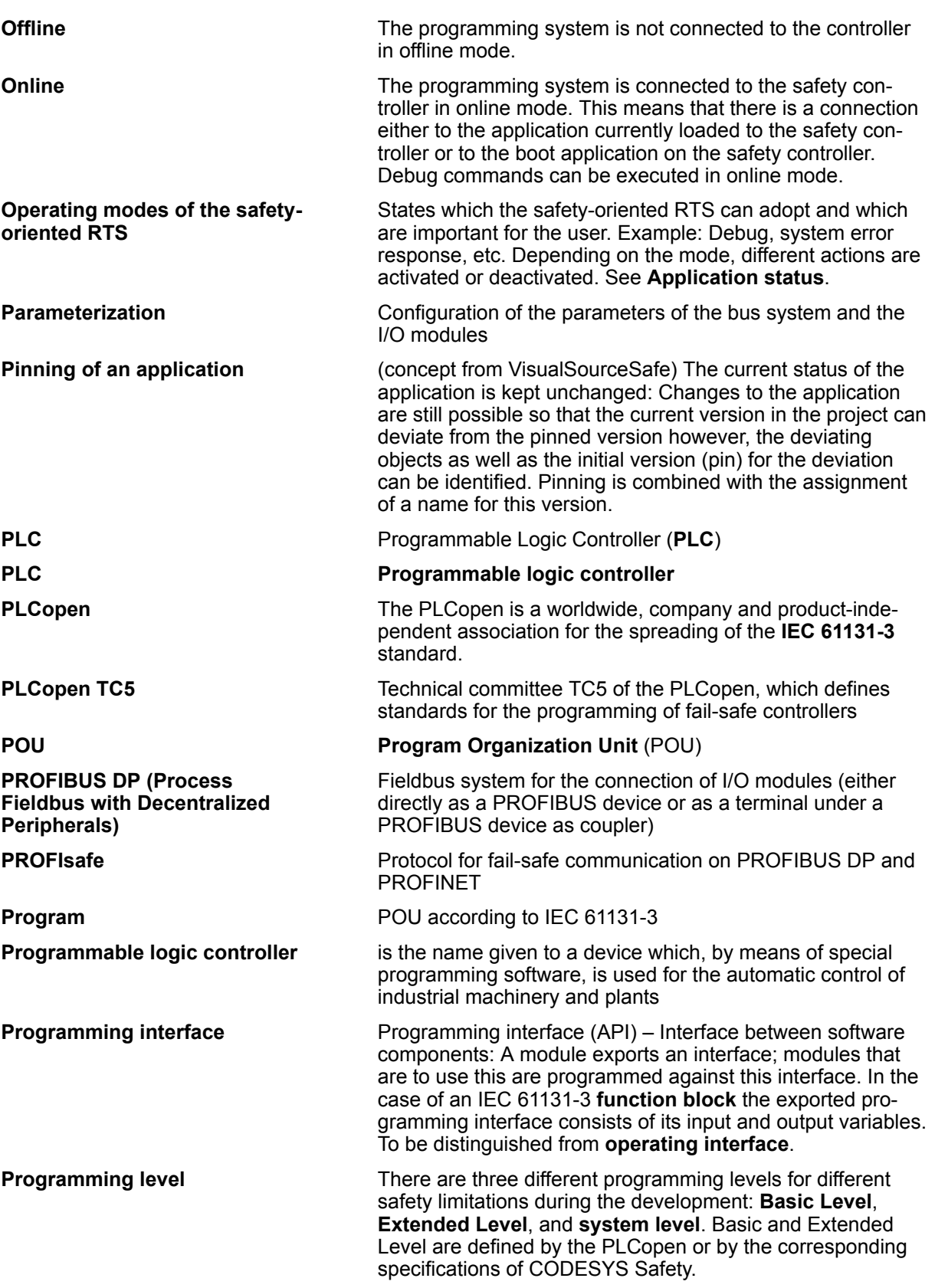

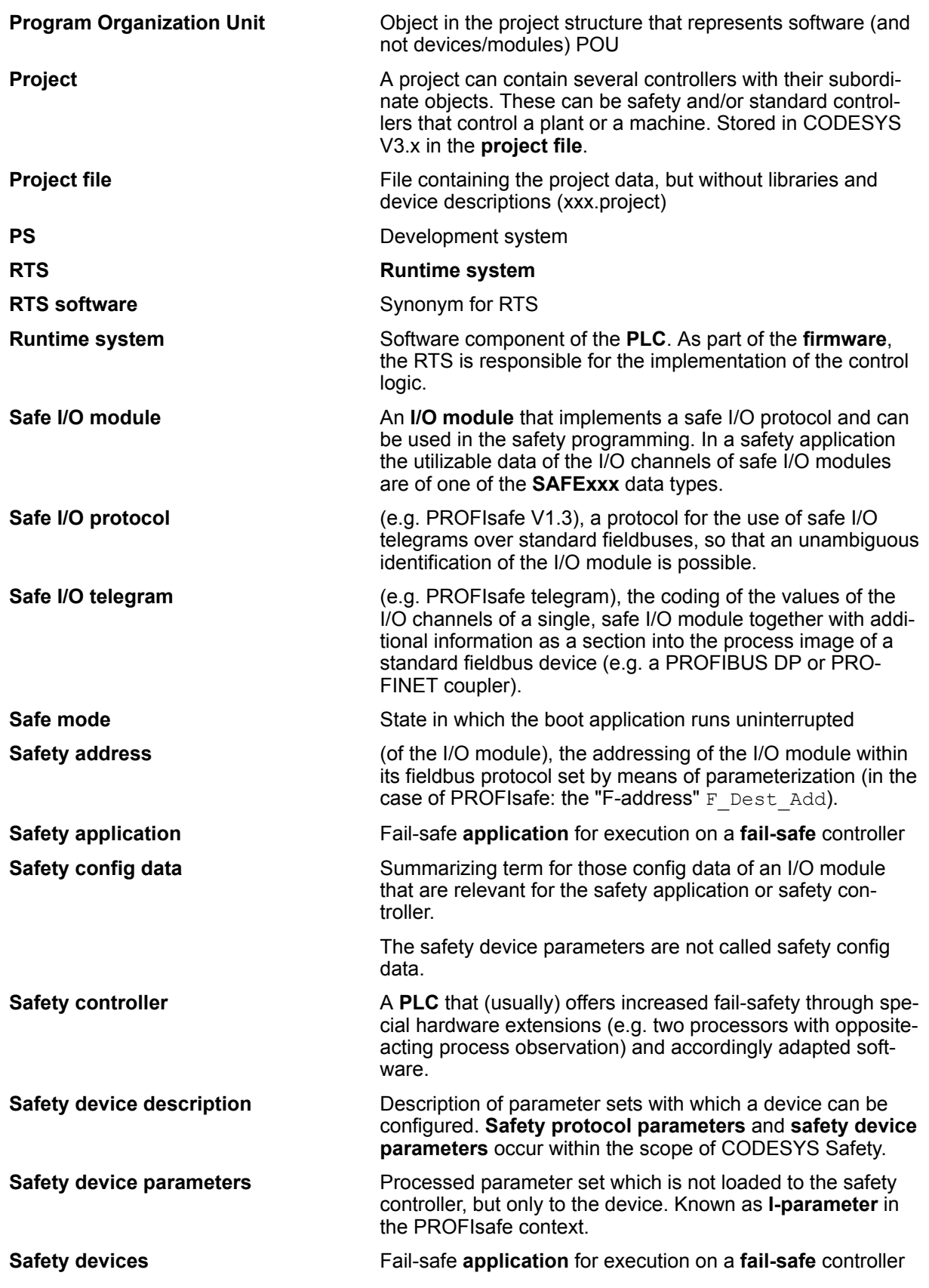

# **Glossary**

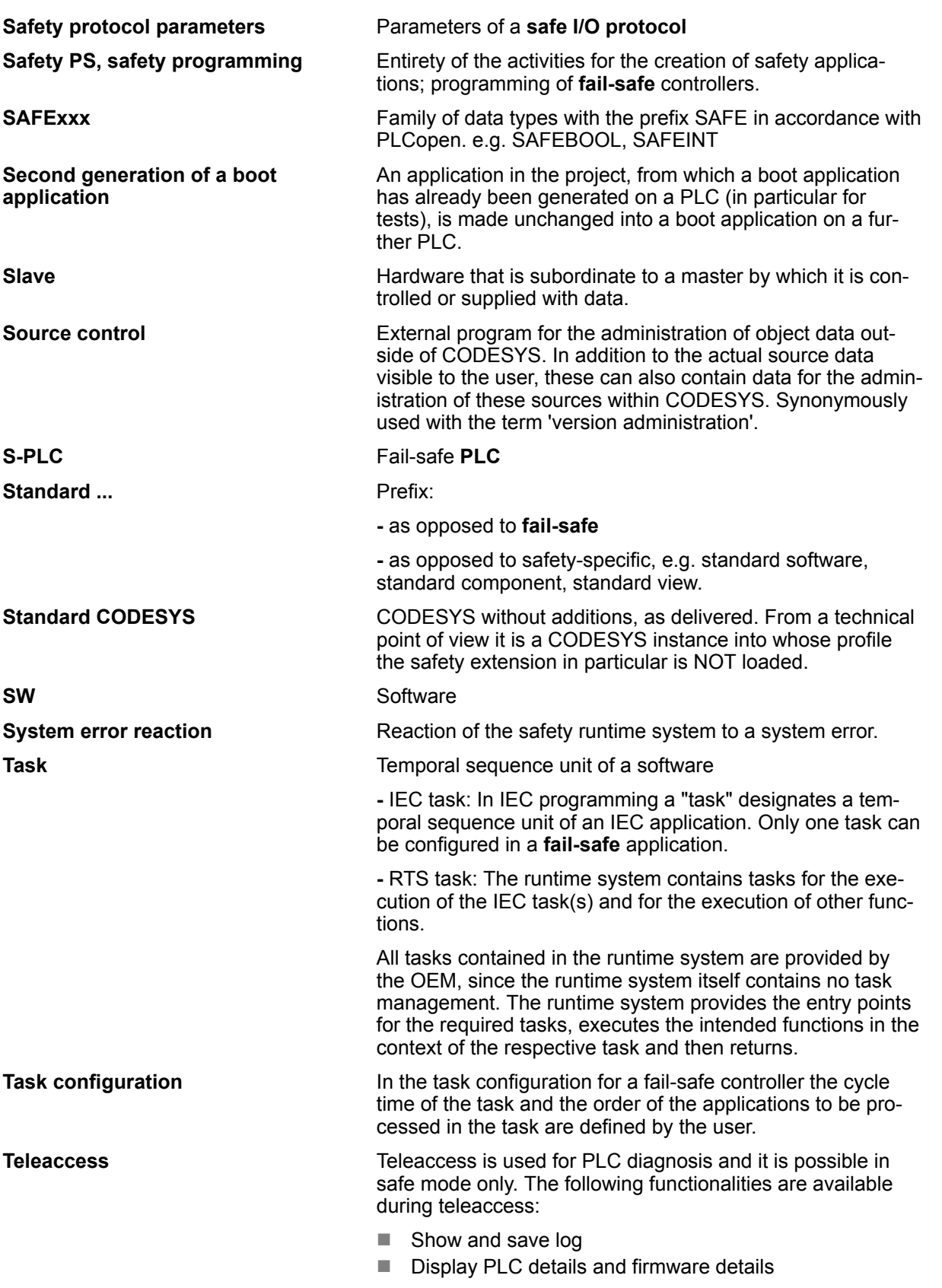

**Two-channel synchronous online service**

- $\blacksquare$  Login for equality to the project (no download)
- Monitoring

**Terminal** Other name for **I/O modules** behind a coupler

**Two-channel online service** An online service that is executed in the context of the background task on both RTS channels, but not synchronously to each another.

> An online service that is executed on both RTS channels synchronously with the execution of the application.

**Type consistency Property of a construct in the IEC code that the types of the** variables or values occurring in it match.

> **1.** The construct VAR\_EXTERNAL declaration is type-consistent if there are the same variables as the VAR\_GLOBAL declaration of these variables.

**2.** The construct "initialization" of a variable with a value or assignment of a value to a variable is type-consistent

a. if a value and variable are the same type, or

b. if the value is type SAFE-X and the variable is type X, or

c. if the value is type INT and the variable is type DINT, or d. if the value is type SAFEINT and the variable is type SAFE-DINT or DINT.

**3.** The construct FB call (box with FB names) is type-consistent if the name of the FB is the same as the type of the FB instance above it and if the assignments of the input values to input variables are type-consistent.

**4.** The type consistency of the construct "operator call" (box with operator names) depends on the operator: calls of a conversion (X\_TO\_Y) are type consistent when the input value is type  $\overline{X}$  or  $\overline{S}$ AFE-X.

Calls of Boolean operators (AND/OR/XOR/NOT) are typeconsistent if the input values have the types BOOL or SAFE-BOOL.

Calls of mathematical operators

(ADD/SUB/MUL/DIV/LT/LE/GT/GE) are type-consistent if the input values have the types INT, DINT, SAFEINT or SAFE-DINT; beyond that a call of MUL and DIV is also type-consistent if the first input value has the type TIME or SAFETIME and only the other input values have the type INT, DINT, SAFEINT or SAFEDINT.

Calls of the general comparison operators (EQ/NE) are typeconsistent if the input values are type-consistent among one another (see below). Calls of the selection operator SEL are type-consistent if the first input value has the type BOOL or SAFEBOOL and the other input values are type-consistent among one another.

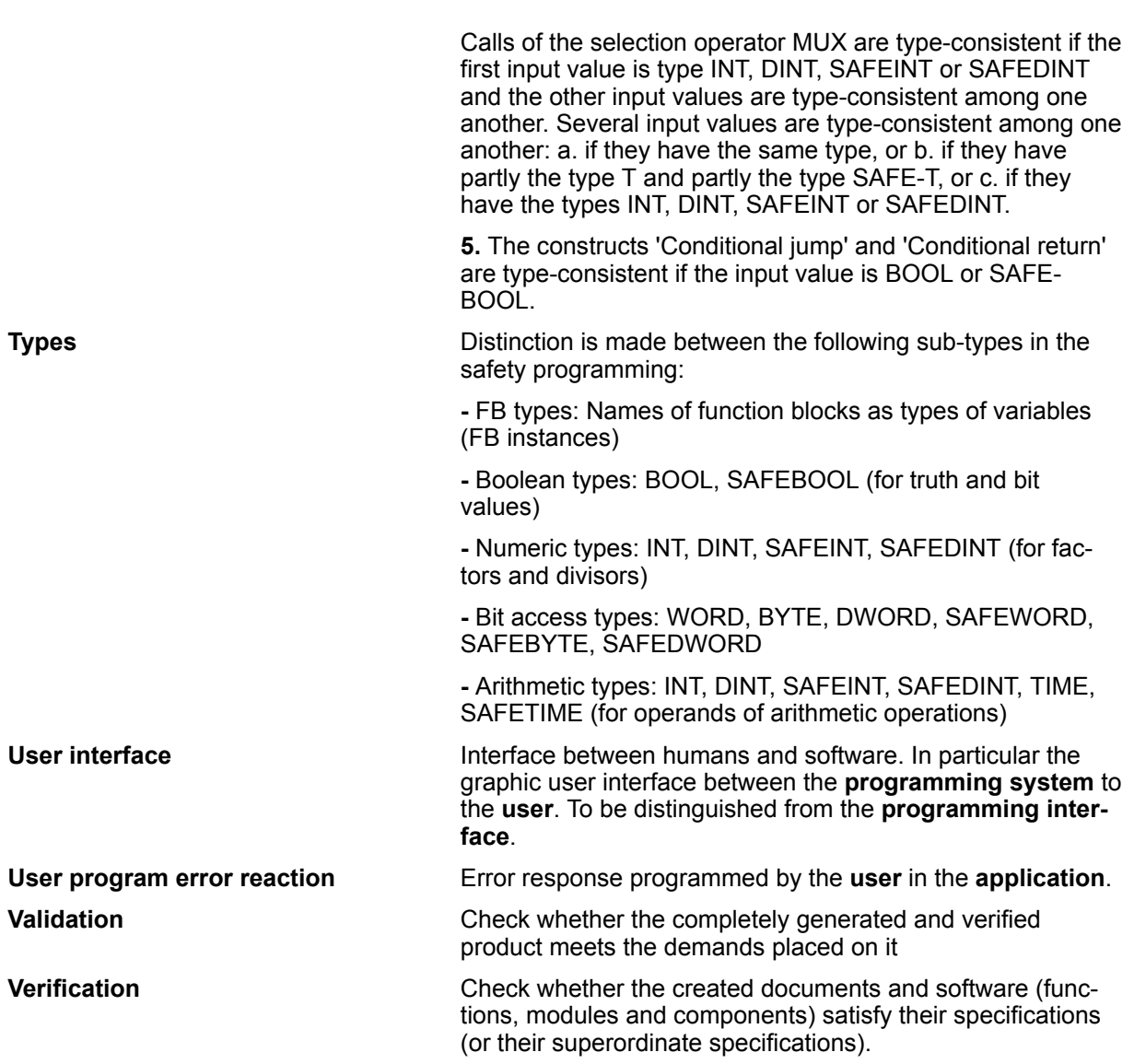

# **20 Index**

# **1, 2, 3 ...**

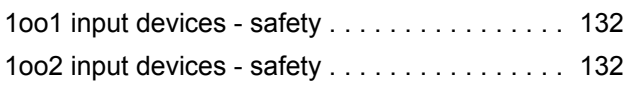

## **A**

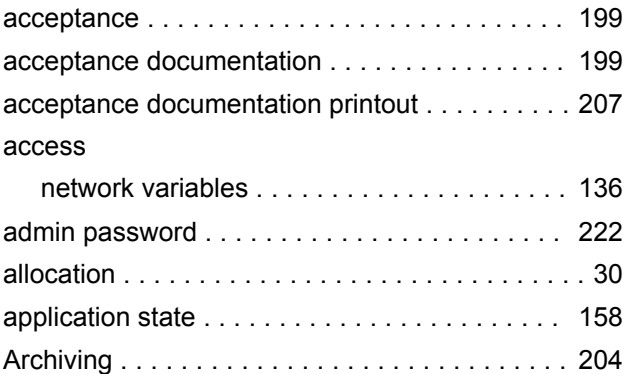

### **B**

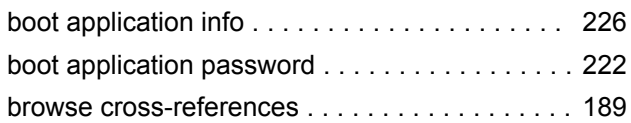

## **C**

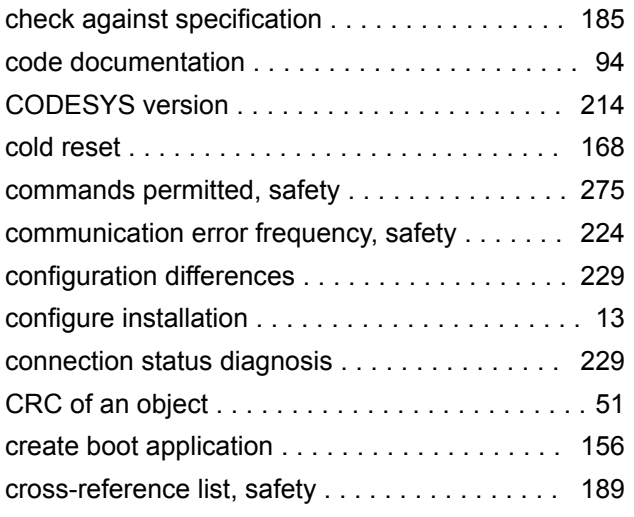

## **D**

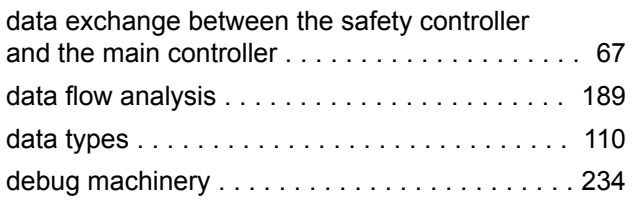

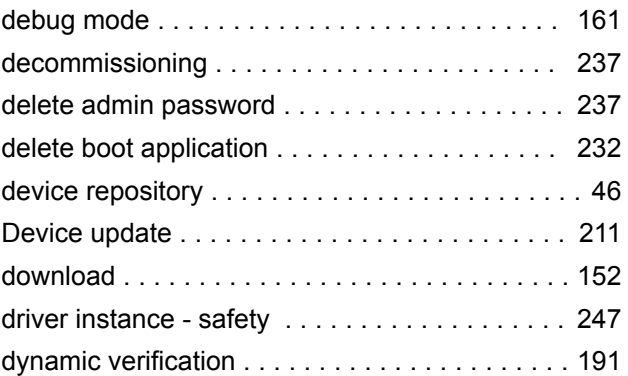

## **E**

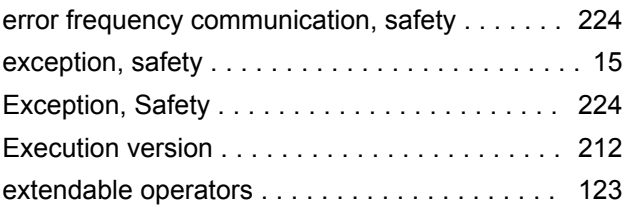

# **F**

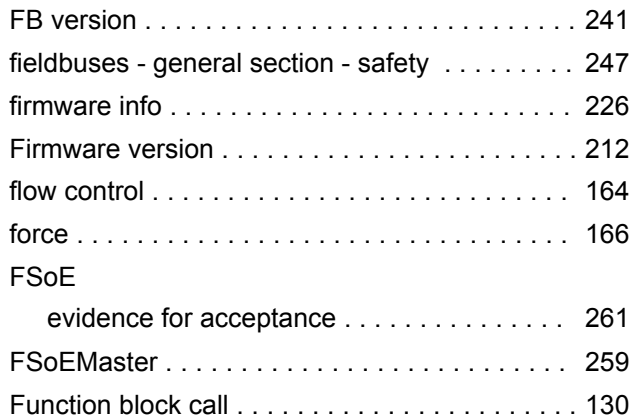

# **G**

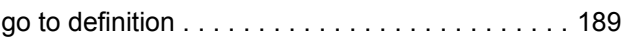

#### **H**

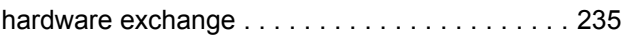

#### **I**

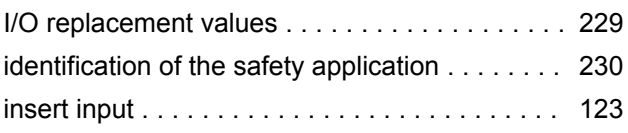

# **Index**

# **J**

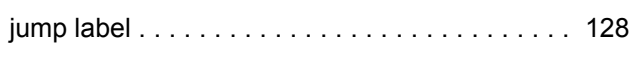

# **L**

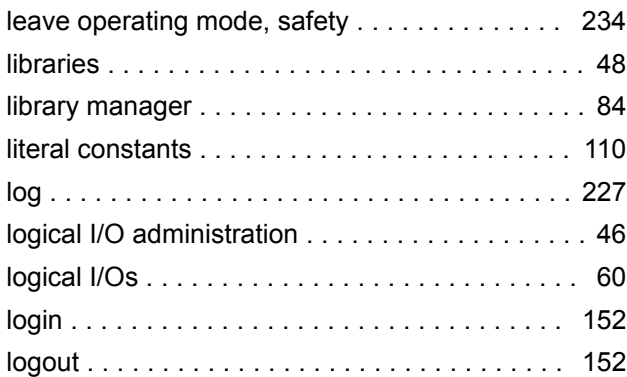

### **M**

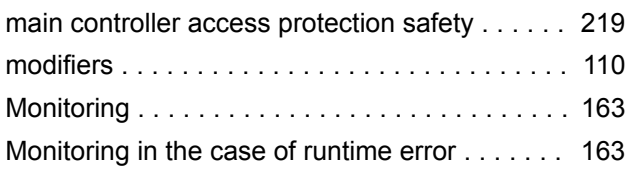

## **N**

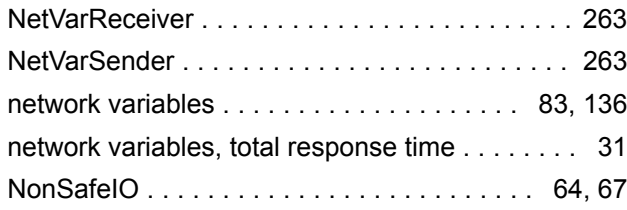

# **O**

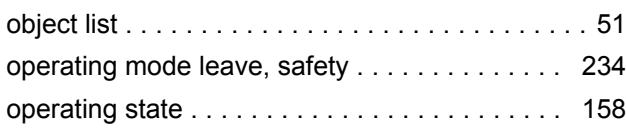

### **P**

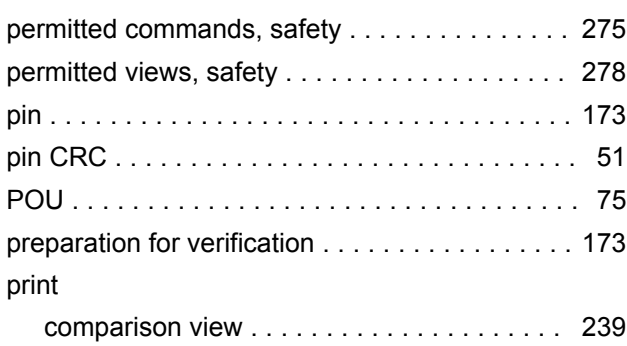

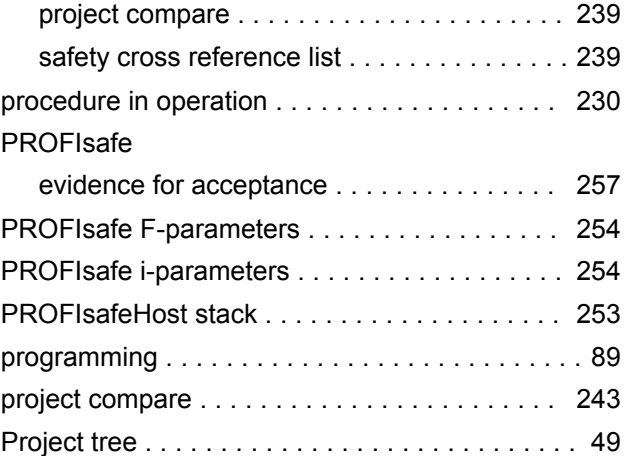

## **R**

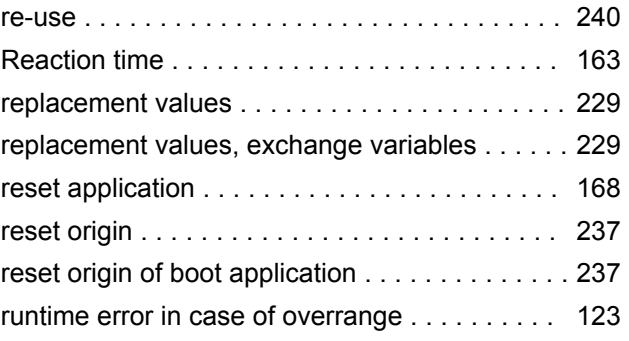

### **S**

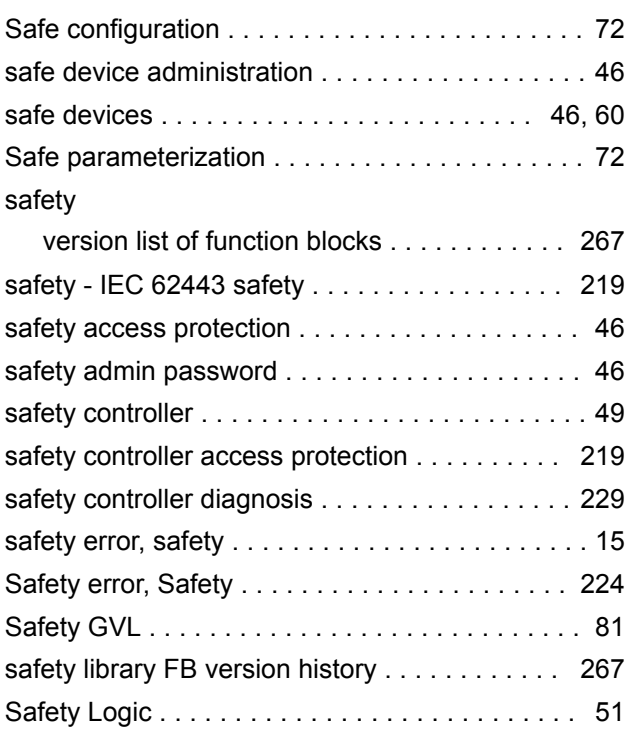

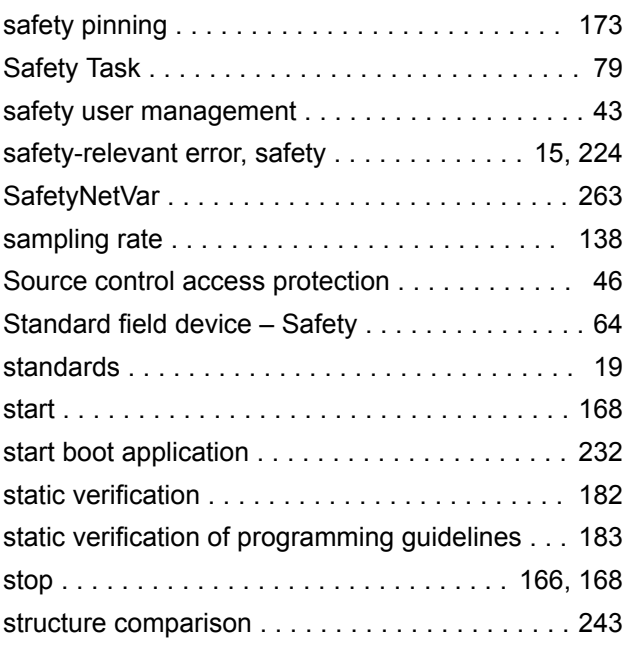

### **T**

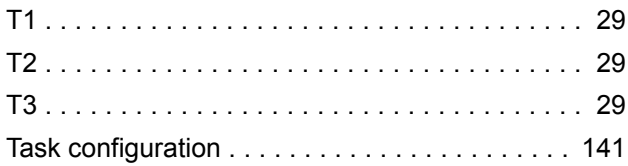

# **U**

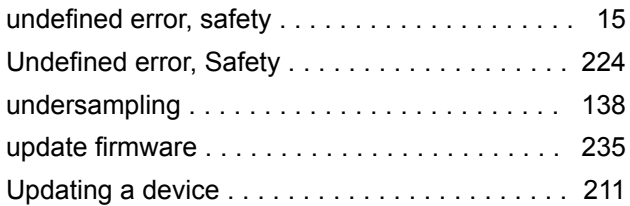

## **V**

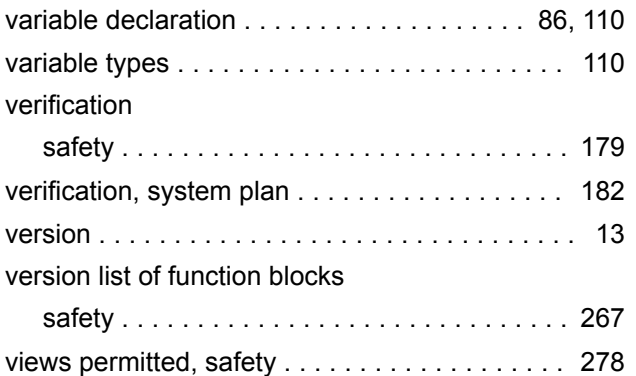

### **W**

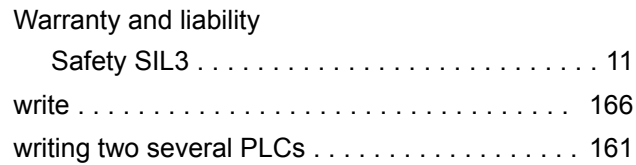